**Benutzerhandbuch**

# **Novell**. **PlateSpin® Migrate**

### **9.1** 8. Juli 2011

**www.novell.com**

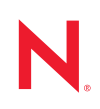

#### **Rechtliche Hinweise**

Novell, Inc. leistet keinerlei Gewähr bezüglich des Inhalts oder Gebrauchs dieser Dokumentation. Insbesondere werden keine ausdrücklichen oder stillschweigenden Gewährleistungen hinsichtlich der handelsüblichen Qualität oder Eignung für einen bestimmten Zweck übernommen. Novell, Inc. behält sich weiterhin das Recht vor, diese Dokumentation zu revidieren und ihren Inhalt jederzeit und ohne vorherige Ankündigung zu ändern.

Des Weiteren übernimmt Novell, Inc. für Software keinerlei Haftung und schließt insbesondere jegliche ausdrücklichen oder impliziten Gewährleistungsansprüche bezüglich der Marktfähigkeit oder der Eignung für einen bestimmten Zweck aus. Außerdem behält sich Novell, Inc. das Recht vor, Novell-Software ganz oder teilweise jederzeit inhaltlich zu ändern, ohne dass für Novell, Inc. die Verpflichtung entsteht, Personen oder Organisationen von diesen Überarbeitungen oder Änderungen in Kenntnis zu setzen.

Alle im Zusammenhang mit dieser Vereinbarung zur Verfügung gestellten Produkte oder technischen Informationen unterliegen möglicherweise den US-Gesetzen zur Exportkontrolle sowie den Handelsgesetzen anderer Länder. Sie erkennen alle Ausfuhrkontrollbestimmungen an und erklären sich damit einverstanden, alle für ausstehende Exporte, Re-Exporte oder Importe erforderlichen Lizenzen bzw. Klassifizierungen einzuholen. Sie erklären sich damit einverstanden, nicht an juristische Personen, die in der aktuellen US-Exportausschlussliste enthalten sind, oder an in den US-Exportgesetzen aufgeführte terroristische Länder oder Länder, die einem Embargo unterliegen, zu exportieren oder zu reexportieren. Sie stimmen zu, keine Lieferungen für verbotene nukleare oder chemischbiologische Waffen oder Waffen im Zusammenhang mit Flugkörpern zu verwenden. Weitere Informationen zum Export von Novell-Software finden Sie auf der Webseite [Novell International Trade Services](http://www.novell.com/info/exports/) (http:// www.novell.com/info/exports/). Novell übernimmt keine Verantwortung für das Nichteinholen notwendiger Exportgenehmigungen.

Copyright © 2008–2011 Novell, Inc. Alle Rechte vorbehalten. Ohne ausdrückliche, schriftliche Genehmigung des Herausgebers darf kein Teil dieser Veröffentlichung reproduziert, fotokopiert, übertragen oder in einem Speichersystem verarbeitet werden.

Novell, Inc. 404 Wyman Street, Suite 500 Waltham, MA 02451 U.S.A. www.novell.com

*Online-Dokumentation:* Die neueste Online-Dokumentation für Novell-Produkte finden Sie auf der [Dokumentations-Webseite von Novell](http://www.novell.com/documentation) (http://www.novell.com/documentation).

#### **Novell-Marken**

Hinweise zu Novell-Marken finden Sie in der [Novell Trademark and Service Mark-Liste](http://www.novell.com/company/legal/trademarks/tmlist.html) (http://www.novell.com/ company/legal/trademarks/tmlist.html).

#### **Materialien von Drittanbietern**

Die Rechte für alle Marken von Drittanbietern liegen bei den jeweiligen Eigentümern.

## **Inhalt**

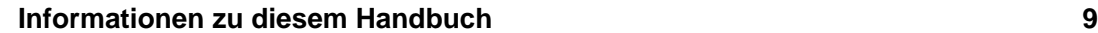

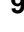

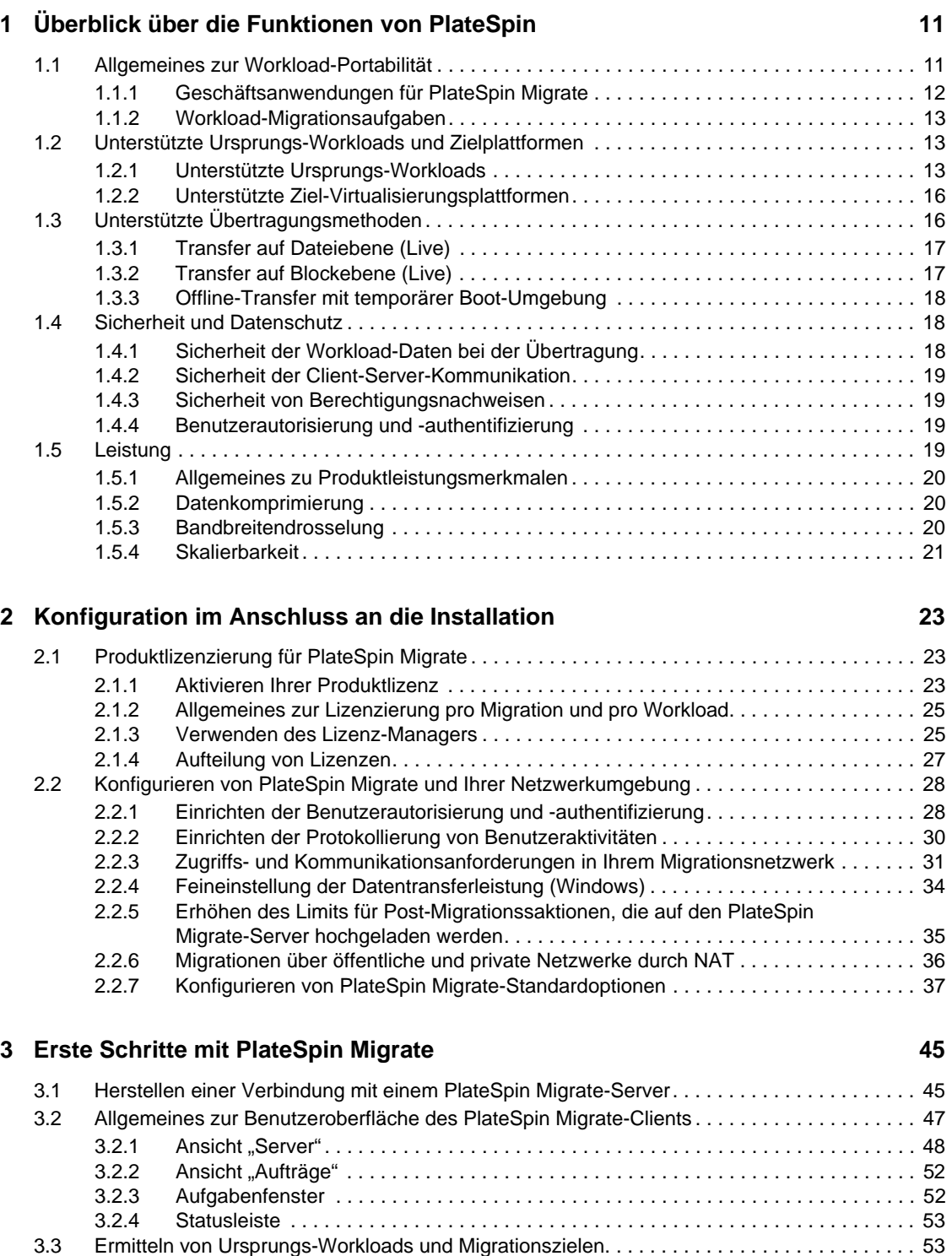

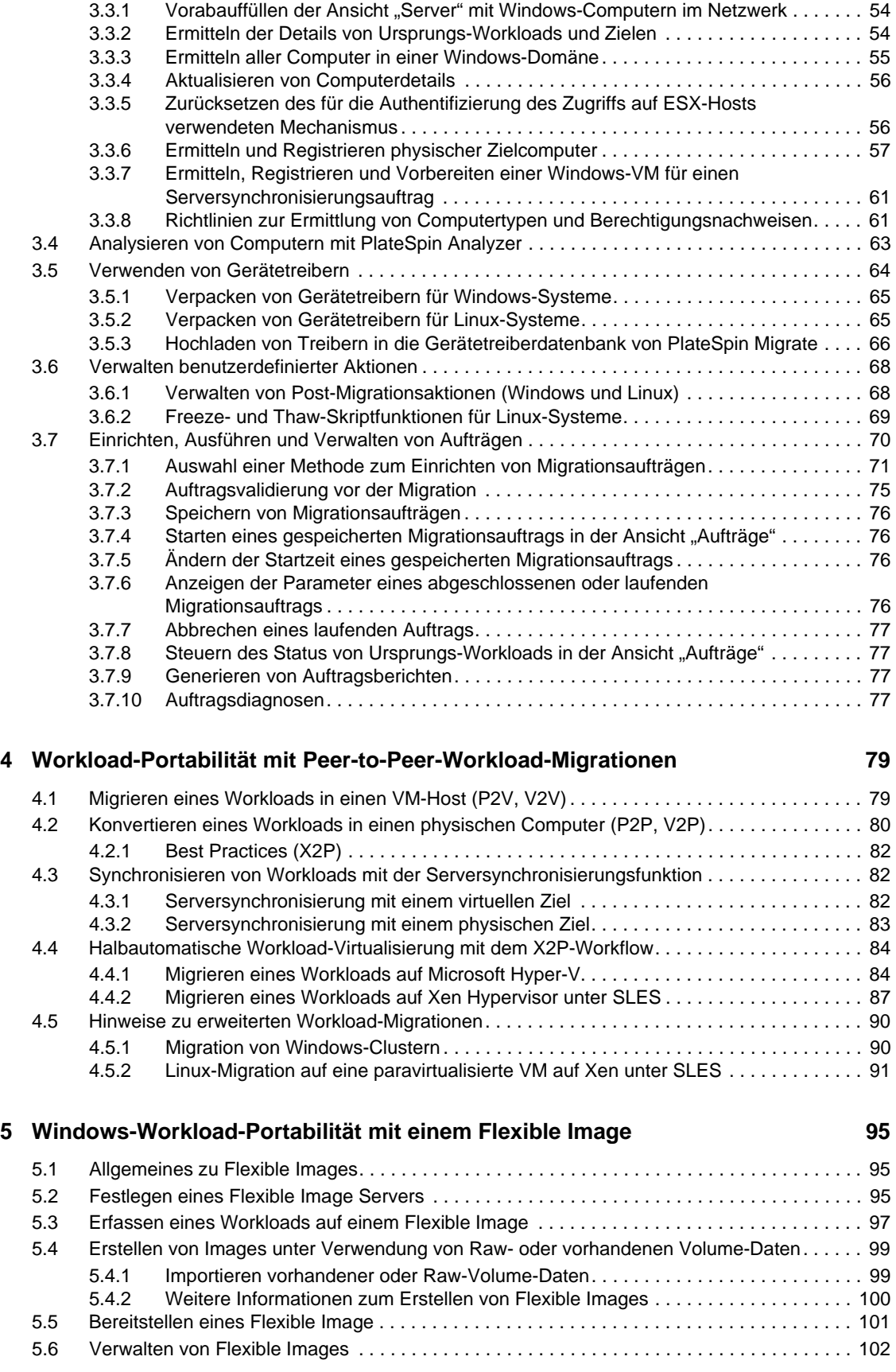

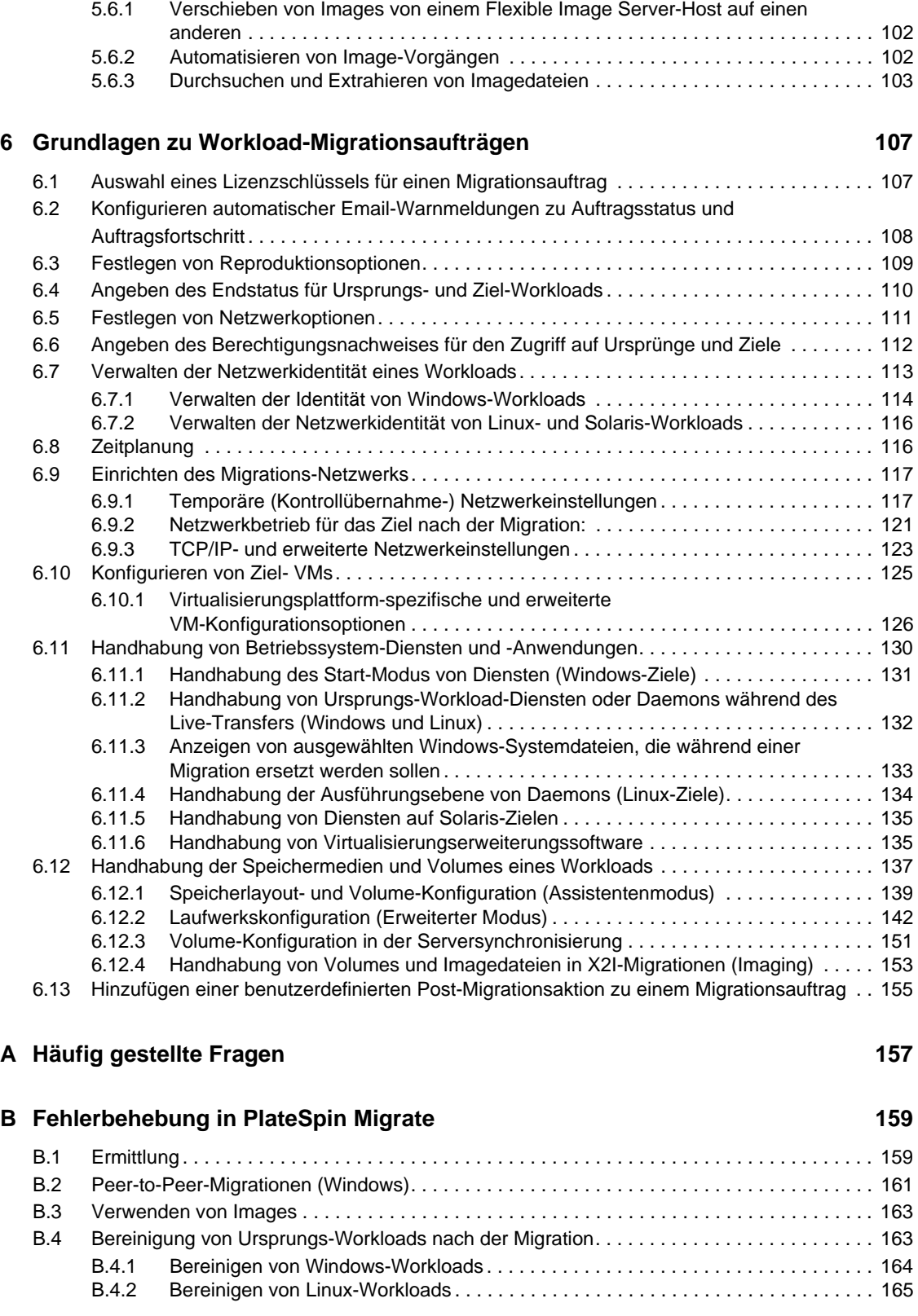

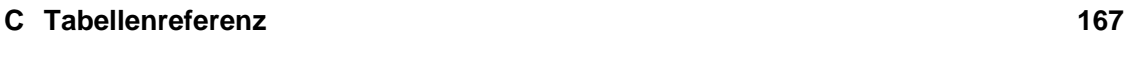

**[Glossar](#page-168-0) 169**

# <span id="page-8-0"></span>**Informationen zu diesem Handbuch**

Dieses Handbuch enthält Informationen zur Verwendung von PlateSpin Migrate Version 9.

- [Kapitel 1, "Überblick über die Funktionen von PlateSpin", auf Seite 11](#page-10-2)
- [Kapitel 2, "Konfiguration im Anschluss an die Installation", auf Seite 23](#page-22-3)
- [Kapitel 3, "Erste Schritte mit PlateSpin Migrate", auf Seite 45](#page-44-2)
- \* [Kapitel 4, "Workload-Portabilität mit Peer-to-Peer-Workload-Migrationen", auf Seite 79](#page-78-2)
- [Kapitel 5, "Windows-Workload-Portabilität mit einem Flexible Image", auf Seite 95](#page-94-3)
- [Kapitel 6, "Grundlagen zu Workload-Migrationsaufträgen", auf Seite 107](#page-106-2)
- [Anhang B, "Fehlerbehebung in PlateSpin Migrate", auf Seite 159](#page-158-2)
- [Anhang A, "Häufig gestellte Fragen", auf Seite 157](#page-156-1)
- ["Glossar" auf Seite 169](#page-168-1)

#### **Zielgruppe**

Dieses Handbuch ist für IT-Mitarbeiter wie beispielsweise Rechenzentrumsadministratoren und operatoren vorgesehen, die PlateSpin Migrate in Workload-Migrationsprojekten verwenden.

#### **Rückmeldungen**

Wir freuen uns über Ihre Hinweise, Anregungen und Vorschläge zu diesem Handbuch und den anderen Teilen der Dokumentation zu diesem Produkt. Bitte verwenden Sie die Funktion für Benutzerkommentare im unteren Bereich jeder Seite der Online-Dokumentation oder senden Sie uns Ihre Kommentare über die [Novell Documentation Feedback-Website](http://www.novell.com/documentation/feedback.html) (http://www.novell.com/ documentation/feedback.html).

#### **Weitere Dokumentation**

Dieses Handbuch ist Bestandteil der PlateSpin Migrate-Dokumentation. Eine vollständige Liste der Publikationen, die diese Version unterstützen, finden Sie auf der [Website mit der Online-](http://www.novell.com/documentation/platespin_migrate_9)[Dokumentation für PlateSpin Migrate 9](http://www.novell.com/documentation/platespin_migrate_9) (http://www.novell.com/documentation/ platespin\_migrate\_9).

#### **Aktualisierungen für Dokumentationen**

Die neueste Version dieses Handbuchs finden Sie auf der [Online-Dokumentations-Website zu](http://www.novell.com/documentation/platespin_migrate_9)  [PlateSpin Migrate 9](http://www.novell.com/documentation/platespin_migrate_9) (http://www.novell.com/documentation/platespin\_migrate\_9).

#### **Zusätzliche Ressourcen**

Wir empfehlen Ihnen, die folgenden zusätzlichen Ressourcen im Web zu nutzen:

- [Novell User Forum](http://forums.novell.com/) (http://forums.novell.com/): Eine webbasierte Community mit verschiedenen Diskussionsthemen.
- [Novell Support-Knowledgebase](http://www.novell.com/support/) (http://www.novell.com/support/): eine Sammlung ausführlicher technischer Artikel.

#### **Technische Unterstützung**

- $\bullet$  Telefon (Nordamerika): +1-877-528-3774 (1 87 PlateSpin)
- $\bullet$  Telefon (international): +1-416-203-4799
- Email: support@platespin.com

# <span id="page-10-2"></span><span id="page-10-0"></span><sup>1</sup>**Überblick über die Funktionen von PlateSpin**

PlateSpin Migrate ermöglicht Ihnen das Migrieren und Schützen von heterogenen Workloads (Betriebssysteme mit ihren Anwendungen und Daten) über eine x86-Server- und Desktop-Infrastruktur im Rechenzentrum, wodurch die Abhängigkeit zwischen der Hardware eines Workloads und der Software aufgehoben wird.

- [Abschnitt 1.1, "Allgemeines zur Workload-Portabilität", auf Seite 11](#page-10-1)
- [Abschnitt 1.2, "Unterstützte Ursprungs-Workloads und Zielplattformen", auf Seite 13](#page-12-1)
- [Abschnitt 1.3, "Unterstützte Übertragungsmethoden", auf Seite 16](#page-15-1)
- [Abschnitt 1.4, "Sicherheit und Datenschutz", auf Seite 18](#page-17-1)
- [Abschnitt 1.5, "Leistung", auf Seite 19](#page-18-3)

## <span id="page-10-1"></span>**1.1 Allgemeines zur Workload-Portabilität**

PlateSpin Migrate automatisiert die Migration von Workloads zwischen drei Infrastrukturen: Volume-Imaging, physischen und virtuellen Maschinen.

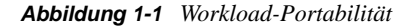

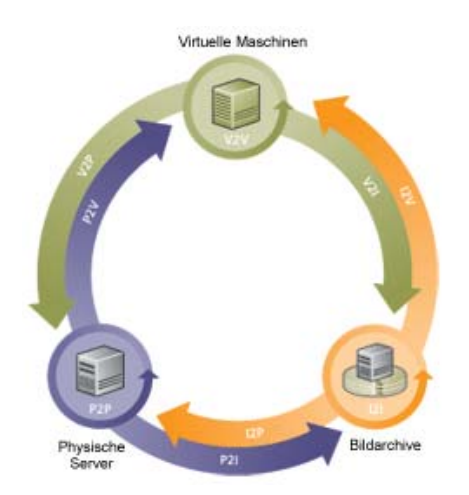

*Tabelle 1-1 Workload-Portabilitäts-Vorgänge*

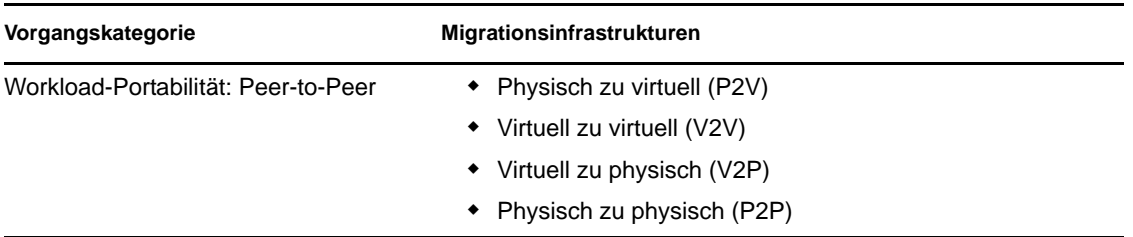

1

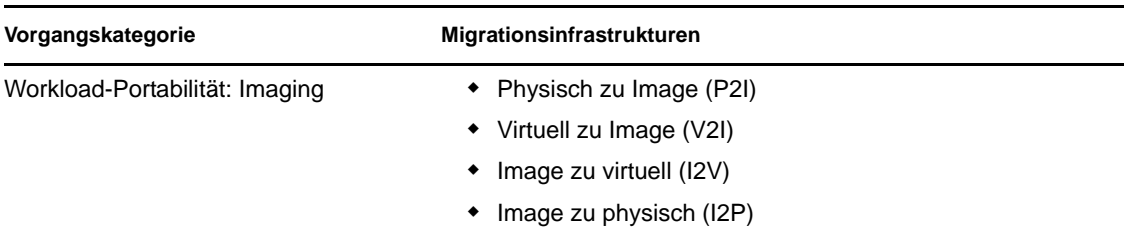

PlateSpin Migrate unterstützt mehrere Workload-Typen und Virtualisierungsplattformen. Imaging wird für Workloads mit Microsoft Windows-Betriebssystemen unterstützt. Eine detailliertere Liste mit unterstützten Workloads und Infrastrukturen finden Sie unter ["Unterstützte Ursprungs-](#page-12-1)[Workloads und Zielplattformen" auf Seite 13.](#page-12-1)

### <span id="page-11-0"></span>**1.1.1 Geschäftsanwendungen für PlateSpin Migrate**

PlateSpin Migrate wurde für folgende Szenarien entwickelt:

- **Konsolidierung.** Automatisierung von umfangreichen Migrationen physischer Computer in virtuelle Maschinen, Beschleunigung von Konsolidierungsprojekten und Reduzierung von Verwaltungsaufwand und Fehlern.
- **Migration.** Verschieben von vollständig konfigurierten Workloads von alter Hardware zu neuer Hardware ohne erneutes Aufbauen des gesamten Software-Stapels.
- **Bereitstellung von Testumgebungen.** Konsolidieren von Testumgebungs-Workloads durch Ausführen mehrerer virtueller Maschinen auf einem einzigen virtuellen Host, schnelle, einfache Bereitstellung von virtuellen Testumgebungen und Reproduktion einer gesamten Produktionsumgebung in Stunden oder Tagen.
- **Integrität der Wartungs- und Supportvereinbarung.** Die Devirtualisierung von Workloads und darauf installierten Anwendungen sowie deren Verschiebung über das Netzwerk zurück auf physische Computer, damit die Supportvereinbarungen gültig bleiben.
- **Bereitstellung von Computern.** Einfache Erfassung einer gesamten Bibliothek von Hardware-unabhängigen Flexible Images und deren Bereitstellung auf neuen Infrastrukturen über das Netzwerk, ohne Hardware, Treiber usw. manuell zu konfigurieren.
- **Kontinuierliche Workload-Optimierung.** Verschieben von Workloads an beliebige geografische Standorte, auf beliebige Plattformen und in beliebige Richtungen. Workloads können während einer laufenden und kontinuierlichen Optimierung von Ressourcen virtualisiert oder devirtualisiert werden.

### <span id="page-12-0"></span>**1.1.2 Workload-Migrationsaufgaben**

Mit PlateSpin Migrate können Sie folgende Workload-Migrationsaufgaben definieren, speichern, planen, ausführen und überwachen:

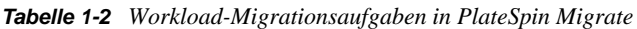

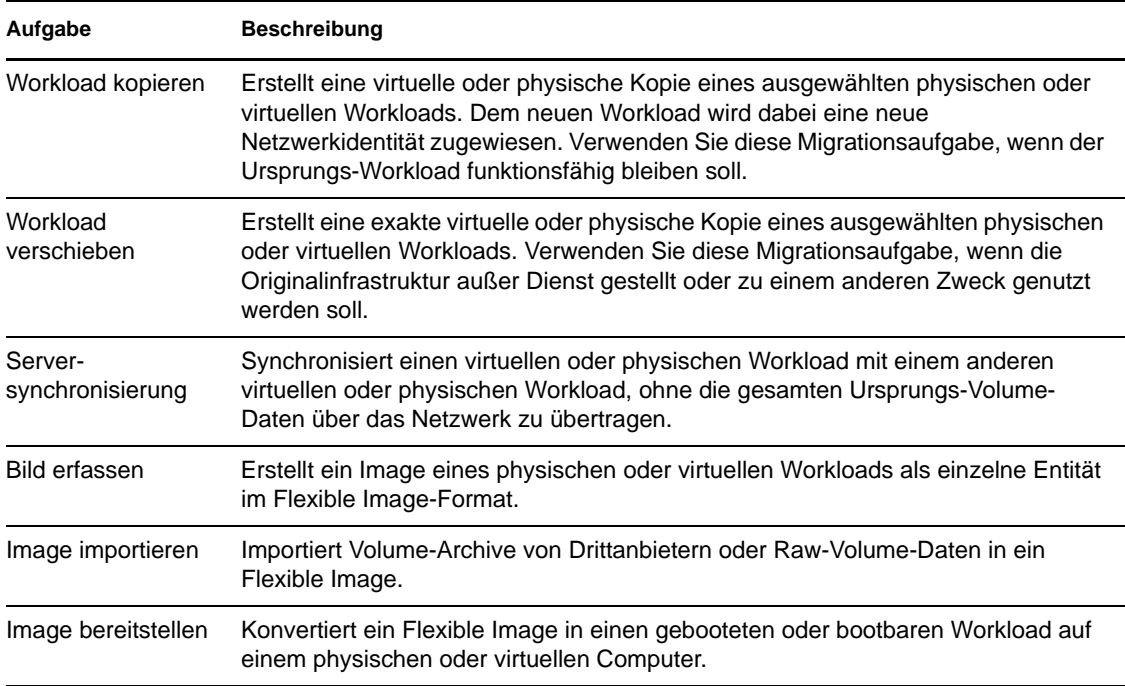

## <span id="page-12-1"></span>**1.2 Unterstützte Ursprungs-Workloads und Zielplattformen**

- [Abschnitt 1.2.1, "Unterstützte Ursprungs-Workloads", auf Seite 13](#page-12-2)
- [Abschnitt 1.2.2, "Unterstützte Ziel-Virtualisierungsplattformen", auf Seite 16](#page-15-0)

### <span id="page-12-2"></span>**1.2.1 Unterstützte Ursprungs-Workloads**

PlateSpin Migrate unterstützt folgende Betriebssysteme:

- Microsoft Windows einschließlich Windows-Clustern
- Linux
- UNIX

Die folgenden Abschnitte enthalten weitere Informationen.

- ["Unterstützte Microsoft Windows-Workloads" auf Seite 14](#page-13-0)
- ["Unterstützte Linux-Workloads" auf Seite 15](#page-14-0)
- ["Unterstützte UNIX-Workloads" auf Seite 16](#page-15-2)

**Hinweis:** Nicht alle Workloads werden auf allen Ziel-VM-Plattformen unterstützt. Weitere Informationen hierzu finden Sie im [KB-Artikel 7005871](http://www.novell.com/support/viewContent.do?externalId=7005871) (http://www.novell.com/support/ viewContent.do?externalId=7005871).

#### <span id="page-13-0"></span>**Unterstützte Microsoft Windows-Workloads**

Bei Windows unterstützt PlateSpin Migrate folgende Portabilitätsfunktionen:

- Workload-Portabilität: Peer-to-Peer-Migrationen (P2V, V2V, V2P, P2P).
- Peer-to-Peer-Workload-Synchronisierung mit Serversynchronisierung (P2V, V2V, P2P, V2P).
- Workload-Imaging mit Flexible Images (X2I, I2X), mit vollständiger oder teilweiser Unterstützung verschiedener Sicherungs- und Archivierungsanwendungen von Drittanbietern.

*Tabelle 1-3 Unterstützte Microsoft Windows-Workloads*

| <b>Betriebssystem</b>                                         | Anmerkungen                                                                                    |  |
|---------------------------------------------------------------|------------------------------------------------------------------------------------------------|--|
| Windows 7                                                     |                                                                                                |  |
| Windows Server 2008 R2                                        | Einschließlich Domänencontroller- und Small Business                                           |  |
| Windows Server 2008                                           | Server-Editionen                                                                               |  |
| Windows Server 2003                                           |                                                                                                |  |
| Windows Vista, Business/Enterprise/Ultimate,<br>SP1 und höher |                                                                                                |  |
| Windows Server 2000,                                          |                                                                                                |  |
| Windows Advanced Server 2000                                  |                                                                                                |  |
| Windows XP Professional                                       |                                                                                                |  |
| Windows NT 4.0-Server                                         | SP 6a (erforderlich).                                                                          |  |
|                                                               | Nur die Übertragungsmethode auf Dateiebene wird<br>unterstützt.                                |  |
|                                                               | Nur 32 Bit                                                                                     |  |
| Windows-Cluster                                               | Nur für Ziele auf VMware ESX 3.0.2 und höher<br>unterstützt.                                   |  |
|                                                               | Weitere Informationen hierzu finden Sie unter "Migration<br>von Windows-Clustern" auf Seite 90 |  |

#### **Hinweis:**

Die Live-Migration wird bei folgenden Workloads nicht unterstützt (verwenden Sie die Offline-Methode):

- Windows NT 4
- Windows Server 2000 Systeme, die kein Service Pack 4 haben
- Windows-Workloads mit FAT-Volumes

Offline-Migrationen werden für Workloads mit Windows 7 und Windows Server 2008 R2 nicht unterstützt.

PlateSpin Migrate unterstützt die folgenden lokalisierten Versionen von Windows-Ursprungs-Workloads:

- Englisch
- Französisch
- Deutsch
- Japanisch
- Chinesisch

#### <span id="page-14-0"></span>**Unterstützte Linux-Workloads**

Bei Linux unterstützt PlateSpin Migrate die Live- und Offline-Peer-to-Peer-Workload-Portabilität (P2P, P2V, V2P, V2V), einschließlich der Workload-Synchronisierung mit Server Sync.

Unterstützte Linux-Dateisysteme sind EXT2, EXT3, REISERFS und NSS (OES 2-Workloads).

Workload-Imaging wird für Linux nicht unterstützt.

*Tabelle 1-4 Unterstützte Linux-Workloads*

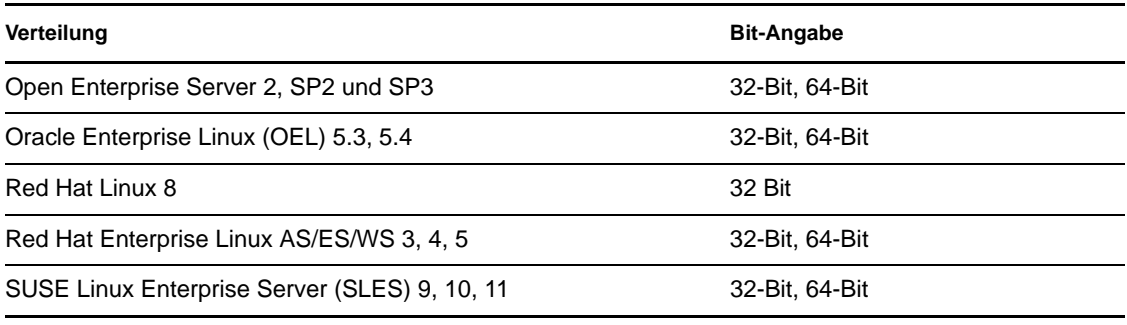

#### **Hinweis:**

Linux-basierte Ursprungs-Workloads müssen auf einem Secure Shell (SSH)-Server ausgeführt werden.

Der Live-Transfer wird für folgende Linux-Workloads unterstützt:

- SLES 9, 10, 11
- $\bullet$  RHEL 4, 5

Für die Live-Migration von Linux-Workloads auf Blockebene mit benutzerdefiniertem Kernel müssen Sie ggf. das blockbasierte PlateSpin-Modul, das im Lieferumfang von PlateSpin Migrate enthalten ist, neu aufbauen. Weitere Informationen hierzu finden Sie im [KB-Artikel 7005873](http://www.novell.com/support/viewContent.do?externalId=7005873) (http:/ /www.novell.com/support/viewContent.do?externalId=7005873).

#### <span id="page-15-2"></span>**Unterstützte UNIX-Workloads**

PlateSpin Migrate ermöglicht die Migration von Solaris-Workloads, die auf SPARC-Systemen ausgeführt werden.

Folgende Versionen werden unterstützt: Solaris 10, Update 5 (U5) und Solaris 10, Update 6 (U6). Sie können diese Workloads in die nativen Zonen von Solaris 10 Zone-Servern mit derselben Update-Version migrieren.

Workload-Imaging wird für Solaris nicht unterstützt.

**Hinweis:** Solaris-basierte Ursprungs-Workloads müssen auf einem Secure Shell (SSH)-Server ausgeführt werden.

### <span id="page-15-0"></span>**1.2.2 Unterstützte Ziel-Virtualisierungsplattformen**

Die folgende Liste zeigt unterstützte Virtualisierungsplattformen. Versionsspezifische Informationen und die aktuellste Liste finden Sie im [KB-Artikel 7005871](http://www.novell.com/support/viewContent.do?externalId=7005871) (http://www.novell.com/ support/viewContent.do?externalId=7005871).

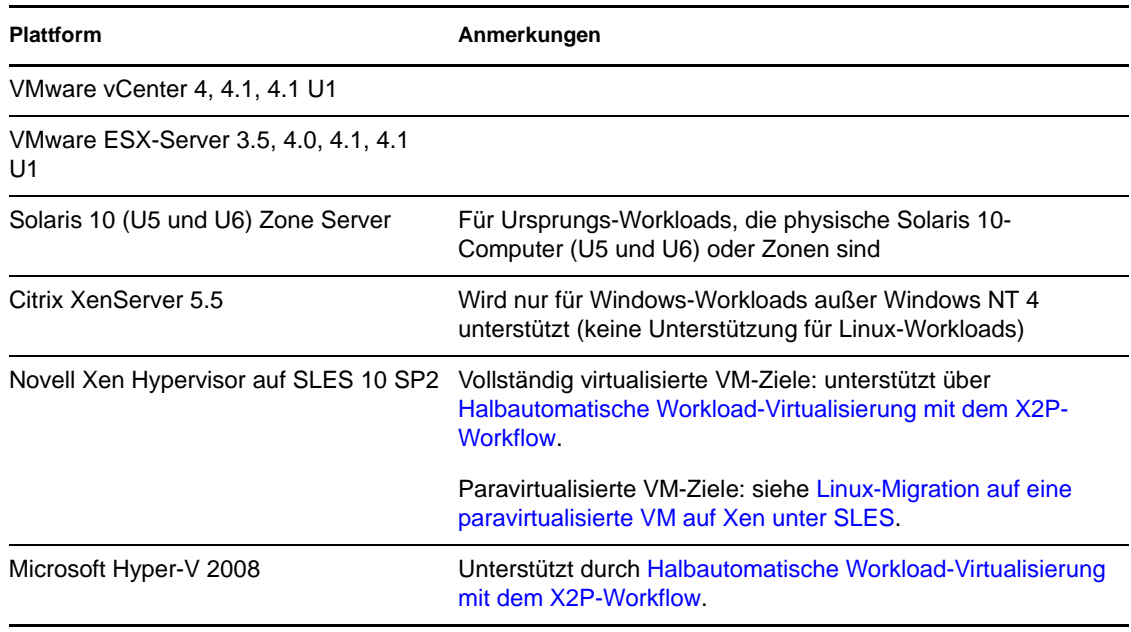

*Tabelle 1-5 Unterstützte Ziel-Virtualisierungsplattformen*

**Hinweis:** Die ESX-Versionen 3.5i und 4i erfordern eine erworbene Lizenz. Die Migration wird bei diesen Systemen nicht unterstützt, wenn sie mit einer kostenlosen Lizenz ausgeführt werden.

## <span id="page-15-1"></span>**1.3 Unterstützte Übertragungsmethoden**

Je nach ausgewähltem Workload und Migrationstyp ermöglicht PlateSpin Migrate Ihnen das Auswählen von unterschiedlichen Methoden für die Übertragung der Workload-Daten vom Ursprung zum Ziel.

Informationen zur Auswahl einer Übertragungsmethode finden Sie unter "Festlegen von [Reproduktionsoptionen" auf Seite 109](#page-108-1).

### <span id="page-16-0"></span>**1.3.1 Transfer auf Dateiebene (Live)**

Bei der dateibasierten Live-Transfer-Methode, die für Windows-Workloads verfügbar ist, werden auf Dateiebene Daten kopiert und Änderungen repliziert.

Um die Datenkonsistenz sicherzustellen, nutzt diese Methode den Microsoft Volume Shadow Copy Service (VSS), sofern verfügbar. Viele Unternehmens-Anwendungen sind in VSS integriert. Für die Anwendungen, die nicht integriert sind, bietet PlateSpin Migrate die Möglichkeit, Dienste kurz anzuhalten, während das VSS-Snapshot erfasst wird, um sicherzustellen, dass die Daten dieser Anwendungen in einem konsistenten Zustand erfasst werden.

Wenn VSS nicht verfügbar ist (z. B. in Workloads, die Windows Server 2003 ohne Service Packs oder Windows Server 2000 ausführen), überwacht PlateSpin Migrate die Ursprungsvolumes während der Datenübertragung auf Änderungen. Wenn die anfängliche Übertragung abgeschlossen ist, sendet Migrate alle Dateien, die sich geändert haben, erneut. Wenn die Rate der Dateisystemänderungen konstant hoch ist, wird der Datentransfer angehalten und es wird eine Warnmeldung im Auftragsverlaufsfenster angezeigt.

Sie können Ihren Migrationsauftrag so konfigurieren, dass transaktionsintensive Dienste, z. B. Microsoft SQL Server- oder Microsoft Exchange Server-Dienste, während der Übertragung angehalten werden (siehe "Handhabung von Ursprungs-Workload-Diensten oder Daemons während [des Live-Transfers \(Windows und Linux\)" auf Seite 132\)](#page-131-1). Das hat zwei Vorteile:

- Es stellt sicher, dass die Datenbanken dieser Anwendungen in einem konsistenteren Zustand übertragen werden.
- Es reduziert die Rate der Dateisystemänderungen, sodass PlateSpin Migrate in der Lage ist, mit ihnen Schritt zu halten und die Übertragung abzuschließen.

Diese für mäßig aktive Systeme geeignete Methode gibt Ihnen die Möglichkeit, die Größe Ihrer Volumes auf dem Ziel-Workload anzupassen.

### <span id="page-16-1"></span>**1.3.2 Transfer auf Blockebene (Live)**

Die blockbasierte Live-Transfer-Methode befähigt PlateSpin Migrate, Daten auf Blockebene zu übertragen und eine genaue Kopie des Ursprungs-Workloads zu liefern.

Für Windows-Workloads nutzt PlateSpin Migrate den Microsoft Volume Snapshot Service (VSS) (Windows 2003 SP1 und höher) mit Anwendungen und Diensten, die VSS unterstützen.

Für Linux-Workloads setzt PlateSpin Migrate die LVM-Snapshot-Funktion ein, falls diese auf dem Host verfügbar ist. Steht diese Funktion nicht zur Verfügung, verwendet PlateSpin Migrate den eigenen Datentransfermechanismus auf Blockebene. Für die Live-Migration von Linux-Workloads auf Blockebene mit benutzerdefiniertem Kernel müssen Sie ggf. das PlateSpin-Modul blkwatch, das im Lieferumfang von PlateSpin Migrate enthalten ist, neu aufbauen. Weitere Informationen hierzu finden Sie im [KB-Artikel 7005873](http://www.novell.com/support/viewContent.do?externalId=7005873) (http://www.novell.com/support/ viewContent.do?externalId=7005873).

Die blockbasierte VSS-Live-Transfer-Methode ist die bevorzugte Datentransfermethode für Windows- und Linux-Workloads.

### <span id="page-17-0"></span>**1.3.3 Offline-Transfer mit temporärer Boot-Umgebung**

- ["Offline-Transfer von Windows- und Linux-Workloads" auf Seite 18](#page-17-3)
- ["Offline-Transfer von Solaris-Workloads" auf Seite 18](#page-17-4)

#### <span id="page-17-3"></span>**Offline-Transfer von Windows- und Linux-Workloads**

Diese Methode ermöglicht PlateSpin Migrate, Ihren Ursprungscomputer in einer temporären Vor-Ausführungsumgebung zu starten und die Daten zu übertragen, während der Ursprung offline ist.

Der Mechanismus der Vor-Ausführungsumgebung, der der Offline-Übertragungsmethode zu Grunde liegt, ist vom Betriebssystem des Ursprungs-Workloads abhängig:

- PlateSpin Migrate verwendet für Windows-Workloads die Microsoft Windows Preinstallation Environment (WinPE).
- Für Linux-Workloads verwendet PlateSpin Migrate eine Linux-RAMdisk.

Um sicherzustellen, dass das Betriebssystem des Ursprungscomputers bei einem Neustart die temporäre Vor-Ausführungsumgebung lädt, ändert PlateSpin Migrate vorübergehend seine Bootdateien und stellt ihren Originalzustand wieder her, nachdem die Vor-Ausführungsumgebung erfolgreich geladen wurde.

#### <span id="page-17-4"></span>**Offline-Transfer von Solaris-Workloads**

PlateSpin Migrate verwendet für Solaris-Workloads einen anderen Offline-Mechanismus als für Windows- und Linux-Workloads. Bei der Vorbereitung des Workloads für die Migration wird keine temporäre Vor-Ausführungsumgebung eingesetzt. PlateSpin Migrate ändert stattdessen die Ausführungsebene des Ursprungs-Workloads für die Dauer der Übertragung.

**Hinweis:** Wenn Sie benutzerdefinierte Dienste auf Ihrem Solaris Ursprungs-Workload ausführen, werden diese beim Datentransfer möglicherweise nicht beendet und der Migrationsauftrag kann fehlschlagen. Stellen Sie sicher, dass benutzerdefinierte Dienste auf Ihrem Ursprung heruntergefahren sind, bevor Sie den Migrationsauftrag einrichten.

## <span id="page-17-1"></span>**1.4 Sicherheit und Datenschutz**

PlateSpin Migrate stellt Ihnen eine Reihe von Funktionen zur Verfügung, mit denen Sie Ihre Daten schützen und die Sicherheit Ihres Systems erhöhen können.

- [Abschnitt 1.4.1, "Sicherheit der Workload-Daten bei der Übertragung", auf Seite 18](#page-17-2)
- [Abschnitt 1.4.2, "Sicherheit der Client-Server-Kommunikation", auf Seite 19](#page-18-0)
- [Abschnitt 1.4.3, "Sicherheit von Berechtigungsnachweisen", auf Seite 19](#page-18-1)
- [Abschnitt 1.4.4, "Benutzerautorisierung und -authentifizierung", auf Seite 19](#page-18-2)

### <span id="page-17-2"></span>**1.4.1 Sicherheit der Workload-Daten bei der Übertragung**

Damit die Übertragung der Workload-Daten sicherer ist, können Sie die Migrationsaufträge so konfigurieren, dass die Daten bei der Übertragung an das Ziel verschlüsselt werden. Wenn die Verschlüsselung aktiviert ist, werden über das Netzwerk erfolgende Datentransfers vom Ursprung zum Ziel unter Verwendung von AES (Advanced Encryption Standard) verschlüsselt.

Sie können Ihren PlateSpin Migrate-Server für die Verwendung eines Datenverschlüsselungs-Algorithmus konfigurieren, der FIPS (Federal Information Processing Standards, Publication 140-2) entspricht. Wenn die FIPS-Konformität erforderlich ist, muss der Datenverschlüsselungs-Algorithmus vor der Installation des PlateSpin Migrate-Servers auf Ihrem System installiert werden. Weitere Informationen hierzu finden Sie unter "Aktivieren der Unterstützung für FIPS-konforme Datenverschlüsselungs-Algorithmen (optional)" in Ihrer *Installationsanleitung*.

Informationen zur Aktivierung der Dateiverschlüsselung für einen Migrationsauftrag finden Sie unter ["Festlegen von Reproduktionsoptionen" auf Seite 109](#page-108-1).

### <span id="page-18-0"></span>**1.4.2 Sicherheit der Client-Server-Kommunikation**

Die Datenübertragung zwischen dem PlateSpin Migrate-Server und dem PlateSpin Migrate-Client kann entweder über HTTP (Standard) oder HTTPS (Secure Hypertext Transfer Protocol) erfolgen. Aktivieren Sie SSL zur Sicherung der Datenübertragung zwischen dem Client und dem Server auf Ihrem PlateSpin Migrate-Server-Host und verwenden Sie HTTPS, wenn Sie die Server-URL angeben. Weitere Informationen hierzu finden Sie unter "Herstellen einer Verbindung mit einem [PlateSpin Migrate-Server" auf Seite 45](#page-44-3).

### <span id="page-18-1"></span>**1.4.3 Sicherheit von Berechtigungsnachweisen**

Berechtigungsnachweise, die Sie für den Zugriff auf Ursprünge und Ziele in Workload-Migrationsaufträgen verwenden:

- werden mithilfe von Betriebssystem-APIs im Cache gespeichert, verschlüsselt und vom PlateSpin Migrate-Client sicher gespeichert.
- werden in der PlateSpin Migrate-Datenbank gespeichert und unterliegen daher denselben Sicherheitsmechanismen, die Sie für PlateSpin Migrate-Server-Hosts implementiert haben.
- sind in der Diagnose enthalten, die für berechtigte Benutzer zugänglich ist. Sie sollten sicherstellen, dass Workload-Migrationsprojekte von befugten Mitarbeitern bearbeitet werden.

### <span id="page-18-2"></span>**1.4.4 Benutzerautorisierung und -authentifizierung**

PlateSpin Migrate bietet einen rollenbasierten Benutzerautorisierungs- und authentifizierungsmechanismus. Weitere Informationen hierzu finden Sie in [Abschnitt 2.2.1,](#page-27-2)  ["Einrichten der Benutzerautorisierung und -authentifizierung", auf Seite 28.](#page-27-2)

## <span id="page-18-3"></span>**1.5 Leistung**

- [Abschnitt 1.5.1, "Allgemeines zu Produktleistungsmerkmalen", auf Seite 20](#page-19-0)
- [Abschnitt 1.5.2, "Datenkomprimierung", auf Seite 20](#page-19-1)
- [Abschnitt 1.5.3, "Bandbreitendrosselung", auf Seite 20](#page-19-2)
- [Abschnitt 1.5.4, "Skalierbarkeit", auf Seite 21](#page-20-0)

### <span id="page-19-0"></span>**1.5.1 Allgemeines zu Produktleistungsmerkmalen**

Die Leistungsmerkmale Ihres PlateSpin Migrate-Produkts sind von einer Reihe von Faktoren abhängig, darunter:

- Hardware- und Softwareprofile Ihres Ursprungs und Ziels
- Hardware- und Softwareprofile Ihres PlateSpin Migrate-Server-Hosts
- Eigenschaften Ihrer Netzwerkbandbreite, -konfiguration und -bedingungen
- Der Anzahl Ihrer Ursprungs-Workload-Volumes und ihrer Größen
- Dateidichte (Anzahl der Dateien pro Kapazitätseinheit) auf den Volumes des Ursprungs-**Workloads**
- Ursprungs-E/A-Ebenen (die Auslastung Ihrer Workloads)
- Die Anzahl gleichzeitiger Migrationen und die Anzahl und der Typ der Ziele
- Ob die Datenverschlüsselung aktiviert oder deaktiviert ist
- Ob die Datenkomprimierung aktiviert oder deaktiviert ist

Es wird empfohlen, dass Sie eine Testmigration eines durchschnittlichen Workloads zum Planen von umfangreichen Workload-Migrationen durchführen, das Ergebnis als Benchmark verwenden und Ihre Metriken während des gesamten Projekts regelmäßig feineinstellen. Beachten Sie neben dem Datentransfervorgang auch die anderen Phasen des Migrationsauftrags, die auf Ihr Projekt zutreffen:

- Vorbereitung und Netzwerkeinrichtung
- Ursprungs-Workload- und Zielcomputerermittlung
- Zielkonfiguration

### <span id="page-19-1"></span>**1.5.2 Datenkomprimierung**

Falls erforderlich, kann PlateSpin Migrate die Workload-Daten vor der Übertragung über das Netzwerk komprimieren. So können Sie die Gesamtmenge der während eines Workload-Migrationsauftrags übertragenen Daten verringern.

Die Komprimierungsverhältnisse hängen von der Art der Dateien auf den Volumes eines Ursprungs-Workloads ab und können von 0,9 (100 MB Daten komprimiert auf 90 MB) bis etwa 0,5 (100 MB komprimiert auf 50 MB) variieren.

**Hinweis:** Die Datenkomprimierung verwendet die Prozessorleistung des Ursprungs-Workloads.

Die Datenkomprimierung kann pro Migrationsauftrag konfiguriert werden. Sie können auch einen global anzuwendenden Standard-Komprimierungswert angeben (siehe "Standardwerte für Auftrag" [auf Seite 40](#page-39-0)).

### <span id="page-19-2"></span>**1.5.3 Bandbreitendrosselung**

In PlateSpin Migrate können Sie die Menge an verfügbarer Bandbreite, die im Verlauf einer Workload-Migration durch die direkte Ursprung-zu-Ziel-Kommunikation verbraucht wird, steuern. Sie können für jeden Migrationsauftrag eine Durchsatzrate festlegen. Dies verhindert, dass Migrationsverkehr Ihr Produktionsnetzwerk überlastet, und verringert die Gesamtlast Ihres PlateSpin Migrate-Servers.

Bandbreitendrosselung ist ein Parameter in den Konfigurationseigenschaften eines Workload-Migrationsauftrags. Weitere Informationen hierzu finden Sie in "Festlegen von Netzwerkoptionen" [auf Seite 111.](#page-110-1)

### <span id="page-20-0"></span>**1.5.4 Skalierbarkeit**

Sie können mehrere Workload-Migrationen einrichten und gleichzeitig ausführen. An VMware ESX-Hosts durchgeführte Skalierbarkeitstests führen zu folgenden Benchmarkempfehlungen:

- Mehrere Migrationen zu einem einzelnen VM-Server: nicht mehr als 20
- Mehrere Migrationen zu mehreren VM-Servern (ESX): nicht mehr als 30

# <span id="page-22-3"></span><span id="page-22-0"></span><sup>2</sup>**Konfiguration im Anschluss an die Installation**

Dieser Abschnitt bietet Informationen zu typischen, in der Regel einmaligen Konfigurationsaufgaben, die nach der Installation des Produkts ausgeführt werden. Weitere Informationen zur Installation finden Sie im *Installationshandbuch*.

- [Abschnitt 2.1, "Produktlizenzierung für PlateSpin Migrate", auf Seite 23](#page-22-1)
- [Abschnitt 2.2, "Konfigurieren von PlateSpin Migrate und Ihrer Netzwerkumgebung", auf](#page-27-0)  [Seite 28](#page-27-0)

## <span id="page-22-1"></span>**2.1 Produktlizenzierung für PlateSpin Migrate**

In diesem Abschnitt finden Sie Informationen zur Lizenzierung und Aktivierung Ihres PlateSpin Migrate-Produkts sowie zur Verwaltung Ihrer Lizenzschlüssel.

- [Abschnitt 2.1.1, "Aktivieren Ihrer Produktlizenz", auf Seite 23](#page-22-2)
- [Abschnitt 2.1.2, "Allgemeines zur Lizenzierung pro Migration und pro Workload", auf Seite 25](#page-24-0)
- [Abschnitt 2.1.3, "Verwenden des Lizenz-Managers", auf Seite 25](#page-24-1)
- [Abschnitt 2.1.4, "Aufteilung von Lizenzen", auf Seite 27](#page-26-0)

### <span id="page-22-2"></span>**2.1.1 Aktivieren Ihrer Produktlizenz**

Für die Produktlizenzierung benötigen Sie einen Lizenzaktivierungscode. Falls Sie nicht über einen Lizenzaktivierungscode verfügen, können Sie diesen über die [Novell Customer Center-Website](http://www.novell.com/customercenter/)  (http://www.novell.com/customercenter/) anfordern. Sie erhalten dann eine Email mit einem Lizenzaktivierungscode.

Wenn Sie den PlateSpin Migrate-Client nach der Installation zum ersten Mal starten, wird der Assistent für die Lizenzaktivierung geöffnet und Sie werden aufgefordert, Ihre Produktlizenz zu aktivieren.

*Abbildung 2-1 Assistent für die Lizenzaktivierung* 

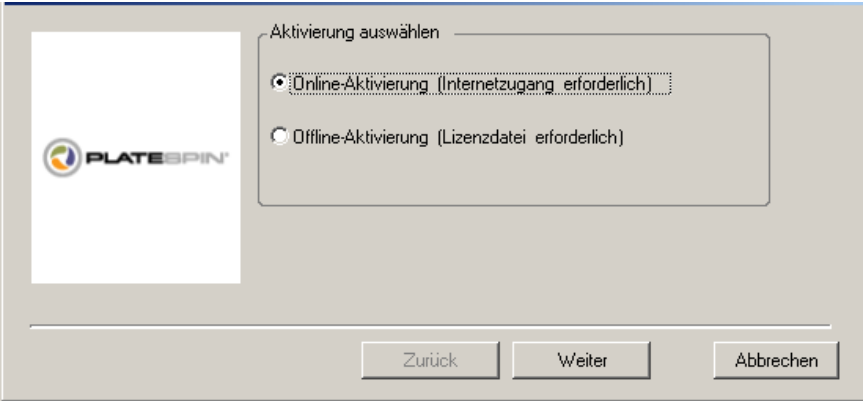

Sie können Ihre Produktlizenz entweder online oder offline aktivieren.

- ["Online-Aktivierung" auf Seite 24](#page-23-0)
- ["Offline-Aktivierung" auf Seite 24](#page-23-1)

#### <span id="page-23-0"></span>**Online-Aktivierung**

Für die Online-Aktivierung muss Ihr PlateSpin Migrate-Client auf das Internet zugreifen können.

**Hinweis:** HTTP-Proxys können während der Online-Aktivierung Fehler verursachen. Falls Sie einen HTTP-Proxyserver verwenden und Probleme mit der Online-Aktivierung auftreten, führen Sie die Aktivierung offline durch.

- **1** Wählen Sie im Lizenzassistenten die Option *Online-Aktivierung* aus und klicken Sie auf *Weiter*.
- **2** Geben Sie die Email-Adresse ein, die Sie bei Ihrer Bestellung angegeben haben, sowie den Aktivierungscode, den Sie erhalten haben.

Der PlateSpin Migrate-Client ruft die erforderliche Lizenz über das Internet ab und aktiviert das Produkt.

#### <span id="page-23-1"></span>**Offline-Aktivierung**

Für die Offline-Aktivierung erhalten Sie einen Lizenzschlüssel über das Internet, indem Sie einen Computer mit Internetzugang verwenden.

**1** Wählen Sie im Lizenzassistenten die Option *Offline-Aktivierung* aus und klicken Sie auf *Weiter*.

Das Dialogfeld "Lizenz aktivieren" wird angezeigt:

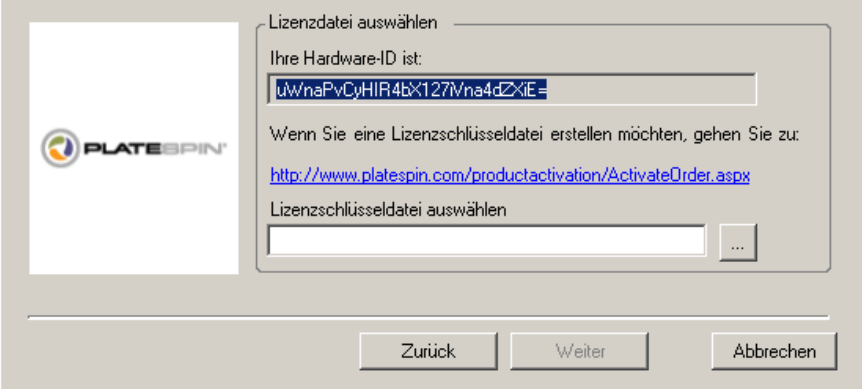

- **2** Bewahren Sie Ihre Hardware-ID zur Verwendung in den nächsten Schritten auf.
- **3** Verwenden Sie einen Computer mit Internetzugang, um mithilfe des [Dienstprogramms für die](http://www.platespin.com/productactivation/ActivateOrder.aspx)  [webbasierte Lizenzaktivierung](http://www.platespin.com/productactivation/ActivateOrder.aspx) (http://www.platespin.com/productactivation/ ActivateOrder.aspx) einen Lizenzschlüssel abzurufen.

Sie müssen über ein Novell-Konto verfügen, um einen Lizenzschlüssel abrufen zu können. Wenn Sie bereits PlateSpin-Kunde sind und kein Novell-Konto besitzen, müssen Sie zunächst eines erstellen. Verwenden Sie Ihren bestehenden PlateSpin-Benutzernamen (eine gültige bei PlateSpin registrierte Email-Adresse) als Benutzernamen für Ihr Novell-Konto.

- **4** Speichern Sie Ihren neuen Lizenzschlüssel an einem Speicherort, der für Ihren PlateSpin Migrate-Client zugänglich ist.
- **5** Geben Sie im Lizenzassistenten den vollständigen Pfad zur PlateSpin Migrate-Lizenzdatei ein bzw. navigieren Sie zu der Datei und wählen Sie sie aus. Klicken Sie anschließend auf *Weiter*. Das Produkt wird auf der Basis der ausgewählten Lizenz aktiviert.

### <span id="page-24-0"></span>**2.1.2 Allgemeines zur Lizenzierung pro Migration und pro Workload**

Lizenzen für PlateSpin Migrate können pro Migration oder pro Workload erworben werden.

Mit einer Pro-Migration-Lizenz können Sie eine bestimmte Anzahl an Migrationen für eine unbegrenzte Anzahl an Workloads durchführen. Jedes Mal, wenn eine Migration durchgeführt wird, wird die unter *Ausstehende Konvertierungen* angegebene Anzahl heruntergezählt.

Mit einer Pro-Workload-Lizenz können Sie eine unbegrenzte Anzahl an Migrationen für eine bestimmte Anzahl an Workloads durchführen. Bei jeder Migration wird eine Workload-Einheit der Lizenz entweder dem Ursprung oder dem Ziel zugewiesen. Der Computer, dem die Workload-Einheit zugewiesen wird, kann anschließend beliebig oft migriert werden. Jedes Mal, wenn ein Workload zugewiesen wird, wird die unter *Ausstehende Workloads* angegebene Anzahl heruntergezählt.

Nachfolgend ist eine Zusammenfassung des Workload-Zuweisungsverhaltens nach Portabilitätsaufgabe angegeben.

| Aufgabe                     | Workload-Zuweisungsverhalten                                                           |  |
|-----------------------------|----------------------------------------------------------------------------------------|--|
| Workload kopieren           | Eine Workload-Lizenz verbleibt beim Ursprung.                                          |  |
| Workload<br>verschieben     | Es wird eine Workload-Lizenz vom Ursprungscomputer auf den Zielcomputer<br>übertragen. |  |
| Server-<br>synchronisierung | Nicht zutreffend                                                                       |  |
| <b>Bild erfassen</b>        | Nicht zutreffend                                                                       |  |
| Image importieren           | Nicht zutreffend                                                                       |  |
| Image bereitstellen         | Nicht zutreffend                                                                       |  |

*Tabelle 2-1 Workload-Lizenzzuweisung bei PlateSpin Migrate nach Migrationstyp*

### <span id="page-24-1"></span>**2.1.3 Verwenden des Lizenz-Managers**

Mithilfe des Lizenz-Managers können Sie die Produktlizenzierung verwalten, Lizenzschlüssel hinzufügen und löschen, Lizenzierungsberichte generieren, Aktivierungscodes anzeigen und die Workload-Lizenzierung zurücksetzen. Falls mehrere Lizenzschlüssel vorhanden sind und Sie für einen bestimmten Migrationsauftrag einen speziellen, nicht vorgegebenen Lizenzschlüssel verwenden möchten, lesen Sie die Informationen unter "Auswahl eines Lizenzschlüssels für einen Migrationsauftrag" im *Benutzerhandbuch*.

- ["Verwalten verfügbarer Lizenzschlüssel" auf Seite 26](#page-25-0)
- ["Verwalten von Workload-Bestimmungen" auf Seite 27](#page-26-1)

Sie können auf den Lizenz-Manager zugreifen, indem Sie im PlateSpin Migrate-Client auf *Werkzeuge > Lizenz-Manager* klicken.

#### <span id="page-25-0"></span>**Verwalten verfügbarer Lizenzschlüssel**

Sie können verfügbare Lizenzschlüssel auf der Registerkarte *Verfügbare Lizenzschlüssel* des Lizenz-Managers verwalten (klicken Sie im PlateSpin Migrate-Client auf *Werkzeuge > Lizenz-Manager* > *Verfügbare Lizenzschlüssel*).

*Abbildung 2-2 Verfügbare Lizenzschlüssel*

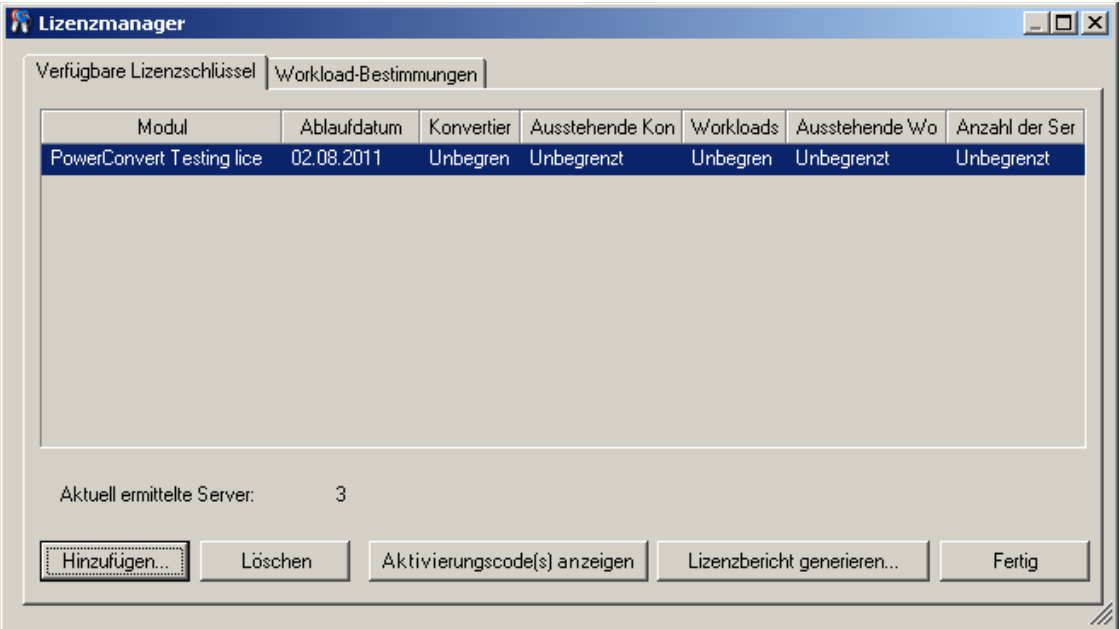

Auf der Registerkarte wird der Name der Lizenz (*Module*) zusammen mit ihrem Ablaufdatum und ihren Berechtigungen angezeigt. Diese sind vom Lizenztyp abhängig. In der Spalte *Anzahl der Server* ist die Anzahl der Computer angegeben, die Sie ermitteln können. Dabei handelt es sich in der Regel um dieselbe Anzahl wie die der Computer, die Sie migrieren können. Mithilfe der Schaltflächen im unteren Bereich können Sie zugehörige Lizenzverwaltungsaufgaben durchführen:

*Tabelle 2-2 Befehlsschaltflächen des Lizenz-Managers*

| Befehl     | <b>Beschreibung</b>          |  |
|------------|------------------------------|--|
| Hinzufügen | Fügt Lizenzen hinzu.         |  |
| Löschen    | Löscht abgelaufene Lizenzen. |  |

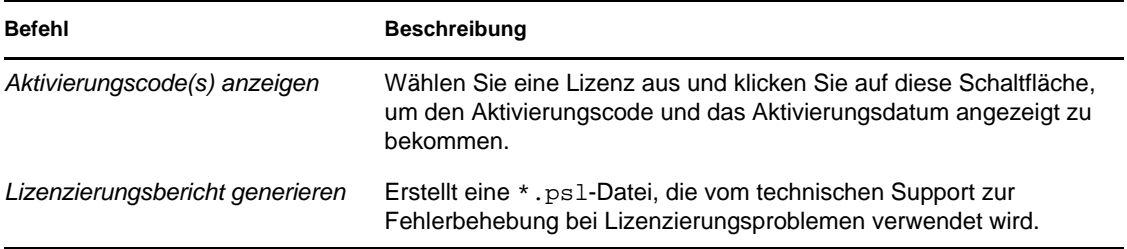

#### <span id="page-26-1"></span>**Verwalten von Workload-Bestimmungen**

Sie können die Workload-Lizenzierung auf der Registerkarte *Workload-Bestimmungen* des Lizenz-Managers verwalten (klicken Sie im PlateSpin Migrate-Client auf *Werkzeuge > Lizenz-Manager* > *Workload-Bestimmungen*).

Auf der Registerkarte sind die Workloads mit den zugewiesenen Lizenzen aufgelistet. In der Ansicht "PlateSpin Migrate-Client-Server" befindet sich neben jedem dieser Server ein Schlüsselsymbol.

Sie können die Workload-Lizenzierung zurücksetzen, sodass eine Lizenz nicht länger einem bestimmten Computer zugewiesen ist. Dies ist beispielsweise bei der Stilllegung von Servern sinnvoll, die sich bereits im Inventar des PlateSpin Migrate-Servers befinden oder derzeit unter Workload-Schutz durch PlateSpin Migrate stehen.

So setzen Sie die Workload-Lizenzierung zurück:

**1** Wählen Sie auf der Registerkarte *Workload-Bestimmungen* des Lizenz-Managers den erforderlichen Workload aus und klicken Sie auf *Ausgewählten Workload übertragen*.

Das Dialogfeld "Lizenz übertragen" wird angezeigt.

**2** Rufen Sie mithilfe der angezeigten Zeichenkette *Workload-Übertragungsanforderung* einen Workload-Übertragungscode vom [Web-Portal für Lizenzberechtigungen](http://www.platespin.com/entitlementmgr/) (http:// www.platespin.com/entitlementmgr/) ab. Melden Sie sich mit den Ihrer Bestellung zugewiesenen Berechtigungsnachweisen an.

Sie müssen ein Novell-Konto besitzen. Wenn Sie bereits PlateSpin-Kunde sind und kein Novell-Konto besitzen, müssen Sie zunächst eines erstellen. Verwenden Sie Ihren bestehenden PlateSpin-Benutzernamen (eine gültige bei PlateSpin registrierte Email-Adresse) als Benutzernamen für Ihr Novell-Konto.

**3** Kehren Sie zum Lizenz-Manager zurück und geben Sie den gerade abgerufenen Übertragungscode an. Klicken Sie auf *Weiter*.

PlateSpin Migrate setzt den ausgewählten Workload zurück.

### <span id="page-26-0"></span>**2.1.4 Aufteilung von Lizenzen**

Eine Lizenz berechtigt Sie zu einer Instanz von PlateSpin Migrate pro Workload. Abhängig von der erworbenen Lizenz können Sie eine Lizenz entweder pro Migration oder pro Workload aufteilen.

Sie können eine Lizenz nur aufteilen, wenn sie noch nicht aktiviert wurde. Beispielsweise können Sie eine Lizenz pro Workload für 1.000 Workloads in zwei Lizenzen aufteilen, von denen die eine 400 und die andere 600 Workloads abdeckt. Sie können eine Lizenz pro Migration für 3.000 Migrationen in eine Lizenz für 1.200 Migrationen und eine weitere für 1.800 Migrationen aufteilen. Wenn Sie Unterstützung bei Szenarien mit mehreren Lizenzen benötigen, insbesondere wenn Sie Zweifel bezüglich der Verwendung von Lizenzen in Ihrer Netzwerkumgebung haben, lesen Sie den [KB-Artikel 7920876](http://www.novell.com/support/viewContent.do?externalId=7920876) (http://www.novell.com/support/viewContent.do?externalId=7920876).

## <span id="page-27-0"></span>**2.2 Konfigurieren von PlateSpin Migrate und Ihrer Netzwerkumgebung**

Dieser Abschnitt bietet Informationen zum Einrichten der Benutzerautorisierung und authentifizierung, zum Konfigurieren Ihrer Netzwerkumgebung sowie zum Verwalten der Standardeinstellungen und des Standardverhaltens Ihres Produkts.

- [Abschnitt 2.2.1, "Einrichten der Benutzerautorisierung und -authentifizierung", auf Seite 28](#page-27-1)
- [Abschnitt 2.2.2, "Einrichten der Protokollierung von Benutzeraktivitäten", auf Seite 30](#page-29-0)
- Abschnitt 2.2.3, "Zugriffs- und Kommunikationsanforderungen in Ihrem Migrationsnetzwerk", [auf Seite 31](#page-30-0)
- [Abschnitt 2.2.4, "Feineinstellung der Datentransferleistung \(Windows\)", auf Seite 34](#page-33-0)
- [Abschnitt 2.2.5, "Erhöhen des Limits für Post-Migrationssaktionen, die auf den PlateSpin](#page-34-0)  [Migrate-Server hochgeladen werden", auf Seite 35](#page-34-0)
- [Abschnitt 2.2.6, "Migrationen über öffentliche und private Netzwerke durch NAT", auf](#page-35-0)  [Seite 36](#page-35-0)
- <span id="page-27-2"></span>[Abschnitt 2.2.7, "Konfigurieren von PlateSpin Migrate-Standardoptionen", auf Seite 37](#page-36-0)

### <span id="page-27-1"></span>**2.2.1 Einrichten der Benutzerautorisierung und authentifizierung**

Der Benutzerautorisierungs- und -authentifizierungsmechanismus von PlateSpin Migrate basiert auf Benutzerrollen und steuert den Anwendungszugriff sowie die Aktionen, die Benutzer ausführen können. Diesem Mechanismus liegen die Integrierte Windows-Authentifizierung (IWA) und deren Interaktion mit den Internetinformationsdiensten (IIS) zugrunde.

Die Benutzerrevisionsfunktion von PlateSpin Migrate wird über die Möglichkeit des Protokollierens von Benutzeraktionen bereitgestellt (siehe "Einrichten der Protokollierung von Benutzeraktivitäten" [auf Seite 30](#page-29-0)).

- ["PlateSpin Migrate-Rollen" auf Seite 28](#page-27-3)
- ["Zuweisen von PlateSpin Migrate-Rollen zu Windows-Benutzern" auf Seite 30](#page-29-1)

#### <span id="page-27-3"></span>**PlateSpin Migrate-Rollen**

Bei einer PlateSpin Migrate-Rolle handelt es sich um eine Sammlung von PlateSpin Migrate-Rechten, die einen bestimmten Benutzer zur Durchführung bestimmter Aktionen berechtigen. Während der Installation erstellt das Installationsprogramm für PlateSpin Migrate auf dem PlateSpin Migrate-Server-Host drei lokale Windows-Gruppen: PlateSpin Migrate Administrators (PlateSpin Migrate-Administratoren), PlateSpin Migrate Power Users (PlateSpin MigrateHauptbenutzer) und PlateSpin Migrate Operators (PlateSpin Migrate-Operatoren). Diese Gruppen sind den drei PlateSpin Migrate-Rollen direkt zugeordnet, die die Benutzerautorisierung und authentifizierung steuern:

- **PlateSpin-Administratoren:** Besitzen unbegrenzten Zugriff auf alle Funktionen der Anwendung. Ein lokaler Administrator ist implizit Teil dieser Gruppe.
- **PlateSpin-Hauptbenutzer:** Besitzen Zugriff auf die meisten Funktionen der Anwendung, jedoch mit einigen Einschränkungen, z. B. hinsichtlich des Änderns von Systemeinstellungen für die Lizenzierung und Sicherheit.
- **PlateSpin-Operatoren:** Besitzen Zugriff auf einen eingeschränkten Teil der Systemfunktionen, und zwar jene, die für die alltägliche Nutzung ausreichen.

Wenn ein Benutzer versucht, eine Verbindung zu einem PlateSpin Migrate-Server herzustellen, wird der im PlateSpin Migrate-Client eingegebene Berechtigungsnachweis vom IIS validiert. Wenn der Benutzer keiner der PlateSpin Migrate-Rollen angehört, wird die Verbindung verweigert. Wenn der Benutzer ein lokaler Administrator auf dem PlateSpin Migrate-Server-Host ist, wird dieses Konto als PlateSpin Migrate-Administrator angesehen.

In der folgenden Tabelle sind die Berechtigungen der einzelnen Rollen aufgeführt.

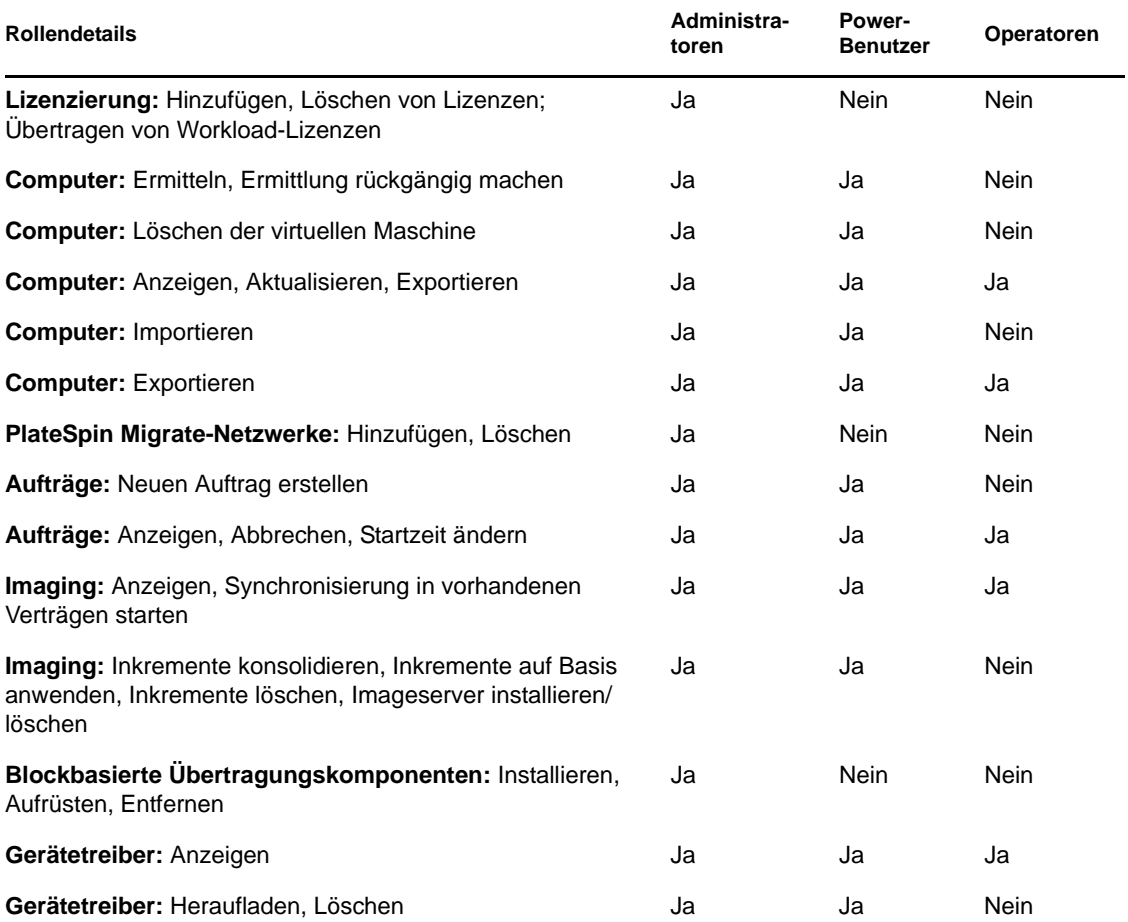

#### *Tabelle 2-3 Details zu PlateSpin Migrate-Rollen und -Berechtigungen*

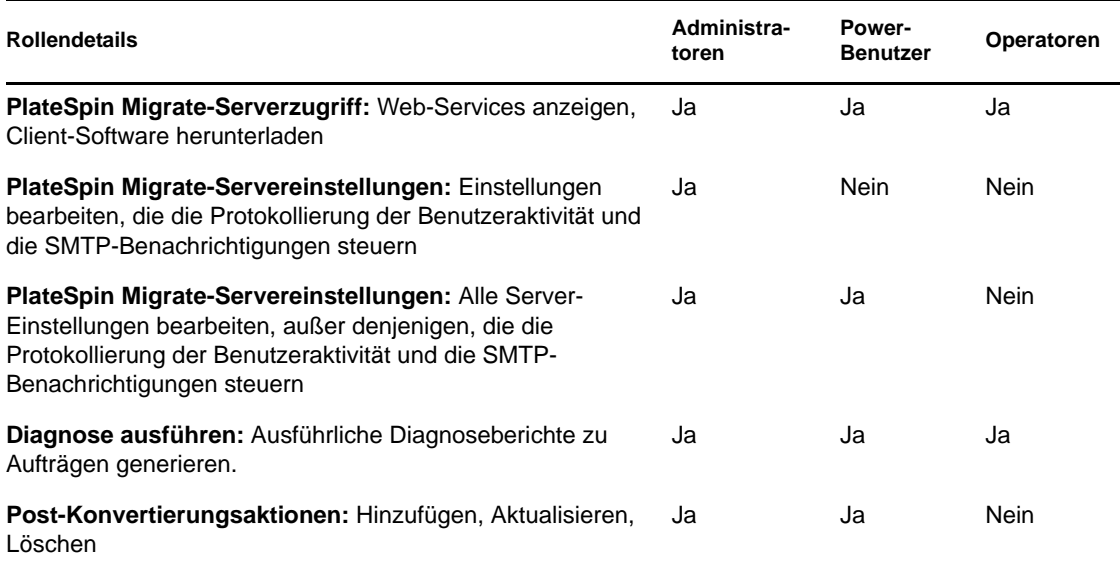

#### <span id="page-29-1"></span>**Zuweisen von PlateSpin Migrate-Rollen zu Windows-Benutzern**

Damit ein bestimmter Windows-Domänen- oder lokaler Benutzer bestimmte PlateSpin Migrate-Vorgänge gemäß der festgelegten Rolle ausführen kann, fügen Sie die erforderliche Windows-Domäne oder das Benutzerkonto der entsprechenden lokalen Windows-Gruppe (PlateSpin Administrators (PlateSpin-Administratoren), PlateSpin Power Users (PlateSpin-Hauptbenutzer) oder PlateSpin Operators (PlateSpin-Operatoren)) auf dem PlateSpin Migrate-Server-Host hinzu. Weitere Informationen hierzu finden Sie in der Windows-Dokumentation.

### <span id="page-29-0"></span>**2.2.2 Einrichten der Protokollierung von Benutzeraktivitäten**

Standardmäßig zeichnet PlateSpin Migrate alle Benutzeraktivitäten in der Protokolldatei PlateSpin.UserActivityLogging.log auf, die sich auf dem PlateSpin Migrate-Server-Host in folgendem Verzeichnis befindet:

..\PlateSpin Migrate Server\logs.

Das Format eines einzelnen Protokolleintrags ist wie folgt:

date|Category|description|user|details1|details2

Das Element Kategorie beschreibt den funktionellen Bereich einer bestimmten Aktion, z. B. Sicherheit, Inventar (Ermittlungsvorgänge), Lizenzverwaltung oder Migration (Workload-Portabilitäts-Vorgänge).

Die Elemente details1 und details2 hängen von der Kategorie ab und bieten zusätzliche Informationen, sofern vorhanden.

Nachfolgendes Beispiel eines Protokolleintrags stellt die Anmeldung des Benutzers mit dem Domänenkonto MyDomain\John.Smith dar.

2008-09-02 14:14:47|Security|User logged in|MyDomain\John.Smith

Wenn die Größe einer Protokolldatei einen bestimmten Wert erreicht, wird eine neue Datei angelegt, deren Name um eine inkrementierte Ziffer erweitert wird:

```
PlateSpin.UserActivityLogging.log.1
PlateSpin.UserActivityLogging.log.2
PlateSpin.UserActivityLogging.log.3
```
Wenn eine bestimmte Anzahl an Protokolldateien erreicht wurde, überschreibt das System bei einem Rollover zur nächsten Datei die jeweils älteste Datei.

So aktivieren bzw. deaktivieren Sie die Protokollierung von Benutzeraktivitäten und legen die Größe der Protokolldatei sowie Rollover-Optionen fest:

- **1** Klicken Sie im PlateSpin Migrate-Client auf *Werkzeuge > Optionen.*
- **2** Klicken Sie auf die Registerkarte *Protokollierung*.
- **3** Geben Sie die gewünschten Optionen an und klicken Sie anschließend auf *OK*.

### <span id="page-30-0"></span>**2.2.3 Zugriffs- und Kommunikationsanforderungen in Ihrem Migrationsnetzwerk**

Migrationsursprünge und -ziele (z. B. Produktions-Workloads und VM-Hosts) müssen bestimmte Zugriffs- und Netzwerkanforderungen erfüllen.

- ["Allgemeine Anforderungen" auf Seite 31](#page-30-1)
- ["Anforderungen für die Ermittlung" auf Seite 31](#page-30-2)
- ["Anforderungen für die Migration" auf Seite 33](#page-32-0)

#### <span id="page-30-1"></span>**Allgemeine Anforderungen**

Alle Ursprünge und Ziele müssen Ping-Datenverkehr unterstützen (ICMP-Echoanfrage und antwort).

#### <span id="page-30-2"></span>**Anforderungen für die Ermittlung**

In der folgenden Tabelle sind Software-, Netzwerk- und Firewall-Anforderungen aufgeführt, die die Systeme in Ihrer Umgebung für den Ermittlungs- und Inventarprozess erfüllen müssen. Informationen zu den Ermittlungsprozeduren finden Sie unter "Ermitteln von Ursprungs-Workloads und Migrationszielen" im *Benutzerhandbuch*.

*Tabelle 2-4 Netzwerkkommunikationsvoraussetzungen für Ermittlungen*

| System                 | Voraussetzungen                       |
|------------------------|---------------------------------------|
| Alle Windows-Ursprünge | NET Framework Version 2.0 oder höher. |

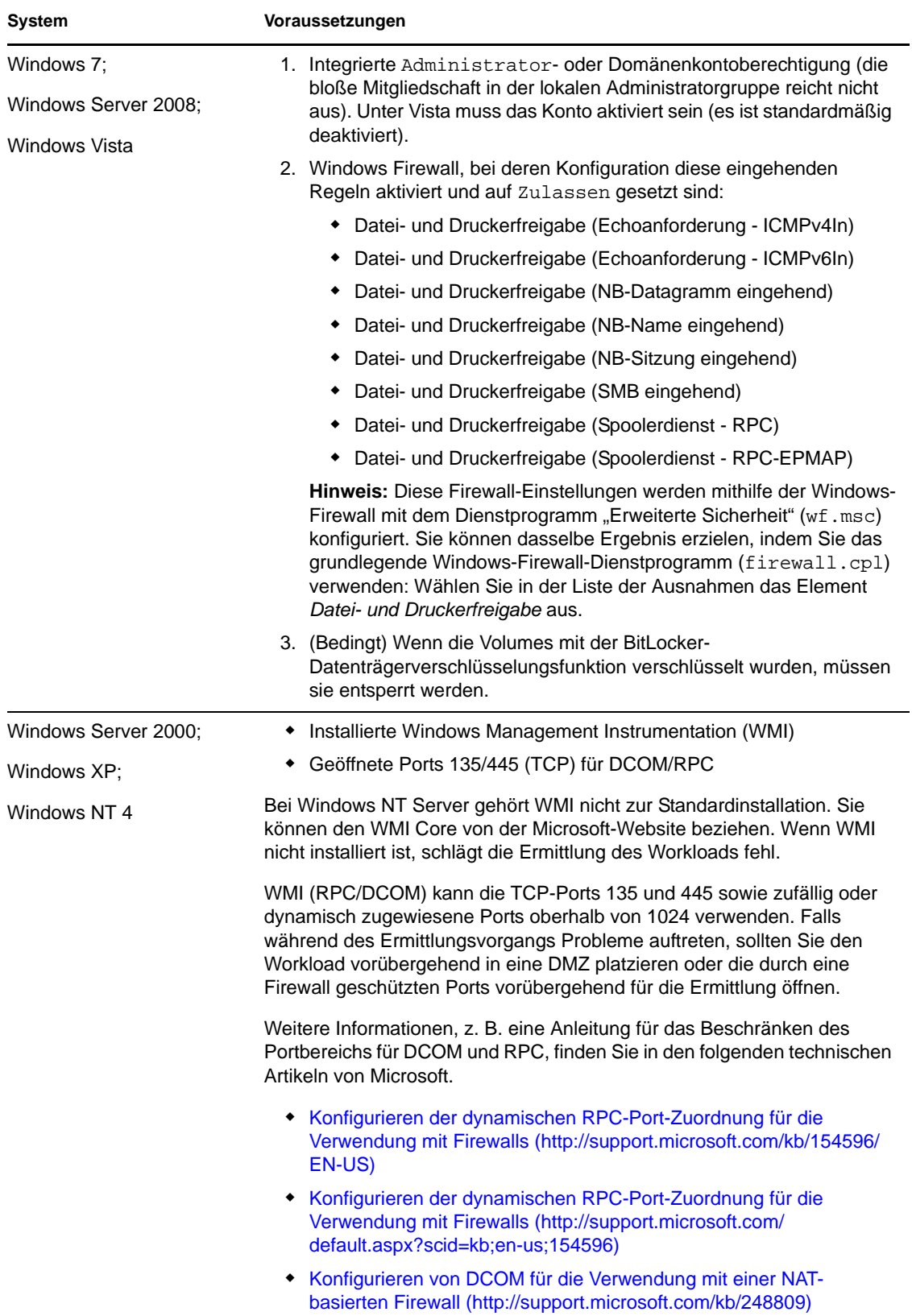

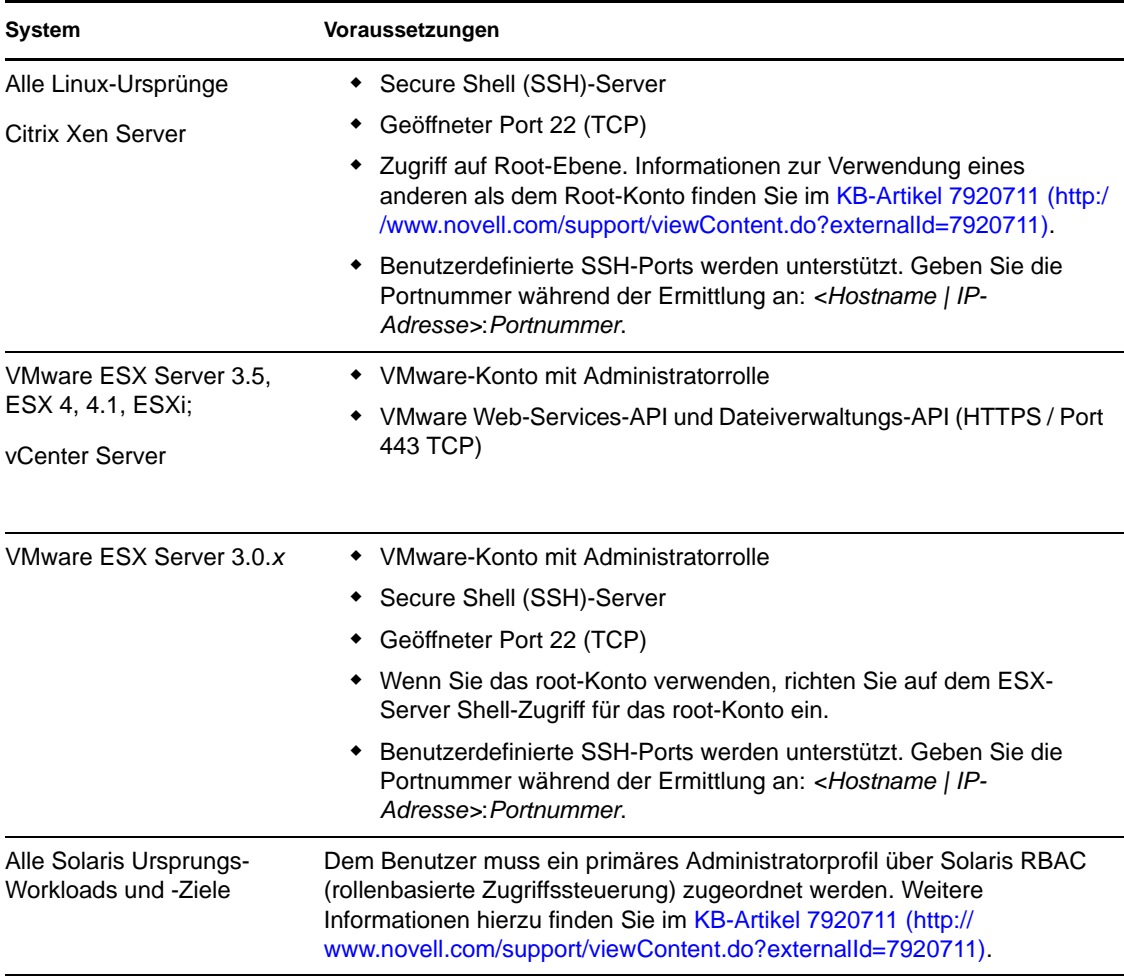

#### <span id="page-32-0"></span>**Anforderungen für die Migration**

In der folgenden Tabelle sind Firewall-Anforderungen aufgeführt, die die Systeme in Ihrer Umgebung erfüllen müssen, um den problemlosen Betrieb bei Workload-Migrationsaufträgen zu gewährleisten.

*Tabelle 2-5 Netzwerkkommunikationsvoraussetzungen für Workload-Portabilität*

| <b>System</b>                             | Geöffneter Port                     | Anmerkungen                                                                                                    |
|-------------------------------------------|-------------------------------------|----------------------------------------------------------------------------------------------------|
| PlateSpin Migrate-Server-<br><b>Hosts</b> | Entweder 80 (TCP)<br>oder 443 (TCP) | ◆ Port 80 (TCP) ist für die HTTP-<br>Kommunikation zwischen dem PlateSpin<br>Migrate-Server und den Ursprüngen und<br>Zielen erforderlich.                                       |
|                                           |                                     | ◆ Port 443 (TCP) ist für die HTTPS-<br>Kommunikation (bei Verwendung von SSL)<br>zwischen dem PlateSpin Migrate-Server und<br>den Ursprungs- oder Zielcomputern<br>erforderlich. |

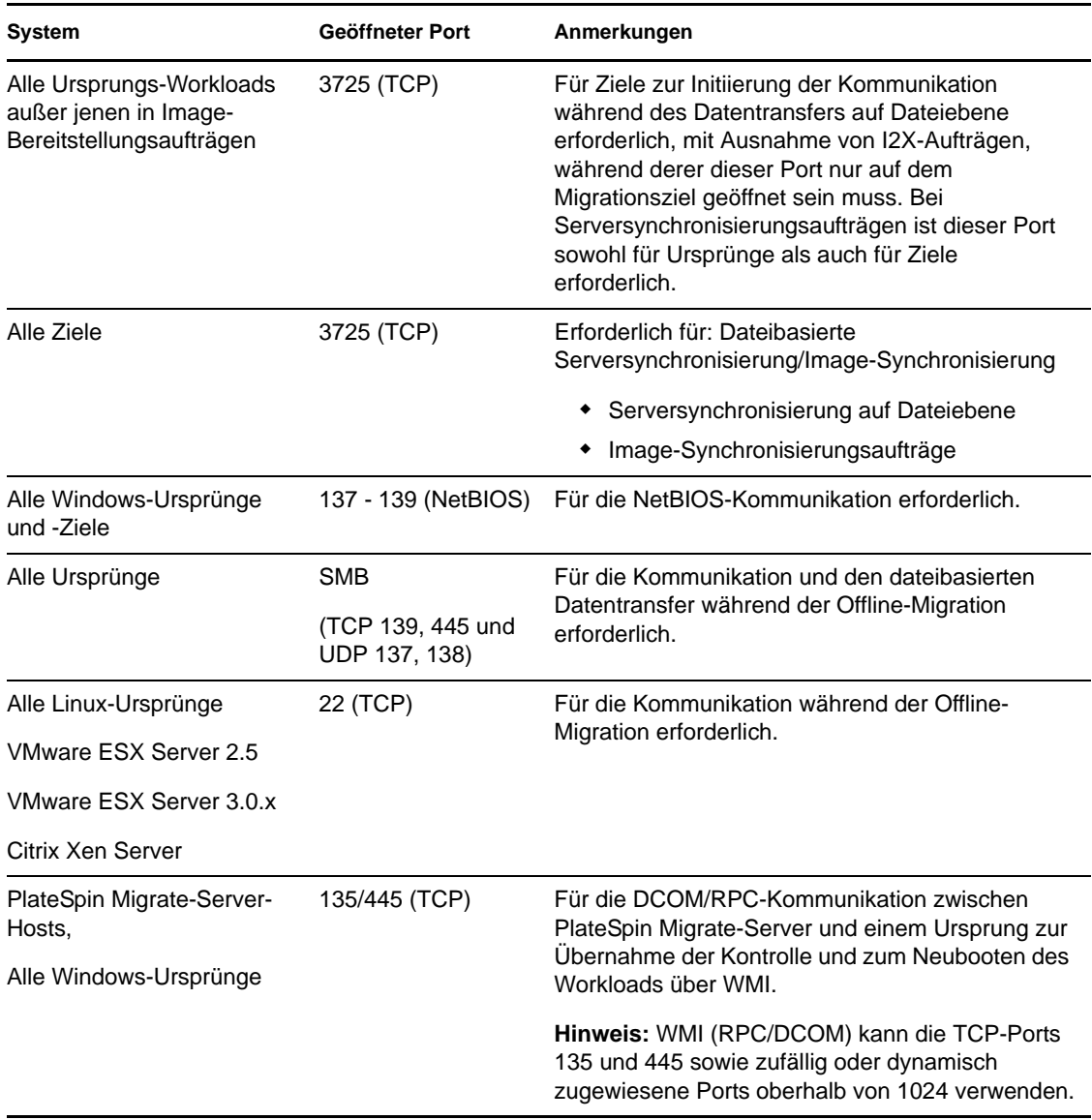

### <span id="page-33-0"></span>**2.2.4 Feineinstellung der Datentransferleistung (Windows)**

Bei Windows-Migrationen können Sie Ihre über das Netzwerk erfolgenden Datentransfers feineinstellen, um in Ihrer spezifischen Umgebung eine optimale Leistung zu erzielen. Sie müssen beispielsweise die Anzahl Ihrer TCP-Verbindungen einschränken oder einen Schwellenwert für die Komprimierung auf Paketebene einführen.

Diese Funktionalität wird für Migrationsaufträge unterstützt, die die folgenden Datentransfermethoden verwenden:

- Dateiebene
- Blockebene mit Microsoft Volume Shadow Copy Service (VSS)

Zur Feineinstellung muss die Konfigurationsdatei productinternal.config des Produkts geändert werden, die sich auf dem PlateSpin Migrate-Server-Host in folgendem Verzeichnis befindet:

..\PlateSpin Migrate Server\Web

In der folgenden Tabelle sind die Konfigurationsparameter mit zwei Wertegruppen aufgeführt: die Standardwerte und die Werte, die für den optimalen Betrieb in einer WAN-Umgebung mit hoher Latenz empfohlen werden.

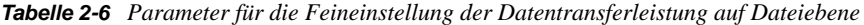

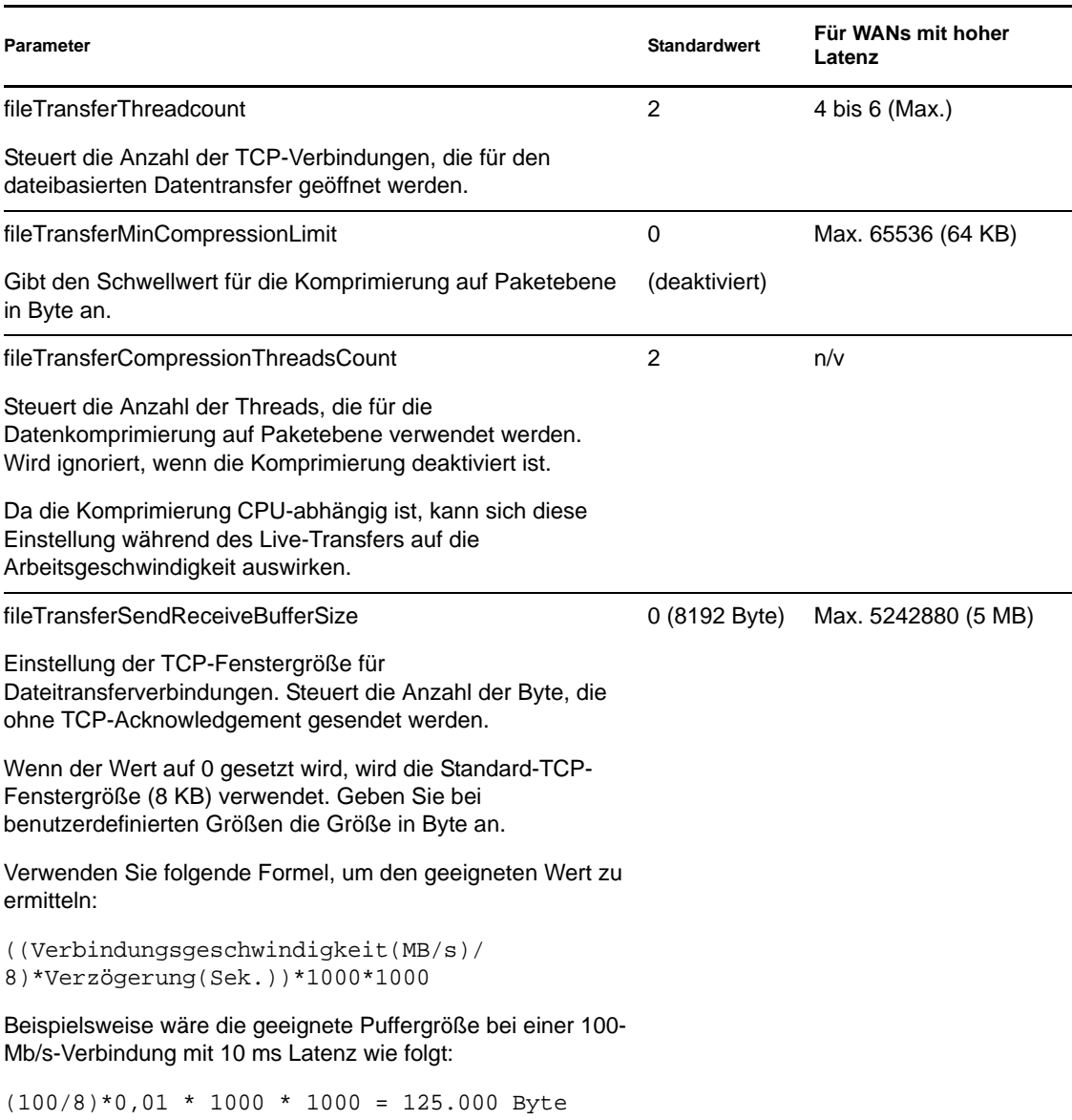

### <span id="page-34-0"></span>**2.2.5 Erhöhen des Limits für Post-Migrationssaktionen, die auf den PlateSpin Migrate-Server hochgeladen werden**

Standardmäßig legt PlateSpin Migrate ein Limit von 64 MB für das Heraufladen einzelner Post-Migrationsaktionen einschließlich deren Abhängigkeiten fest. Weitere Informationen finden Sie unter "Verwalten benutzerdefinierter Aktionen" im Benutzerhandbuch.

Sie können dieses Limit in der Konfigurationsdatei web.config des PlateSpin Migrate-Servers ändern.

**Wichtig:** Ein Verringern des standardmäßigen Größen-Limits kann sich negativ auf die Stabilität Ihres PlateSpin Migrate-Servers auswirken.

**1** Öffnen Sie in einem Texteditor die Konfigurationsdatei web.config, die sich in folgendem Verzeichnis befindet:

```
..\PlateSpin Migrate Server\Web
```
**2** Suchen Sie die Zeile, die den Wert des Attributs maxRequestLength von httpRuntime definiert:

```
<httpRuntime maxRequestLength="8192" />
```
**3** Ersetzen Sie den vorhandenen Wert durch den erforderlichen neuen Wert in Kilobyte. Um z. B. die Größe auf 16 MB zu erhöhen, ersetzen Sie 8192 durch 16384:

<httpRuntime maxRequestLength="16384" />

- **4** Speichern Sie die Datei web.config.
- **5** Starten Sie den PlateSpin Migrate-Client neu.

### <span id="page-35-0"></span>**2.2.6 Migrationen über öffentliche und private Netzwerke durch NAT**

In einigen Fällen kann sich ein Ursprung, ein Ziel oder PlateSpin Migrate selbst in einem internen (privaten) Netzwerk hinter einem NAT-Gerät (Network Address Translator) befinden, wodurch eine Kommunikation mit dem Gegenstück während der Migration nicht möglich ist.

PlateSpin Migrate ermöglicht Ihnen, dieses Problem zu umgehen, je nachdem, welcher der folgenden Hosts sich hinter dem NAT-Gerät befindet:

- **PlateSpin Migrate-Server:** Fügen Sie die diesem Host zugewiesenen zusätzlichen IP-Adressen zur Konfigurationsdatei web.config Ihres Servers hinzu:
	- 1. Öffnen Sie in einem Texteditor die Datei \Programme\PlateSpin Migrate Server\Web\Web.config.
	- 2. Suchen Sie die folgende Zeile:

```
<add key="AlternateServerAddresses" value="" />
```
3. Fügen Sie die zusätzlichen IP-Adressen getrennt durch Semicolons (;) hinzu, z. B.:

```
<add key="AlternateServerAddresses" 
value="204.50.186.147;204.50.186.148" />
```
- **Ursprung:** Fügen Sie für den spezifischen Migrationsauftrag die zusätzlichen IP-Adressen hinzu, die diesem Workload zugewiesen sind. Weitere Informationen hierzu finden Sie in ["Festlegen von Netzwerkoptionen" auf Seite 111](#page-110-1).
- **Ziel:** Wenn Sie versuchen, ein Ziel zu ermitteln, z. B. VMware ESX, geben Sie die öffentliche (oder externe) IP-Adresse in den Parametern für die Ermittlung an.
### **2.2.7 Konfigurieren von PlateSpin Migrate-Standardoptionen**

Standardoptionen steuern die globalen Einstellungen und das Standardverhalten von PlateSpin Migrate. Konfigurieren Sie die Standardoptionen, entweder nach der Installation oder um Änderungen Ihrer Umgebung Rechnung zu tragen.

- ["Allgemeine Optionen" auf Seite 37](#page-36-0)
- ["Benachrichtigungsservice" auf Seite 38](#page-37-0)
- ["Benutzeraktivitäten protokollieren" auf Seite 39](#page-38-0)
- ["Standardwerte für Auftrag" auf Seite 40](#page-39-0)
- ["Standardwerte für Ursprungsdienste" auf Seite 42](#page-41-0)
- ["Standardwerte für Zieldienste" auf Seite 43](#page-42-0)

#### <span id="page-36-0"></span>**Allgemeine Optionen**

Auf dieser Registerkarte können Sie die Standardeinstellungen wiederherstellen, gespeicherte Berechtigungsnachweise löschen und die Speicherorte von Programmdateien für externe Anwendungen angeben, die vom PlateSpin Migrate-Client aus gestartet werden können. Klicken Sie zum Öffnen dieses Dialogfelds im PlateSpin Migrate-Client auf *Werkzeuge > Optionen*.

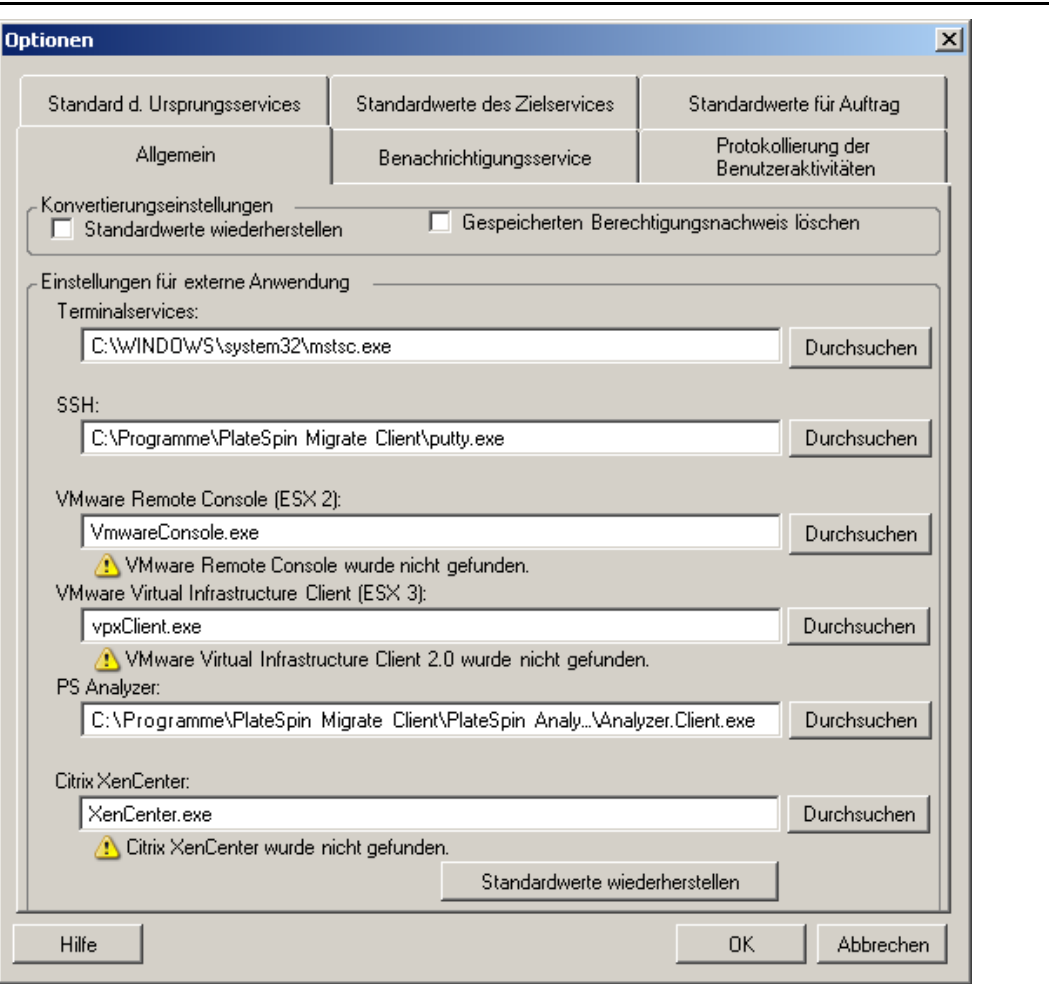

*Standardwerte wiederherstellen:* Wenn diese Option ausgewählt wird, setzt PlateSpin Migrate die Auftragskonfigurationsmethode zurück (das Dialogfeld "Aktionen" wird nach einem Drag-and-Drop-Vorgang gestartet) und sucht beim Start des Clients wieder nach Software-Updates.

*Gespeicherten Berechtigungsnachweis löschen:* Entfernt gespeicherte Benutzernamen und Passwörter für Ursprungs- und Zielcomputer.

*Einstellungen für externe Anwendungen:* Suchen Sie die entsprechenden Programmdateien mithilfe der Schaltfläche *Durchsuchen*.

*Standardwerte wiederherstellen:* Setzt die Pfade auf die Standardwerte zurück.

#### <span id="page-37-0"></span>**Benachrichtigungsservice**

Geben Sie auf dieser Registerkarte die SMTP-Servereinstellungen (Simple Mail Transfer Protocol) für Benachrichtigungen zum Ereignis- und Auftragsfortschritt an. Klicken Sie zum Öffnen dieses Dialogfelds im PlateSpin Migrate-Client auf *Werkzeuge > Optionen*.

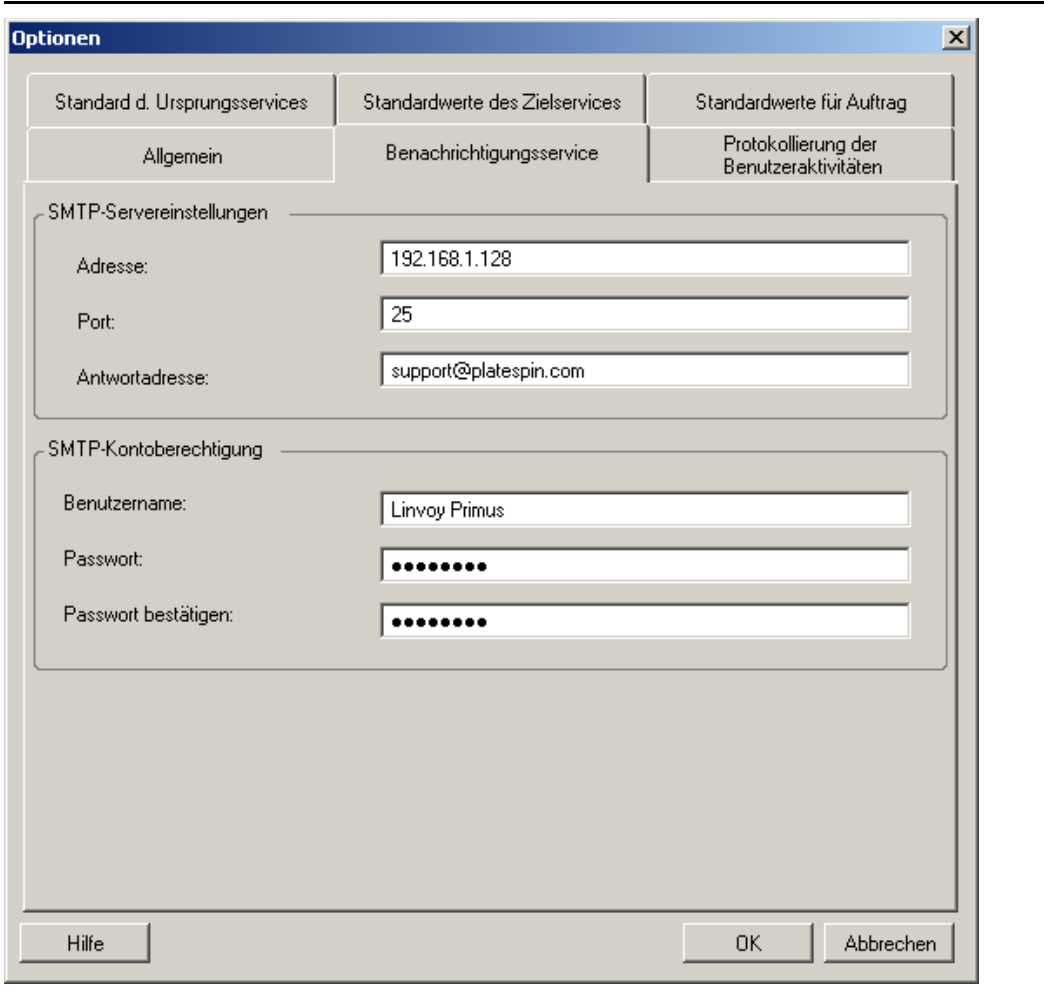

*SMTP-Servereinstellungen:* Geben Sie die IP-Adresse und den Port Ihres SMTP-Servers sowie eine Antwortadresse für Benachrichtigungen zu Email-Ereignissen und zum Fortschritt an.

*Berechtigungsnachweis des SMTP-Kontos:* Geben Sie einen gültigen Berechtigungsnachweis ein, wenn Ihr SMTP-Server eine Authentifizierung erfordert.

Sie können Benachrichtigungen zum Migrationsfortschritt auch für jede Migration einzeln konfigurieren. Weitere Informationen finden Sie unter "Konfigurieren automatischer Email-Warnmeldungen zu Auftragsstatus und Auftragsfortschritt" in Ihrem *Benutzerhandbuch*.

#### <span id="page-38-0"></span>**Benutzeraktivitäten protokollieren**

Verwenden Sie diese Registerkarte zum Festlegen von Optionen für die Protokollierung von Benutzeraktivitäten. Weitere Informationen hierzu finden Sie unter "Einrichten der Protokollierung [von Benutzeraktivitäten" auf Seite 30](#page-29-0).

Klicken Sie zum Öffnen dieses Dialogfelds im PlateSpin Migrate-Client auf *Werkzeuge > Optionen*.

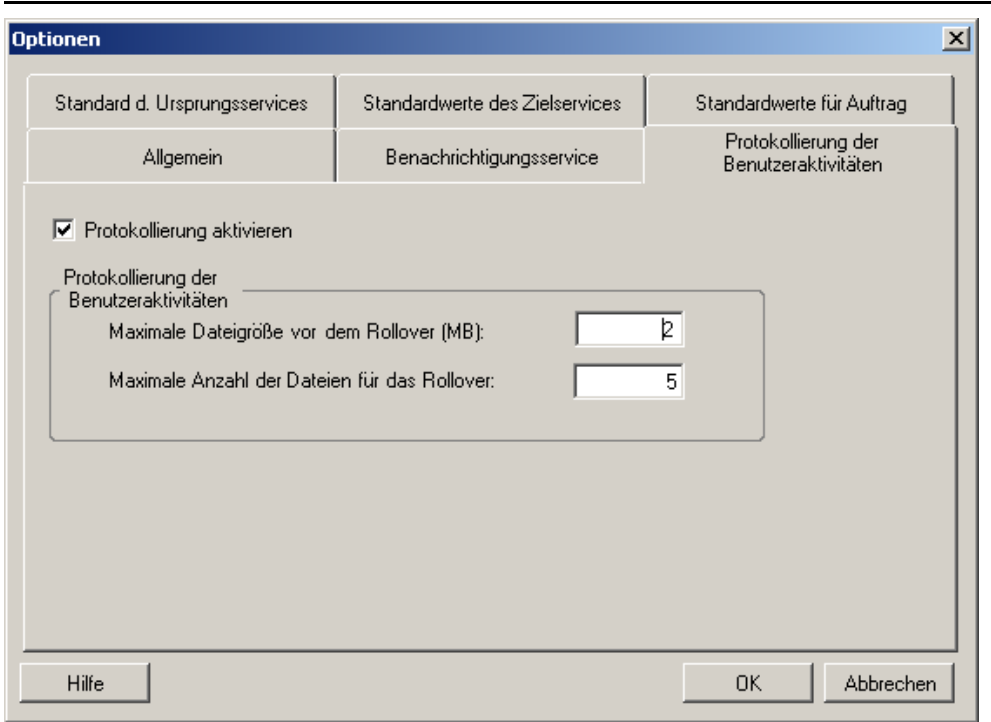

*Protokollierung aktivieren:* Wenn diese Option ausgewählt ist, protokolliert PlateSpin Migrate alle Benutzeraktivitäten.

*Maximale Dateigröße vor dem Rollover (MB):* Wenn die Größe einer Protokolldatei einen bestimmten Wert erreicht, wird eine neue Datei angelegt, deren Name um eine inkrementierte Ziffer erweitert wird.

*Maximale Anzahl der Dateien für das Rollover:* Wenn eine bestimmte Anzahl an Protokolldateien erreicht wurde, beginnt das System, die jeweils älteste Datei zu überschreiben.

#### <span id="page-39-0"></span>**Standardwerte für Auftrag**

Geben Sie auf dieser Registerkarte die Standardwerte für Migrationsaufträge ein, die für die Zielvirtualisierungsplattform spezifisch sind. Klicken Sie zum Öffnen dieses Dialogfelds im PlateSpin Migrate-Client auf *Werkzeuge > Optionen*.

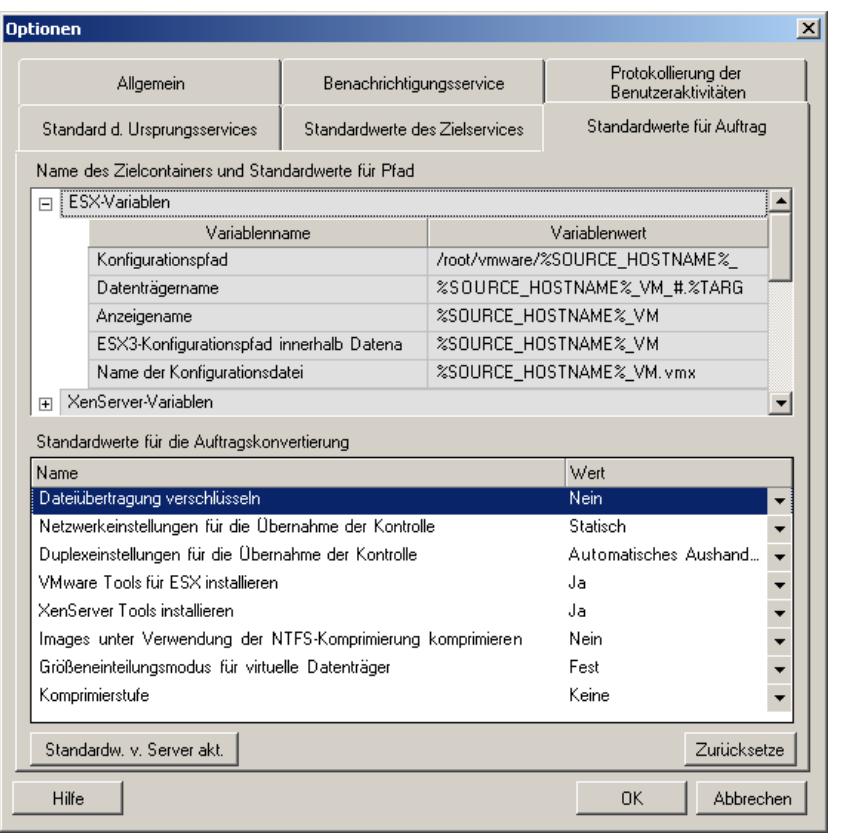

*Name des Zielcontainers und Standardwerte für Pfad:* Diese Variablen steuern die Benennungskonventionen für Zielpfade und -container. Erweitern Sie ein Variablenset und klicken Sie auf eine Variable, um ihren Wert zu bearbeiten.

*Standardwerte für die Auftragskonvertierung:* Legen Sie in diesem Bereich die Standardwerte für alle Migrationsaufträge fest. Sie können diese Standardwerte überschreiben, wenn Sie Migrationsaufträge konfigurieren.

- **Dateiübertragung verschlüsseln: Informationen hierzu finden Sie unter "Sicherheit und** Datenschutz" im *Benutzerhandbuch*.
- *Kontrollübernahme-Netzwerk- und Duplex-Einstellungen:* Informationen hierzu finden Sie unter "Temporäre (Kontrollübernahme-) Netzwerkeinstellungen" im *Benutzerhandbuch*.
- *VMware Tools für ESX*/XenServer-Tools installieren: Informationen hierzu finden Sie unter "Handhabung von Virtualisierungserweiterungssoftware" im *Benutzerhandbuch*.
- *Images unter Verwendung der NTFS-Komprimierung komprimieren:* Informationen hierzu finden Sie unter "Erfassen eines Workloads auf einem Flexible Image" im *Benutzerhandbuch*. Steht nicht im Zusammenhang mit der Datenkomprimierung für den Transfer über das Netzwerk.
- *Größeneinteilungsmodus für virtuelle Datenträger:* (nur ESX) *Fest* Speicherplatz für den virtuellen Datenträger wird vorab zugeteilt, *Dynamisch* – dem virtuellen Datenträger wird eine minimale Menge an Speicherplatz zugewiesen, der bei Bedarf anwachsen kann.
- **Komprimierstufe: Informationen hierzu finden Sie unter "Datenkomprimierung" im** *Benutzerhandbuch*.

*Zurücksetzen:* Stellt die Standardauftragswerte wieder her.

*Standardwerte vom Server aktualisieren:* Klicken Sie auf diese Option, um die Standardwerte vom PlateSpin Migrate Server abzurufen, sofern verfügbar.

#### <span id="page-41-0"></span>**Standardwerte für Ursprungsdienste**

Verwenden Sie diese Registerkarte zur Auswahl von Windows-Diensten bzw. Linux-Daemons, die während einer Live-Transfer-Migration im Ursprungs-Workload angehalten werden sollen. Weitere Informationen hierzu finden Sie unter "Handhabung von Ursprungs-Workload-Diensten oder Daemons während des Live-Transfers (Windows und Linux)" im *Benutzerhandbuch*.

**Optionen**  $\vert x \vert$ Protokollierung der Allgemein Benachrichtigungsservice Benutzeraktivitäten Standard d. Ursprungsservices Standardwerte des Zielservices Standardwerte für Auftrag Dienste während der Übertragung anhalten Microsoft Exchange Event Microsoft Exchange IMAP4 Microsoft Exchange Information Store Microsoft Exchange Management Microsoft Exchange MTA Stacks Microsoft Exchange POP3 Microsoft Exchange Routing Engine Microsoft Exchange Site Replication Service Hinzufügen Entfernen Standardw. v. Server akt. Zurücksetzen Alle Dienste Beschreibung IIS Verwaltungsdienst Ermöglicht diesem Server die Verwaltung von... IMAPI-CD-Brenn-COM-Dienste Verwaltet das Aufnehmen von CDs mit IMAPI... Indexdienst Indiziert Dateiinhalt und -eigenschaften auf lok... Intelligenter Hintergrundübertragungsdienst Überträgt Daten zwischen Clients und Servern... IPSEC-Dienste Bietet Endpunktsicherheit zwischen Clients un... Kerberos-Schlüsselverteilungscenter Auf Domänencontrollern ermöglicht dieser Die... Stellt drei Verwaltungsdienste bereit: den Kata... Kryptografiedienste Leistungsprotokolle und Warnungen Sammelt basierend auf einem vorkonfigurierte... Überwacht und protokolliert Clientzugriffslizen... Lizenzprotokollierung Hilfe 0K **Abbrechen** 

Klicken Sie zum Öffnen dieses Dialogfelds im PlateSpin Migrate-Client auf *Werkzeuge > Optionen*.

Abschnitt *Dienste während der Übertragung anhalten:* Listet die Dienste auf, die standardmäßig angehalten werden. Wenn ein Dienst während einem Datentransfer, der eine spezifische Übertragungsmethode verwendet, standardmäßig angehalten werden soll, wählen Sie das entsprechende Kontrollkästchen aus. Ein nicht ausgewähltes Kontrollkästchen bedeutet, dass der Dienst während des Live-Transfers aktiv bleibt.

Abschnitt *Alle Dienste:* Listet alle eindeutigen Dienste auf allen ermittelten Computern auf. Klicken Sie auf *Hinzufügen*, um einen ausgewählten Dienst aus dem unteren Abschnitt in den oberen Abschnitt zu verschieben, sodass er während der Migration angehalten wird.

*Standardwerte von Server aus aktualisieren:* Ruft Standardwerte vom PlateSpin Migrate-Server ab.

#### <span id="page-42-0"></span>**Standardwerte für Zieldienste**

Wählen Sie auf dieser Registerkarte Windows-Dienste aus, deren Modus auf dem Zielcomputer anders sein soll als auf dem Ursprungscomputer. Weitere Informationen finden Sie unter "Handhabung des Start-Modus von Diensten (Windows-Ziele)" in Ihrem *Benutzerhandbuch*.

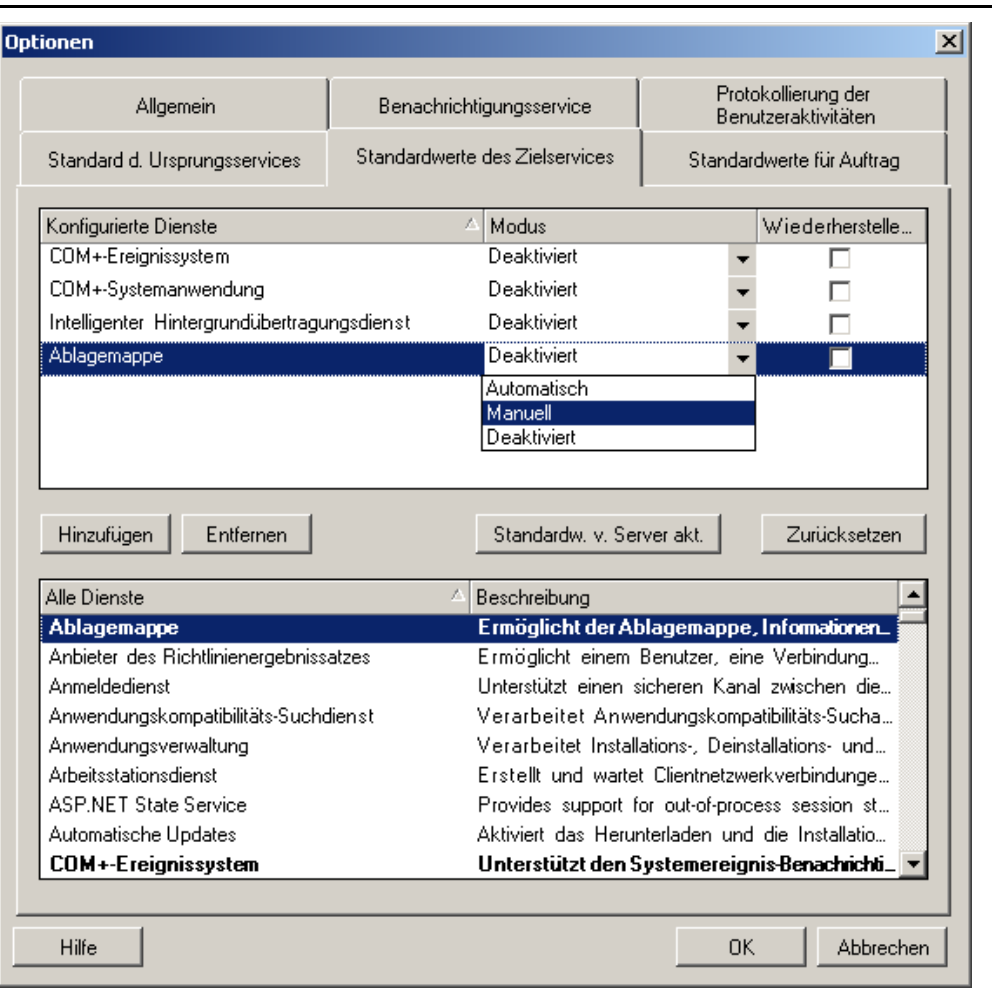

Klicken Sie zum Öffnen dieses Dialogfelds im PlateSpin Migrate-Client auf *Werkzeuge > Optionen*.

Abschnitt *Konfigurierte Services:* Listet Dienste und deren Modi beim Start des Zielsystems auf. Wählen Sie das Kontrollkästchen *Wiederherstellen nach der Konvertierung* aus, um während der Migration den ausgewählten Modus zu verwenden. Daraufhin wird der Dienst entsprechend des Ursprungs wiederhergestellt, wenn die Migration abgeschlossen und der Zielcomputer für die Ausführung bereit ist.

Abschnitt *Alle Dienste:* Listet alle eindeutigen Dienste auf allen ermittelten Computern auf. Klicken Sie auf *Hinzufügen*, um einen Dienst zum oberen Abschnitt hinzuzufügen. Verwenden Sie die Dropdown-Liste *Modus*, um den Status des Diensts für den Zielcomputer auszuwählen. Dieser wird während des Konfigurationsschritts des Auftrags ausgeführt.

*Entfernen:* Entfernt einen Dienst.

*Zurücksetzen:* Löscht den Inhalt des oberen Abschnitts. Die Modi aller Dienste im Zielcomputer stimmen mit den Modi aller Dienste im Ursprung überein.

# <sup>3</sup>**Erste Schritte mit PlateSpin Migrate**

Dieser Abschnitt stellt die Hauptfunktionen der PlateSpin Migrate-Produkte vor und erläutert die Verwendung des PlateSpin Migrate-Clients für Workload-Migrations- und -Verwaltungsaufgaben.

Der PlateSpin Migrate-Client stellt eine Verbindung zu einem angegebenen PlateSpin Migrate Server her und bietet Zugriff auf die Informationen in der Datenbank des PlateSpin Migrate-Servers.

Die meisten Ihrer Interaktionen mit dem Server finden im ganzen Client statt, einschließlich der Ermittlung der Ursprungs-Workloads und Ziele, dem Einrichten, Ausführen und Überwachen von Aufgaben, dem Verwalten von Lizenzschlüsseln und dem Konfigurieren des Standardverhaltens des Servers.

- [Abschnitt 3.1, "Herstellen einer Verbindung mit einem PlateSpin Migrate-Server", auf Seite 45](#page-44-0)
- [Abschnitt 3.2, "Allgemeines zur Benutzeroberfläche des PlateSpin Migrate-Clients", auf](#page-46-0)  [Seite 47](#page-46-0)
- [Abschnitt 3.3, "Ermitteln von Ursprungs-Workloads und Migrationszielen", auf Seite 53](#page-52-0)
- [Abschnitt 3.4, "Analysieren von Computern mit PlateSpin Analyzer", auf Seite 63](#page-62-0)
- [Abschnitt 3.5, "Verwenden von Gerätetreibern", auf Seite 64](#page-63-0)
- [Abschnitt 3.6, "Verwalten benutzerdefinierter Aktionen", auf Seite 68](#page-67-0)
- [Abschnitt 3.7, "Einrichten, Ausführen und Verwalten von Aufträgen", auf Seite 70](#page-69-0)

## <span id="page-44-0"></span>**3.1 Herstellen einer Verbindung mit einem PlateSpin Migrate-Server**

Bei jedem Start des PlateSpin Migrate-Clients führt dieser folgende Aktionen durch:

 Er führt eine Authentifizierung des angegebenen Benutzerkontos beim PlateSpin Migrate-Server durch.

Weitere Informationen hierzu finden Sie in Abschnitt 2.2.1, "Einrichten der [Benutzerautorisierung und -authentifizierung", auf Seite 28.](#page-27-0)

- Er stellt eine Verbindung zu einem angegebenen PlateSpin Migrate-Server her.
- Er lädt ein angegebenes PlateSpin Migrate-Netzwerk, bei dem es sich um eine Zusammenstellung ermittelter Ursprungs-Workloads und Ziele handelt, mit denen Sie jeweils arbeiten.

Sie geben Ihren Berechtigungsnachweis für die Verbindung, die Instanz des PlateSpin Migrate-Servers und das erforderliche PlateSpin Migrate-Netzwerk in den PlateSpin Migrate-Servereinstellungen an.

**1** Klicken Sie im PlateSpin Migrate-Client auf *Werkzeuge* > *PlateSpin Migrate-Servereinstellungen*.

oder

Doppelklicken Sie auf einen der folgenden drei Bereiche unten in der Statusleiste des PlateSpin Migrate-Clients: *Server*, *Netzwerk* oder *Benutzer*.

Server: http://172.22.16.222/PlateSpin Migrate Netzwerk: Sample Environment Benutzer: PLATE-DEXP-DK\Administrator

Das Dialogfeld "PlateSpin Migrate-Servereinstellungen" wird geöffnet.

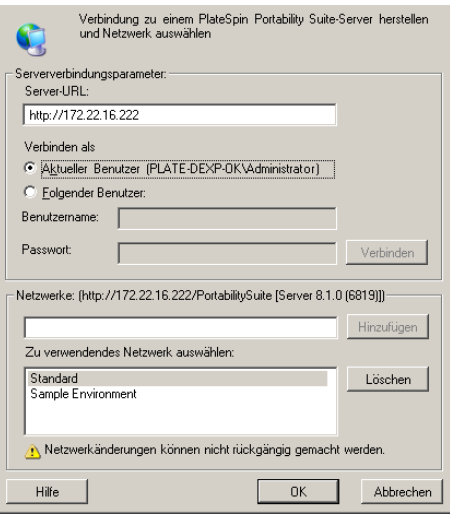

**2** Geben Sie die erforderliche PlateSpin Migrate-Server-URL, den Benutzer und das Netzwerk ein:

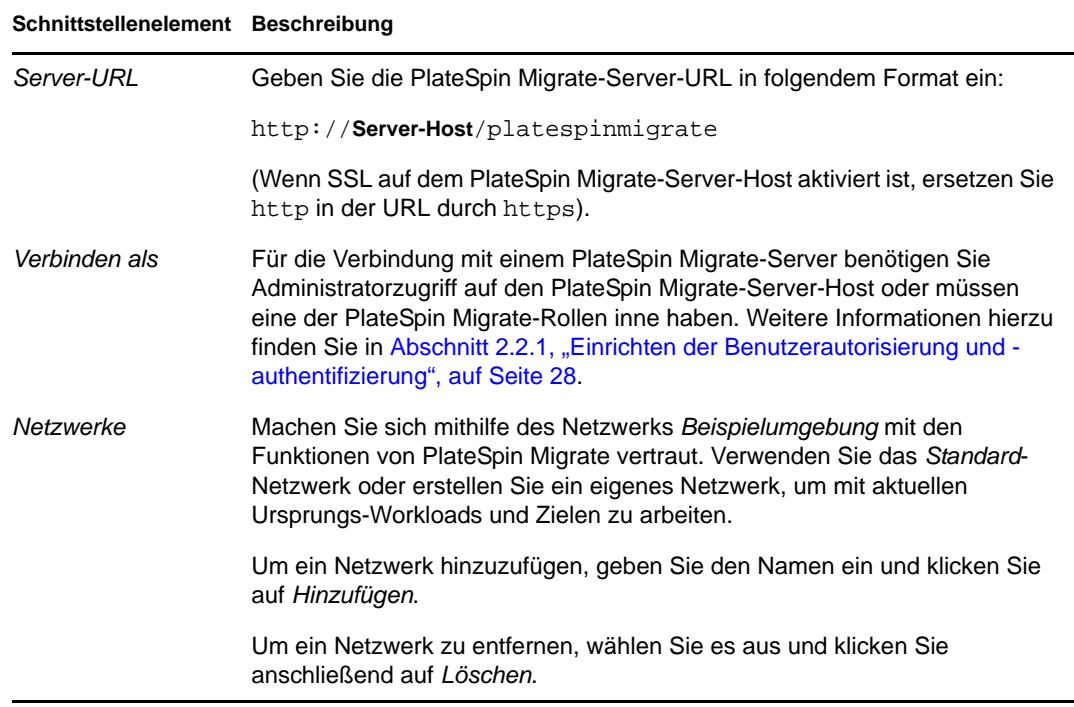

**3** Wenn Sie fertig sind, klicken Sie auf *OK*.

## <span id="page-46-0"></span>**3.2 Allgemeines zur Benutzeroberfläche des PlateSpin Migrate-Clients**

Das PlateSpin Migrate-Client-Fenster besteht aus folgenden Elementen:

- **Menüleiste:** Spiegelt die aktuelle Ansicht wider und bietet Befehle für den Zugriff auf Programmfunktionen und -vorgänge.
- **Symbolleiste:** Spiegelt die aktuelle Ansicht wider und bietet visuelle Verknüpfungen auf Programmfunktionen und -vorgänge.
- **Aktuelle Ansicht:** Der Hauptarbeitsbereich der Oberfläche. Hier werden die Computer (im Server-Ansichtsmodus) oder Aufträge (im Ansichtsmodus "Aufträge") aufgeführt.
- **Teilfenster:** Die Teilfenster sind vertikal an der linken Seite des Hauptfensters ausgerichtet und erleichtern die Auswahl der aktuellen Ansicht (Ansichtsfenster) oder eines Migrationsauftrags (Aufgabenfenster). Das Teilfenster "Details" spiegelt die aktuelle Ansicht wider und bietet Übersichtsinformationen über ein in der aktuellen Ansicht ausgewähltes Element.
- **Statuszeile:** Die Statuszeile am unteren Rand des PlateSpin Migrate-Client-Fensters zeigt eine Reihe von Informationen an: den PlateSpin Migrate-Server, mit dem der Client gerade verbunden ist, das PlateSpin Migrate-Netzwerk, mit dem Sie zurzeit arbeiten, den Namen und die Rolle des aktuell angemeldeten Benutzers sowie den Status der automatischen Netzwerkbestandserfassungsfunktion:

Weitere Informationen finden Sie in den folgenden Abschnitten.

- [Abschnitt 3.2.1, "Ansicht "Server"", auf Seite 48](#page-47-0)
- [Abschnitt 3.2.2, "Ansicht "Aufträge"", auf Seite 52](#page-51-0)
- [Abschnitt 3.2.3, "Aufgabenfenster", auf Seite 52](#page-51-1)
- [Abschnitt 3.2.4, "Statusleiste", auf Seite 53](#page-52-1)

### <span id="page-47-0"></span>**3.2.1 Ansicht "Server"**

Die Ansicht "Server" ist die wichtigste visuelle Schnittstelle zu Ihren ermittelten Ursprungs-Workloads und Zielen. Ihr Hauptbereich besteht aus zwei Teilfenstern, die Sie Ihren Bedürfnissen entsprechend anpassen können.

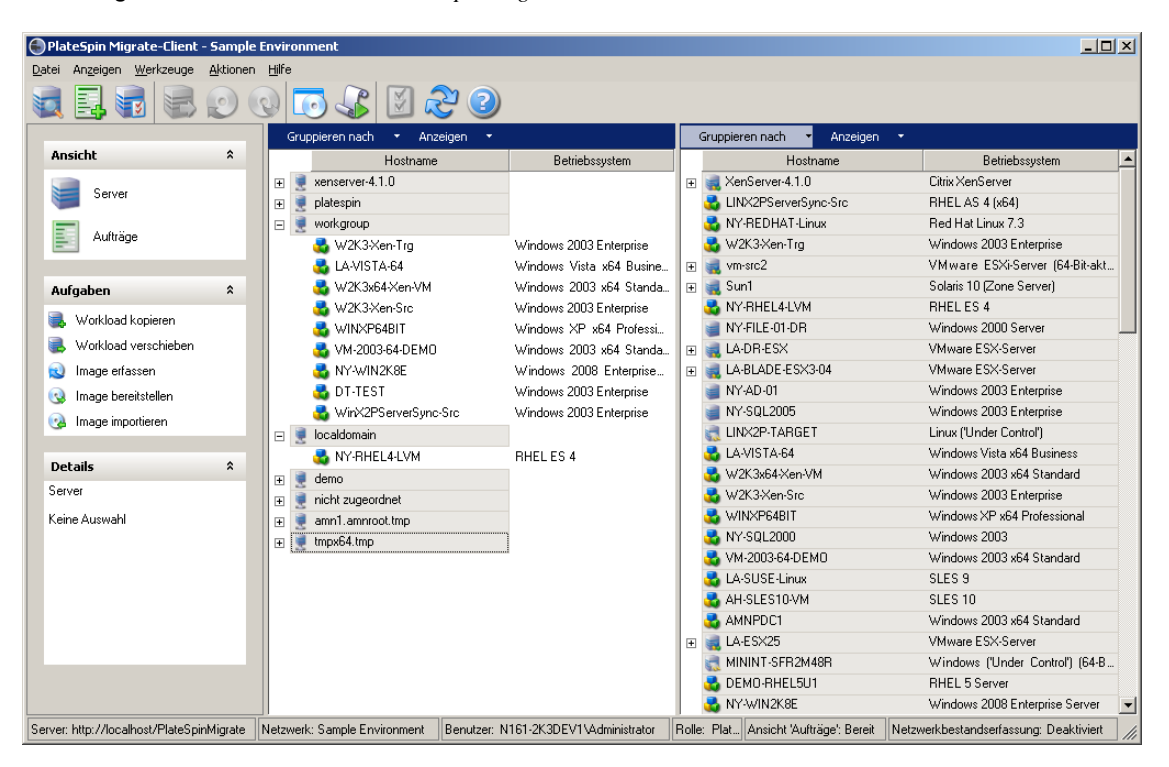

*Abbildung 3-1 Ansicht "Server" des PlateSpin Migrate-Clients*

Die hierarchische Anordnung von Elementen in der Ansicht "Server" zeigt die Anordnung von Elementen auf ihrer jeweiligen Plattform an. Beispiel: VMs werden unter ihren VM-Hosts angezeigt, PlateSpin Flexible Images befinden sich unter Ihren Imageservern und Solaris-Zonen (die als VMs betrachtet werden) sind unter ihren jeweiligen Solaris Zonen-Servern angeordnet.

Die Leiste *Gruppieren nach* ermöglicht Ihnen außerdem das Gruppieren von Computern nach ihrer Zugehörigkeit zu einer Domäne oder einem vCenter-Server (für VMware ESX-Server-Systeme). Weitere Informationen hierzu finden Sie unter ["Anpassen der Ansicht "Server"" auf Seite 49.](#page-48-0)

**Hinweis:** Die Hierarchie der Ansicht "Server" zeigt erweiterte VM-Ressourcenmanagement-Hierarchien und -Strukturen nicht an, z. B. die Mitgliedschaft in Ressourcenpools oder die Zugehörigkeit zu ESX-DRS-Clustern (DRS, Distributed Resource Scheduler). Sie können solche Informationen in den Eigenschaften eines Elements anzeigen. Weitere Informationen hierzu finden Sie unter ["Anzeigen der Eigenschaften von Ursprungs-Workloads und Zielen" auf Seite 49.](#page-48-1)

- \* ["Anpassen der Ansicht "Server"" auf Seite 49](#page-48-0)
- ["Anzeigen der Eigenschaften von Ursprungs-Workloads und Zielen" auf Seite 49](#page-48-1)
- \* ["Liste der computerspezifischen Symbole in der Ansicht "Server"" auf Seite 51](#page-50-0)

#### <span id="page-48-0"></span>**Anpassen der Ansicht "Server"**

Sie können Ursprungs-Workloads und Ziele anhand des Betriebssystems, der Domäne, des Namens und des Typs filtern. Verwenden Sie hierzu die Dropdown-Menüs *Gruppieren nach* und *Anzeigen*. Sie können das Dropdown-Menü *Gruppieren nach* verwenden, um die Elemente in der Ansicht "Server" nach folgenden Kriterien zu gruppieren:

- Domänenzugehörigkeit
- Hostname
- Zugehörigkeit zu einem VMware vCenter Server

Zur weiteren Kontrolle des Umfangs der in einem der Teilfenster der Ansicht gezeigten Elemente können Sie auch das Dropdown-Menü *Anzeigen* verwenden, um die Computer nach Workload-Typ zu filtern; z. B., Windows NT 4, Windows 2000, Red Hat Linux usw., wie in der folgenden Abbildung gezeigt:

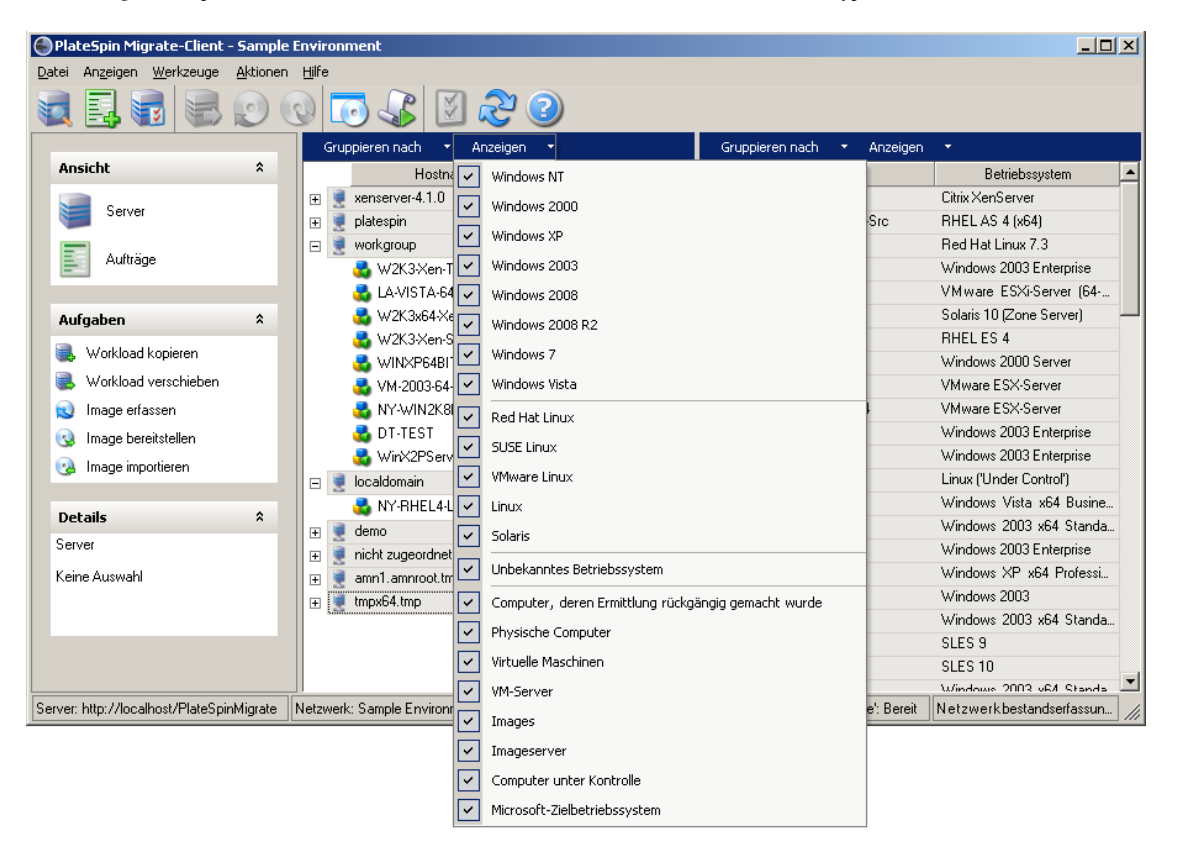

*Abbildung 3-2 Optionen der Ansicht "Server" zum Sortieren von Elementen nach Typ*

#### <span id="page-48-1"></span>**Anzeigen der Eigenschaften von Ursprungs-Workloads und Zielen**

In der Ansicht "Server" können Sie auf die wichtigsten Eigenschaften der gefundenen Ursprungs-Workloads und Ziele zugreifen, indem Sie mit der rechten Maustaste auf ein Element klicken und *Eigenschaften* auswählen.

Für jeden Computer bietet das System Informationen zu folgenden Elementen des ausgewählten Systems:

Hardware, Betriebssystem und Netzwerkprofile

- Volumes, Partitionen und Festplattennutzung
- Programme und Dienste

Die Eigenschaften einer virtuellen Maschine bieten Informationen zur Umgebung des Computers auf der zugehörigen Virtualisierungsplattform, einschließlich Informationen zum Host, zur Menge des zugeteilten Arbeitsspeichers und zur Rechenleistung.

Die Eigenschaften von Hosts virtueller Maschinen bieten systemspezifische Informationen. Beispielsweise können Sie anzeigen, welche virtuellen Maschinen auf einem ausgewählten VMware ESX-Server ausgeführt werden, welche virtuellen Netzwerkadapter verwendet werden und welche Ressourcenpools auf ihnen konfiguriert sind.

VMware ESX-Server, die einem DRS-Cluster (Distributed Resource Scheduler) zugewiesen sind, bieten Informationen zum Namen des Clusters und zur Automatisierungsstufe des DRS (vollständig, manuell oder teilweise automatisiert). Die Eigenschaften von VMware ESX-Servern, die Teil von VMware vCenter-Plattformen sind, weisen ebenfalls darauf hin.

Die Eigenschaften von Windows-Clustersystemen liefern Informationen zu den grundlegenden Clusterparametern der inventarisierten Cluster, wie Clustername, IP-Adresse, Quorum, gemeinsam genutzte Datenträger und Knotentyp.

Die folgende Abbildung zeigt die Eigenschaften eines ermittelten VMware ESX-Servers.

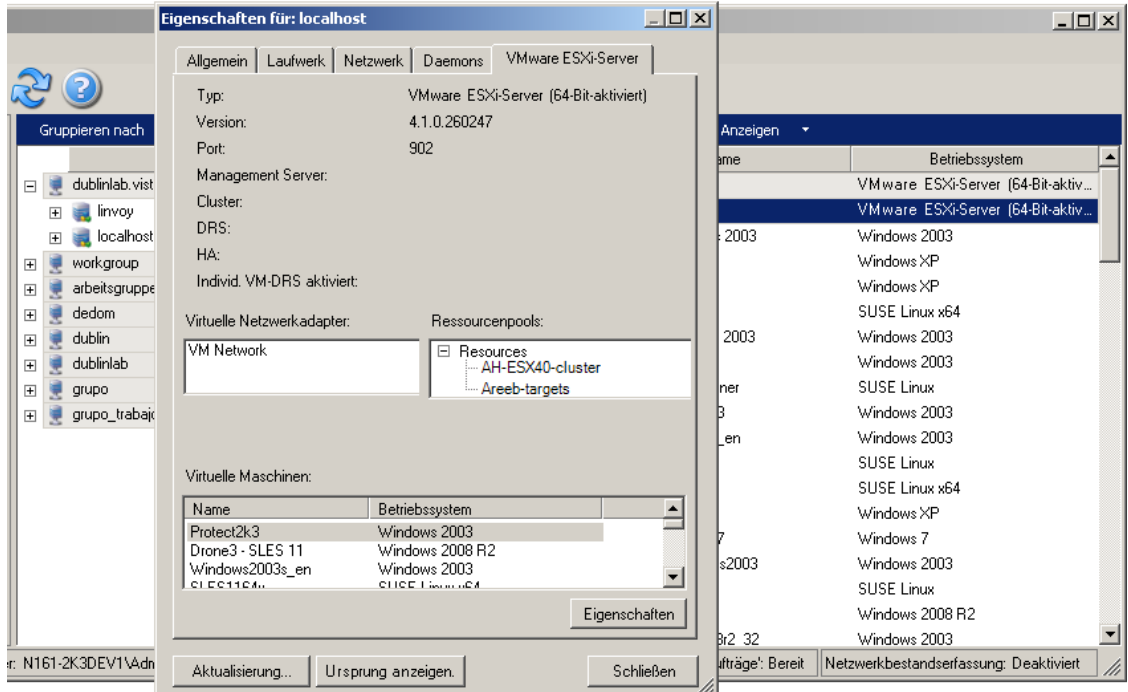

*Abbildung 3-3 Spezifische Informationen in den Systemeigenschaften zu VMware ESX-Servern*

#### <span id="page-50-0"></span>Liste der computerspezifischen Symbole in der Ansicht "Server"

Ermittelten Ursprungs-Workloads und Zielen werden eindeutige Symbole zugeordnet, um den Workload-Typ oder den Workload-Host leichter identifizieren zu können.

Tabelle 3-1 Computerspezifische Symbole in der Ansicht "Server"

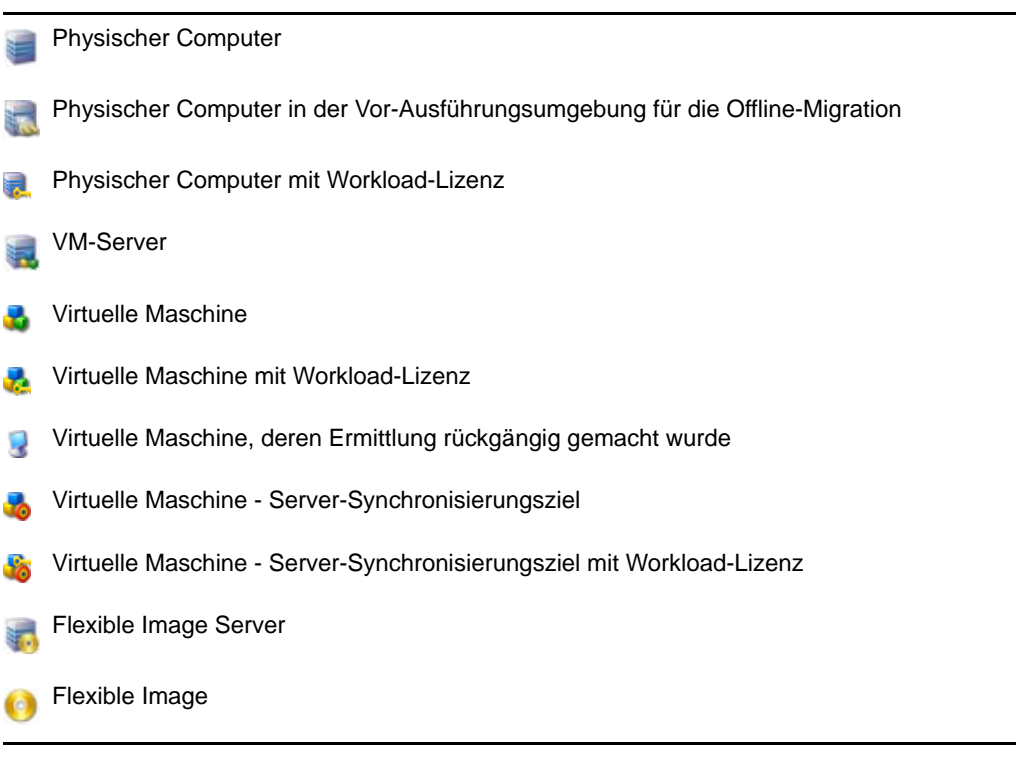

### <span id="page-51-0"></span>**3.2.2 Ansicht "Aufträge"**

Die Ansicht "Aufträge" zeigt in zwei Registerkarten geordnet alle Aufträge, wie Ermittlungs-, Migrations- und Image-Erfassungsaufträge, an.

- **Aufträge:** Alle zur Ausführung gesendeten Aufträge.
- **Gespeicherte Aufträge:** Alle gespeicherten Aufträge, die noch nicht zur Ausführung gesendet wurden. Weitere Informationen hierzu finden Sie unter Abschnitt 3.7.4, "Starten eines [gespeicherten Migrationsauftrags in der Ansicht "Aufträge"", auf Seite 76.](#page-75-0)

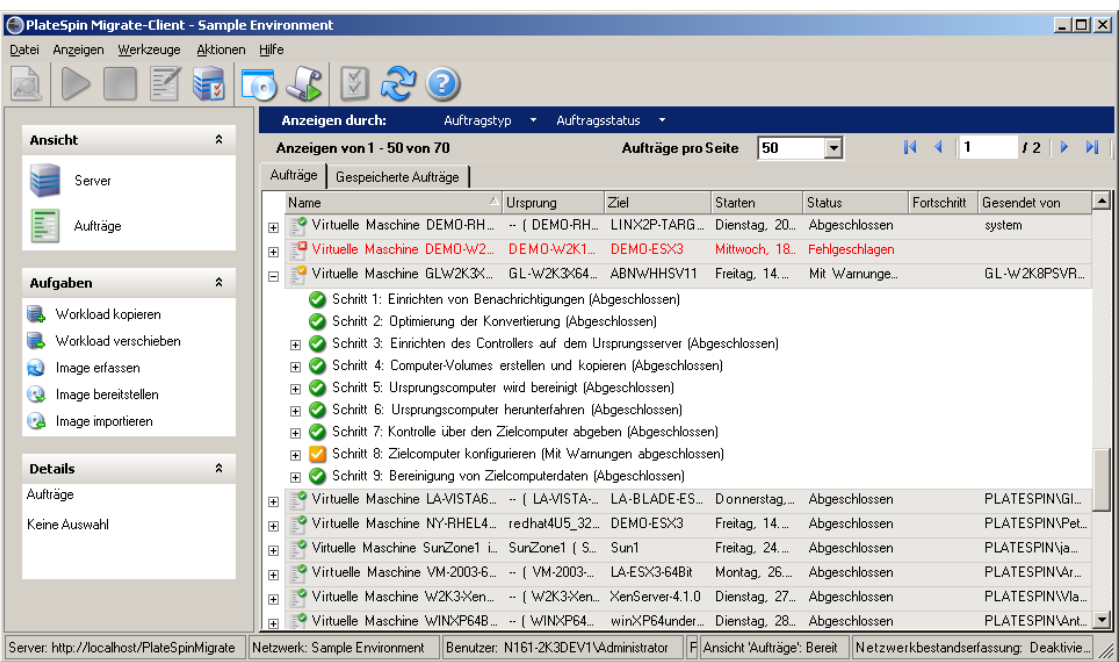

*Abbildung 3-4 Ansicht "Aufträge" des PlateSpin Migrate-Clients*

Sie können den Umfang der in der Ansicht angezeigten Aufträge begrenzen. Mithilfe der Menüs *Auftragstyp* und *Auftragsstatus* können Sie Filter für die Ansicht definieren:

- **Auftragstyp:** Für die Anzeige von Ermittlungsaufträgen, Migrationsaufträgen oder anderen Auftragstypen.
- **Auftragsstatus:** Für die Anzeige fehlgeschlagener, laufender oder abgeschlossener Aufträge.

### <span id="page-51-1"></span>**3.2.3 Aufgabenfenster**

Das Aufgabenfenster im Hauptfenster des PlateSpin Migrate-Clients enthält die wichtigsten Migrationsaktionen. Wenn Sie auf eine Aufgabe klicken, wird das Fenster "Aktion" geöffnet, in dem Sie den Migrationsursprung, das Ziel und die Setup-Methode auswählen können. Weitere Informationen hierzu finden Sie unter [Abschnitt 3.7.1, "Auswahl einer Methode zum Einrichten von](#page-70-0)  [Migrationsaufträgen", auf Seite 71.](#page-70-0)

### <span id="page-52-1"></span>**3.2.4 Statusleiste**

Die Statusleiste des PlateSpin Migrate-Client-Fensters zeigt Informationen zu folgenden Elementen an:

- Den PlateSpin Migrate-Server, mit dem Sie gerade verbunden sind.
- Das PlateSpin Migrate-Netzwerk, mit dem Sie gerade arbeiten.
- Den Benutzernamen, unter dem Sie angemeldet sind, und die PlateSpin Migrate-Rolle, die Ihrem Benutzerkonto zugewiesen ist.
- Den Status der Funktion für die automatische Netzwerkbestandserfassung.

*Abbildung 3-5 Statusleiste des PlateSpin Migrate-Client-Fensters*

Server: http://localhost/PlateSpinMigrate Netzwerk: Sample Environment Benutzer: N161-2K3DEV1Vddministrator Rolle: PlateSpin-Administrator Ansicht Aufträge: Bereit Netzwerkbestandserfassung: Deaktiviert //

Wenn Sie auf eines der ersten drei Statuselemente doppelklicken, wird das Fenster mit den PlateSpin Migrate-Servereinstellungen geöffnet. Weitere Informationen hierzu finden Sie unter "Herstellen [einer Verbindung mit einem PlateSpin Migrate-Server" auf Seite 45.](#page-44-0)

Wenn Sie auf das Statuselement "Netzwerkbestandserfassung" doppelklicken, wird die automatische Windows-Netzwerkbestandserfassung ein- bzw. ausgeschaltet. Weitere Informationen hierzu finden Sie unter "Ermitteln, Registrieren und Vorbereiten einer Windows-VM für einen [Serversynchronisierungsauftrag" auf Seite 61.](#page-60-0)

## <span id="page-52-0"></span>**3.3 Ermitteln von Ursprungs-Workloads und Migrationszielen**

Sie benötigen für jeden Migrationsauftrag einen ermittelten Ursprung und ein ermitteltes Ziel. Bei einer Ermittlung wird die PlateSpin Migrate-Datenbank mit detaillierten Inventardaten zu einem Computer gefüllt. Diese Daten sind erforderlich, um die Nutzung des Computers feststellen und ordnungsgemäß einen Migrationsauftrag konfigurieren zu können.

- [Abschnitt 3.3.1, "Vorabauffüllen der Ansicht "Server" mit Windows-Computern im](#page-53-0)  [Netzwerk", auf Seite 54](#page-53-0)
- [Abschnitt 3.3.2, "Ermitteln der Details von Ursprungs-Workloads und Zielen", auf Seite 54](#page-53-1)
- [Abschnitt 3.3.3, "Ermitteln aller Computer in einer Windows-Domäne", auf Seite 55](#page-54-0)
- [Abschnitt 3.3.4, "Aktualisieren von Computerdetails", auf Seite 56](#page-55-0)
- [Abschnitt 3.3.5, "Zurücksetzen des für die Authentifizierung des Zugriffs auf ESX-Hosts](#page-55-1)  [verwendeten Mechanismus", auf Seite 56](#page-55-1)
- [Abschnitt 3.3.6, "Ermitteln und Registrieren physischer Zielcomputer", auf Seite 57](#page-56-0)
- [Abschnitt 3.3.7, "Ermitteln, Registrieren und Vorbereiten einer Windows-VM für einen](#page-60-0)  [Serversynchronisierungsauftrag", auf Seite 61](#page-60-0)
- Abschnitt 3.3.8, "Richtlinien zur Ermittlung von Computertypen und [Berechtigungsnachweisen", auf Seite 61](#page-60-1)

### <span id="page-53-0"></span>3.3.1 Vorabauffüllen der Ansicht "Server" mit Windows-**Computern im Netzwerk**

Die Netzwerkbestandserfassungsfunktion von PlateSpin Migrate erstellt im PlateSpin Migrate-Client automatisch eine Liste mit den physischen und virtuellen Windows-Computern, die online sind. Im Gegensatz zu einer vollständigen Ermittlung wird bei der Netzwerkbestandserfassung zwar ebenfalls eine Liste der Computer erstellt, es werden jedoch keine detaillierten Inventardaten zu jedem einzelnen Computer erfasst, wie sie für Workload-Portabilitäts-Aufträge erforderlich sind.

Die Netzwerkbestandserfassungsfunktion ist erforderlich, um mit einem einzigen Auftrag alle Computer einer Windows-Domäne zu erfassen. Weitere Informationen hierzu finden Sie unter ["Ermitteln aller Computer in einer Windows-Domäne" auf Seite 55.](#page-54-0)

PlateSpin Migrate verwendet die Standard-Netzwerkdurchsuchungsfunktion von Windows für die automatische Ermittlung. Da Linux- und Solaris-basierte Workloads und VM-Server dem Windows-Netzwerkbrowser nicht bekannt gegeben werden, können diese nicht automatisch ermittelt werden.

Die Funktion zur Netzwerkbestandserfassung ist standardmäßig aktiviert. Doppelklicken Sie unten rechts im PlateSpin Migrate-Client-Fenster auf *Netzwerkbestandserfassung*, um die Funktion zu deaktivieren bzw. zu aktivieren.

### <span id="page-53-1"></span>**3.3.2 Ermitteln der Details von Ursprungs-Workloads und Zielen**

Sie können Folgendes ermitteln:

- Einen einzelnen physischen Computer
- Eine einzelne virtuelle Maschine
- Den aktiven oder passiven Knoten eines Windows-Clusters
- Einen einzelnen VM-Server
- Mehrere VM-Server
- Alle mit einem VMware vCenter-Server verbundenen VMware ESX-Hosts
- Mehrere Computer

Stellen Sie vor der Ausführung von Ermittlungsvorgängen sicher, dass der PlateSpin Migrate-Server mit Ihren Ursprungs-Workloads und Zielen kommunizieren kann. Weitere Informationen hierzu finden Sie in Abschnitt 2.2.3, "Zugriffs- und Kommunikationsanforderungen in Ihrem [Migrationsnetzwerk", auf Seite 31.](#page-30-0)

**1** Klicken Sie in der PlateSpin Migrate-Symbolleiste auf *Details ermitteln*.

oder

Klicken Sie in der Ansicht "Server" mit der rechten Maustaste in einen leeren Bereich und wählen Sie *Details ermitteln*.

**2** Geben Sie im Dialogfeld *Details ermitteln* den Hostnamen oder die IP-Adresse des Ursprungs oder Ziels ein. Wenn mehrere Computer ermittelt werden sollen, geben Sie mehrere Hostnamen oder IP-Adressen getrennt durch Semikola ein. Wenn sich das Ziel hinter einem NAT-Gerät befindet, geben Sie seine öffentliche (externe) IP-Adresse an.

Weitere Informationen hierzu finden Sie in "Migrationen über öffentliche und private [Netzwerke durch NAT" auf Seite 36](#page-35-0).

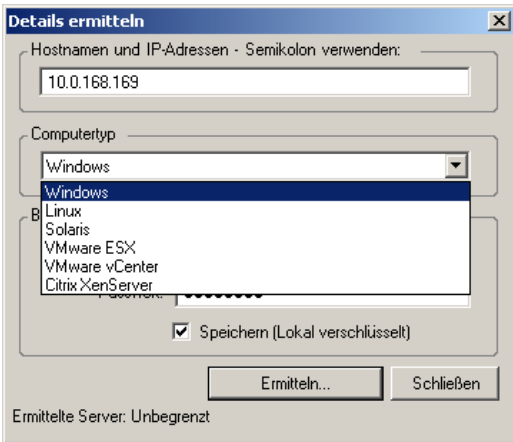

**3** Wählen Sie den Computertyp aus und geben Sie den Administrator-Berechtigungsnachweis für den zu ermittelnden Computer an.

Weitere Informationen hierzu finden Sie in "Richtlinien zur Ermittlung von Computertypen [und Berechtigungsnachweisen" auf Seite 61](#page-60-1).

Als Ergebnis der Ermittlung von Hosts mit Microsoft Hyper-V-, Virtual Iron- und Xen Hypervisor-Virtualisierungssoftware werden diese Systeme als PlateSpin Migrate-Ursprungs-Workloads registriert (und nicht als VM-Host-Ziele). Informationen zur Verwendung dieser Plattformen als Workload-Portabilitäts-Ziele finden Sie unter ["Halbautomatische Workload-](#page-83-0)[Virtualisierung mit dem X2P-Workflow" auf Seite 84.](#page-83-0)

- **4** (Optional) Wenn Sie diesen Berechtigungsnachweis für künftige Aufträge speichern möchten, aktivieren Sie die Option *Speichern (lokal verschlüsselt)*.
- **5** Klicken Sie auf *Ermitteln* und warten Sie, bis der Vorgang abgeschlossen ist.
- **6** (Optional) Wenn Sie den Fortschritt des Auftrags überwachen möchten, wechseln Sie zur Ansicht "Aufträge".

### <span id="page-54-0"></span>**3.3.3 Ermitteln aller Computer in einer Windows-Domäne**

**1** Aktivieren Sie die Funktion für die automatische Netzwerkbestandserfassung.

Weitere Informationen hierzu finden Sie unter "Vorabauffüllen der Ansicht "Server" mit [Windows-Computern im Netzwerk" auf Seite 54](#page-53-0).

- **2** Blenden Sie im PlateSpin Migrate-Client die Domänenliste ein, die die zu ermittelnden Computer enthält.
- **3** Klicken Sie mit der rechten Maustaste auf den Domänennamen und wählen Sie *Alle Server ermitteln*.
- **4** Geben Sie den Domänen-Administrator-Berechtigungsnachweis ein.
- **5** Klicken Sie auf *Ermitteln* und warten Sie, bis der Vorgang abgeschlossen ist.
- **6** (Optional) Wenn Sie den Fortschritt des Auftrags überwachen möchten, wechseln Sie zur Ansicht "Aufträge".

### <span id="page-55-0"></span>**3.3.4 Aktualisieren von Computerdetails**

Es wird empfohlen, dass Sie Ihre Ursprungs-Workloads und Ziele routinemäßig aktualisieren, bevor Sie einen Migrationsauftrag einrichten.

So aktualisieren Sie einen Ursprungs- oder Zielcomputer:

**1** Klicken Sie in der Ansicht "Server" mit der rechten Maustaste auf das erforderliche Element und wählen Sie *Details aktualisieren* aus.

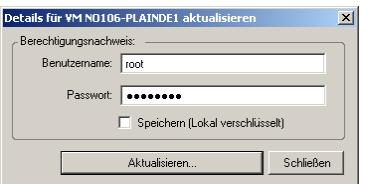

**2** Geben Sie die entsprechenden Berechtigungsnachweise für das zu aktualisierende System an und klicken Sie anschließend auf *Aktualisieren*.

PlateSpin Migrate startet einen Ermittlungsauftrag, den Sie in der Ansicht "Aufträge" überwachen können.

### <span id="page-55-1"></span>**3.3.5 Zurücksetzen des für die Authentifizierung des Zugriffs auf ESX-Hosts verwendeten Mechanismus**

Wenn ESX-Hosts über einen vCenter-Server ermittelt werden, findet die gesamte nachfolgende Kommunikation mit diesen VM-Hosts über den vCenter-Server statt.

Sie können diesen Zugriffsmechanismus auf *Direkt auf ESX* oder *Über VMware vCenter* zurücksetzen:

**1** Aktualisieren Sie den erforderlichen ESX-Host.

Weitere Informationen hierzu finden Sie unter "Aktualisieren von Computerdetails" auf [Seite 56](#page-55-0).

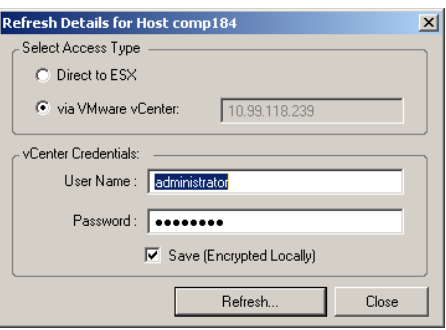

Das System fordert Sie zur Auswahl eines Zugriffstyps aus:

**2** Wählen Sie die erforderliche Option aus und klicken Sie anschließend auf *Aktualisieren*.

PlateSpin Migrate ermittelt den erforderlichen ESX-Host unter Verwendung des angegebenen Zugriffsmechanismus erneut. Diesen Zugriffsmechanismus verwendet PlateSpin Migrate für die gesamte nachfolgende Kommunikation mit diesem Host.

### <span id="page-56-0"></span>**3.3.6 Ermitteln und Registrieren physischer Zielcomputer**

Zum Ermitteln eines physischen Ziels und zur Inventarisierung seiner Hardwarekomponenten müssen Sie den Zielcomputer mit dem PlateSpin Boot-ISO-Image starten. Dieses befindet sich auf einer CD oder einem anderen Medium, von dem Ihr Zielcomputer gebootet werden kann. Ein ähnlicher Prozess wird verwendet, um Workloads auf Virtualisierungsplattformen zu migrieren, die den halbautomatischen Virtualisierungsprozess verwenden, wodurch eine Ziel-VM auf einem VM-Host als physisches Ziel betrachtet wird. Weitere Informationen hierzu finden Sie unter ["Halbautomatische Workload-Virtualisierung mit dem X2P-Workflow" auf Seite 84.](#page-83-0)

Wenn Sie ein Boot-ISO-Image verwenden möchten, laden Sie es vom [PlateSpin Migrate 9-Bereich](http://download.novell.com/Download?buildid=DMYwAdg1ZWs)  [der Novell Downloadseite](http://download.novell.com/Download?buildid=DMYwAdg1ZWs) (http://download.novell.com/Download?buildid=DMYwAdg1ZWs) herunter. Verwenden Sie das für Ihren Zielcomputer passende Image:

| <b>Dateiname</b>                            | Anmerkungen                          |
|---------------------------------------------|--------------------------------------|
| WindowsPhysicalTarget.zip                   | Windows-Systeme                      |
| (enthält WindowsPhysicalTarget.iso)         |                                      |
| LinuxFailback.zip                           | Linux-Systeme                        |
| (enthält LinuxPhysicalTarget.iso)           |                                      |
| WindowsPhysicalTarget-Cisco.zip             | Windows-Systeme auf Cisco-Hardware   |
| (enthält WindowsPhysicalTarget-Cisco.iso)   |                                      |
| WindowsPhysicalTarget-Dell.zip              | Windows-Systeme auf Dell-Hardware    |
| (enthält WindowsPhysicalTarget-Dell.iso)    |                                      |
| WindowsPhysicalTarget-Fujitsu.zip           | Windows-Systeme auf Fujitsu-Hardware |
| (enthält WindowsPhysicalTarget-Fujitsu.iso) |                                      |

<span id="page-56-2"></span>*Tabelle 3-2 Boot-ISO-Images für physische Zielcomputer*

Nachdem Sie die erforderliche Datei heruntergeladen haben, dekomprimieren Sie diese und speichern Sie die extrahierte ISO-Datei.

- ["Ermitteln und Registrieren von physischen Zielcomputern \(Windows\)" auf Seite 57](#page-56-1)
- ["Ermitteln und Registrieren von physischen Zielcomputern \(Linux\)" auf Seite 60](#page-59-0)
- ["Durchführen einer unbeaufsichtigten Registrierung eines physischen Zielcomputers" auf](#page-60-2)  [Seite 61](#page-60-2)

#### <span id="page-56-1"></span>**Ermitteln und Registrieren von physischen Zielcomputern (Windows)**

Führen Sie folgende Schritte aus, um Ihr Ziel beim PlateSpin Migrate-Server zu registrieren, wenn Sie ein unverändertes Boot-ISO-Image verwenden. Informationen zum Ändern des Image für einen unbeaufsichtigten Registrierungsprozess finden Sie im [KB-Artikel 7920832](http://www.novell.com/support/viewContent.do?externalId=7920832) (http:// www.novell.com/support/viewContent.do?externalId=7920832).

**Hinweis:** Alle ermittelten und registrierten physischen Computer können auch als Serversynchronisierungsziele verwendet werden. Weitere Informationen hierzu finden Sie unter ["Synchronisieren von Workloads mit der Serversynchronisierungsfunktion" auf Seite 82](#page-81-0).

**1** Brennen Sie das entsprechende Boot-ISO-Image auf eine CD oder speichern Sie es auf dem erforderlichen Medium, von dem Ihr Ziel booten kann.

Weitere Informationen hierzu finden Sie in Abschnitt Tabelle 3-2, "Boot-ISO-Images für [physische Zielcomputer", auf Seite 57.](#page-56-2)

**2** Stellen Sie sicher, dass der Netzwerk-Switch-Anschluss, der mit dem Ziel verbunden ist, auf "Autom. Vollduplex" eingestellt ist.

Da die Windows-Version des Boot-CD-Images nur die Funktion "Vollduplex automatisch aushandeln" unterstützt, wird hierdurch sichergestellt, dass keine Konflikte in den Duplexeinstellungen bestehen.

<span id="page-57-0"></span>**3** Booten Sie den physischen Zielcomputer mit dem Boot-Image und warten Sie, bis die Befehlszeilenfenster *REGISTERMACHINE* und *Recovery Console* geöffnet werden.

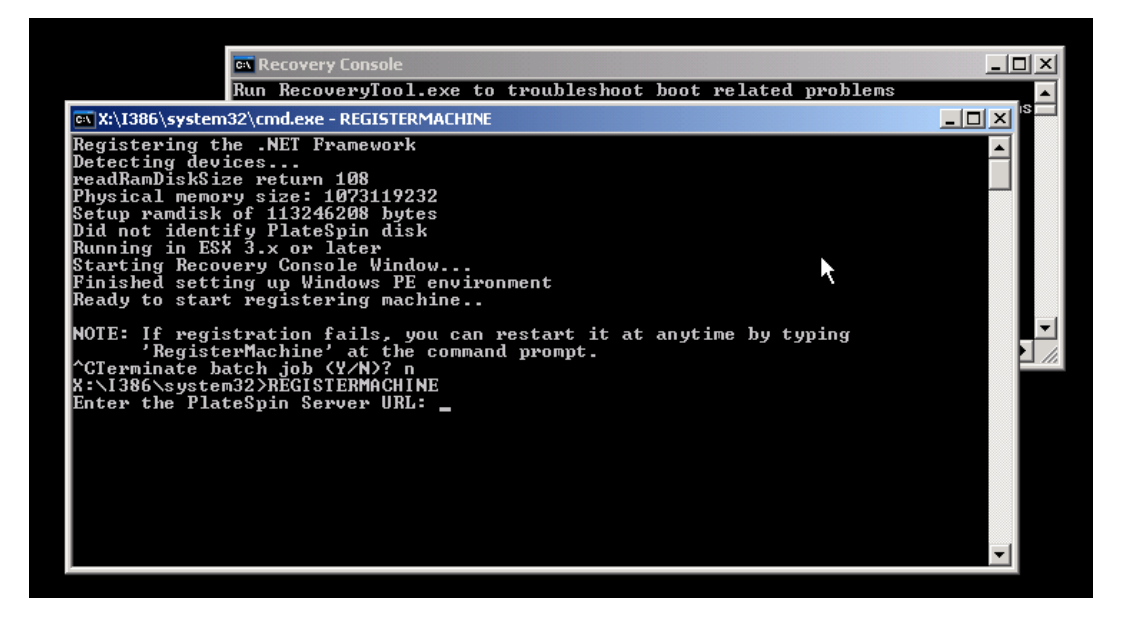

Verwenden Sie das Befehlszeilenprogramm "REGISTERMACHINE": Weitere Informationen zum Befehlszeilenprogramm "Recovery Console" finden Sie unter Verwenden des [Befehlszeilenprogramms "Recovery Console" \(Windows\) \(Seite 59\)](#page-58-0).

**4** Geben Sie bei der entsprechenden Aufforderung die folgende URL ein:

http://*<Hostname | IP-Adresse>*/platespinmigrate

Ersetzen Sie *<Hostname | IP-Adresse>* durch den Hostnamen und die IP-Adresse Ihres PlateSpin Migrate-Server-Host.

**5** Geben Sie den Administrator-Berechtigungsnachweis für den PlateSpin Migrate-Server einschließlich einer Autorität an. Verwenden Sie folgendes Format:

*Domäne\Benutzername* oder *Hostname\Benutzername*

**6** Geben Sie das Passwort für den Berechtigungsnachweis ein.

Verfügbare Netzwerkkarten werden anhand ihrer MAC-Adressen erkannt und angezeigt.

- **7** Wenn DHCP auf der zu verwendenden NIC verfügbar ist, drücken Sie die Eingabetaste, um fortzufahren. Wenn DHCP nicht verfügbar ist, geben Sie an, dass die gewünschte NIC mit einer statischen IP-Adresse konfiguriert werden soll.
	- **7a** Geben Sie die IP-Adresse ein
	- **7b** Geben Sie die Teilnetzmaske ein.
	- **7c** Geben Sie das Gateway ein.
- **8** Geben Sie einen Hostnamen für den physischen Computer ein oder drücken Sie die Eingabetaste, um die Standardwerte zu übernehmen.
- **9** Geben Sie *Ja* ein, wenn Sie SSL auf dem PlateSpin Migrate-Server aktiviert haben. Anderenfalls geben Sie *Nein* ein.
- **10** Geben Sie den Namen des PlateSpin Migrate-Netzwerks ein, dem der ermittelte Computer angehören soll. Wenn Sie sich nicht sicher sind, drücken Sie einfach die Eingabetaste. Der PlateSpin Migrate-Server verwendet das Standardnetzwerk.

Nach kurzer Zeit sollte das neue physische Ziel in der Ansicht "Server" des PlateSpin Migrate-Clients zu sehen sein. Sollte der Zielcomputer treiberbezogene allgemeine Schutzfehler ausgeben, versuchen Sie, mithilfe von Recovery Console alternative Treiber einzubinden.

#### <span id="page-58-0"></span>Verwenden des Befehlszeilenprogramms "Recovery Console" (Windows)

Das Befehlszeilenprogramm "Recovery Console" ermöglicht es Ihnen, Windows-Gerätetreiber dynamisch auf dem Zielcomputer einzubinden, ohne den gesamten Registrierungsprozess für das physische Ziel neu starten zu müssen.

Das Dienstprogramm wird beim ersten Versuch, vom Windows-Boot-Image zu starten, in einem zweiten Befehlszeilenfenster geladen (siehe [Schritt 3 auf Seite 58](#page-57-0)).

Geben Sie zur Verwendung des Recovery-Tools den Befehlsnamen RECOVERYTOOL, gefolgt vom anwendbaren Parameter, im Recovery Console-Fenster ein.

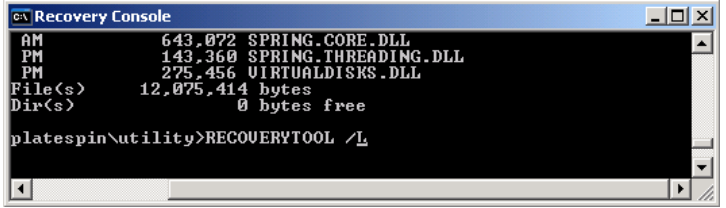

Sie können folgende Parameter verwenden:

- /L zum Auflisten aller auf dem Ziel-Betriebssystem installierten Treiberdienste
- /J zum Einbinden von Treibern in das Ziel-Betriebssystem

Sie können angeben, ob die Treiber vom PlateSpin Migrate-Server oder von einem lokalen Pfad heruntergeladen werden sollen. Wenn Sie einen lokalen Pfad verwenden möchten, sollten Sie mehrere Treiber für dasselbe Gerät gruppieren. Wenn Sie Treiber vom PlateSpin Migrate-Server herunterladen möchten, fordert das Dienstprogramm Sie auf anzugeben, welchen Treiber Sie verwenden möchten (falls es mehrere gibt).

#### <span id="page-59-0"></span>**Ermitteln und Registrieren von physischen Zielcomputern (Linux)**

Führen Sie folgende Schritte aus, um Ihr Ziel beim PlateSpin Migrate-Server zu registrieren, wenn Sie ein unverändertes Boot-ISO-Image verwenden. Informationen zum Ändern des Image für einen unbeaufsichtigten Registrierungsprozess finden Sie im [KB-Artikel 7920832](http://www.novell.com/support/viewContent.do?externalId=7920832) (http:// www.novell.com/support/viewContent.do?externalId=7920832).

Sie können mithilfe eines benutzerdefinierten Dienstprogramms weitere Linux-Gerätetreiber zu einem Paket zusammenstellen und in das ISO-Boot-Image einfügen. Weitere Informationen hierzu finden Sie unter [Tabelle 3-2 auf Seite 57.](#page-56-2) Gehen Sie folgendermaßen vor, wenn Sie Treiber in das ISO-Image einbinden möchten:

**1** Besorgen Sie die erforderlichen \*.ko-Treiberdateien oder kompilieren Sie sie.

**Wichtig:** Stellen Sie sicher, dass die Treiber mit dem in der ISO-Datei (2.6.16.21-0.8 default) enthaltenen Kernel kompatibel sind und zur Architektur des Zielcomputers passen.

**2** Mounten Sie das ISO-Image in einem Linux-Computer (root-Berechtigungsnachweis erforderlich). Verwenden Sie die folgende Befehlssyntax:

mount –o loop *<Pfad-zu-ISO> <Mount-Punkt>*

- **3** Kopieren Sie das Skript rebuildiso.sh, das sich im Unterverzeichnis /tools der gemounteten ISO-Datei befindet, in ein temporäres Arbeitsverzeichnis.
- **4** Erstellen Sie ein weiteres Arbeitsverzeichnis für die erforderlichen Treiberdateien und speichern Sie diese in diesem Verzeichnis.
- **5** Führen Sie in dem Verzeichnis, in dem Sie das Skript rebuildiso. sh gespeichert haben, folgenden Befehl als Root-Benutzer aus:

./rebuildiso.sh –i *<ISO-Datei>* -d *<Treiber-Verzeichnis>* -m i586|x86\_64

Wenn der Vorgang abgeschlossen ist, enthält die ISO-Datei die zusätzlichen Treiber.

**6** Entladen Sie die ISO-Datei. (Führen Sie dazu den Befehl unmount *<Mount-Punkt>* aus.)

So booten Sie den physischen Zielcomputer und registrieren ihn beim PlateSpin Migrate-Server:

- **1** Brennen Sie das entsprechende Boot-ISO-Image auf eine CD oder speichern Sie es auf dem erforderlichen Medium, von dem Ihr Ziel booten kann.
- **2** Booten Sie den Zielcomputer von dem ISO-Image aus.
- **3** (Bedingt) Geben Sie bei 64-Bit-Systemen im anfänglichen Bootprompt folgendes ein:
	- ps64 (für Systeme mit bis zu 512 MB RAM)
	- ps64\_512m (für Systeme mit mehr als 512 MB RAM)

Drücken Sie die Eingabetaste.

**4** Geben Sie bei Aufforderung die PlateSpin Migrate-Server-URL in folgendem Format ein:

http://*<Hostname | IP-Adresse>*/platespinmigrate

Ersetzen Sie *<Hostname | IP-Adresse>* durch den Hostnamen und die IP-Adresse Ihres PlateSpin Migrate-Server-Host.

**5** Geben Sie Ihren Berechtigungsnachweis für den PlateSpin Migrate-Server ein.

- **6** Geben Sie eine statische IP-Adresse ein oder geben Sie an, dass der Computer dynamisch eine IP-Adresse von einem DHCP-Server abrufen soll.
- **7** Geben Sie einen Namen für den Ziel-Host ein und geben Sie ein vorhandenes PlateSpin Migrate-Netzwerk an, mit dem Sie arbeiten möchten.

Nach einigen Momenten zeigt PlateSpin Migrate das physische Ziel in der Ansicht "Server" an.

#### <span id="page-60-2"></span>**Durchführen einer unbeaufsichtigten Registrierung eines physischen Zielcomputers**

PlateSpin Migrate bietet einen Mechanismus zur Automatisierung der Registrierung eines physischen Zielcomputers mit dem PlateSpin Migrate-Server. Dies beinhaltet die Aktualisierung des Boot-ISO-Images mit spezifischen Registrierungsinformationen, bevor das Ziel gebootet wird.

Weitere Informationen hierzu finden Sie im [KB-Artikel 20832](http://support.platespin.com/kb2/article.aspx?id=20832) (http://support.platespin.com/kb2/ article.aspx?id=20832).

### <span id="page-60-0"></span>**3.3.7 Ermitteln, Registrieren und Vorbereiten einer Windows-VM für einen Serversynchronisierungsauftrag**

Wenn Sie zwei Workloads synchronisieren möchten und Ihr Synchronisierungsziel eine virtuelle Maschine ist, müssen Sie zuerst eine entsprechende virtuelle Maschine ermitteln und registrieren. Informationen zur Serversynchronisierungsfunktion finden Sie unter "Synchronisieren von [Workloads mit der Serversynchronisierungsfunktion" auf Seite 82](#page-81-0).

- **1** Erstellen Sie auf dem Host Ihrer virtuellen Maschine eine virtuelle Maschine mit den gewünschten Spezifikationen und installieren Sie das Betriebssystem einschließlich dem genauen Service Pack, das zum geplanten Ursprungs-Workload passt.
- **2** Ermitteln Sie den Host der virtuellen Maschine oder aktualisieren Sie deren Details.
- **3** Klicken Sie in der Ansicht "Server" mit der rechten Maustaste auf die neu erstellte virtuelle Maschine unterhalb des VM-Servers und wählen Sie *Vorbereiten auf die Synchronisierung*.
- **4** Geben Sie den Administrator-Berechtigungsnachweis für den VM-Server ein.
- **5** (Optional) Wenn Sie diesen Berechtigungsnachweis für künftige Aufträge speichern möchten, aktivieren Sie die Option *Speichern (lokal verschlüsselt)*.
- **6** (Optional) Wenn Sie die temporären (Kontrollübernahme-) Netzwerkeinstellungen konfigurieren möchten, z. B. die Auswahl des zu verwendenden virtuellen Netzwerks aus den auf dem VM-Server verfügbaren Netzwerken und die Konfiguration der TCP/IP-Einstellungen, klicken Sie auf *Konfigurieren* und nehmen Sie die gewünschten Netzwerkeinstellungen vor.
- **7** Klicken Sie auf *Vorbereiten* und warten Sie, bis der Auftrag abgeschlossen ist.

Anschließend wird in der Ansicht Server ein neues Serversynchronisierungsziel unterhalb des VM-Hosts angezeigt:

### <span id="page-60-1"></span>**3.3.8 Richtlinien zur Ermittlung von Computertypen und Berechtigungsnachweisen**

Im Folgenden sind Richtlinien für die Auswahl des Computertyps, das Format von Berechtigungsnachweisen und die Syntax für Ermittlungsparameter aufgeführt.

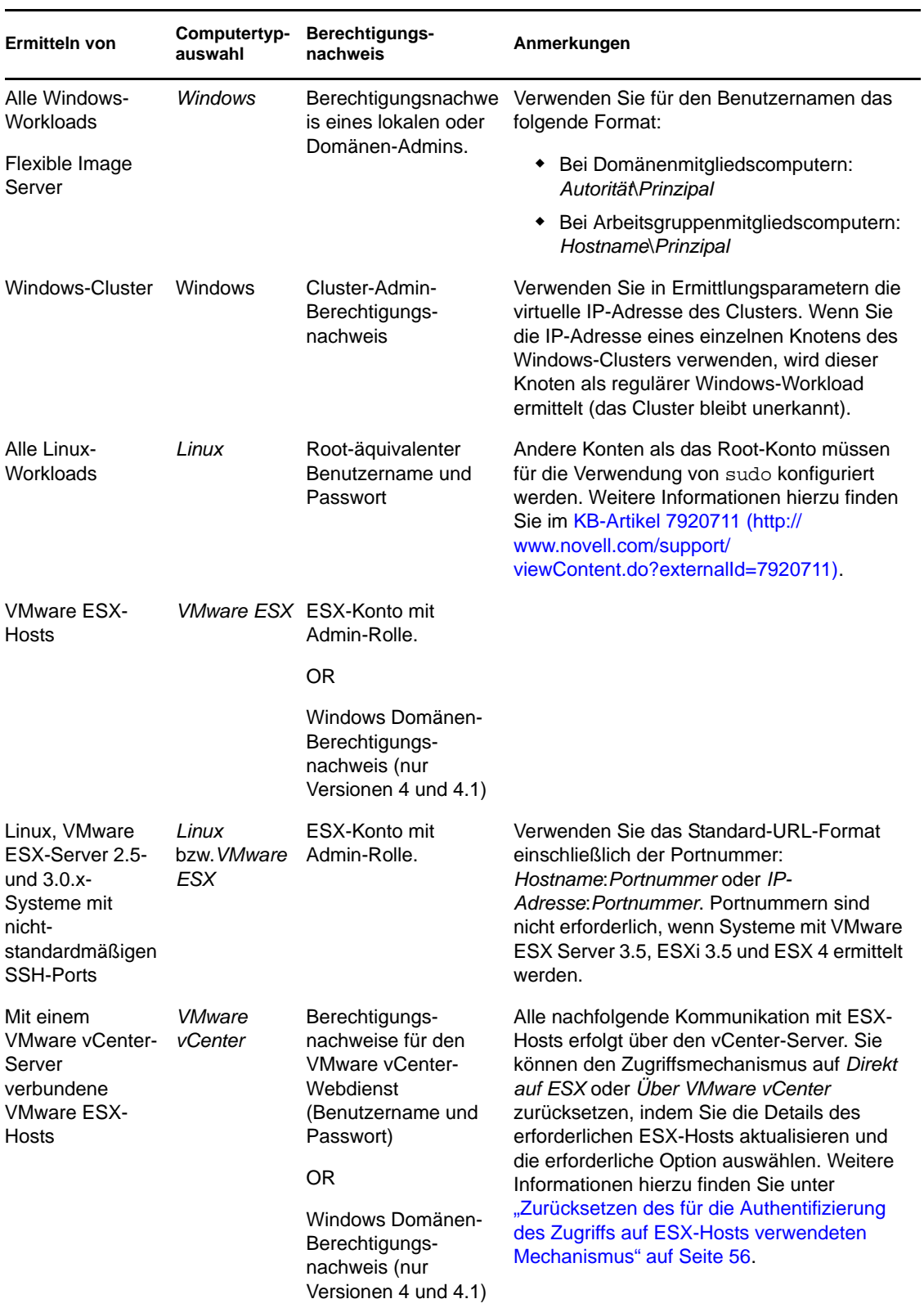

#### *Tabelle 3-3 Richtlinien für Ermittlungsparameter*

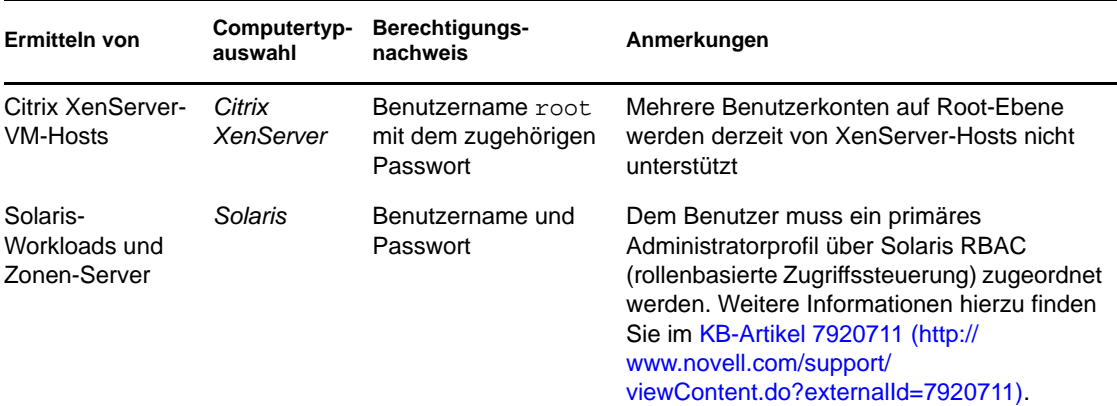

## <span id="page-62-0"></span>**3.4 Analysieren von Computern mit PlateSpin Analyzer**

Bevor Sie mit umfangreichen Migrationsprojekten beginnen, sollten Sie potenzielle Migrationsprobleme identifizieren und diese im Voraus beheben. Verwenden Sie das Dienstprogramm PlateSpin® Analyzer, um festzustellen, ob sich ermittelte Computer für Migrationsaufträge eignen.

**Hinweis:** PlateSpin Analyzer unterstützt zurzeit nur Windows-Workloads.

So öffnen Sie PlateSpin Analyzer:

**1** Klicken Sie im Menü *Werkzeuge* auf *Server analysieren*.

Das PlateSpin Analyzer-Fenster wird geöffnet.

- **2** Wählen Sie das erforderliche PlateSpin Migrate-Netzwerk und die zu analysierenden Computer aus.
- **3** (Optional) Beschränken Sie den Umfang der Computer auf eine bestimmte Sprache, um die Analysedauer zu verkürzen.
- **4** (Optional) Klicken Sie zum Analysieren von Computern im Inventar eines anderen PlateSpin Migrate-Servers auf *Verbinden* und geben Sie die erforderliche PlateSpin Migrate-Server-URL sowie den gültigen Berechtigungsnachweis ein.
- **5** Klicken Sie auf *Analysieren*.

Je nach Anzahl der von Ihnen ausgewählten ermittelten Computer kann die Analyse zwischen wenigen Sekunden und mehreren Minuten dauern.

Analysierte Server werden im linken Teilfenster aufgeführt. Wählen Sie einen Server aus, um die Testergebnisse im rechten Teilfenster anzuzeigen. Die Testergebnisse können sich aus allen oder einigen der folgenden Elemente zusammensetzen:

*Tabelle 3-4 Statusmeldungen in PlateSpin Analyzer-Testergebnissen*

| Ergebnis  | Beschreibung                                             |
|-----------|----------------------------------------------------------|
| Bestanden | Der Computer hat die PlateSpin Analyzer-Tests bestanden. |

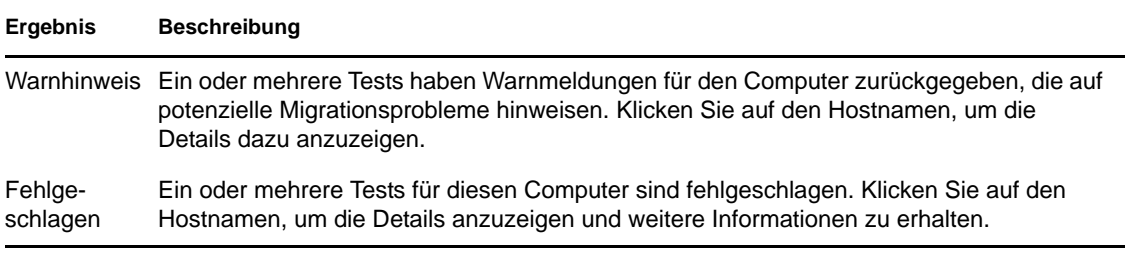

Die Registerkarte *Zusammenfassung* enthält eine Liste mit den analysierten und nicht analysierten Computern sowie den Computern, die den Test bestanden oder nicht bestanden haben bzw. bei denen eine Fehlermeldung ausgegeben wurde.

Die Registerkarte *Testergebnisse* bietet folgende Informationen:

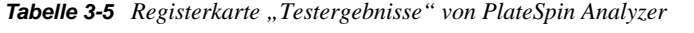

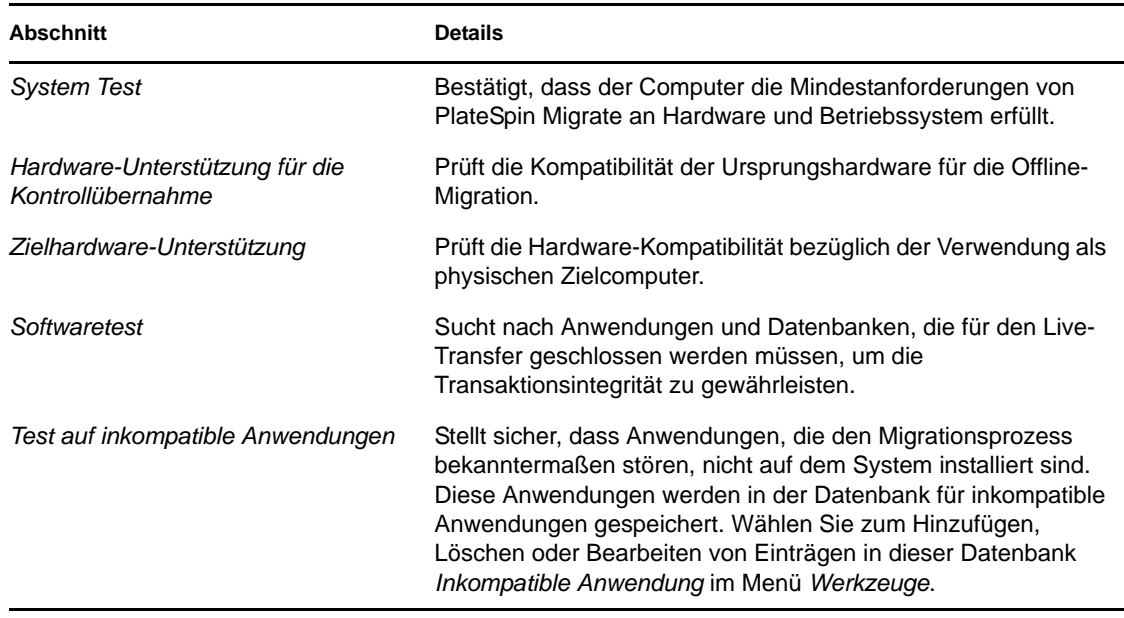

Die Registerkarte *Eigenschaften* enthält detaillierte Informationen über einen ausgewählten Computer.

Weitere Informationen zur Verwendung von PlateSpin Analyzer und zu den Ergebnissen finden Sie im [KB-Artikel 7920478](http://www.novell.com/support/viewContent.do?externalId=7920478) (http://www.novell.com/support/viewContent.do?externalId=7920478).

## <span id="page-63-0"></span>**3.5 Verwenden von Gerätetreibern**

PlateSpin Migrate wird mit einer Bibliothek an Gerätetreibern bereitgestellt. Bei der Ausführung von Migrationsaufträgen werden automatisch die passenden Treiber für den Zielcomputer installiert. Verwenden Sie PlateSpin Analyzer, um zu prüfen, ob die erforderlichen Treiber verfügbar sind. Weitere Informationen hierzu finden Sie unter "Analysieren von Computern mit PlateSpin [Analyzer" auf Seite 63.](#page-62-0)

Falls PlateSpin Analyzer feststellt, dass Treiber fehlen oder nicht kompatibel sind, oder falls Sie für Ihre Ziel-Infrastruktur bestimmte Treiber benötigen, müssen Sie möglicherweise Treiber zur PlateSpin Migrate-Treiberdatenbank hinzufügen (heraufladen).

Außerdem:

- [Abschnitt 3.5.1, "Verpacken von Gerätetreibern für Windows-Systeme", auf Seite 65](#page-64-0)
- [Abschnitt 3.5.2, "Verpacken von Gerätetreibern für Linux-Systeme", auf Seite 65](#page-64-1)
- [Abschnitt 3.5.3, "Hochladen von Treibern in die Gerätetreiberdatenbank von PlateSpin](#page-65-0)  [Migrate", auf Seite 66](#page-65-0)

### <span id="page-64-0"></span>**3.5.1 Verpacken von Gerätetreibern für Windows-Systeme**

So packen Sie Ihre Windows-Gerätetreiber, um sie in die PlateSpin Migrate-Treiberdatenbank heraufladen zu können:

- **1** Bereiten Sie alle abhängigen Gerätetreiberdateien (\*.sys, \*.inf, \*.dll usw.) für Ihre Zielinfrastruktur und Ihr Zielgerät vor. Wenn Sie herstellerspezifische Treiber als .zip-Archiv oder als Programmdatei erhalten haben, extrahieren Sie diese zuerst.
- **2** Speichern Sie die Treiberdateien in separaten Ordnern mit einem eigenen Ordner pro Gerät.

Die Treiber können nun hochgeladen werden. Weitere Informationen hierzu finden Sie in Abschnitt 3.5.3, "Hochladen von Treibern in die Gerätetreiberdatenbank von PlateSpin Migrate", [auf Seite 66](#page-65-0).

**Hinweis:** Damit eine problemlose Handhabung Ihres Migrationsauftrags und des Ziel-Workloads gewährleistet ist, sollten Sie *nur digital signierte* Treiber für die folgenden Systeme hochladen:

- Alle 64-Bit-Windows-Systeme
- 32-Bit-Versionen von Windows Vista- und Windows Server 2008 und Windows 7-Systemen

### <span id="page-64-1"></span>**3.5.2 Verpacken von Gerätetreibern für Linux-Systeme**

Wenn Sie ein Paket Ihrer Linux-Gerätetreiber erstellen möchten, um sie in die PlateSpin Migrate-Treiberdatenbank heraufladen zu können, können Sie hierfür ein benutzerdefiniertes Dienstprogramm verwenden, das in Ihrem Linux ISO-Boot-Image enthalten ist. Weitere Informationen hierzu finden Sie unter [Tabelle 3-2 auf Seite 57](#page-56-2).

- **1** Erstellen Sie auf einer Linux-Workstation ein Verzeichnis für Ihre Gerätetreiberdateien. Alle Treiber in dem Verzeichnis müssen für denselben Kernel und dieselbe Architektur sein.
- **2** Laden Sie das Boot-Image herunter und mounten Sie es.

Geben Sie beispielsweise in der Annahme, dass das ISO-Image in das Verzeichnis /root kopiert wurde, folgende Befehle ein:

```
# mkdir /mnt/ps
# mount -o loop /root/linuxphysicaltarget.iso /mnt/ps
```
**3** Kopieren Sie vom Unterverzeichnis /tools des gemounteten ISO-Images das Archiv packageModules.tar.gz in ein anderes Arbeitsverzeichnis und extrahieren Sie es.

Wenn sich beispielsweise die .gz-Datei in Ihrem aktuellen Arbeitsverzeichnis befindet, geben Sie folgenden Befehl ein:

tar -xvzf packageModules.tar.gz

**4** Wechseln Sie zum Arbeitsverzeichnis und führen Sie folgenden Befehl aus:

./PackageModules.sh –d *<Pfad-zum-Treiberverzeichnis>* -o *<Paketname>*

Ersetzen Sie *<Pfad-zum-Treiberverzeichnis>* mit dem aktuellen Pfad zum Verzeichnis, in dem Sie Ihre Treiberdateien gespeichert haben, und *<Paketname>* mit dem aktuellen Paketnamen im folgenden Format:

*Treibername-Treiberversion-Dist-Kernelversion-Arch*.pkg

Beispiel: bnx2x-1.48.107-RHEL4-2.6.9-11.EL-i686.pkg

Das Paket kann nun hochgeladen werden. Weitere Informationen hierzu finden Sie in Abschnitt 3.5.3, "Hochladen von Treibern in die Gerätetreiberdatenbank von PlateSpin Migrate", [auf Seite 66](#page-65-0).

### <span id="page-65-0"></span>**3.5.3 Hochladen von Treibern in die Gerätetreiberdatenbank von PlateSpin Migrate**

Verwenden Sie den PlateSpin Treibermanager zum Hochladen von Gerätetreibern in die Treiberdatenbank.

**Hinweis:** Beim Hochladen von Treibern überprüft PlateSpin Migrate nicht, ob der Treiber zum ausgewählten Betriebssystem bzw. den Bit-Spezifikationen passt. Laden Sie nur Treiber hoch, die für Ihre Ziel-Infrastruktur geeignet sind.

- ["Upload-Prozedur für Gerätetreiber \(Windows\)" auf Seite 66](#page-65-1)
- ["Upload-Prozedur für Gerätetreiber \(Linux\)" auf Seite 67](#page-66-0)

#### <span id="page-65-1"></span>**Upload-Prozedur für Gerätetreiber (Windows)**

**1** Beziehen Sie die erforderlichen Gerätetreiber und bereiten Sie diese vor.

Weitere Informationen hierzu finden Sie in [Verpacken von Gerätetreibern für Windows-](#page-64-0)[Systeme.](#page-64-0)

**2** Klicken Sie auf *Werkzeuge* > *Gerätetreiber verwalten* und wählen Sie die Registerkarte *Windows-Treiber* aus:

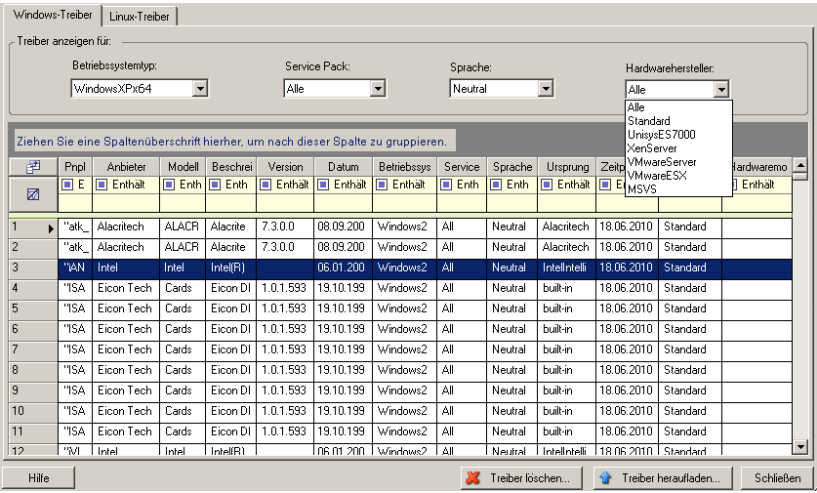

**3** Klicken Sie auf *Treiber hochladen*, navigieren Sie zu dem Ordner, der die erforderlichen Treiberdateien enthält, und wählen Sie den zutreffenden Betriebssystemtyp, die Sprache und die Hardwarehersteller-Optionen aus.

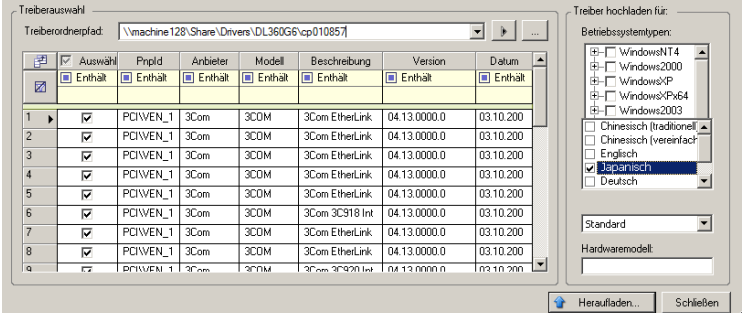

Für die meisten X2P-Migrationen können Sie *Standard* als Option für *Hardwarehersteller* auswählen, es sei denn, Ihre Treiber sind speziell für eine der aufgeführten Zielumgebungen vorgesehen.

**4** Klicken Sie auf *Heraufladen* und bestätigen Sie Ihre Auswahl.

Das System lädt die ausgewählten Treiber in die Treiberdatenbank.

#### <span id="page-66-0"></span>**Upload-Prozedur für Gerätetreiber (Linux)**

**1** Beziehen Sie die erforderlichen Gerätetreiber und bereiten Sie diese vor.

Weitere Informationen hierzu finden Sie in [Verpacken von Gerätetreibern für Linux-Systeme](#page-64-1).

**2** Klicken Sie auf *Werkzeuge* > *Gerätetreiber verwalten* und wählen Sie die Registerkarte *Linux-Treiber* aus:

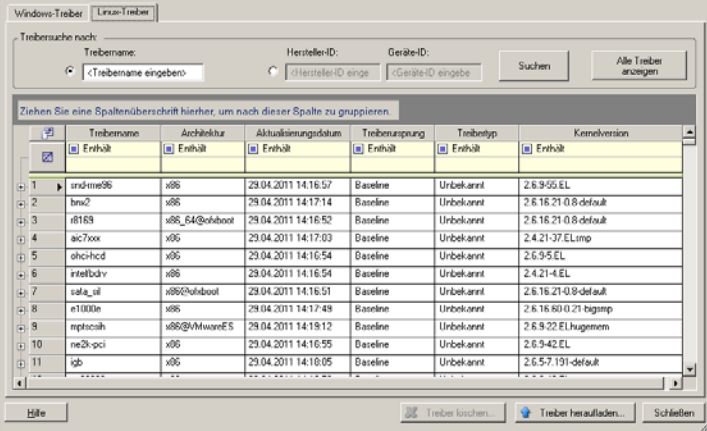

**3** Klicken Sie auf *Treiber hochladen*, navigieren Sie zu dem Ordner, der das erforderliche Treiberpaket (\*.pkg) enthält, und klicken Sie auf *Alle Treiber hochladen*.

Das System lädt die ausgewählten Treiber in die Treiberdatenbank.

## <span id="page-67-0"></span>**3.6 Verwalten benutzerdefinierter Aktionen**

PlateSpin Migrate ermöglicht Ihnen die automatische Ausführung benutzerdefinierter Aktionen, z. B. Stapeldateien und Skripte.

- [Abschnitt 3.6.1, "Verwalten von Post-Migrationsaktionen \(Windows und Linux\)", auf Seite 68](#page-67-1)
- [Abschnitt 3.6.2, "Freeze- und Thaw-Skriptfunktionen für Linux-Systeme", auf Seite 69](#page-68-0)

### <span id="page-67-1"></span>**3.6.1 Verwalten von Post-Migrationsaktionen (Windows und Linux)**

Zur Automatisierung bestimmter Post-Migrationsaufgaben auf dem Ziel können Sie eine benutzerdefinierte Aktion, z. B. eine Stapeldatei, ein Shell-Skript oder eine Programmdatei, zum Migrationsauftrag hinzufügen. Am Ende des Migrationsprozesses lädt PlateSpin Migrate die angegebene Aktion zusammen mit deren Abhängigkeiten auf das Ziel hoch und führt sie aus.

Benutzerdefinierte Post-Migrationsaktionen werden für folgende Auftragstypen unterstützt:

- Einmalige Serversynchronisierung
- Peer-to-Peer-Workload-Migration

Damit eine Post-Migrationsaktion im Rahmen eines Migrationsauftrags ausgewählt werden kann, müssen Sie die Aktion und ihre Abhängigkeiten zuerst in einem dafür vorgesehenen Verzeichnis speichern und zur Bibliothek des PlateSpin Migrate-Servers hinzufügen. Die maximale Verzeichnisgröße darf nicht mehr als 64 MB betragen. Weitere Informationen zum Heraufsetzen dieses Limits finden Sie unter Abschnitt 2.2.5, "Erhöhen des Limits für Post-Migrationssaktionen, [die auf den PlateSpin Migrate-Server hochgeladen werden", auf Seite 35.](#page-34-0)

Fügen Sie eine Post-Migrationsaktion wie folgt zur Bibliothek für benutzerdefinierte Aktionen des PlateSpin Migrate-Servers hinzu.

**1** Erstellen Sie die Aktion, testen Sie sie mit einem Beispiel-Workload und speichern Sie sie zusammen mit ihren Abhängigkeiten in einem Verzeichnis, auf das der PlateSpin Migrate-Server zugreifen kann.

Gehen Sie beim Entwickeln von Migrationsfolgeaktionen für Linux- und Solaris-Workloads mit besonderer Sorgfalt vor, da bei diesen unterschiedliche Zeichen in Dateinamen zulässig sind und unterschiedliche ACL-Berechtigungen (Access Control List, Zugriffssteuerungsliste) unterstützt werden. Fassen Sie für diese Betriebssysteme die Verzeichnisstruktur der Aktion in einer einzelnen Datei zusammen.

Weitere Informationen hierzu finden Sie im [KB-Artikel 7970214](http://www.novell.com/support/viewContent.do?externalId=7970214) (http://www.novell.com/ support/viewContent.do?externalId=7970214).

- **2** Klicken Sie im PlateSpin Migrate-Client auf *Werkzeuge > Aktionen verwalten*.
- **3** Klicken Sie auf *Hinzufügen*.

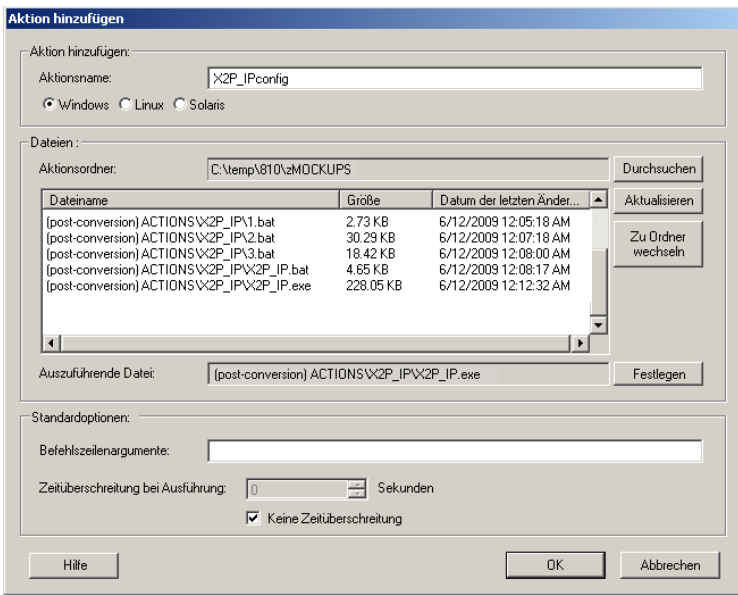

4 Geben Sie im Fenster "Aktion hinzufügen" einen Namen für die benutzerdefinierte Aktion ein, wählen Sie das Zielbetriebssystem aus und wählen Sie dann das Verzeichnis aus, das die erforderliche Aktion und deren Abhängigkeiten enthält.

PlateSpin Migrate füllt die Liste mit dem Inhalt des ausgewählten Ordners.

- **5** Wählen Sie in der Spalte *Dateiname* die erforderliche Programmdatei aus und klicken Sie auf *Festlegen*.
- **6** Geben Sie im Abschnitt *Standardoptionen* alle erforderlichen Befehlszeilenargumente und eine Ausführungszeitüberschreitung ein und klicken Sie auf *OK*.

PlateSpin Migrate erstellt das Bibliothekspaket und lädt es herauf.

Die Aktion kann nun für Migrationsaufträge ausgewählt werden. Weitere Informationen hierzu finden Sie unter "Hinzufügen einer benutzerdefinierten Post-Migrationsaktion zu einem [Migrationsauftrag" auf Seite 155](#page-154-0).

### <span id="page-68-0"></span>**3.6.2 Freeze- und Thaw-Skriptfunktionen für Linux-Systeme**

Neben benutzerdefinierten Post-Migrationsaktionen bietet PlateSpin Migrate eine zusätzliche Skriptautomatisierungsfunktion für Linux-Systeme: freeze (wird zu Beginn eines Datentransfers auf Blockebene ausgeführt) und thaw (wird am Ende eines Datentransfers auf Blockebene ausgeführt).

Sie sollten diese Funktion in Ergänzung der automatisierten Daemon-Steuerungsfunktion verwenden, die über die Benutzeroberfläche zur Verfügung steht (siehe "Handhabung von [Ursprungs-Workload-Diensten oder Daemons während des Live-Transfers \(Windows und Linux\)"](#page-131-0)  [auf Seite 132](#page-131-0)). Sie sollten diese Funktion z. B. verwenden, um zu veranlassen, dass eine Anwendung ihre Daten auf die Festplatte speichert, damit der Workload während der Live-Transfer-Migration einen gleich konsistenteren Status beibehält.

Führen Sie zur Implementierung der Funktion folgende Schritte aus, bevor Sie den Migrationsauftrag einrichten:

- **1** Erstellen Sie die folgenden Dateien:
	- platespin.freeze.sh. Ein zu Beginn der Migration auszuführendes Shell-Skript
	- platespin.thaw.sh. Ein am Ende der Migration auszuführendes Shell-Skript
	- platespin.conf. Eine Textdatei, die alle erforderlichen Argumente sowie einen Zeitüberschreitungswert definiert.

Der Inhalt der Datei platespin.conf muss in folgendem Format angegeben werden:

[ServiceControl]

(Optional) FreezeArguments=*<Argumente>*

(Optional) ThawArguments=*<Argumente>*

(Optional) TimeOut=*<Zeitüberschreitung>*

Ersetzen Sie *<Argumente>* durch die erforderlichen Befehlsargumente, getrennt durch ein Leerzeichen, und *<Zeitüberschreitung>* durch einen Zeitüberschreitungswert in Sekunden. Wenn nichts angegeben wurde, wird die Standard-Zeitüberschreitung (60 Sekunden) verwendet.

**2** Speichern Sie die Skripte sowie die .conf-Datei auf dem Linux-Ursprungs-Workload in folgendem Verzeichnis:

/etc/platespin/

## <span id="page-69-0"></span>**3.7 Einrichten, Ausführen und Verwalten von Aufträgen**

Die meisten Ermittlungs- und Portabilitätsvorgänge werden über PlateSpin Migrate-Aufträge definiert, ausgeführt und überwacht.

- [Abschnitt 3.7.1, "Auswahl einer Methode zum Einrichten von Migrationsaufträgen", auf](#page-70-0)  [Seite 71](#page-70-0)
- [Abschnitt 3.7.2, "Auftragsvalidierung vor der Migration", auf Seite 75](#page-74-0)
- [Abschnitt 3.7.3, "Speichern von Migrationsaufträgen", auf Seite 76](#page-75-1)
- Abschnitt 3.7.4, "Starten eines gespeicherten Migrationsauftrags in der Ansicht "Aufträge"", [auf Seite 76](#page-75-0)
- [Abschnitt 3.7.5, "Ändern der Startzeit eines gespeicherten Migrationsauftrags", auf Seite 76](#page-75-2)
- [Abschnitt 3.7.6, "Anzeigen der Parameter eines abgeschlossenen oder laufenden](#page-75-3)  [Migrationsauftrags", auf Seite 76](#page-75-3)
- [Abschnitt 3.7.7, "Abbrechen eines laufenden Auftrags", auf Seite 77](#page-76-0)
- Abschnitt 3.7.8, "Steuern des Status von Ursprungs-Workloads in der Ansicht "Aufträge"", auf [Seite 77](#page-76-1)
- [Abschnitt 3.7.9, "Generieren von Auftragsberichten", auf Seite 77](#page-76-2)
- [Abschnitt 3.7.10, "Auftragsdiagnosen", auf Seite 77](#page-76-3)

### <span id="page-70-0"></span>**3.7.1 Auswahl einer Methode zum Einrichten von Migrationsaufträgen**

Es gibt zwei Modi, in denen Sie einen Migrationsauftrag einrichten und die Auftragskonfigurationsparameter festlegen können:

- **Erweiterter Modus:** Verwendet das Konvertierungsauftragsfenster, das Zugriff auf alle Auftragskonfigurationsparameter bietet.
- **Assistentenmodus:** Ist eine vereinfachte Version der erweiterten Methode und erfasst interaktiv nur die wichtigen Parameter eines Migrationsauftrags.

Die folgenden Abschnitte enthalten weitere Informationen:

- ["Unterschiede zwischen dem erweiterten und assistentengestützten](#page-70-1)  [Auftragskonfigurationsmodus" auf Seite 71](#page-70-1)
- ["Starten eines Migrationsauftrags" auf Seite 74](#page-73-0)

#### <span id="page-70-1"></span>**Unterschiede zwischen dem erweiterten und assistentengestützten Auftragskonfigurationsmodus**

Der Unterschied zwischen dem erweiterten und dem assistentengestützten Auftragskonfigurationsmodus besteht in der Anzahl der verfügbaren Konfigurationsoptionen.

Im Assistentenmodus bietet PlateSpin Migrate nur einen Teil der Parameter, die im erweiterten Modus verfügbar sind, und erfasst interaktiv die wichtigen Parameter eines Migrationsauftrags, führt die Einstellungen auf, die auf vorherigen Seiten des Assistenten vorgenommen wurden, und bietet am Ende eine Zusammenfassung.

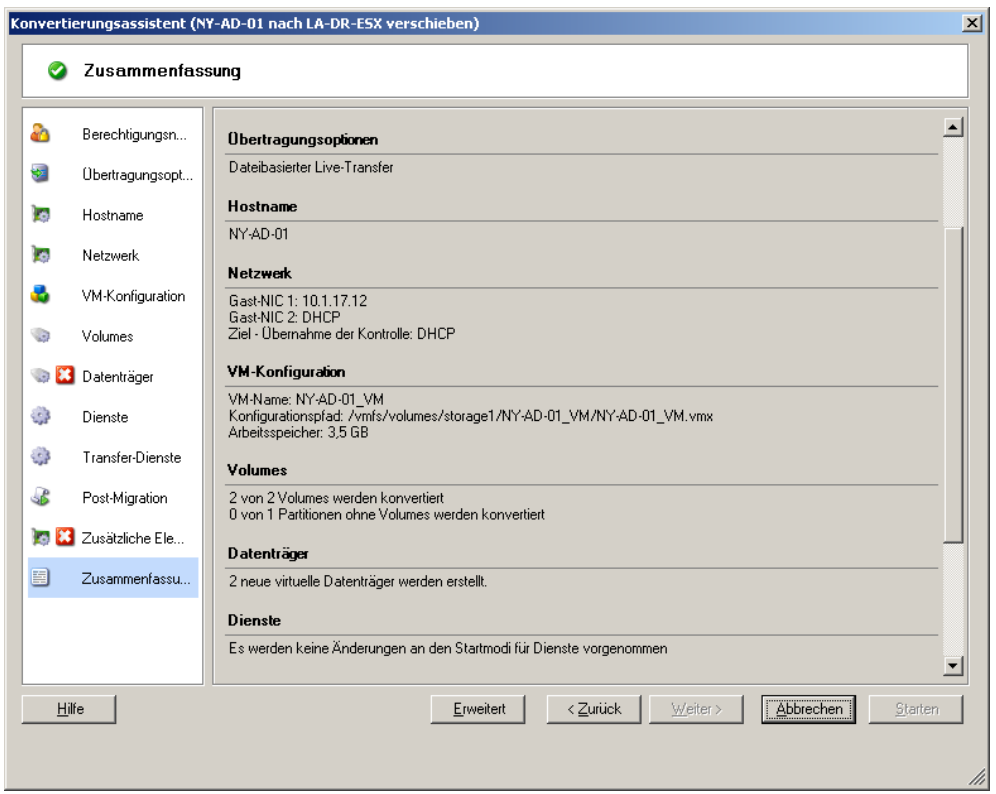

*Abbildung 3-6 Auftragskonfigurationsfenster im Assistentenmodus*

Im erweiterten Modus bietet PlateSpin Migrate Zugriff auf erweiterte

Auftragskonfigurationsoptionen und erweiterte Einstellungen für bestimmte Aspekte eines Migrationsauftrags. Im erweiterten Modus greifen Sie auf Einstellungen für einen bestimmten Aspekt eines Migrationsauftrags zu, indem Sie auf in Kategorien gruppierte Links klicken. Klicken Sie zum Ein- oder Ausblenden von Kategoriedetails auf die Kategorieleiste.
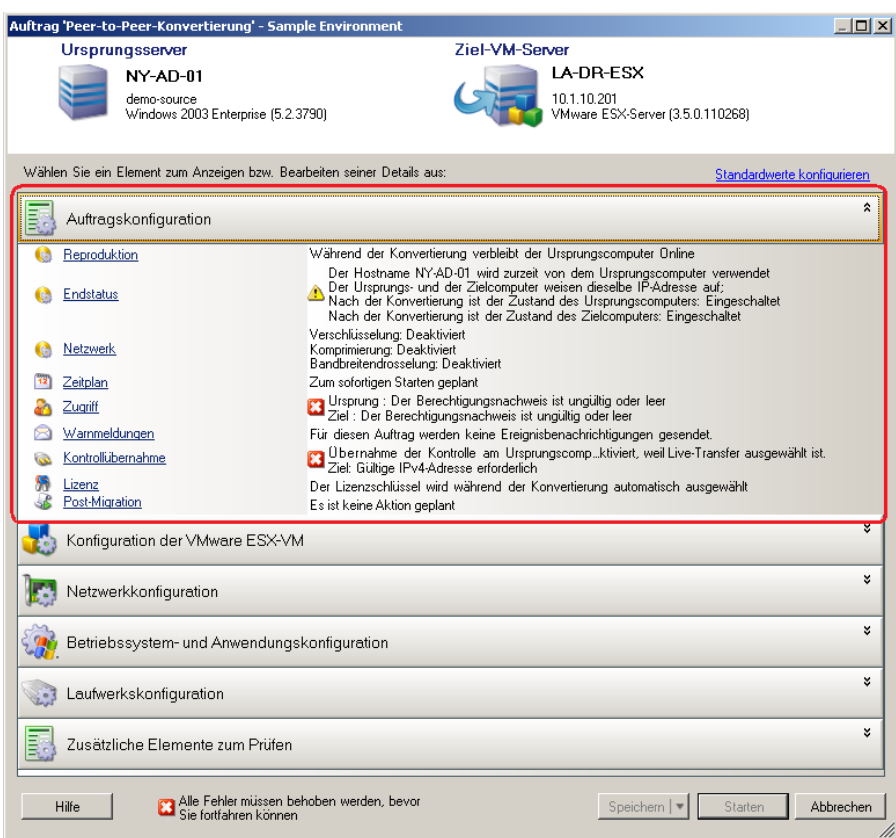

*Abbildung 3-7 Auftragskonfigurationsfenster im erweiterten Modus*

Im erweiterten Modus haben Sie auf folgende erweiterten Auftragskonfigurationsoptionen Zugriff:

Angeben einer nicht standardmäßigen Lizenz für einen Migrationsauftrag.

Weitere Informationen hierzu finden Sie in "Auswahl eines Lizenzschlüssels für einen [Migrationsauftrag" auf Seite 107](#page-106-0).

Aktivieren automatischer Auftragsfortschritts- und Statusbenachrichtigungen.

Weitere Informationen hierzu finden Sie unter ["Konfigurieren automatischer Email-](#page-107-0)[Warnmeldungen zu Auftragsstatus und Auftragsfortschritt" auf Seite 108.](#page-107-0)

Auftrag Planen Optionen.

Weitere Informationen hierzu finden Sie in ["Zeitplanung" auf Seite 116.](#page-115-0)

Erweiterte Optionen für die Konfiguration der Ziel-VM.

Weitere Informationen hierzu finden Sie in "Virtualisierungsplattform-spezifische und [erweiterte VM-Konfigurationsoptionen" auf Seite 126](#page-125-0).

• Speichern des Auftrags für "On-Demand"-Ausführung zu einem späteren Zeitpunkt.

Weitere Informationen hierzu finden Sie unter "Speichern von Migrationsaufträgen" auf [Seite 76](#page-75-0).

#### **Starten eines Migrationsauftrags**

So beginnen Sie die Einrichtung eines Migrationsauftrags und wählen die erweiterte oder assistentengestützte Methode:

- <span id="page-73-0"></span>1 Öffnen Sie das Fenster "Aktion" mit einer der beiden Methoden:
	- Ziehen Sie einen ermittelten Ursprung und legen Sie ihn auf einem ermittelten Ziel ab.
	- Klicken Sie auf eine Aufgabe im Aufgabenfenster.
	- Klicken Sie auf die Symbolleiste "Neuer Auftrag".
	- Klicken Sie in der Ansicht "Aufträge" mit der rechten Maustaste auf einen Ursprung und wählen Sie einen Befehl aus dem Kontextmenü. Welche Befehle verfügbar sind, hängt vom Ursprungstyp ab.

Das Fenster "Aktion" wird geöffnet.

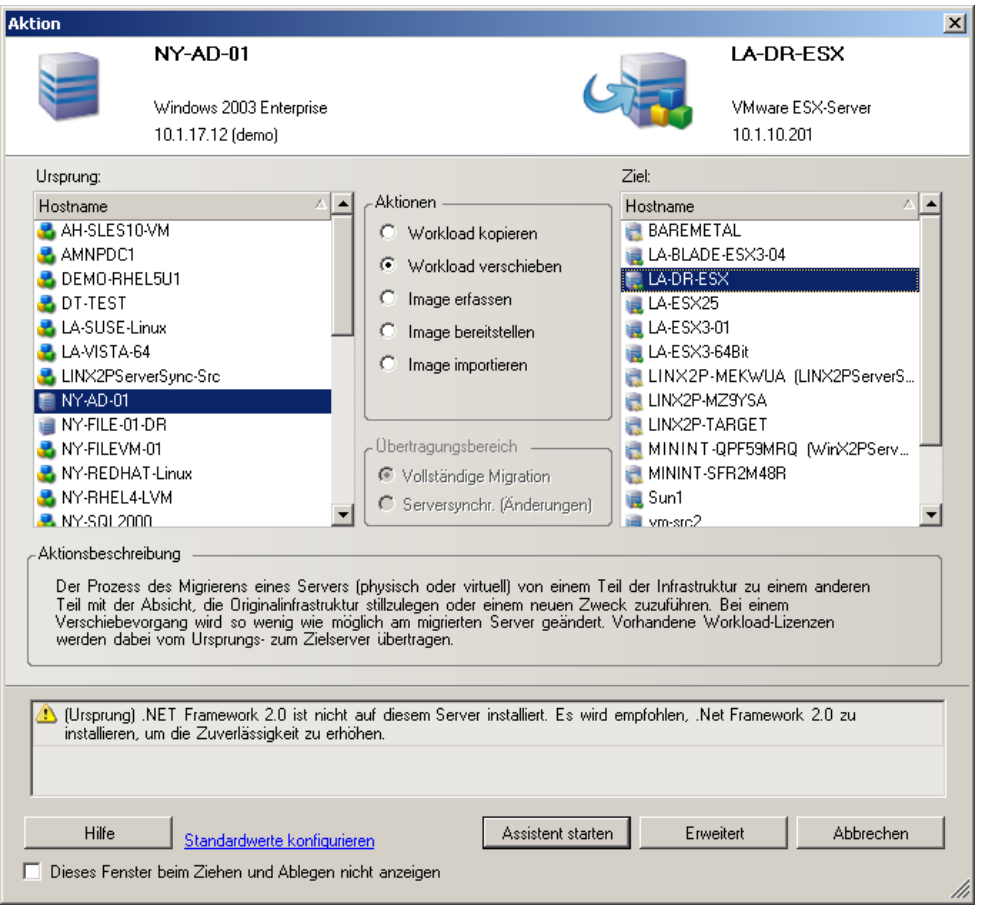

In den Ursprungs- und Zielfenstern werden Workloads und Ziele angezeigt, die dem ausgewählten Typ eines Migrationsauftrags entsprechen.

Die Optionen *Vollständige Übertragung* und *Serversynchronisierung* sind nur unter folgenden Umständen aktiviert:

- das System auf dem Zielcomputer ein vorhandenes Betriebssystem ermittelt
- das Betriebssystemprofil des Zielcomputers mit dem des Ursprungs-Workloads übereinstimmt

Weitere Informationen hierzu finden Sie unter ["Synchronisieren von Workloads mit der](#page-81-0)  [Serversynchronisierungsfunktion" auf Seite 82.](#page-81-0)

- **2** Prüfen Sie die Validierungsmeldungen unten im Fenster.
- **3** Klicken Sie zum Starten der Konfiguration Ihres Migrationsauftrags im Assistenten- oder erweiterten Modus auf *Assistent starten* bzw. *Erweitert*.
- **4** (Optional) Damit das Fenster *Aktion* beim Drag-and-Drop-Vorgang nicht angezeigt wird, wählen Sie die Option *Dieses Fenster beim Ziehen und Ablegen nicht anzeigen*, bevor Sie fortfahren. Bei nachfolgenden Drag-and-Drop-Vorgängen wird das Aktionsfenster umgangen und direkt ein Konvertierungsauftragsfenster im erweiterten Modus geöffnet.

Um das Startverhalten der Auftragsmigration wiederherzustellen, setzen Sie die Anwendung auf die Standardwerte zurück. Weitere Informationen hierzu finden Sie in "Allgemeine [Optionen" auf Seite 37](#page-36-0).

### **3.7.2 Auftragsvalidierung vor der Migration**

Beim Starten eines Migrationsauftrags überprüft PlateSpin Migrate den Auftragstyp, den Ursprung, das Ziel und die ausgewählten Parameter und gibt dabei möglicherweise Fehler- und Warnmeldungen aus.

- Fehlermeldungen zeigen Konfigurationen an, die geändert werden müssen, damit der Migrationsauftrag ausgeführt werden kann.
- Warnmeldungen machen Sie auf Einstellungen aufmerksam, die überprüft werden sollten, bevor die Migration gestartet wird.

In einer PlateSpin Migrate-Standardkonfiguration werden Bestätigungsmeldungen unten im Aktionsfenster angezeigt. Weitere Informationen hierzu finden Sie unter [Schritt 1](#page-73-0).

Wenn Sie PlateSpin Migrate so konfiguriert haben, dass das Aktionsfenster bei Drag-and-Drop-Vorgängen umgangen wird, werden Fehler- und Warnmeldungen in einem separaten Fenster angezeigt:

*Abbildung 3-8 Migrationsvalidierungsfenster*

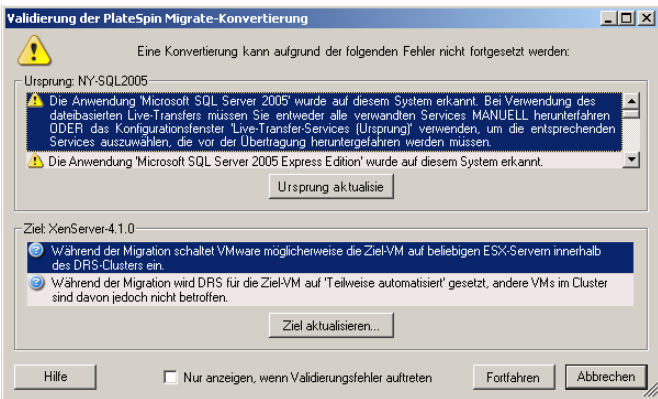

Damit dieses Fenster nur bei Fehlern angezeigt wird, aktivieren Sie die Option *Nur anzeigen, wenn Validierungsfehler auftreten*.

# <span id="page-75-0"></span>**3.7.3 Speichern von Migrationsaufträgen**

Wenn Sie einen Migrationsauftrag im erweiterten Modus starten, stehen Ihnen zusätzliche Optionen zum Speichern des Auftrags und Ausführen zu einem späteren Zeitpunkt zur Verfügung.

Wenn alle Optionen für den Auftrag konfiguriert wurden, klicken Sie auf den Pfeil rechts von der Schaltfläche *Speichern* und wählen Sie einen Befehl aus der Dropdown-Liste:

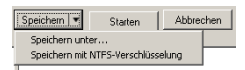

# **3.7.4 Starten eines gespeicherten Migrationsauftrags in der Ansicht "Aufträge"**

- **1** Klicken Sie in der Ansicht "Aufträge" im PlateSpin Migrate-Client mit der rechten Maustaste auf die Registerkarte "Gespeicherte Aufträge" und suchen Sie den erforderlichen gespeicherten Auftrag.
- **2** Klicken Sie mit der rechten Maustaste auf den Auftrag und wählen Sie *Starten*.

PlateSpin Migrate startet den Migrationsauftrag.

# **3.7.5 Ändern der Startzeit eines gespeicherten Migrationsauftrags**

- **1** Suchen Sie in der Ansicht "Aufträge" des PlateSpin Migrate-Clients den erforderlichen gespeicherten Auftrag.
- **2** Klicken Sie mit der rechten Maustaste auf den Auftrag und wählen Sie *Startzeit ändern*. Das Dialogfeld "Startzeit des Auftrags ändern" wird geöffnet.

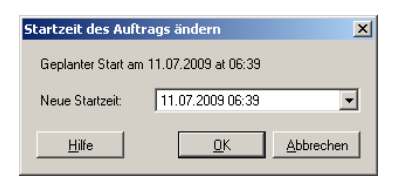

**3** Geben Sie die neue Startzeit (Datum und Uhrzeit) ein und klicken Sie auf *OK*. PlateSpin Migrate plant den Auftrag neu und führt ihn zum angegebenen Zeitpunkt aus.

## **3.7.6 Anzeigen der Parameter eines abgeschlossenen oder laufenden Migrationsauftrags**

- **1** Suchen Sie in der Ansicht "Aufträge" des PlateSpin Migrate-Clients den erforderlichen Auftrag.
- **2** Klicken Sie mit der rechten Maustaste auf den Auftrag und wählen Sie *Anzeigen*.

PlateSpin Migrate öffnet das Auftragskonfigurationsfenster im erweiterten Modus und zeigt die Konfigurationsparameter des Auftrags im schreibgeschützten Modus an.

### **3.7.7 Abbrechen eines laufenden Auftrags**

- 1 Suchen Sie in der Ansicht "Aufträge" des PlateSpin Migrate-Clients den erforderlichen Auftrag.
- **2** Klicken Sie mit der rechten Maustaste auf den Auftrag und wählen Sie *Abbrechen*.

### **3.7.8 Steuern des Status von Ursprungs-Workloads in der Ansicht "Aufträge"**

Sie können Ihren Ursprungs-Workload in der Ansicht "Aufträge" neu starten oder herunterfahren, sofern er sich nicht in einem aktiven Migrationsauftrag befindet.

- **1** Suchen Sie in der Ansicht "Aufträge" des PlateSpin Migrate-Clients den erforderlichen Auftrag.
- **2** Klicken Sie mit der rechten Maustaste auf den Auftrag und wählen Sie *Ursprungscomputer neu starten* oder *Ursprungscomputer herunterfahren*.

Geben Sie zur Automatisierung des Startstatus von Ursprungs- und Ziel-Workloads den erforderlichen Post-Migrationsstatus im Migrationsauftrag an. Weitere Informationen hierzu finden Sie unter ["Festlegen von Reproduktionsoptionen" auf Seite 109](#page-108-0).

### **3.7.9 Generieren von Auftragsberichten**

Sie können detaillierte Berichte von laufenden und abgeschlossenen Aufträgen ausführen. In einem Bericht werden die während des Auftrags ausgeführten Aufgaben aufgezeichnet.

So generieren Sie einen Auftragsbericht:

- **1** Suchen Sie in der Ansicht *Aufträge* des PlateSpin Migrate-Clients den erforderlichen Auftrag.
- **2** Klicken Sie mit der rechten Maustaste auf den Auftrag und wählen Sie *Bericht*.

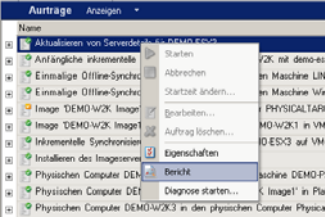

In einem Webbrowser-Fenster wird der angeforderte Bericht angezeigt.

## **3.7.10 Auftragsdiagnosen**

PlateSpin Migrate bietet ein Werkzeug zum Erstellen eines Diagnoseberichts für einen laufenden oder abgeschlossenen Auftrag.

So zeigen Sie einen Diagnosebericht an:

**1** Klicken Sie in der Ansicht "Aufträge" im PlateSpin Migrate-Client mit der rechten Maustaste auf den gewünschten Auftrag und wählen Sie *Diagnose ausführen*.

Der Diagnosebericht wird in einem Browserfenster angezeigt. Dieser Vorgang kann einige Minuten dauern.

Der Diagnosebericht enthält verschiedene Statistikdaten:

- Alle Vorgänge im Zusammenhang mit dem Auftrag. Klicken Sie auf einen Vorgang, um seine XML-Darstellung anzuzeigen.
- Der Status jedes Vorgangs.
- Der Controller, der den Vorgang ausgeführt hat. Klicken Sie auf den Controller, um seine XML-Darstellung anzuzeigen, oder auf *Protokolle*, um das Ereignisprotokoll anzuzeigen.

Der Bericht enthält auch Links zu:

- den XML-Darstellungen des Ursprungscomputers, des Original-Zielcomputers und des Ziel-VM-Hosts.
- der Root-Operation des Auftrags sowie zu verschiedenen Protokollen und Berichten.

Diagnoseberichte können direkt an den technischen Support gesendet werden. Befolgen Sie hierzu die Anweisungen im Bericht.

# 4**Workload-Portabilität mit Peer-to-Peer-Workload-Migrationen**

*Peer-to-Peer* bezieht sich auf Workload-Portabilitätsvorgänge, die zu einem gebooteten oder bootbaren Workload auf einem physischen Computer oder einer virtuellen Maschine führen. P2P-, P2V-, V2V- und V2V-Migrationen sind alle Peer-to-Peer-Migrationen.

Dieser Abschnitt bietet Informationen über Peer-to-Peer-Workload-Portabilitätsaufträge sowie Best Practices.

- [Abschnitt 4.1, "Migrieren eines Workloads in einen VM-Host \(P2V, V2V\)", auf Seite 79](#page-78-0)
- [Abschnitt 4.2, "Konvertieren eines Workloads in einen physischen Computer \(P2P, V2P\)", auf](#page-79-0)  [Seite 80](#page-79-0)
- [Abschnitt 4.3, "Synchronisieren von Workloads mit der Serversynchronisierungsfunktion", auf](#page-81-1)  [Seite 82](#page-81-1)
- [Abschnitt 4.4, "Halbautomatische Workload-Virtualisierung mit dem X2P-Workflow", auf](#page-83-0)  [Seite 84](#page-83-0)
- [Abschnitt 4.5, "Hinweise zu erweiterten Workload-Migrationen", auf Seite 90](#page-89-0)

# <span id="page-78-0"></span>**4.1 Migrieren eines Workloads in einen VM-Host (P2V, V2V)**

So initiieren Sie einen Peer-to-Peer-Migrationsauftrag für eine Workload-Virtualisierung:

**1** Ermitteln oder aktualisieren Sie Ihren Ursprungs-Workload und Ihren Ziel-VM-Host.

Weitere Informationen hierzu finden Sie in "Ermitteln von Ursprungs-Workloads und [Migrationszielen" auf Seite 53.](#page-52-0)

**2** Starten Sie einen Migrationsauftrag.

Weitere Informationen hierzu finden Sie in "Auswahl einer Methode zum Einrichten von [Migrationsaufträgen" auf Seite 71](#page-70-0).

**3** Konfigurieren Sie die erforderlichen Parameter des Auftrags.

Weitere Informationen hierzu finden Sie unter "Grundlagen zu Workload-Migrationsaufträgen" [auf Seite 107](#page-106-1).

**4** Führen Sie den Auftrag aus.

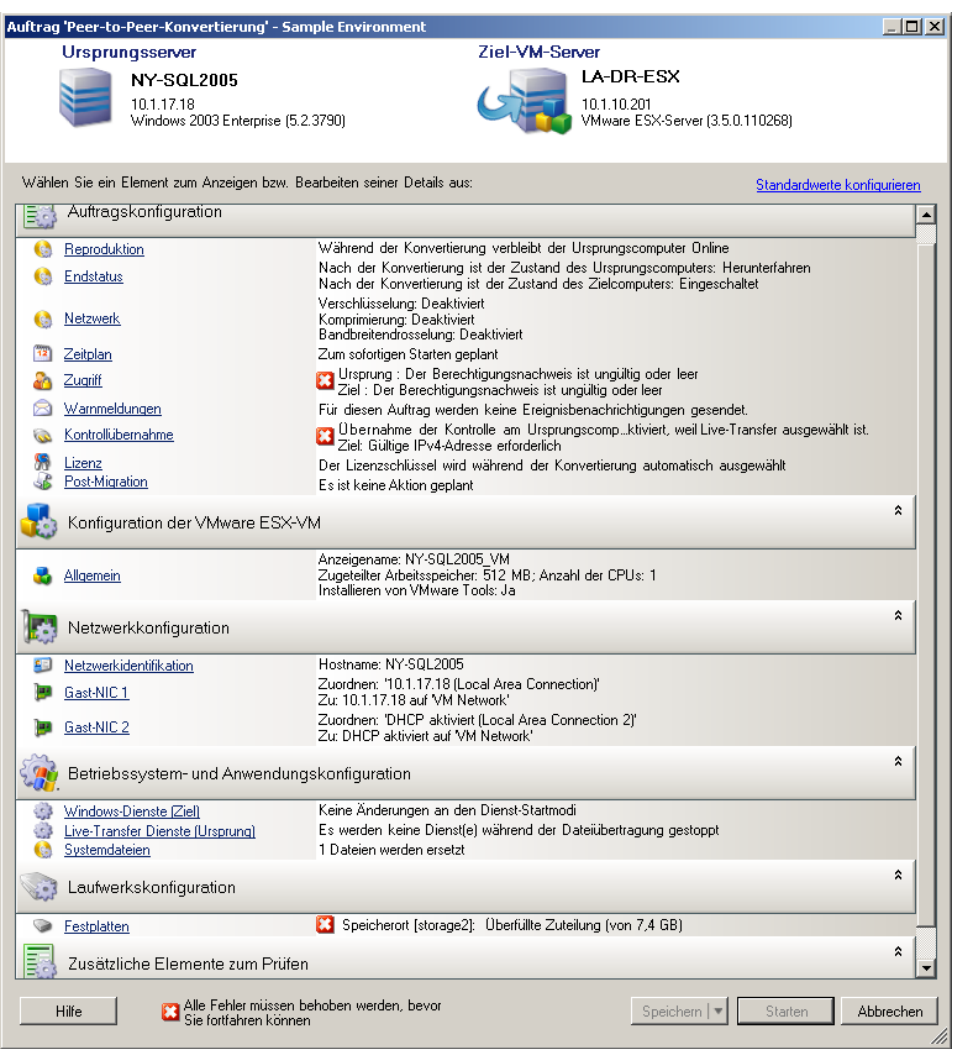

#### Abbildung 4-1 Fenster "Auftrag 'Peer-to-Peer-Migration'" (P2V im erweiterten Modus)

# <span id="page-79-0"></span>**4.2 Konvertieren eines Workloads in einen physischen Computer (P2P, V2P)**

So initiieren Sie eine Peer-to-Peer-Migration eines Workloads in einen physischen Computer:

**1** Ermitteln Sie Ihren Ursprungs-Workload.

Weitere Informationen hierzu finden Sie in "Ermitteln von Ursprungs-Workloads und [Migrationszielen" auf Seite 53.](#page-52-0)

**2** Ermitteln und registrieren Sie Ihren physischen Zielcomputer mit PlateSpin Migrate.

Weitere Informationen hierzu finden Sie unter "Ermitteln und Registrieren physischer [Zielcomputer" auf Seite 57.](#page-56-0)

- **3** (Empfohlen) Verwenden Sie PlateSpin Analyzer, um sicherzustellen, dass:
	- Betriebssystem und Hardware des Ursprungscomputers von PlateSpin Migrate unterstützt werden.
	- die X2P-Gerätetreiberbibliothek von PlateSpin Migrate die Gerätetreiber enthält, die Ihr Zielcomputer für das zu portierende Betriebssystem benötigt.

Weitere Informationen hierzu finden Sie unter "Analysieren von Computern mit PlateSpin [Analyzer" auf Seite 63.](#page-62-0)

**4** (Bedingt) Wenn Treiber für das physische Ziel fehlen, laden Sie die erforderlichen Treiber in die X2P-Gerätetreiberbibliothek von PlateSpin Migrate hoch.

Weitere Informationen hierzu finden Sie in ["Verwenden von Gerätetreibern" auf Seite 64.](#page-63-0)

**5** Starten Sie einen Migrationsauftrag.

Weitere Informationen hierzu finden Sie in "Auswahl einer Methode zum Einrichten von [Migrationsaufträgen" auf Seite 71](#page-70-0).

**6** Konfigurieren Sie die erforderlichen Parameter des Auftrags.

Weitere Informationen hierzu finden Sie unter "Grundlagen zu Workload-Migrationsaufträgen" [auf Seite 107](#page-106-1).

**7** Führen Sie den Auftrag aus.

*Abbildung 4-2 Fenster "Auftrag 'Peer-to-Peer-Konvertierung'" (V2P im erweiterten Modus)*

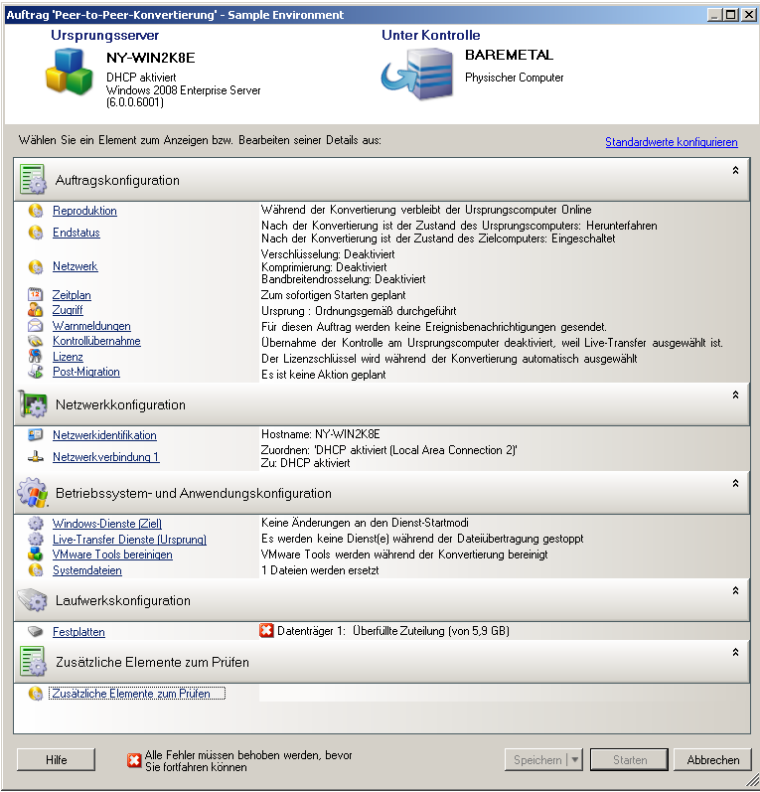

## **4.2.1 Best Practices (X2P)**

 Wenn Sie einen Workload von einem Hersteller auf die Zielhardware eines anderen Herstellers migrieren (z. B. von HP auf Dell) oder wenn Ihr Ursprung eine virtuelle Maschine ist, stellen Sie sicher, dass während der Übertragung die herstellerspezifischen oder VM-spezifischen Dienste deaktiviert sind. Zum Beispiel der HP Insight-Dienst und der VMware Tools-Dienst.

Weitere Informationen hierzu finden Sie in ["Handhabung von Betriebssystem-Diensten und -](#page-129-0) [Anwendungen" auf Seite 130.](#page-129-0)

 Wenn Sie die Offline-Übertragungsmethode bei P2P- und V2P-Migrationen verwenden, stellen Sie sicher, dass die zum Vollduplexmodus Ihres Netzwerks passende Vollduplex-Geschwindigkeit ausgewählt ist.

Weitere Informationen hierzu finden Sie in "Einrichten des Migrations-Netzwerks" auf [Seite 117](#page-116-0).

Stellen Sie sicher, dass Herstellerpartitionen nicht vom Ursprung kopiert werden.

<span id="page-81-0"></span>Weitere Informationen hierzu finden Sie unter "Handhabung der Speichermedien und Volumes [eines Workloads" auf Seite 137](#page-136-0).

# <span id="page-81-1"></span>**4.3 Synchronisieren von Workloads mit der Serversynchronisierungsfunktion**

Mithilfe der Serversynchronisierungsfunktion können Sie den Umfang der Daten steuern, die von Ihrem Ursprungs- auf Ihren Zielcomputer übertragen werden. Wenn Sie beispielsweise einen Auftrag für einen Workload-Portabilitätsvorgang einrichten, können Sie auswählen, dass eine vorhandene physische oder virtuelle Maschine aktualisiert werden soll, damit sie dem Status Ihres Ursprungs-Workloads entspricht, ohne dass die gesamten Volume-Daten übertragen werden. PlateSpin Migrate vergleicht den physischen oder virtuellen Ziel-Workload mit dem ausgewählten Ursprung und überträgt nur Daten, die bei beiden unterschiedlich sind, wobei die Dateien auf dem Ziel mit denen auf dem Ursprungs-Workload überschrieben werden.

Die Serversynchronisierung ist in Situationen hilfreich, in denen eine direkte Workload-Virtualisierung über das Netzwerk aufgrund der Größe der Volume-Daten oder aufgrund von Netzwerkbedingungen nicht möglich ist.

- [Abschnitt 4.3.1, "Serversynchronisierung mit einem virtuellen Ziel", auf Seite 82](#page-81-2)
- [Abschnitt 4.3.2, "Serversynchronisierung mit einem physischen Ziel", auf Seite 83](#page-82-0)

### <span id="page-81-2"></span>**4.3.1 Serversynchronisierung mit einem virtuellen Ziel**

- **1** Ermitteln Sie Ihren Ursprungs-Workload. Weitere Informationen hierzu finden Sie unter ["Ermitteln von Ursprungs-Workloads und Migrationszielen" auf Seite 53](#page-52-0).
- **2** Erstellen Sie anhand einer der folgenden Methoden eine Ziel-VM:
	- **2a** Führen Sie eine erste Migration Ihres Workloads in eine virtuelle Maschine durch.

Weitere Informationen hierzu finden Sie unter ["Migrieren eines Workloads in einen VM-](#page-78-0)[Host \(P2V, V2V\)" auf Seite 79.](#page-78-0)

**2b** Installieren Sie über die native Schnittstelle Ihrer Virtualisierungsplattform manuell eine virtuelle Maschine, die über dasselbe Betriebssystemprofil verfügt wie der Ursprung.

**2c** (Nur Windows) Erfassen Sie Ihren Workload in einem Flexible Image und stellen Sie dieses auf einer virtuellen Maschine auf Ihrer Virtualisierungsplattform bereit.

Weitere Informationen hierzu finden Sie unter "Erfassen eines Workloads auf einem [Flexible Image" auf Seite 97](#page-96-0) und ["Bereitstellen eines Flexible Image" auf Seite 101](#page-100-0).

**3** Ermitteln Sie die Ziel-VM und bereiten Sie sie für die Synchronisierung vor.

Weitere Informationen hierzu finden Sie unter "Ermitteln, Registrieren und Vorbereiten einer [Windows-VM für einen Serversynchronisierungsauftrag" auf Seite 61](#page-60-0).

**4** Ziehen Sie in der Ansicht "Server" Ihren Ursprungs-Workload auf das erforderliche Ziel (Serversynchronisierungsziel oder ermittelter physischer Computer unter Kontrolle).

Wenn auf dem Ziel ein Betriebssystem erkannt wird und das erkannte Betriebssystem mit dem des Ursprungs übereinstimmt, werden Sie vom System aufgefordert, den Umfang der zu übertragenden Daten auszuwählen (die gesamten Ursprungs-Volume-Daten oder nur Dateien, die bei Ursprung und Ziel unterschiedlich sind).

5 Wählen Sie die Option *Serversynchronisierung* aus und klicken Sie anschließend auf "Starten".

Es wird ein Serversynchronisierungsauftrag im erweiterten Modus gestartet.

- **6** Konfigurieren Sie die Parameter des Auftrags dem Zweck des Vorgangs entsprechend. Stellen Sie sicher, dass Sie die erforderlichen Volumes auf dem Ursprungscomputer denjenigen auf dem Zielcomputer zuweisen.
- **7** Klicken Sie auf *Start*.

PlateSpin Migrate startet den Auftrag und listet ihn in der Ansicht "Aufträge" auf.

### <span id="page-82-0"></span>**4.3.2 Serversynchronisierung mit einem physischen Ziel**

**1** Ermitteln Sie Ihren Ursprungs-Workload.

Weitere Informationen hierzu finden Sie in "Ermitteln von Ursprungs-Workloads und [Migrationszielen" auf Seite 53.](#page-52-0)

**2** Ermitteln Sie Ihr physisches Ziel mit dem entsprechenden Boot-ISO-Image.

Weitere Informationen hierzu finden Sie unter "Ermitteln und Registrieren physischer [Zielcomputer" auf Seite 57.](#page-56-0)

**3** Ziehen Sie in der Ansicht "Server" Ihren Ursprungs-Workload auf das erforderliche Ziel (Serversynchronisierungsziel oder ermittelter physischer Computer unter Kontrolle).

Wenn auf dem Ziel ein Betriebssystem erkannt wird und das erkannte Betriebssystem mit dem des Ursprungs übereinstimmt, werden Sie vom System aufgefordert, den Umfang der zu übertragenden Daten auszuwählen (die gesamten Ursprungs-Volume-Daten oder nur Dateien, die bei Ursprung und Ziel unterschiedlich sind).

4 Wählen Sie die Option *Serversynchronisierung* aus und klicken Sie anschließend auf "Starten".

Es wird ein Serversynchronisierungsauftrag im erweiterten Modus gestartet.

- **5** Konfigurieren Sie die Parameter des Auftrags dem Zweck des Vorgangs entsprechend. Stellen Sie sicher, dass Sie die erforderlichen Volumes auf dem Ursprungscomputer denjenigen auf dem Zielcomputer zuweisen.
- **6** Klicken Sie auf *Start*.

PlateSpin Migrate startet den Auftrag und listet ihn in der Ansicht "Aufträge" auf.

# <span id="page-83-0"></span>**4.4 Halbautomatische Workload-Virtualisierung mit dem X2P-Workflow**

*Halbautomatisch* bezieht sich auf den Prozess der Workload-Virtualisierung, bei dem die Ziel-Infrastruktur eines Workloads eine virtuelle Maschine ist, die von PlateSpin Migrate als physischer Computer angesehen wird. Dies gilt für folgende Virtualisierungsplattformen:

- Microsoft Hyper-V
- Xen Hypervisor auf SUSE Linux Enterprise Server (SLES) 10

So migrieren Sie einen Workload auf eine dieser Plattformen:

- **1** Verwenden Sie die native Schnittstelle der erforderlichen Virtualisierungsplattform, um eine virtuelle Maschine zu erstellen, deren Betriebssystemprofil mit dem Profil Ihres Ursprungs-Workloads übereinstimmt.
- **2** Booten Sie die neu erstellte virtuelle Maschine mit dem entsprechenden Boot-ISO-Image.

Hierbei wird die Ziel-VM als physischer Zielcomputer von PlateSpin Migrate ermittelt und registriert. Dieser Prozess ähnelt dem unter "Ermitteln und Registrieren physischer [Zielcomputer" auf Seite 57](#page-56-0) beschriebenen Prozess. Statt jedoch das ISO-Image auf eine CD zum Booten physischer Hardware zu brennen, wird das Image auf dem VM-Host gespeichert und zum Booten der Ziel-VM verwendet.

- **3** Verwenden Sie den PlateSpin Migrate-Client zum Erstellen und Ausführen eines X2P-Migrationsauftrags.
- **4** Installieren Sie Virtualisierungserweiterungssoftware speziell für die Ziel-Virtualisierungsplattform, wenn der Migrationsauftrag abgeschlossen ist.

Folgende Themen bieten zusätzliche Informationen über das Migrieren von Workloads auf spezifische Virtualisierungsplattformen.

- [Abschnitt 4.4.1, "Migrieren eines Workloads auf Microsoft Hyper-V", auf Seite 84](#page-83-1)
- [Abschnitt 4.4.2, "Migrieren eines Workloads auf Xen Hypervisor unter SLES", auf Seite 87](#page-86-0)

## <span id="page-83-1"></span>**4.4.1 Migrieren eines Workloads auf Microsoft Hyper-V**

Sie können Microsoft Hyper-V als Ziel-Virtualisierungsplattform in einer halbautomatischen Workload-Virtualisierung verwenden.

Voraussetzungen:

Ihr Ursprungs-Workload wird von PlateSpin Migrate und Hyper-V unterstützt.

Weitere Informationen hierzu finden Sie unter "Unterstützte Ziel-Virtualisierungsplattformen" [auf Seite 16](#page-15-0).

Weitere Informationen:

- [Microsoft Hyper-V Getting Started Guide](http://technet.microsoft.com/en-us/library/cc732470.aspx) (http://technet.microsoft.com/en-us/library/ cc732470.aspx)
- [Virtualisierung mit Hyper-V](http://www.microsoft.com/windowsserver2008/en/us/hyperv.aspx) (http://www.microsoft.com/windowsserver2008/en/us/ hyperv.aspx)

Dieser Abschnitt enthält die folgenden Themen:

- ["Herunterladen und Speichern des Boot-ISO-Images \(Hyper-V\)" auf Seite 85](#page-84-0)
- ["Erstellen und Konfigurieren der Ziel-VM \(Hyper-V\)" auf Seite 85](#page-84-1)
- ["Registrieren der virtuellen Maschine beim PlateSpin Migrate-Server \(Hyper-V\)" auf Seite 86](#page-85-0)
- ["Migrieren des Ursprungs-Workloads auf die Ziel-VM \(Hyper-V\)" auf Seite 86](#page-85-1)
- ["Post-Migrationsschritte \(Hyper-V\)" auf Seite 87](#page-86-1)

#### <span id="page-84-0"></span>**Herunterladen und Speichern des Boot-ISO-Images (Hyper-V)**

**1** Laden Sie das entsprechende Boot-ISO-Image für Ihren Workload herunter.

Weitere Informationen hierzu finden Sie in [Tabelle 3-2 auf Seite 57.](#page-56-1)

**2** (Optional) Wenn Sie eine unbeaufsichtigte Registrierung Ihres Ziels durchführen möchten, aktualisieren Sie das ISO-Image mit den erforderlichen Registrierungsparametern.

Weitere Informationen hierzu finden Sie im [KB-Artikel 20832](http://www.novell.com/support/viewContent.do?externalId=7920832) (http://www.novell.com/ support/viewContent.do?externalId=7920832).

**3** Speichern Sie das ISO-Image an einem Speicherort, auf den der Hyper-V-Server zugreifen kann, z. B. c: $\text{temp.}$ 

Dadurch wird sichergestellt, dass das Boot-ISO-Image der Ziel-VM als bootfähiges CD-ROM-Image zur Verfügung steht.

#### <span id="page-84-1"></span>**Erstellen und Konfigurieren der Ziel-VM (Hyper-V)**

- **1** Verwenden Sie den Assistenten für neue virtuelle Maschinen von Hyper-V Manager, um eine neue virtuelle Maschine mit folgenden Einstellungen zu erstellen:
	- **Name und Speicherort:** Geben Sie einen Namen für das neue Ziel ein und übernehmen Sie den vorgegebenen Speicherort.
	- **Zuteilen von Arbeitsspeicher:** Teilen Sie der VM mindestens 384 MB Arbeitsspeicher zu.
	- **Verbinden der virtuellen Festplatte:** Stellen Sie sicher, dass die Größe der virtuellen Festplatte der Größe der Systemfestplatte Ihres Ursprungs-Workloads entspricht oder diese übersteigt.
	- **Installationsoptionen:** Konfigurieren Sie die VM für das Booten von einer ISO-Image-Datei und verweisen Sie den Assistenten auf das heruntergeladene Boot-ISO-Image.
	- **Zusammenfassung:** Legen Sie fest, dass die VM nicht direkt nach ihrer Erstellung gestartet wird (heben Sie die Auswahl der Option *Virtuelle Maschine nach dem Erstellen starten* auf).
- **2** Entfernen Sie nach dem Erstellen der VM die Standard-NIC und ersetzen Sie sie durch eine generische Karte, dem *Legacy Network Adapter*.

Dies ist erforderlich, da der Assistent für neue virtuelle Maschinen eine NIC vom benutzerdefinierten Microsoft-Typ erstellt, der zurzeit jedoch nicht von PlateSpin Migrate unterstützt wird.

**3** Verbinden Sie die neu hinzugefügte NIC (*Legacy Network Adapter*) mit dem externen virtuellen Netzwerk.

**4** Starten Sie die VM und überwachen Sie den Bootvorgang über die Verbindungskonsole der virtuellen Maschine.

Wenn die virtuelle Maschine den Bootvorgang abgeschlossen hat, werden Sie zur Eingabe der Parameter aufgefordert, die die Registrierung der Maschine und deren Profil in PlateSpin Migrate steuern. Wenn Sie den unbeaufsichtigten Registrierungsprozess verwenden, werden die erforderlichen Parameter aus einer Antwortdatei eingelesen.

#### <span id="page-85-0"></span>**Registrieren der virtuellen Maschine beim PlateSpin Migrate-Server (Hyper-V)**

Führen Sie folgende Schritte aus, um Ihr Ziel beim PlateSpin Migrate-Server zu registrieren, wenn Sie ein unverändertes Boot-ISO-Image verwenden. Informationen zum Ändern des Image für einen unbeaufsichtigten Registrierungsprozess finden Sie im [KB-Artikel 20832](http://www.novell.com/support/viewContent.do?externalId=7920832) (http://www.novell.com/ support/viewContent.do?externalId=7920832).

- **1** Geben Sie bei jeder Aufforderung die erforderlichen Informationen über die Befehlszeile der Verbindungskonsole der Hyper-V-VM ein:
	- **PlateSpin Migrate-Server:** Verwenden Sie das folgende Format:

http://*Server-Host*/platespinmigrate

Ersetzen Sie *Server-Host* durch den tatsächlichen Namen oder die IP-Adresse des PlateSpin Migrate-Server-Hosts.

- **Berechtigungsnachweis (Benutzername/Passwort):** Geben Sie den Namen eines Benutzers mit Administratorrechten sowie den Domänen- oder Computernamen im PlateSpin Migrate-Server-Host ein, z. B. *Domäne\Benutzername* oder *localhost\Administrator*. Geben Sie ein gültiges Passwort für den angegebenen Benutzer ein.
- **Netzwerkkarte:** Wählen Sie die aktive Netzwerkkarte aus und geben Sie dann eine temporäre statische IP-Adresse für diese Karte ein oder drücken Sie die Eingabetaste, um einen DHCP-Server zu verwenden.
- **Temporärer Hostname:** Geben Sie einen temporären VM-Namen ein, den der PlateSpin Migrate-Client zum Auflisten der neu registrierten VM verwenden soll. Der von Ihnen im Migrationsauftrag ausgewählte Ziel-Hostname des Workloads hat Vorrang vor diesem Namen.
- **SSL-Verschlüsselung:** Wenn PlateSpin Migrate auf einem Host mit aktivierter SSL-Verschlüsselung installiert ist, geben Sie Ja ein. Falls nicht, geben Sie Nein ein.
- **PlateSpin Migrate-Netzwerk:** Wenn Sie kein eigenes PlateSpin Migrate-Netzwerk im PlateSpin Migrate-Client definiert haben, drücken Sie die Eingabetaste. Wenn Sie nicht mit einem standardmäßigen PlateSpin Migrate-Netzwerk arbeiten, geben Sie dessen Namen ein und drücken Sie die Eingabetaste.

Ein Controller auf Ihrer Ziel-VM kommuniziert mit dem PlateSpin Migrate-Server und registriert die virtuelle Maschine als physisches Ziel für einen Migrationsauftrag.

#### <span id="page-85-1"></span>**Migrieren des Ursprungs-Workloads auf die Ziel-VM (Hyper-V)**

**1** Verwenden Sie den PlateSpin Migrate-Client zum Starten eines X2P-Migrationsauftrags, wobei Ihr Ursprungs-Workload der Migrationsursprung des Auftrags und das Ziel die neue VM auf Hyper-V ist.

Weitere Informationen hierzu finden Sie unter "Konvertieren eines Workloads in einen [physischen Computer \(P2P, V2P\)" auf Seite 80.](#page-79-0)

**2** Überwachen Sie den Migrationsauftrag in der Ansicht "Aufträge" des PlateSpin Migrate-Clients.

Wenn der Auftrag den Schritt *Zielcomputer konfigurieren* erreicht, kehrt die Konsole der virtuellen Maschine zum Bootprompt des Boot-ISO-Images zurück.

- **3** Fahren Sie die virtuelle Maschine herunter, ändern Sie deren Konfiguration so, dass sie von der Festplatte statt vom Boot-Image gestartet wird.
- **4** Schalten Sie die virtuelle Maschine ein.

Der Migrationsauftrag wird fortgesetzt, das Ziel neu gebootet und die Workload-Konfiguration wird abgeschlossen.

#### <span id="page-86-1"></span>**Post-Migrationsschritte (Hyper-V)**

Installieren Sie Hyper-V Integration Services (Virtualisierungserweiterungssoftware). Weitere Informationen finden Sie im *Microsoft Hyper-V Getting Started Guide*.

### <span id="page-86-0"></span>**4.4.2 Migrieren eines Workloads auf Xen Hypervisor unter SLES**

Sie können den Xen Hypervisor unter SLES als Ziel-Virtualisierungsplattform in einer halbautomatischen Workload-Virtualisierung verwenden.

Voraussetzungen:

- Ihr Ziel ist eine vollständig virtualisierte (nicht paravirtualisierte) virtuelle Maschine.
- Ihr Ursprungs-Workload wird von PlateSpin Migrate und dem Xen Hypervisor unterstützt.

Weitere Informationen hierzu finden Sie unter "Unterstützte Ziel-Virtualisierungsplattformen" [auf Seite 16](#page-15-0).

Weitere Informationen:

 [Virtualisierung mit Xen](http://www.novell.com/documentation/sles10/xen_admin/index.html?page=/documentation/sles10/xen_admin/data/bookinfo.html) (http://www.novell.com/documentation/sles10/xen\_admin/ index.html?page=/documentation/sles10/xen\_admin/data/bookinfo.html)

Dieser Abschnitt enthält die folgenden Themen:

- ["Herunterladen und Speichern des Boot-ISO-Images \(Xen unter SLES\)" auf Seite 87](#page-86-2)
- ["Erstellen und Konfigurieren der Ziel-VM \(Xen unter SLES\)" auf Seite 88](#page-87-0)
- ["Registrieren der virtuellen Maschine beim PlateSpin Migrate-Server \(Xen unter SLES\)" auf](#page-88-0)  [Seite 89](#page-88-0)
- ["Migrieren des Ursprungs-Workloads auf die Ziel-VM \(Xen unter SLES\)" auf Seite 89](#page-88-1)
- ["Post-Migrationsschritte \(Xen unter SLES\)" auf Seite 90](#page-89-1)

#### <span id="page-86-2"></span>**Herunterladen und Speichern des Boot-ISO-Images (Xen unter SLES)**

- **1** Laden Sie das entsprechende Boot-ISO-Image für Ihren Workload herunter. Weitere Informationen hierzu finden Sie in [Tabelle 3-2 auf Seite 57.](#page-56-1)
- **2** (Optional) Wenn Sie eine unbeaufsichtigte Registrierung Ihres Ziels durchführen möchten, aktualisieren Sie das ISO-Image mit den erforderlichen Registrierungsparametern.

Weitere Informationen hierzu finden Sie im [KB-Artikel 20832](http://www.novell.com/support/viewContent.do?externalId=7920832) (http://www.novell.com/ support/viewContent.do?externalId=7920832).

**3** Speichern Sie die heruntergeladene Imagedatei in folgendem Verzeichnis:

/var/lib/xen/images

#### <span id="page-87-0"></span>**Erstellen und Konfigurieren der Ziel-VM (Xen unter SLES)**

**1** Verwenden Sie unter SLES 10 den Virtual Machine Manager-Assistenten oder die Programmverknüpfung "Virtuelle Maschine erstellen", um eine neue virtuelle Maschine zu erstellen, und installieren Sie das Betriebssystem, das dem Profil Ihres Ursprungs entspricht.

Stellen Sie sicher, dass die neue virtuelle Maschine mit folgenden Einstellungen erstellt wird:

- **Virtualisierungsmethode:** Vollständig virtualisiert.
- **Arbeitsspeicher:** Teilen Sie der VM mindestens 384 MB Arbeitsspeicher zu. Dies gewährleistet, dass die VM während der Migration über genügend Ressourcen verfügt. Außerdem wird die Übertragungsgeschwindigkeit verbessert. Wenn die virtuelle Maschine nach der Migration weniger Arbeitsspeicher benötigt, reduzieren Sie den zugewiesenen Arbeitsspeicher, wenn die Migration beendet ist.
- **Festplatten:** Weisen Sie je nach den Anforderungen Ihres Ursprungs-Workloads eine oder mehrere Festplatten zu. Der Speicher kann eine Raw-SAN LUN oder ein virtueller Datenträger sein. Erstellen Sie außerdem eine virtuelle CD-ROM, die dem heruntergeladenen Boot-ISO-Image zugewiesen wird.
- **Betriebssystem:** Muss dem Betriebssystemprofil Ihres Ursprungs-Workloads entsprechen.
- **2** Stellen Sie sicher, dass die VM so konfiguriert ist, dass sie beim Neubooten neu gestartet wird, indem Sie die VM-Einstellungen von der xend-Datenbank in eine Textdatei exportieren und sicherstellen, dass der Parameter on\_reboot auf restart gesetzt ist. Wenn dies nicht der Fall ist, fahren Sie die VM herunter, aktualisieren Sie die Einstellungen und importieren Sie sie in die xend-Datenbank.

Detaillierte Anweisungen hierzu finden Sie in der Dokumentation zu SLES 10 unter "Configuring a Virtual Machine by Modifying its xend Settings" (http://www.novell.com/ documentation/sles10/xen\_admin/index.html?page=/documentation/sles10/xen\_admin/data/ sec\_xen\_virtualization\_xend\_vmachine.html) (Konfigurieren einer virtuellen Maschine durch Ändern ihrer xend- Einstellungen).

**3** Starten Sie vom Virtual Machine Manager aus die VM-Konsole und überwachen Sie den Bootvorgang.

Wenn die virtuelle Maschine den Bootvorgang abgeschlossen hat, werden Sie zur Eingabe der Parameter aufgefordert, die die Registrierung der Maschine und deren Profil in PlateSpin Migrate steuern. Wenn Sie den unbeaufsichtigten Registrierungsprozess verwenden, werden die erforderlichen Parameter aus einer Antwortdatei eingelesen.

#### <span id="page-88-0"></span>**Registrieren der virtuellen Maschine beim PlateSpin Migrate-Server (Xen unter SLES)**

Führen Sie folgende Schritte aus, um Ihr Ziel beim PlateSpin Migrate-Server zu registrieren, wenn Sie ein unverändertes Boot-ISO-Image verwenden. Informationen zum Ändern des Image für einen unbeaufsichtigten Registrierungsprozess finden Sie im [KB-Artikel 20832](http://www.novell.com/support/viewContent.do?externalId=7920832) (http://www.novell.com/ support/viewContent.do?externalId=7920832).

**1** Geben Sie bei jeder Aufforderung in der Befehlszeile die erforderlichen Informationen ein:

**PlateSpin Migrate-Server:** Verwenden Sie das folgende Format:

http://*Server-Host*/platespinmigrate

Ersetzen Sie *Server-Host* durch den tatsächlichen Namen oder die IP-Adresse des PlateSpin Migrate-Server-Hosts.

- **Berechtigungsnachweis (Benutzername/Passwort):** Geben Sie den Namen eines Benutzers mit Administratorrechten sowie den Domänen- oder Computernamen im PlateSpin Migrate-Server-Host ein, z. B. *Domäne\Benutzername* oder *localhost\Administrator*. Geben Sie ein gültiges Passwort für den angegebenen Benutzer ein.
- **Netzwerkkarte:** Wählen Sie die aktive Netzwerkkarte aus und geben Sie dann eine temporäre statische IP-Adresse für diese Karte ein oder drücken Sie die Eingabetaste, um einen DHCP-Server zu verwenden.
- **Temporärer Hostname:** Geben Sie einen temporären VM-Namen ein, den der PlateSpin Migrate-Client zum Auflisten der neu registrierten VM verwenden soll. Der von Ihnen im Migrationsauftrag ausgewählte Ziel-Hostname des Workloads hat Vorrang vor diesem Namen.
- **SSL-Verschlüsselung:** Wenn PlateSpin Migrate auf einem Host mit aktivierter SSL-Verschlüsselung installiert ist, geben Sie Ja ein. Falls nicht, geben Sie Nein ein.
- **PlateSpin Migrate-Netzwerk:** Wenn Sie kein eigenes PlateSpin Migrate-Netzwerk im PlateSpin Migrate-Client definiert haben, drücken Sie die Eingabetaste. Wenn Sie nicht mit einem standardmäßigen PlateSpin Migrate-Netzwerk arbeiten, geben Sie dessen Namen ein und drücken Sie die Eingabetaste.

Ein Controller auf Ihrer Ziel-VM kommuniziert mit dem PlateSpin Migrate-Server und registriert die virtuelle Maschine als physisches Ziel für einen Migrationsauftrag.

#### <span id="page-88-1"></span>**Migrieren des Ursprungs-Workloads auf die Ziel-VM (Xen unter SLES)**

**1** Verwenden Sie den PlateSpin Migrate-Client zum Starten eines X2P-Migrationsauftrags, wobei Ihr Ursprungs-Workload der Migrationsursprung des Auftrags und das Ziel die neue VM auf dem Xen-Hypervisor ist.

Weitere Informationen hierzu finden Sie in "Konvertieren eines Workloads in einen physischen [Computer \(P2P, V2P\)" auf Seite 80.](#page-79-0)

2 Überwachen Sie den Migrationsauftrag in der Ansicht "Aufträge" des PlateSpin Migrate-Clients.

Wenn der Auftrag den Schritt *Zielcomputer konfigurieren* erreicht, kehrt die Konsole der virtuellen Maschine zum Bootprompt des Boot-ISO-Images zurück.

**3** Fahren Sie die virtuelle Maschine herunter, ändern Sie deren Konfiguration so, dass sie von der Festplatte statt vom Boot-Image gestartet wird, und deaktivieren Sie die Option *VMware Tools installieren*.

**4** Schalten Sie die virtuelle Maschine ein.

Der Migrationsauftrag wird fortgesetzt, das Ziel neu gebootet und die Workload-Konfiguration wird abgeschlossen.

#### <span id="page-89-1"></span>**Post-Migrationsschritte (Xen unter SLES)**

Installieren Sie SUSE Drivers für Xen (Virtualisierungserweiterungssoftware). Weitere Informationen finden Sie in folgendem Online-Dokument:

[Virtualisierung mit Xen](http://www.novell.com/documentation/sles10/xen_admin/index.html?page=/documentation/sles10/xen_admin/data/bookinfo.html) (http://www.novell.com/documentation/sles10/xen\_admin/ index.html?page=/documentation/sles10/xen\_admin/data/bookinfo.html).

# <span id="page-89-0"></span>**4.5 Hinweise zu erweiterten Workload-Migrationen**

- [Abschnitt 4.5.1, "Migration von Windows-Clustern", auf Seite 90](#page-89-2)
- [Abschnitt 4.5.2, "Linux-Migration auf eine paravirtualisierte VM auf Xen unter SLES", auf](#page-90-0)  [Seite 91](#page-90-0)

# <span id="page-89-2"></span>**4.5.1 Migration von Windows-Clustern**

Sie können die Geschäftsdienste eines Microsoft Windows-Clusters migrieren (auf ESX 3.0.2 und höher). PlateSpin Migrate unterstützt Versionen mit einzelnen aktiven Knoten der folgenden Clustering-Technologien:

- Auf Windows 2003 Server basierender Windows-Cluster-Server (*Single-Quorum Device Cluster*-Modell)
- Auf Windows 2008 Server basierendes Microsoft-Failover-Cluster (Modelle *Knoten- und Datenträgermehrheit* und *Keine Mehrheit: Nur Datenträger*)

Sie können einen Auftrag vom Typ *Verschieben* verwenden, um die wesentlichen Dienste eines Clusters zu migrieren. Sie erhalten ein funktionales Single-Node-Cluster in einer virtuellen Maschine.

Der Umfang der Unterstützung von Cluster-Migrationen in der aktuellen Version ist von folgenden Bedingungen abhängig:

- Alle freigegebenen Datenträger gehören zum aktiven Knoten.
- Der Ursprungs-Workload der Migration muss der aktive Knoten sein, d. h. der Knoten, der zurzeit die Quorum-Ressource des Clusters besitzt. Um ein Cluster zu ermitteln, geben Sie die IP-Adresse einer der Ressourcegruppen des Clusters an.
- Eine Quorum-Ressource eines Clusters muss zu der Ressourcengruppe (Dienst) des Clusters gehören, die geschützt wird.
- Für einen erfolgreichen X2P- oder Serversynchronisierungsvorgang müssen die Zielplatten über separate SCSI-Controller verfügen, damit die gemeinsam genutzten Platten des Clusters von solchen unterschieden werden können, auf denen sich System-Volumes einzelner Knoten befinden.
- Um funktionieren zu können, benötigen migrierte virtuelle Maschinen in einem Single-Node-Cluster Zugriff auf einen Domänencontroller, der dieselben Parameter aufweist wie der ursprüngliche Domänencontroller. Diese Anforderung kann erfüllt werden, wenn der ursprüngliche Domänencontroller online bleibt oder zur gleichen Zeit ebenfalls migriert wird.

Der Ablauf der Migration eines Windows-Clusters entspricht dem der Migration eines eigenständigen Servers:

- **1** Ermitteln Sie den aktiven Knoten, geben Sie die IP-Adresse des Clusters sowie den Berechtigungsnachweis für den Cluster-Administrator an.
- **2** Starten Sie in der Ansicht "Server" mittels Ziehen und Ablegen einen Migrationsauftrag und konfigurieren Sie anschließend die Auftragsparameter.

#### **Hinweis:**

Die Auswahl der Option *Herunterfahren* als Post-Migrations-Endstatus für den Ursprung führt dazu, dass alle Ursprungsknoten des Clusters heruntergefahren werden.

Falls vor dem Abschluss des Dateitransfers ein Cluster-Failover auftritt, wird der Migrationsauftrag abgebrochen. Aktualisieren Sie in diesem Fall den Ursprung und wiederholen Sie den Migrationsauftrag.

### <span id="page-90-0"></span>**4.5.2 Linux-Migration auf eine paravirtualisierte VM auf Xen unter SLES**

Sie können eine Migration auf eine paravirtualisierte VM auf Xen unter SLES (nur Version 10) durchführen. Diese Migration erfolgt indirekt in zwei Phasen. Die paravirtualisierte VM muss zuerst in eine vollständig virtualisierte VM umgewandelt und später wieder zurückverwandelt werden. Zur Umwandlung der VM wird ein im PlateSpin Boot-ISO-Image enthaltenes Dienstprogramm (xmps) verwendet.

Das Verfahren variiert leicht, je nachdem, ob das Ziel eine neue oder eine vorhandene paravirtualisierte VM ist.

- ["Linux-Migration auf eine neue paravirtualisierte VM" auf Seite 91](#page-90-1)
- ["Linux-Migration auf eine vorhandene paravirtualisierte VM" auf Seite 93](#page-92-0)

#### <span id="page-90-1"></span>**Linux-Migration auf eine neue paravirtualisierte VM**

**1** Kopieren Sie das PlateSpin Linux Boot-ISO-Image auf den Xen/SLES-Zielserver.

Weitere Informationen hierzu finden Sie in Tabelle 3-2, "Boot-ISO-Images für physische [Zielcomputer", auf Seite 57.](#page-56-1)

- **2** Starten Sie den Virtual Machine Manager und erstellen Sie eine vollständig virtualisierte VM:
	- **2a** Wählen Sie die Option *I need to install an operating system* (Ich muss ein Betriebssystem installieren).
- **2b** Wählen Sie eine geeignete Größe für das Datenträger-Image (die Datenträgergröße sollte größer oder gleich der Datenträgergröße des Ursprungscomputers sein).
- **2c** Wählen Sie das Boot-ISO-Image als Installationsquelle.

Die VM bootet in die PlateSpin-Betriebssystemumgebung, die in den X2P-Einstellungen angegeben ist.

**3** Führen Sie die Migration durch.

Weitere Informationen hierzu finden Sie in "Migrieren eines Workloads auf Xen Hypervisor [unter SLES" auf Seite 87](#page-86-0).

Wenn der Vorgang abgeschlossen ist, sollte die VM als vollständig virtualisierter Computer voll funktionsfähig sein.

<span id="page-91-1"></span>**4** Starten Sie die VM neu und achten Sie darauf, dass sie immer noch in die PlateSpin-Betriebssystemumgebung startet.

```
Available boot options (type the name to boot into):
           - PlateSpin Linux for Taking Control (press EMTER to boot into)
 DS
 \dot{p}s64
           - PlateSpin Linux(x86_64) for Taking Control
 ps64_512m - PlateSpin Linux(x86_64) for Taking Control a Virtual Machine
             which has more than 512M memory
           - Boot from Next Boot Device Set in BIOS (timeout)
 nextdebug
           - PlateSpin Linux for Trouble Shooting
 switch
           - PlateSpin Linux for switching kernel to Xen PU
 When no key is pressed for 20 seconds, it will boot from the next boot device.
boot: switch_
```
<span id="page-91-0"></span>**5** Geben Sie an der boot:-Eingabeaufforderung switch ein und drücken Sie die Eingabetaste.

Dadurch wird das Betriebssystem wieder als bootfähige paravirtualisierte Maschine konfiguriert. Wenn der Vorgang abgeschlossen ist, sollte die Ausgabe ähnlich wie die folgende aussehen:

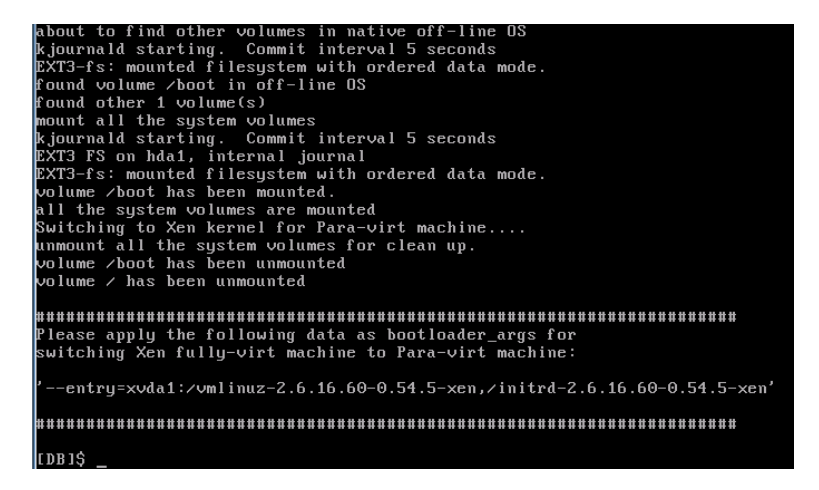

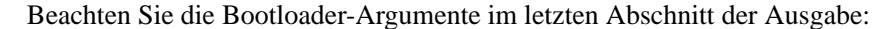

Please apply the following data as bootloader\_args for switching Xen fully-virt machine to Para-virt machine:

```
'-entry=xvda1:/vmlinuz-2.6.16.60-0.54.5-xen, /initrd-2.6.16.60-0.54.5-
xen'
```
Diese werden vom xmps-Dienstprogramm verwendet, um den Speicherort des Kernels und des initrd-Images einzurichten, von dem aus die paravirtualisierte Maschine startet.

**6** Schalten Sie die virtuelle Maschine aus:

[DB]\$ poweroff

**7** Melden Sie sich beim XEN/SLES-Server als root an und mounten Sie das PlateSpin Linux Boot-ISO-Image (das Befehlsbeispiel geht davon aus, dass das ISO-Image in das Verzeichnis / root kopiert wurde):

```
# mkdir /mnt/ps
# mount -o loop /root/linuxphysicaltarget.iso /mnt/ps
```
**8** Führen Sie das xmps-Dienstprogramm aus, um eine paravirtualisierte VM auf der Basis der Konfiguration der vollständig virtualisierten VM zu erstellen:

```
# /mnt/ps/tools/xmps --pv --vm_name=SLES10-FV --new_vm_name=SLES10-PV --
bootloader_args="--entry=xvda1:/vmlinuz-2.6.16.60-0.54.5-xen, /initrd-
2.6.16.60-0.54.5-xen"
```
Geben Sie folgendes im Dienstprogramm ein:

- den Namen der vollständig virtualisierten VM, auf der die Konfiguration der paravirtualisierten Maschine basieren soll (SLES10-FV)
- den Namen der zu erstellenden virtuellen Maschine (SLES10-PV)
- die Bootloader-Argumente der paravirtualisierten Maschine "--bootloader\_args" (dargestellt unter [Schritt 5\)](#page-91-0)

**Hinweis:** Wenn bereits eine VM mit demselben Namen wie der unter new vm name angegebene vorhanden ist, schlägt das xmps-Dienstprogramm fehl.

Die neu erstellte paravirtualisierte VM (SLES10-PV) sollte nun im Virtual Machine Manager verfügbar und bereit zum Einschalten sein. Die entsprechende vollständig virtualisierte Maschine ist deaktiviert und kann nicht gebootet werden. Diese VM kann sicher gelöscht werden (nur die VM-Konfiguration wird entfernt).

- <span id="page-92-1"></span>**9** Entladen Sie das PlateSpin Linux Boot-ISO-Image:
	- # umount /mnt/ps

#### <span id="page-92-0"></span>**Linux-Migration auf eine vorhandene paravirtualisierte VM**

**1** Kopieren Sie das PlateSpin Linux Boot-ISO-Image auf den Xen/SLES-Zielserver.

Weitere Informationen hierzu finden Sie in Tabelle 3-2, "Boot-ISO-Images für physische [Zielcomputer", auf Seite 57.](#page-56-1)

**2** Melden Sie sich beim XEN/SLES-Server als root an und mounten Sie das PlateSpin Linux Boot-ISO-Image:

```
# mkdir /mnt/ps
# mount -o loop /root/linuxphysicaltarget.iso /mnt/ps
```
**3** Führen Sie das xmps-Dienstprogramm aus, um eine vollständig virtualisierte VM auf der Basis der Konfiguration der paravirtualisierten VM (dem beabsichtigten Failback-Ziel) zu erstellen:

```
# /mnt/ps/tools/xmps --fv --vm_name=SLES10-PV --new_vm_name=SLES10-FV --
bootiso=/root/linuxphysicaltarget.iso
```
Geben Sie folgendes im Dienstprogramm ein:

- den Namen der vorhandenen paravirtualisierten Maschine (SLES10-PV), die das beabsichtigte Failback-Ziel ist
- den Namen der vorübergehend vollständig virtualisierte Maschine (SLES10-FV), die für den zweistufigen Failback-Vorgang erstellt werden soll
- den vollständigen Pfad des Boot-ISO-Images (unter der Annahme, dass sich die ISO-Datei unter /root: /root/linuxphysicaltarget.iso befindet)

**Hinweis:** Wenn bereits eine VM mit demselben Namen wie der unter new\_vm\_name angegebene vorhanden ist, schlägt das xmps-Dienstprogramm fehl.

Die neu erstellte vollständig virtualisierte VM (SLES10-FV) sollte nun im Virtual Machine Manager verfügbar sein.

**4** Schalten Sie die neu erstellte vollständig virtualisierte Maschine (SLES10-FV) ein.

Die VM bootet in die PlateSpin-Betriebssystemumgebung, die in den X2P-Einstellungen angegeben ist.

**5** Führen Sie die Migration durch.

Weitere Informationen hierzu finden Sie in "Migrieren eines Workloads auf Xen Hypervisor [unter SLES" auf Seite 87](#page-86-0).

**6** Starten Sie die VM neu, führen Sie switch aus und konfigurieren Sie den Workload erneut, wie unter ["Linux-Migration auf eine neue paravirtualisierte VM" auf Seite 91](#page-90-1) beschrieben (nur von [Schritt 4](#page-91-1) bis [Schritt 9\)](#page-92-1).

# <sup>5</sup>**Windows-Workload-Portabilität mit einem Flexible Image**

Dieser Abschnitt bietet Informationen über die Verwendung der Volume-Archivierungsfunktion von PlateSpin Flexible Image (nur Windows).

- [Abschnitt 5.1, "Allgemeines zu Flexible Images", auf Seite 95](#page-94-0)
- [Abschnitt 5.2, "Festlegen eines Flexible Image Servers", auf Seite 95](#page-94-1)
- [Abschnitt 5.3, "Erfassen eines Workloads auf einem Flexible Image", auf Seite 97](#page-96-1)
- [Abschnitt 5.4, "Erstellen von Images unter Verwendung von Raw- oder vorhandenen Volume-](#page-98-0)[Daten", auf Seite 99](#page-98-0)
- [Abschnitt 5.5, "Bereitstellen eines Flexible Image", auf Seite 101](#page-100-1)
- [Abschnitt 5.6, "Verwalten von Flexible Images", auf Seite 102](#page-101-0)

# <span id="page-94-0"></span>**5.1 Allgemeines zu Flexible Images**

Als eine der drei fundamentalen PlateSpin Migrate-Workload-Infrastrukturen ist ein PlateSpin® Flexible Image ein unterstütztes Windows-Workload-Image, das aus Volume-Daten und Konfigurationsdetails zu Hardware, Betriebssystem und Netzwerkidentität des Ursprungsservers besteht.

Image-Konfigurationen werden in einer XML-Datei (config.xml) gespeichert. Dabei verfügt jedes Image über ein oder mehrere Sets an zugeordneten Volume-Daten.

Flexible Images und die Konfigurationsdatei config.xml des Imageservers werden auf dem gewünschten Flexible Image Server-Host in folgendem Verzeichnis gespeichert:

..\Programme\PlateSpin Image Server

Neben den Volume-Daten, die direkt während einer X2I-Migration erfasst werden, unterstützt PlateSpin Migrate vorhandene oder Raw-Volume-Daten.

Wie bei Peer-to-Peer-Migrationen sind bei der Image-Bereitstellung mehrere zentrale Workload-Konfigurationsoptionen, z. B. zum Verwalten von Festplatten-Layout, Volume-Größe, Netzwerkidentität sowie Domänen- bzw. Arbeitsgruppen-Zugehörigkeit des Workloads, möglich.

# <span id="page-94-1"></span>**5.2 Festlegen eines Flexible Image Servers**

Für die Arbeit mit Flexible Images müssen Sie zunächst einen Computer als Flexible Image Server festlegen, indem Sie die Flexible Image Server-Software auf dem Computer installieren. Sie können den Flexible Image Server auf einem dedizierten Host oder auf dem PlateSpin Migrate-Server-Host installieren. Informationen über das Speichern von PlateSpin Flexible Images auf einem NAS-Gerät (Network Attached Storage) oder einer Remote-Freigabe finden Sie im [KB-Artikel 7921021](http://www.novell.com/support/viewContent.do?externalId=7921021) (http:// www.novell.com/support/viewContent.do?externalId=7921021).

**Hinweis:** Auch wenn die Koexistenz des PlateSpin Migrate Servers und einer Instanz des Flexible Image Servers auf demselben Host unterstützt wird, wird empfohlen, einen Flexible Image Server auf einem dedizierten Host zu installieren, wodurch die Fehlerbehebung in Verbindung mit der Imaging-Funktionalität erleichtert wird.

Dedizierte Flexible Image Server-Hosts müssen folgende Anforderungen erfüllen:

| Anforderung         | <b>Details</b>                                                                                                    |
|---------------------|----------------------------------------------------------------------------------------------------|
| Betriebssystem      | Hierzu zählen Folgende:                                                                                                    |
|                     | • Microsoft Windows Server 2008                                                                                                    |
|                     | ◆ Microsoft Windows Vista                                                                                                    |
|                     | ◆ Microsoft Windows Server 2003                                                                                                    |
|                     | ◆ Microsoft Windows 2000                                                                                                    |
| Festplattenspeicher | Mindestens 100 MB für die Basis-Controller-Software.                                                                                                    |
|                     | Die Anforderung nach zusätzlichem Speicherplatz hängt von der Anzahl<br>und Größe der Workload-Images ab, die Sie auf einem bestimmten<br>Imageserver speichern möchten. |
| Software            | ◆ Microsoft NET Framework 2.0 oder höher<br>• (Nur Windows Server 2008- und Vista-Systeme) Remote-<br>Registrierungsdienst aktiviert                                     |

*Tabelle 5-1 Systemanforderungen für Flexible Image Server-Hosts*

So legen Sie einen Computer als Flexible Image Server fest:

- **1** Ermitteln Sie das System, das Sie als Flexible Image Server einsetzen möchten.
- 2 Klicken Sie in der Ansicht "Server" mit der rechten Maustaste auf den ermittelten Server und wählen Sie *Imageserver installieren*.

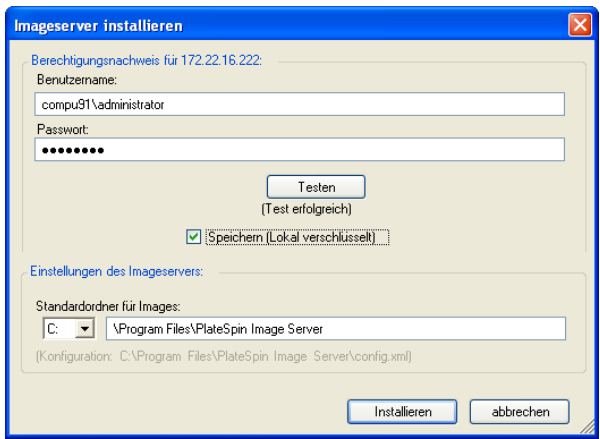

**3** Geben Sie den Administrator-Berechtigungsnachweis für den ausgewählten Host ein und geben Sie das gewünschte Verzeichnis für die Imagedateien an.

**4** Klicken Sie auf *Installieren*.

PlateSpin Migrate installiert einen Controller auf dem ausgewählten Host und konfiguriert diesen für die Ausführung als Flexible Image Server. Anschließend enthält die Ansicht Server ein neues Flexible Image Server-Symbol:

# <span id="page-96-1"></span><span id="page-96-0"></span>**5.3 Erfassen eines Workloads auf einem Flexible Image**

Führen Sie folgende Schritte aus, um einen physischen oder virtuellen Workload als PlateSpin Flexible Image zu erfassen.

- **1** Ermitteln oder aktualisieren Sie die Details Ihres Ursprungs-Workloads und Ihres Flexible Image Servers.
- **2** Starten Sie einen neuen Image-Erfassungsauftrag anhand einer der folgenden Methoden:
	- Klicken Sie in der Ansicht Server mit der rechten Maustaste auf den Ursprungs-Workload und wählen Sie *Image erfassen* aus. Wählen Sie im Fenster "Aktion" den Ursprungs-Workload und den Ziel-Imageserver aus.
	- \* Klicken Sie im Fenster Aufgaben auf *Image erfassen*. Wählen Sie im Fenster "Aktion" den Ursprungs-Workload und den Ziel-Imageserver aus.
	- Ziehen Sie den Ursprungs-Workload aus der Ansicht Server auf den Imageserver. Wenn Sie PlateSpin Migrate so konfiguriert haben, dass bei Drag-and-Drop-Aktionen das Aktionsfenster umgangen wird, werden Sie im Dialogfeld "Image erstellen" gefragt, ob Sie ein neues Image erstellen oder vorhandene Volume-Daten verwenden möchten.

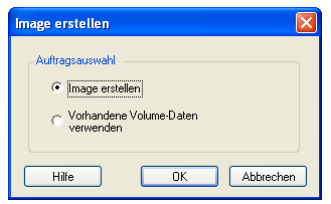

**3** Wählen Sie *Image erstellen* und klicken Sie anschließend auf *OK*. Informationen über die Option Vorhandene Volume-Daten verwenden finden Sie unter "Erstellen von Images unter [Verwendung von Raw- oder vorhandenen Volume-Daten" auf Seite 99](#page-98-0).

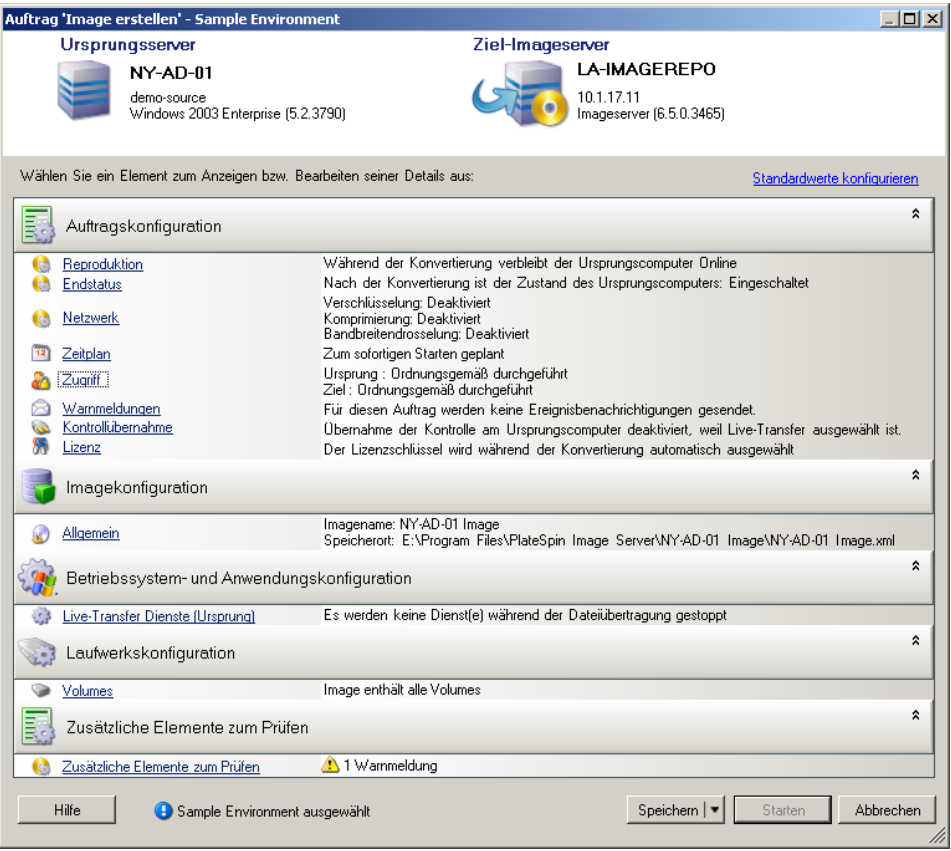

- **4** Geben Sie die erforderlichen Einstellungen für den Migrationsauftrag ein, indem Sie auf die Links in jeder Kategorie klicken:
	- **Auftragskonfiguration:** Geben Sie die erforderliche Übertragungsmethode und die Einstellungen für die Betriebskontinuität für Ihren Ursprung und Ihr Ziel unter *Allgemein*, die Zeitplanoptionen unter *Zeitplan*, die Ursprungs- und Ziel-Berechtigungsnachweise unter *Berechtigungsnachweis*, den Auftragsstatus und die Fortschrittsbenachrichtigungsoptionen sowie die temporären Netzwerkeinstellungen unter *Kontrolle übernehmen* und den erforderlichen Lizenzschlüssel unter *Lizenzschlüssel* ein.
	- **Imagekonfiguration:** Geben Sie den Imagenamen und den Pfad zu dem Speicherort ein, an dem das Image gespeichert werden soll, und geben Sie an, ob die NTFS-Komprimierung verwendet werden soll (klicken Sie hierzu unter "Image-Konfiguration" auf *Allgemein*).

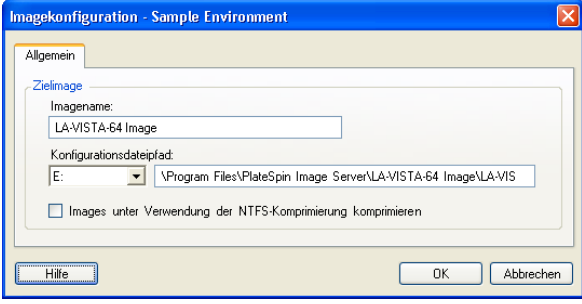

- **Betriebssystem- und Anwendungskonfiguration:** Wenn Sie die Live-Transfer-Methode ausgewählt haben, geben Sie an, wie PlateSpin Migrate Betriebssystem- und Anwendungsdienste auf Ihrem Ursprung handhaben soll (*Live-Transfer-Services*).
- **Laufwerkskonfiguration:** Wählen Sie die Volumes aus, die PlateSpin Migrate in das Image aufnehmen soll, und geben Sie den Pfad der Paketdatei an (klicken Sie hierzu unter "Laufwerkskonfiguration" auf *Volumes*).

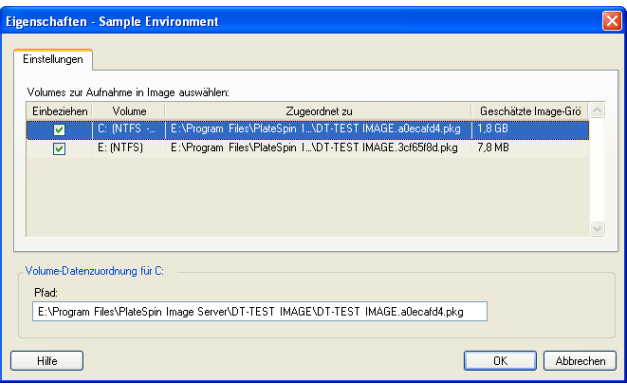

# <span id="page-98-0"></span>**5.4 Erstellen von Images unter Verwendung von Raw- oder vorhandenen Volume-Daten**

PlateSpin Migrate kann vorhandene System-Images verwenden, um ein PlateSpin Flexible Image zu erstellen.

- [Abschnitt 5.4.1, "Importieren vorhandener oder Raw-Volume-Daten", auf Seite 99](#page-98-1)
- [Abschnitt 5.4.2, "Weitere Informationen zum Erstellen von Flexible Images", auf Seite 100](#page-99-0)

### <span id="page-98-1"></span>**5.4.1 Importieren vorhandener oder Raw-Volume-Daten**

- **1** Ermitteln Sie den Ursprungscomputer mit den Raw-Volume-Daten, die Sie erfassen möchten.
- **2** Ziehen Sie den Ursprungsserver per Drag-and-Drop auf den Flexible Image-Zielserver.

Eine der beiden folgenden Möglichkeiten tritt ein:

- Das Dialogfeld *Aktion* wird geöffnet. Stellen Sie sicher, dass die Option *Image erfassen* im Bereich *Aktionen* ausgewählt ist. Klicken Sie auf *Erweitert* Sie können alternativ auch den Assistenten verwenden. Klicken Sie hierzu auf *Assistent starten*.
- Wenn Sie PlateSpin Migrate so konfiguriert haben, dass bei Drag-and-Drop-Aktionen das Aktionsfenster umgangen wird, werden Sie im Dialogfeld *Image erstellen* gefragt, ob Sie ein neues Image erstellen oder vorhandene Volume-Daten verwenden möchten. Wählen Sie *Vorhandene Volume-Daten verwenden* und klicken Sie auf *OK*.

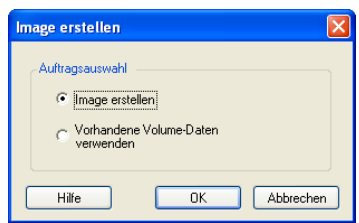

**3** Klicken Sie im Fenster *Auftrag 'Image erstellen'* unter der Kategorie *Laufwerkskonfiguration* auf *Volumes*. Das Dialogfeld "Eigenschaften" wird geöffnet.

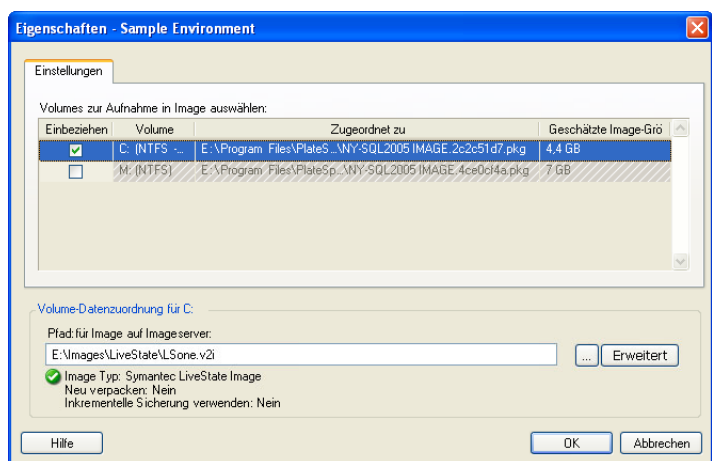

- **4** Wählen Sie alle Volumes aus. Geben Sie im Textfeld am unteren Rand des Dialogfelds für jedes Volume den vollständigen Pfad zu dem Verzeichnis mit den Raw-Volume-Daten oder zur vorhandenen Imagedatei ein.
- **5** Für jedes Image können weitere Eigenschaften durch Klicken auf die Schaltfläche *Erweitert* konfiguriert werden:

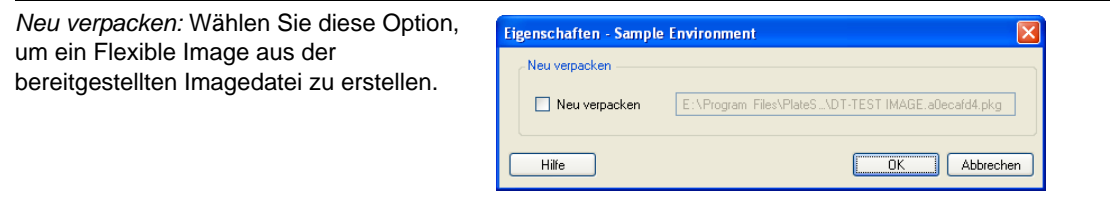

- **6** Wenn Sie geeignete Images oder Raw-Volume-Daten für jedes einzubeziehende Volume ausgewählt haben, bestätigen Sie die Einstellungen in den Bereichen *Auftragskonfiguration* und *Image-Konfiguration*.
- **7** Klicken Sie auf *Starten*, um den Image-Erstellungsprozess zu starten.

# <span id="page-99-0"></span>**5.4.2 Weitere Informationen zum Erstellen von Flexible Images**

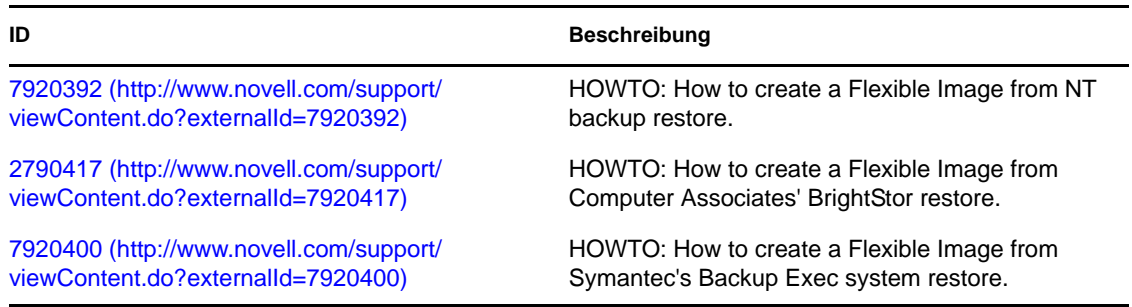

*Tabelle 5-2 KB-Artikel zu Flexible Images*

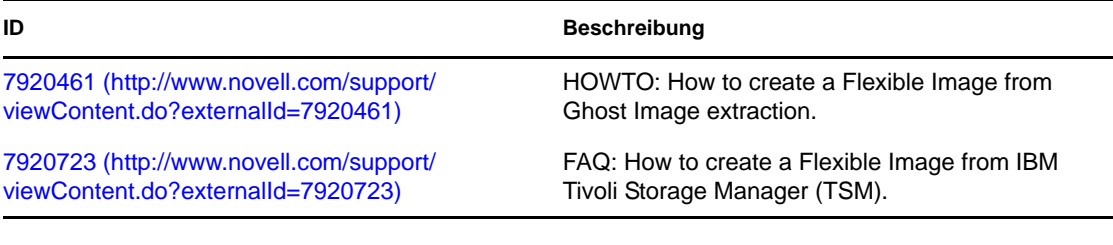

# <span id="page-100-1"></span>**5.5 Bereitstellen eines Flexible Image**

Führen Sie folgende Schritte aus, um ein Flexible Image auf einem unterstützten physischen Computer oder einer Virtualisierungsplattform bereitzustellen.

<span id="page-100-0"></span>**1** Ziehen Sie das erforderliche Flexible Image per Drag-and-Drop auf einen ermittelten physischen Zielcomputer oder Ziel-VM-Host.

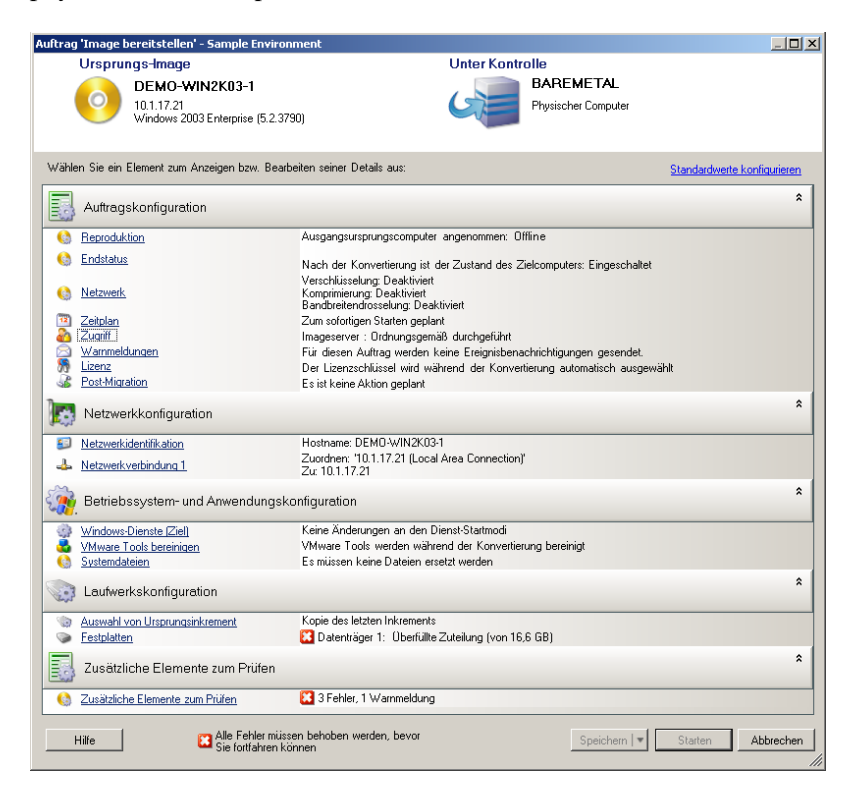

**2** Geben Sie die erforderlichen Einstellungen für den Migrationsauftrag ein, indem Sie auf die Links in jeder Kategorie klicken.

Migrationsaufträge werden automatisch so konfiguriert, dass sie den Zielcomputer mit denselben Einstellungen wie denen des Ursprungsservers erstellen. Je nach Zweck der Migration haben Sie folgende Möglichkeiten:

- Ändern der *Netzwerkidentifikations*-Einstellungen zwecks Konfiguration des Hostnamens und der Domänen-/Arbeitsgruppenregistrierung auf dem Zielcomputer.
- Ändern der *Gast-NIC*-Einstellungen zwecks Konfiguration der TCP/IP-Eigenschaften für die Netzwerkadapter auf dem Zielcomputer.
- Ändern der Einstellungen für die *Laufwerkskonfiguration* zwecks Auswahl der Volumes, die während der Migration kopiert werden sollen.
- **3** Wenn das geplante Ziel eine virtuelle Maschine ist, legen Sie die erforderlichen Parameter für die virtuelle Maschine fest wie beispielsweise die Arbeitsspeicherzuteilung und die automatische Installation von VMware Tools bzw. VMAdditions.
- **4** Prüfen und beheben Sie Fehler und Warnmeldungen.
- **5** Klicken Sie auf *Start*, um das Image bereitzustellen.

# <span id="page-101-0"></span>**5.6 Verwalten von Flexible Images**

- [Abschnitt 5.6.1, "Verschieben von Images von einem Flexible Image Server-Host auf einen](#page-101-1)  [anderen", auf Seite 102](#page-101-1)
- [Abschnitt 5.6.2, "Automatisieren von Image-Vorgängen", auf Seite 102](#page-101-2)
- [Abschnitt 5.6.3, "Durchsuchen und Extrahieren von Imagedateien", auf Seite 103](#page-102-0)

### <span id="page-101-1"></span>**5.6.1 Verschieben von Images von einem Flexible Image Server-Host auf einen anderen**

- **1** Kopieren Sie das Image-Verzeichnis vom Dateisystem des alten Flexible Image Server-Hosts in einen Speicherort auf dem neuen Flexible Image Server-Host.
- **2** Geben Sie in der Datei config.xml des neuen Flexible Image Servers den Pfad und Dateinamen des Images an, das vom alten Flexible Image Server auf den neuen Server verschoben wurde.
- **3** Aktualisieren Sie die Details des neuen Imageservers in der Serveransicht des PlateSpin Migrate-Clients.

Weitere Informationen hierzu finden Sie im [KB-Artikel 20189](http://www.novell.com/support/viewContent.do?externalId=7920189) (http://www.novell.com/support/ viewContent.do?externalId=7920189).

### <span id="page-101-2"></span>**5.6.2 Automatisieren von Image-Vorgängen**

Mithilfe des in PlateSpin Migrate enthaltenen Befehlszeilenprogramms "ImageOperations" können Sie verschiedene Aufgaben, die sich auf Images beziehen, automatisieren, z. B. das regelmäßige Verschieben mehrerer Basisimages und der zugehörigen Inkremente zwischen Flexible Image Servern.

Das Programm ermöglicht die Automatisierung folgender Vorgänge:

- **Registrieren:** Zuordnen eines Images oder mehrerer Image-Inkremente zu einem bestimmten Imageserver.
- **Registrierung aufheben:** Zuordnung eines registrierten Images zu einem bestimmten Imageserver aufheben.
- **Sammeln:** Zusammenstellen eines Pakets aus einem Flexible Image und den zugehörigen Volumes in einem angegebenen Unterverzeichnis.

So verwenden Sie das Befehlszeilenprogramm ImageOperations:

**1** Öffnen Sie auf dem Flexible Image Server-Host den Befehlsinterpreter (cmd.exe) und wechseln Sie in das Verzeichnis ..\Programme\PlateSpin Image Server\ImageOperations.

**2** Geben Sie ImageOperations gefolgt vom erforderlichen Befehl und den erforderlichen Parametern ein und drücken Sie die Eingabetaste.

Wenn Sie Hilfe zur Befehlssyntax und -nutzung benötigen, geben Sie ImageOperations ein und drücken Sie die Eingabetaste.

**3** Wenn Sie fertig sind, aktualisieren Sie die Details des Imageservers in der Serveransicht.

### <span id="page-102-0"></span>**5.6.3 Durchsuchen und Extrahieren von Imagedateien**

Bei der Datenwiederherstellung oder zur Aufrechterhaltung eines ununterbrochenen Geschäftsbetriebs können Sie Dateien selektiv im Dateisystem Ihres Produktionsservers wiederherstellen. Verwenden Sie hierzu die Sicherungsversionen der Dateien, die in PlateSpin Flexible Images gespeichert sind.

Für die Wiederherstellung steht das Dienstprogramm PlateSpin<sup>®</sup> Image Browser zur Verfügung, mit dem Sie folgende Elemente durchsuchen und sortieren und Dateien aus verschiedenen Ursprüngen extrahieren können:

- eine Imagedatei
- eine bestimmte Image-Inkrement-Datei

Sie können mit Basisimages und Image-Inkrementen arbeiten, indem Sie unterschiedliche Dateien laden:

- die Binärdatei (*Volume-x*.pkg) oder die Textkonfigurationsdatei (*Imagename*.xml) des Basisimages.
- die Binärdatei des Image-Inkrements (*Image-Inkrement*.pkg. Die Verwendung der Textkonfigurationsdatei (*Name\_des\_Image-Inkrements*.xml) des Inkrements ist nicht möglich.

Das Dienstprogramm ermöglicht Ihnen, Imagedateien in einer Windows Explorer-ähnlichen Umgebung zu verwenden. Mithilfe der Befehlszeilenversion können Sie Dateien über die Befehlszeile extrahieren.

- ["Starten von Image Browser und Laden von Imagedateien" auf Seite 103](#page-102-1)
- ["Sortieren und Suchen von Elementen im Image Browser" auf Seite 104](#page-103-0)
- \* ["Extrahieren von Elementen" auf Seite 104](#page-103-1)
- ["Durchsuchen und Extrahieren von Imagedateien über die Befehlszeile" auf Seite 105](#page-104-0)

#### <span id="page-102-1"></span>**Starten von Image Browser und Laden von Imagedateien**

- **1** Starten Sie das Programm "ImageBrowser" (ImageBrowser.exe), das sich in einem der folgenden Verzeichnisse befindet:
	- Auf Ihrem PlateSpin Migrate-Server-Host:
		- ..\PlateSpin Migrate Server\bin\ImageOperations
	- Auf Ihrem Flexible Image Server-Host:
		- ..\Programme\PlateSpin Image Server\ImageOperations

Das Dienstprogramm wird gestartet und das Dialogfeld "Öffnen" wird angezeigt. Nach dem ersten Start des Programms können Sie jederzeit eine Imagedatei laden, indem Sie auf *Datei > Öffnen* klicken.

2 Wählen Sie im Dialogfeld "Öffnen" den Dateityp aus, wählen Sie die erforderliche Image- oder Image-Inkrement-Datei aus und klicken Sie auf *OK*.

Das Dienstprogramm lädt die erforderliche Datei und zeigt ihren Inhalt in einem zweigeteilten Fenster an.

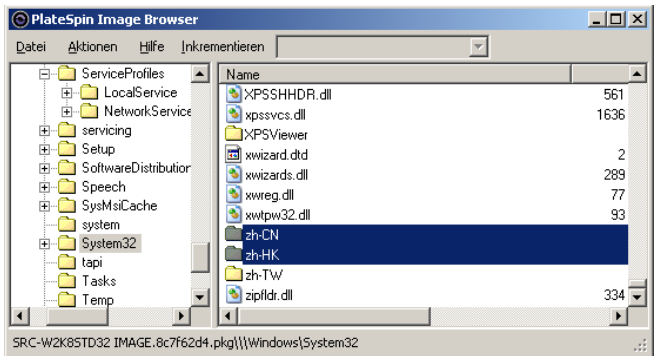

Je nach Größe des Images kann es einige Zeit dauern, bis die erforderliche Datei geladen ist.

#### <span id="page-103-0"></span>**Sortieren und Suchen von Elementen im Image Browser**

Sie können den Inhalt eines ausgewählten Verzeichnisses nach Name, Größe, Typ, Datum der letzten Änderung und nach Dateiattributen sortieren. Klicken Sie zum Sortieren der Elemente in der ausgewählten Ansicht auf die entsprechende Leiste oben im rechten Teilfenster.

Sie können auch nach einem spezifischen Verzeichnis- oder Dateinamen suchen. Für die Suche ist die Eingabe von alphanumerischem Text, Platzhaltern und regulären Ausdrücken möglich. Reguläre Ausdrücke müssen der Syntax für reguläre Ausdrücke von Microsoft .NET Framework entsprechen. Weitere Informationen hierzu finden Sie auf der MSDN-Seite [Microsoft .NET Framework Regular](http://msdn.microsoft.com/en-us/library/hs600312.aspx)  [Expressions](http://msdn.microsoft.com/en-us/library/hs600312.aspx) (http://msdn.microsoft.com/en-us/library/hs600312.aspx).

So suchen Sie nach einem Element:

- **1** Laden Sie die erforderliche Image- oder Image-Inkrement-Datei. Weitere Informationen hierzu finden Sie unter ["Starten von Image Browser und Laden von Imagedateien" auf Seite 103.](#page-102-1)
- **2** Wählen Sie im linken Teilfenster ein Volume oder Unterverzeichnis aus.
- **3** Klicken Sie im Menü *Aktionen* auf *Suchen*.

Sie können alternativ auch mit der rechten Maustaste auf das entsprechende Volume oder Unterverzeichnis im linken Teilfenster klicken und im Kontextmenü die Option *Suchen* auswählen.

Das Fenster "Image Browser-Suche" wird geöffnet.

- **4** Geben Sie den Namen der Datei an, nach der gesucht werden soll. Wenn Sie einen regulären Ausdruck verwenden, wählen Sie die entsprechende Option aus.
- **5** Klicken Sie auf *Suchen*.

Die Suchergebnisse werden im rechten Teilfenster angezeigt.

#### <span id="page-103-1"></span>**Extrahieren von Elementen**

**1** Laden Sie die erforderliche Image- oder Image-Inkrement-Datei. Weitere Informationen hierzu finden Sie unter ["Starten von Image Browser und Laden von Imagedateien" auf Seite 103.](#page-102-1)

- **2** Wählen Sie die gewünschte Datei oder das gewünschte Verzeichnis aus. Sie können auch mehrere Dateien und Verzeichnisse im rechten Teilfenster auswählen.
- **3** Klicken Sie im Menü *Aktionen* auf *Extrahieren*.

Alternativ können Sie mit der rechten Maustaste auf das entsprechende Element klicken und im Kontextmenü die Option *Extrahieren* auswählen.

Das Dialogfeld "Ordner suchen" wird geöffnet.

**4** Wählen Sie das gewünschte Ziel aus und klicken Sie auf *OK*.

Die ausgewählten Elemente werden in das angegebene Ziel extrahiert.

**Hinweis:** Wenn Sie den Extrahierungsvorgang unterbrechen, werden alle Dateien, die überschrieben werden sollen, gelöscht.

#### <span id="page-104-0"></span>**Durchsuchen und Extrahieren von Imagedateien über die Befehlszeile**

Mit dem Dienstprogramm ImageBrowser.Console können Sie über die Befehlszeile Dateien in Images und Image-Inkrementen suchen und extrahieren.

So starten Sie das Dienstprogramm:

- **1** Öffnen Sie auf dem Flexible Image Server-Host den Befehlsinterpreter (cmd. exe) und wechseln Sie in das Verzeichnis ..\Programme\PlateSpin Image Server\ImageOperations.
- **2** Geben Sie an der Eingabeaufforderung den Befehl ImageBrowser.Console ein und drücken Sie die Eingabetaste.

Wenn Sie Hilfe zur Befehlssyntax und -nutzung benötigen, geben Sie ImageBrowser.Console /help ein und drücken Sie die Eingabetaste.

# <span id="page-106-1"></span>6**Grundlagen zu Workload-Migrationsaufträgen**

Dieser Abschnitt bietet Informationen dazu, wie mithilfe des PlateSpin Migrate-Clients die wichtigsten Aspekte eines Workload-Migrationsauftrags konfiguriert werden.

Unterschiede zwischen den Modi "Erweitert" und "Assistent" werden angegeben. Weitere Informationen hierzu finden Sie unter "Einrichten, Ausführen und Verwalten von Aufträgen" auf [Seite 70](#page-69-0).

- [Abschnitt 6.1, "Auswahl eines Lizenzschlüssels für einen Migrationsauftrag", auf Seite 107](#page-106-2)
- [Abschnitt 6.2, "Konfigurieren automatischer Email-Warnmeldungen zu Auftragsstatus und](#page-107-1)  [Auftragsfortschritt", auf Seite 108](#page-107-1)
- [Abschnitt 6.3, "Festlegen von Reproduktionsoptionen", auf Seite 109](#page-108-1)
- [Abschnitt 6.4, "Angeben des Endstatus für Ursprungs- und Ziel-Workloads", auf Seite 110](#page-109-0)
- [Abschnitt 6.5, "Festlegen von Netzwerkoptionen", auf Seite 111](#page-110-0)
- [Abschnitt 6.6, "Angeben des Berechtigungsnachweises für den Zugriff auf Ursprünge und](#page-111-0)  [Ziele", auf Seite 112](#page-111-0)
- [Abschnitt 6.7, "Verwalten der Netzwerkidentität eines Workloads", auf Seite 113](#page-112-0)
- [Abschnitt 6.8, "Zeitplanung", auf Seite 116](#page-115-1)
- [Abschnitt 6.9, "Einrichten des Migrations-Netzwerks", auf Seite 117](#page-116-1)
- [Abschnitt 6.10, "Konfigurieren von Ziel- VMs", auf Seite 125](#page-124-0)
- Abschnitt 6.11, "Handhabung von Betriebssystem-Diensten und -Anwendungen", auf [Seite 130](#page-129-1)
- [Abschnitt 6.12, "Handhabung der Speichermedien und Volumes eines Workloads", auf](#page-136-1)  [Seite 137](#page-136-1)
- <span id="page-106-0"></span> [Abschnitt 6.13, "Hinzufügen einer benutzerdefinierten Post-Migrationsaktion zu einem](#page-154-0)  [Migrationsauftrag", auf Seite 155](#page-154-0)

# <span id="page-106-2"></span>**6.1 Auswahl eines Lizenzschlüssels für einen Migrationsauftrag**

Standardmäßig wählt PlateSpin Migrate automatisch den besten Lizenzschlüssel für einen bestimmten Migrationsauftrag. Wenn mehrere Lizenzschlüssel vorhanden sind, können Sie einen spezifischen Lizenzschlüssel auswählen, der auf einen bestimmten Migrationsauftrag angewendet wird. Informationen über die Produktlizenzierung und die Lizenzschlüsselverwaltung finden Sie unter [Abschnitt 2.1, "Produktlizenzierung für PlateSpin Migrate", auf Seite 23](#page-22-0).

So zeigen Sie den für einen Migrationsauftrag ausgewählten Lizenzschlüssel an oder ändern diesen:

**Im erweiterten Modus:** Klicken Sie im Fenster "Migrationsauftrag" unter "Auftragskonfiguration" auf *Lizenzschlüssel*.

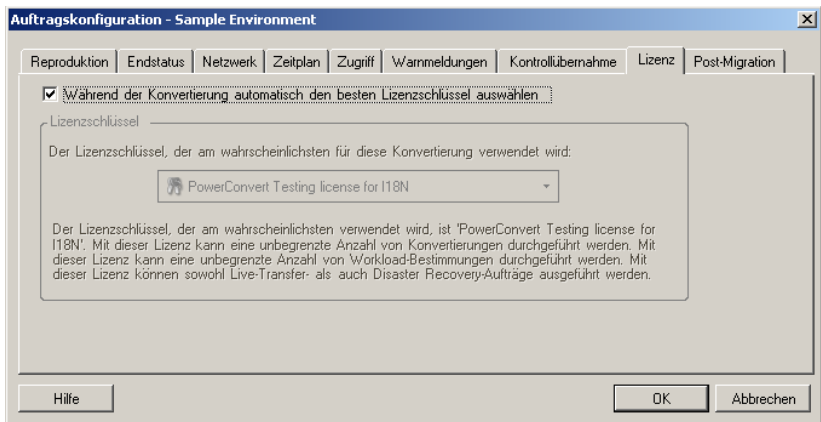

**Im Assistentenmodus:** Nicht verfügbar.

Um manuell einen anderen Schlüssel auszuwählen, deaktivieren Sie das Kontrollkästchen *Während der Migration automatisch den besten Lizenzschlüssel auswählen* und wählen Sie den erforderlichen Lizenzschlüssel aus der Dropdown-Liste aus.

Bestimmte Lizenzen können nicht ausgewählt werden, wenn sie für die aktuelle Migration ungültig sind. Lizenzen können aus folgenden Gründen ungültig sein:

- Es gibt keine weiteren Migrationen für die Lizenz.
- Die Lizenz lässt X2V-Migrationen nicht zu und die aktuelle Migration ist eine P2V-Migration.
- Die Lizenz unterstützt keine Live-Transfer-Migrationen, die aktuelle Migration ist jedoch für den Live-Transfer markiert.

Der ausgewählte Lizenzschlüssel wird auf der Registerkarte *Lizenzschlüssel* angezeigt und die Beschreibung wird entsprechend aktualisiert.

# <span id="page-107-1"></span><span id="page-107-0"></span>**6.2 Konfigurieren automatischer Email-Warnmeldungen zu Auftragsstatus und Auftragsfortschritt**

Sie können einen Migrationsauftrag so einrichten, dass automatisch E-Mail-Benachrichtigungen über Status und Fortschritt an eine bestimmte Adresse gesendet werden:

- **Auftragsereignisse:** Auftragsstatusmeldungen Abgeschlossen, Behebbar Fehler und Fehlgeschlagen.
- **Auftragsfortschritt:** Detaillierte Auftragsfortschrittsmeldungen in konfigurierbaren Intervallen.

Sie können SMTP-Server- und Email-Konto-Details während des Migrationsauftrags oder global angeben. Weitere Informationen hierzu finden Sie in ["Benachrichtigungsservice" auf Seite 38.](#page-37-0)

So konfigurieren Sie automatische Email-Benachrichtigungen:

**Im erweiterten Modus:** Klicken Sie im Fenster "Migrationsauftrag" unter "Auftragskonfiguration" auf *Warnmeldungen*.
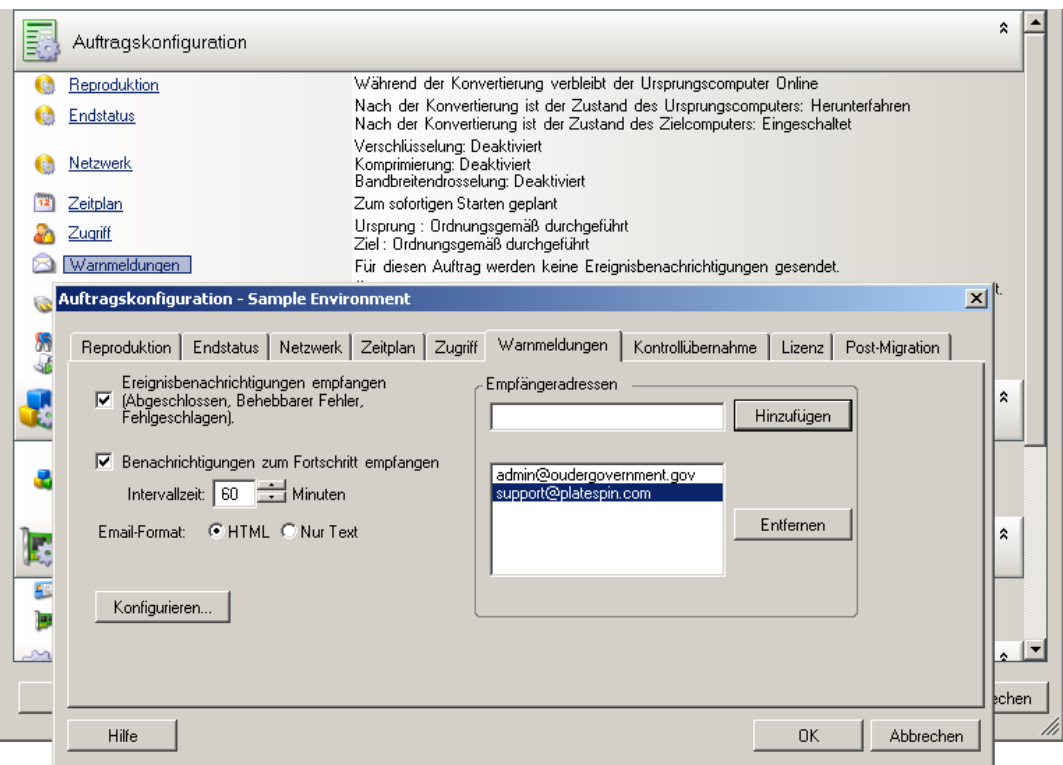

**Im Assistentenmodus:** Nicht verfügbar.

# **6.3 Festlegen von Reproduktionsoptionen**

Mit den Reproduktionsoptionen können Sie Folgendes festlegen:

 Wie Daten vom Ursprung zum Ziel übertragen werden. PlateSpin Migrate unterstützt mehrere Übertragungsmethoden. Welche Methoden verfügbar sind, hängt vom Workload und dem Migrationsauftrag ab.

Weitere Informationen hierzu finden Sie unter "Unterstützte Übertragungsmethoden" auf [Seite 16](#page-15-0).

 Der Umfang der vom Ursprung zum Ziel zu übertragenden Workload-Daten (*Vollständige Migration* oder nur *geänderte Daten*). Steht nur für Serversynchronisierungsaufträge zur Verfügung.

Weitere Informationen hierzu finden Sie unter "Synchronisieren von Workloads mit der [Serversynchronisierungsfunktion" auf Seite 82.](#page-81-0)

So wählen Sie die Übertragungsoptionen für einen Migrationsauftrag aus:

**Im erweiterten Modus: Klicken Sie im Fenster "Migrationsauftrag" unter** "Auftragskonfiguration" auf *Reproduktion*.

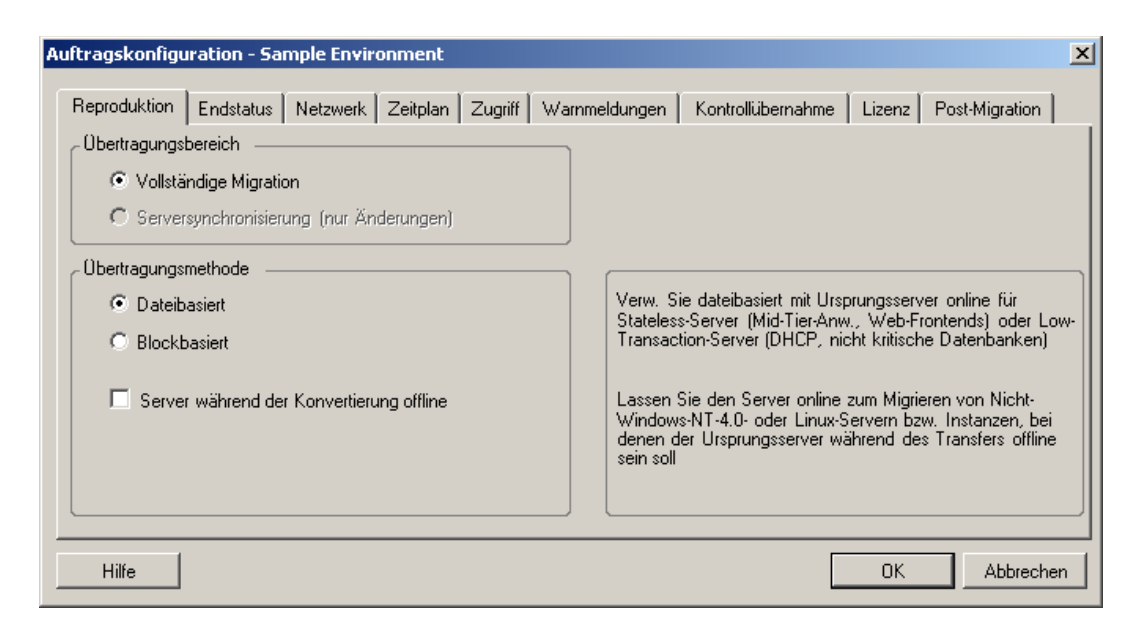

 **Im Assistentenmodus:** Klicken Sie im Navigationsbereich des Assistenten auf *Transfer-Methode*.

# **6.4 Angeben des Endstatus für Ursprungs- und Ziel-Workloads**

Nach der Durchführung der Migration fährt PlateSpin Migrate die Ursprungs- und Ziel-Workloads herunter oder startet sie neu. Dies hängt von der Art der Migration ab. Beispielsweise führt der Auftrag "Workload kopieren" dazu, dass der Ursprungs-Workload weiterhin ausgeführt wird, während der Auftrag "Workload verschieben" das Herunterfahren des Ursprungs-Workloads veranlasst.

Sie können für den Ursprung und das Ziel einen anderen als den vorgegebenen Post-Migrations-Endstatus auswählen:

**Im erweiterten Modus:** Klicken Sie im Fenster "Migrationsauftrag" unter "Auftragskonfiguration" auf *Endstatus*.

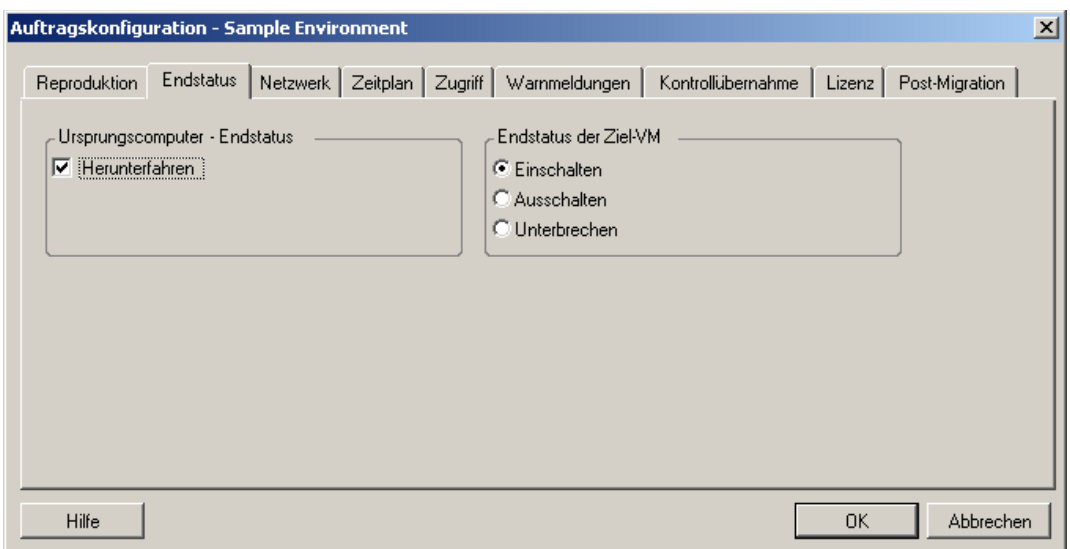

 **Im Assistentenmodus:** Nicht verfügbar; der Endstatus für Ursprung und Ziel wird auf die Standardwerte voreingestellt.

# **6.5 Festlegen von Netzwerkoptionen**

In den Netzwerkoptionen können Sie Einstellungen zur Sicherheit, Leistung und Konnektivität festlegen und Folgendes angeben:

 Ob das System die Workload-Daten, die über das Netzwerk übertragen werden, komprimieren soll.

Weitere Informationen hierzu finden Sie in ["Datenkomprimierung" auf Seite 20](#page-19-0).

*Schnell* verbraucht die wenigsten CPU-Ressourcen auf dem Ursprung, geht jedoch mit einer geringeren Komprimierung einher. *Maximal* verbraucht die meisten Ressourcen, erzielt aber auch eine höhere Komprimierung. *Optimal* liegt dazwischen und ist die empfohlene Option.

Ob die zu übertragenden Daten verschlüsselt werden sollen oder nicht.

Weitere Informationen hierzu finden Sie in ["Sicherheit und Datenschutz" auf Seite 18](#page-17-0).

Ob Sie eine Bandbreitendrosselung auf den aktuellen Migrationsauftrag anwenden möchten.

Weitere Informationen hierzu finden Sie in ["Bandbreitendrosselung" auf Seite 20.](#page-19-1)

Wenn Sie die Bandbreite dieses Auftrags auf eine bestimmte Rate drosseln möchten, wählen Sie die Option *Drosselung aktivieren*, geben Sie den erforderlichen Höchstwert in Mb/s und optional einen Zeitraum an, in dem die Drosselung erzwungen werden soll. Wenn der Zeitraum angegeben wird, basieren die Zeitwerte *von* und *bis* auf der Systemzeit des Ursprungs-Workloads.

Wenn kein Zeitraum angegeben wird, erfolgt standardmäßig immer eine Bandbreitendrosselung mit der angegebenen Rate. Wenn ein Zeitraum festgelegt ist und der Migrationsauftrag außerhalb dieses Zeitraums ausgeführt wird, werden die Daten mit voller Geschwindigkeit übertragen.

 Zusätzliche IP-Adressen für Ursprungs-Workloads, um die Kommunikation in Umgebungen zu ermöglichen, die NAT (Network Address Translation) verwenden.

Informationen über das Angeben zusätzlicher IP-Adressen für Ihren PlateSpin Migrate-Server finden Sie unter "Migrationen über öffentliche und private Netzwerke durch NAT" auf [Seite 36](#page-35-0).

So geben Sie Netzwerkoptionen an:

**Im erweiterten Modus:** Klicken Sie im Fenster "Migrationsauftrag" unter "Auftragskonfiguration" auf *Netzwerk*.

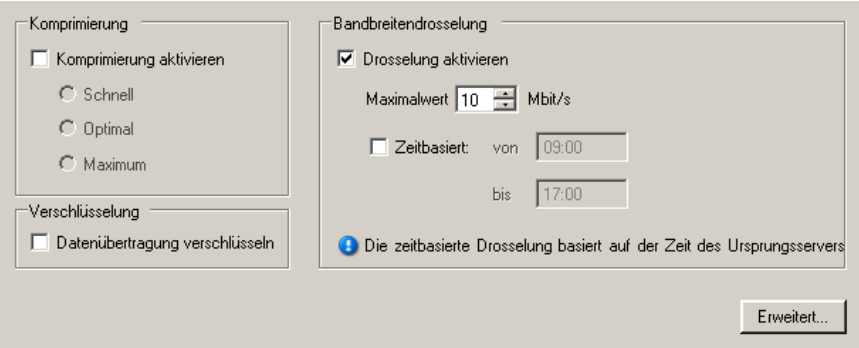

**Im Assistentenmodus:** Nicht verfügbar.

# **6.6 Angeben des Berechtigungsnachweises für den Zugriff auf Ursprünge und Ziele**

Damit ein Migrationsauftrag ordnungsgemäß ausgeführt wird, müssen Sie einen gültigen Berechtigungsnachweis für den Ursprung und das Ziel angeben.

| Berechtigungs-<br>nachweis | <b>Windows</b>                                                                                                    | Linux                                                           |
|----------------------------|----------------------------------------------------------------------------------------------------|-----------------------------------------------------------------|
| Benutzer-<br>name          | Benutzername des Kontos mit<br>Administratorrechten auf lokaler oder<br>Domänenebene. Verwenden Sie<br>folgendes Format: | Root-Benutzername oder Benutzername<br>mit Root-Berechtigungen. |
|                            | Bei Domänenmitgliedscomputern:<br>Autorität\Prinzipal                                                                    |                                                                 |
|                            | $\bullet$ Bei<br>Arbeitsgruppenmitgliedscomputern:<br>Hostname\Prinzipal                                                 |                                                                 |
| Passwort                   | Gültiges Passwort für den angegebenen<br>Benutzer.                                                                       | Gültiges Passwort für den angegebenen<br>Benutzer.              |

*Tabelle 6-1 Berechtigungsnachweis für Ursprung und Ziel*

Beim Einrichten eines Migrationsauftrags können Sie den angegebenen Berechtigungsnachweis bestätigen und für künftige Migrationsaufträge mit demselben Ursprung und Ziel speichern.

So geben Sie den Ursprungs- und Ziel-Berechtigungsnachweis an:

**Im erweiterten Modus:** Klicken Sie im Fenster "Migrationsauftrag" unter "Auftragskonfiguration" auf Zugriff.

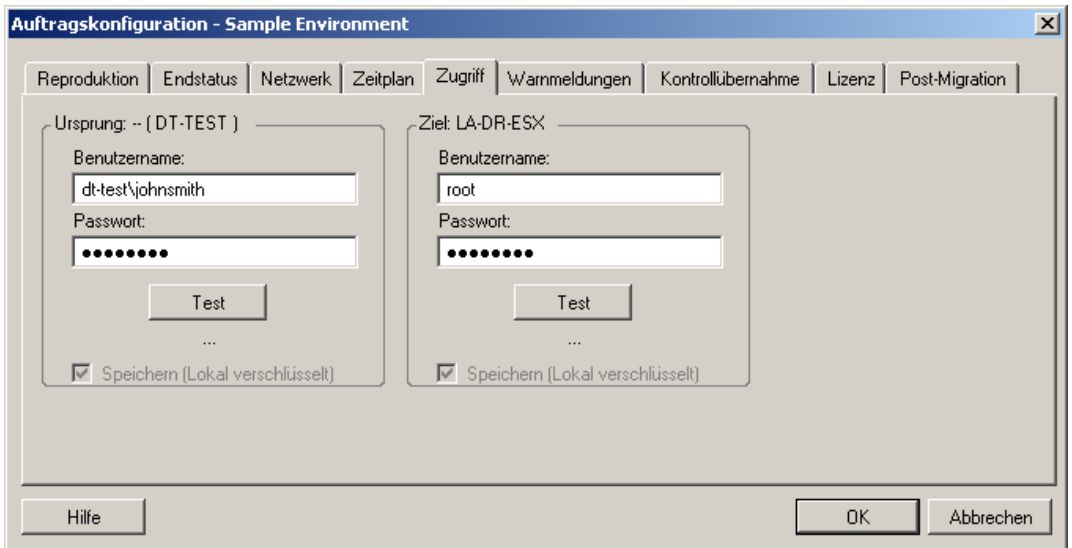

 **Im Assistentenmodus:** Klicken Sie im Navigationsbereich des Assistenten auf *Berechtigungsnachweis*.

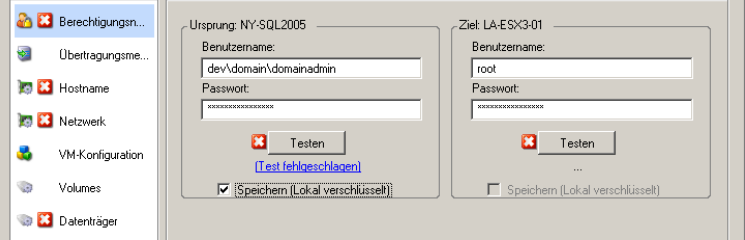

# **6.7 Verwalten der Netzwerkidentität eines Workloads**

Mit PlateSpin Migrate können Sie die Netzwerkidentität und Domänenregistrierung Ihres Migrationsziel-Workloads verwalten und damit verwandte Einstellungen als Teil eines Migrationsauftrags festlegen. Standardmäßig wird ein Auftrag so konfiguriert, dass die Netzwerkidentität und Domänenregistrierung eines Ursprungs-Workloads beibehalten werden. Sie können die Standardkonfiguration jedoch an den Zweck Ihres Migrationsauftrags anpassen.

Die ordnungsgemäße Konfiguration der Netzwerkidentität des Migrationsziels ist besonders wichtig, wenn Sie einen Workload in eine andere Domäne migrieren oder aus einer Domäne herausnehmen möchten oder wenn Sie den Hostnamen eines Workloads ändern möchten, während sich dieser in der Domäne befindet.

So konfigurieren Sie die Netzwerkidentitätsoptionen eines Ziel-Workloads:

**Im erweiterten Modus: Klicken Sie im Fenster "Migrationsauftrag" unter** "Netzwerkkonfiguration" auf *Netzwerkidentifikation*.

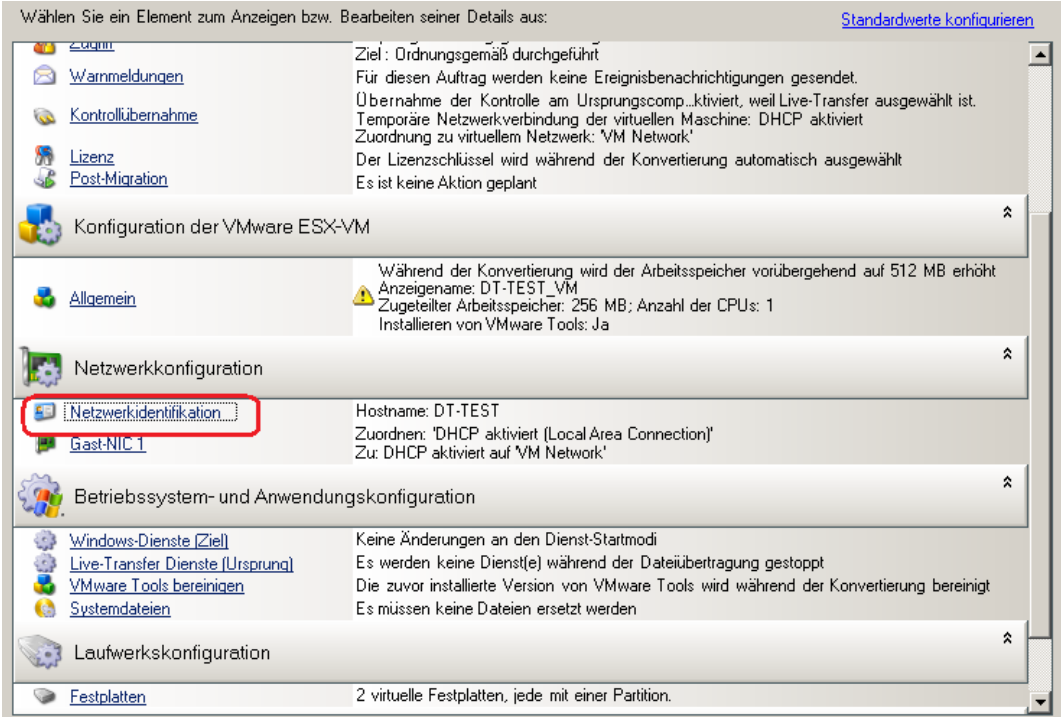

**Im Assistentenmodus:** Klicken Sie im Navigationsbereich des Assistenten auf *Hostname.*

Die Konfigurationsoptionen variieren, je nachdem, ob Windows oder Linux auf dem Zielcomputer läuft.

- [Abschnitt 6.7.1, "Verwalten der Identität von Windows-Workloads", auf Seite 114](#page-113-0)
- Abschnitt 6.7.2, "Verwalten der Netzwerkidentität von Linux- und Solaris-Workloads", auf [Seite 116](#page-115-0)

# <span id="page-113-0"></span>**6.7.1 Verwalten der Identität von Windows-Workloads**

Verwenden Sie diese Einstellungen zum Konfigurieren der Netzwerkidentität Ihres Windows-Ziel-Workloads (im erweiterten oder Assistentenmodus).

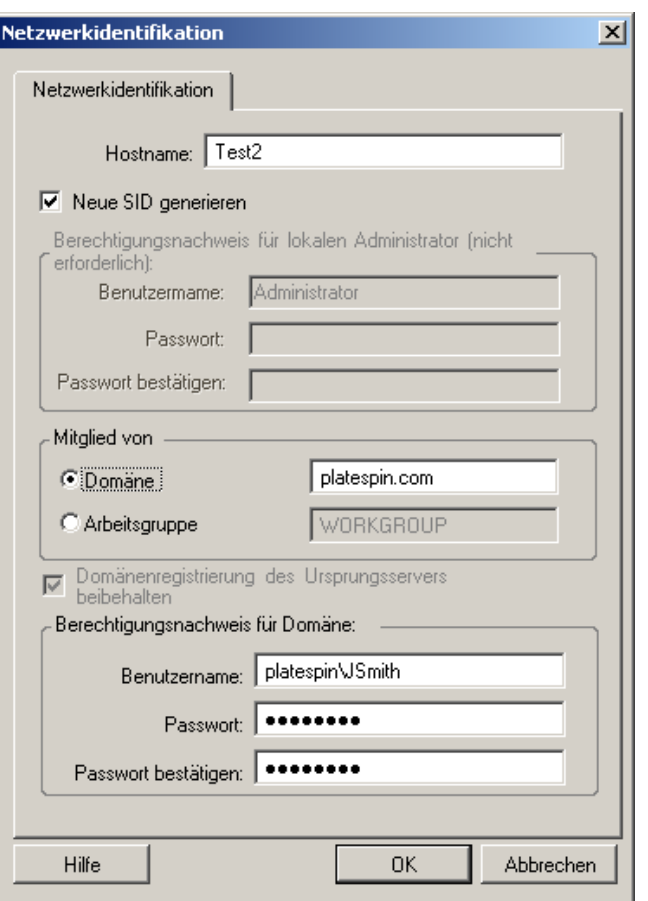

*Hostname:* Geben Sie den gewünschten Hostnamen für den Zielcomputer ein.

*Neue SID generieren:* Wenn Sie diese Option auswählen, wird dem Ziel-Workload eine neuer Systembezeichner (SID) zugeordnet. Ein Berechtigungsnachweis ist nur unter Windows 2008 und Vista erforderlich. Sie benötigen auf diesen Systemen den Berechtigungsnachweis für das lokale (eingebettete) Administratorkonto. Wenn dieses Konto auf dem Ursprungscomputer lokal umbenannt wurde, müssen Sie den neuen Namen angeben. Falls das Konto unter Vista deaktiviert ist (Standard), müssen Sie es aktivieren.

*Mitglied von (Domäne / Arbeitsgruppe):* Wählen Sie die erforderliche Option aus und geben Sie den Namen der Domäne oder Arbeitsgruppe ein, denen der Zielcomputer beitreten soll.

*Domänenregistrierung des Ursprungsservers beibehalten:* Behält die Domänenregistrierung bei und stellt sicher, dass die Ursprungsserver-Domänenregistrierung während der Migration erhalten bleibt. Wenn Sie diese Option deaktivieren, wird das Domänenkonto des Ursprungscomputers auf den Zielcomputer übertragen. Der Ursprungsserver scheint sich immer noch in der Domäne zu befinden, hat jedoch keine gültige Verbindung.

*Berechtigungsnachweis für Domäne:* Wenn der Zielcomputer Teil einer Domäne sein soll, geben Sie einen gültigen Berechtigungsnachweis an, der die Berechtigung zum Hinzufügen von Servern zur Domäne beinhaltet.

# <span id="page-115-0"></span>**6.7.2 Verwalten der Netzwerkidentität von Linux- und Solaris-Workloads**

Verwenden Sie diese Einstellungen zum Konfigurieren der Netzwerkidentität Ihres Linux-Ziel-Workloads (im erweiterten oder Assistentenmodus) und ggf. der DNS-Server-Adressen (erweiterter Modus).

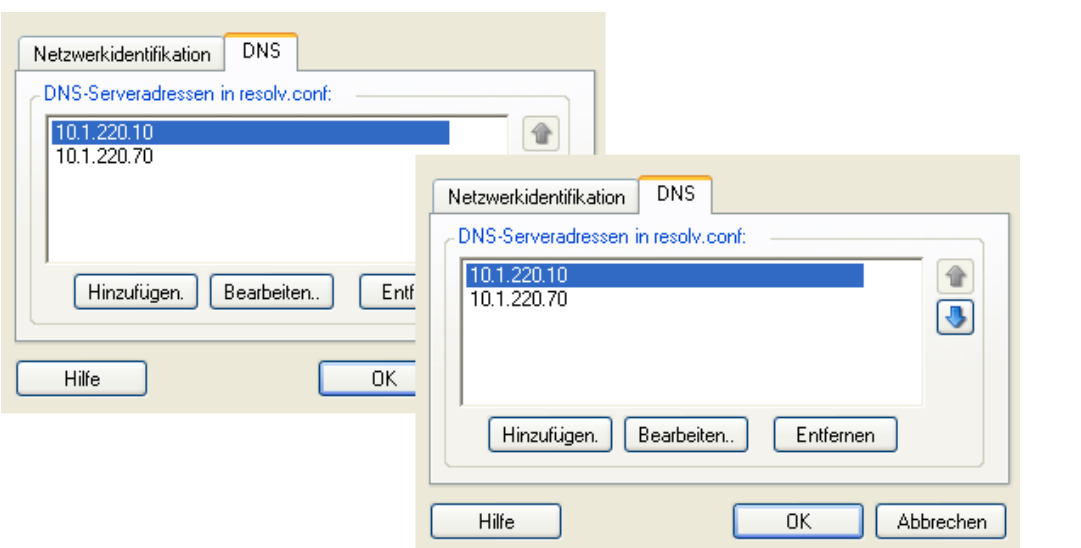

Registerkarte *Netzwerkidentifikation:* Geben Sie den gewünschten Hostnamen für den Zielserver ein.

Registerkarte *DNS:* Verwenden Sie die Schaltflächen *Hinzufügen*, *Bearbeiten* und *Entfernen* zum Verwalten der DNS-Server-Einträge für die neue virtuelle Maschine.

# **6.8 Zeitplanung**

In den Planungsoptionen können Sie angeben, ob der Migrationsauftrag sofort oder zu einem bestimmten Zeitpunkt ausgeführt werden soll. Informationen zu weiteren PlateSpin Migrate-Optionen für das Speichern und Ausführen von Aufträgen finden Sie unter "Einrichten, Ausführen [und Verwalten von Aufträgen" auf Seite 70](#page-69-0)

So greifen Sie auf die Planungsoptionen eines Migrationsauftrags zu:

**Im erweiterten Modus:** Klicken Sie im Fenster "Migrationsauftrag" unter "Auftragskonfiguration" auf *Zeitplan*.

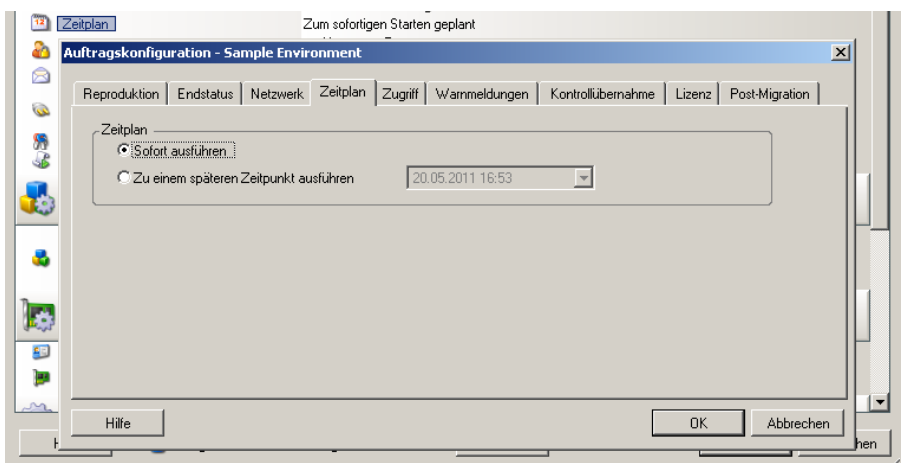

**Im Assistentenmodus:** Klicken Sie im Navigationsbereich des Assistenten auf *Zeitplan*.

# **6.9 Einrichten des Migrations-Netzwerks**

Für jeden Workload-Portabilitätsauftrag müssen Sie das Netzwerk für den Workload ordnungsgemäß konfigurieren, sodass Ursprungs-Workloads und Ziele während des Migrationsvorgangs miteinander und mit dem PlateSpin Migrate-Server kommunizieren können und die Netzwerkkonfiguration eines Ziel-Workloads seinem Endstatus entspricht.

**Temporärer Netzwerkbetrieb:** Auch *Netzwerkeinstellungen für die Übernahme der Kontrolle* genannt. Diese gelten für Ursprungs- und Ziel-Workloads, die in eine temporäre Vor-Ausführungsumgebung gebootet wurden. Weitere Informationen hierzu finden Sie in ["Offline-](#page-17-1)[Transfer mit temporärer Boot-Umgebung" auf Seite 18](#page-17-1).

- [Abschnitt 6.9.1, "Temporäre \(Kontrollübernahme-\) Netzwerkeinstellungen", auf Seite 117](#page-116-0)
- [Abschnitt 6.9.2, "Netzwerkbetrieb für das Ziel nach der Migration:", auf Seite 121](#page-120-0)
- [Abschnitt 6.9.3, "TCP/IP- und erweiterte Netzwerkeinstellungen", auf Seite 123](#page-122-0)

## <span id="page-116-0"></span>**6.9.1 Temporäre (Kontrollübernahme-) Netzwerkeinstellungen**

Die temporären (Kontrollübernahme-) Netzwerkeinstellungen steuern, wie Ursprungs-Workloads, Ziele und der PlateSpin Migrate-Server während der Migration untereinander kommunizieren. Falls nötig, können Sie die temporäre Netzwerkadresse für den Ursprung und das Ziel manuell angeben oder diese so konfigurieren, dass sie für die Migration eine vom DHCP-Server zugewiesene IP-Adresse verwenden.

Bei Workload-Migrationen unter Windows und Linux steuern die temporären Netzwerkeinstellungen die Kommunikation zwischen dem PlateSpin Migrate-Server und den Ursprungs- und Ziel-Workloads, die in eine temporäre Vor-Ausführungsumgebung gebootet werden. Weitere Informationen hierzu finden Sie unter ["Offline-Transfer von Windows- und Linux-](#page-17-2)[Workloads" auf Seite 18.](#page-17-2)

Bei Workload-Migrationen unter Solaris sind keine temporären Netzwerkeinstellungen für das Ziel erforderlich, die entsprechende Option ist deaktiviert. Die Ursprungs-Workloads müssen die folgenden Anforderungen erfüllen, damit die Zuweisung temporärer Netzwerkeinstellungen möglich ist:

- Temporäre Netzwerkeinstellungen können zugewiesen werden, wenn der Ursprungs-Workload ein physischer Computer mit nicht globalen Zonen ist.
- Die Zuweisung temporärer Netzwerkeinstellungen ist nicht möglich, wenn der Ursprungs-Workload eine Solaris-Zone mit einer Netzwerkschnittstelle im exklusiven Modus ist.

Weitere Informationen hierzu finden Sie unter "Offline-Transfer von Solaris-Workloads" auf [Seite 18](#page-17-3).

So konfigurieren Sie die temporären (Kontrollübernahme-) Netzwerkeinstellungen:

**Im erweiterten Modus:** Klicken Sie im Fenster "Migrationsauftrag" unter "Auftragskonfiguration" auf *Kontrollübernahme*. Klicken Sie für den Zugriff auf die Netzwerkschnittstellenzuordnung und die TCP/IP-Einstellungen auf *Konfigurieren* in den Ursprungs- und Zielbereichen.

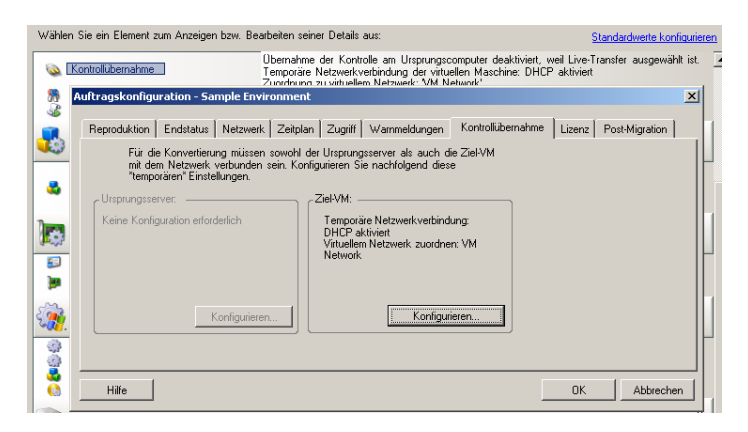

 **Im Assistentenmodus:** Klicken Sie im Navigationsbereich des Assistenten auf *Netzwerk.* Wählen Sie in der Zeile *Ursprung - Übernahme der Kontrolle* oder *Ziel - Übernahme der Kontrolle* in einem der beiden Dropdown-Menüs *Temporäre IP* oder *Zuordnen zu* die Option *Konfigurieren*. Wählen Sie *DHCP*, wenn Sie Sie DHCP schnell ohne Öffnen der Konfigurationsoptionen auswählen möchten.

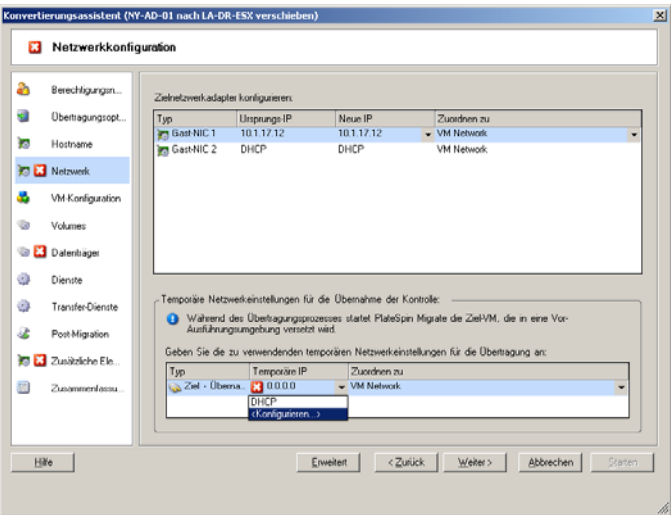

Die Konfigurationsoptionen für den temporären Netzwerkbetrieb variieren und hängen davon ab, ob die Netzwerkschnittstelle virtuell oder physisch ist und ob ein Windows- oder ein Linux-Workload verbunden wird.

- ["Temporäre \(Kontrollübernahme-\) Netzwerkeinstellungen: Physische Netzwerkschnittstellen"](#page-119-0)  [auf Seite 120](#page-119-0)
- ["Temporäre \(Kontrollübernahme-\) Netzwerkeinstellungen: Virtuelle Netzwerkschnittstellen"](#page-120-1)  [auf Seite 121](#page-120-1)

Die Kontrollübernahme-Netzwerkeinstellungen für das Ziel werden nur bei einem Offline-Migrationsvorgang verwendet. Wenn der Vorgang abgeschlossen ist, werden die Ziel-Netzwerkeinstellungen aus den Einstellungen gelesen, die Sie unter "Ziel-Netzwerkbetrieb nach der Migration" angeben. Weitere Informationen hierzu finden Sie unter "Netzwerkbetrieb für das Ziel [nach der Migration:" auf Seite 121](#page-120-0).

### <span id="page-119-0"></span>**Temporäre (Kontrollübernahme-) Netzwerkeinstellungen: Physische Netzwerkschnittstellen**

Diese Einstellungen gelten nur für physische Ursprungscomputer. Bei physischen Zielcomputern werden die temporären (Kontrollübernahme-) Netzwerkeinstellungen während des Bootvorgangs konfiguriert, bei dem das Boot-ISO-Image verwendet wird. Weitere Informationen hierzu finden Sie unter ["Ermitteln und Registrieren physischer Zielcomputer" auf Seite 57.](#page-56-0)

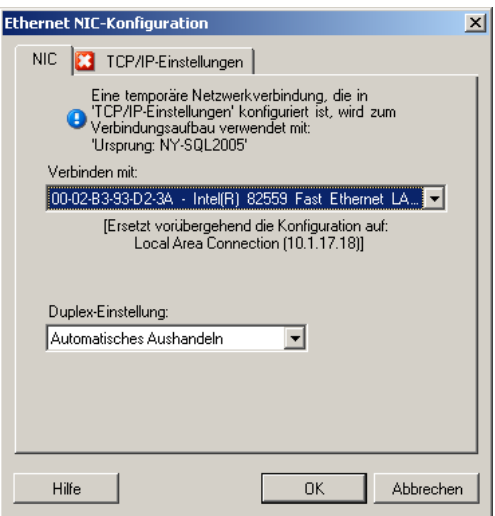

*Verbinden mit:* Wenn mehrere Netzwerkadapter vorhanden sind, wählen Sie den Adapter aus, der sowohl mit dem PlateSpin Migrate-Server als auch mit dem Ziel kommunizieren kann.

*Duplex-Einstellung:* Verwenden Sie die Dropdown-Liste, um die Duplexeinstellung für Netzwerkkarten auszuwählen. Diese muss mit der Duplexeinstellung für den Switch übereinstimmen, mit dem die Netzwerkschnittstelle verbunden ist. Wenn der Ursprung mit Switch-Ports verbunden ist, die auf 100- Mbit-Vollduplex eingestellt sind und nicht auf automatische Aushandlung geändert werden können, wählen Sie *NIC in Vollduplex erzwingen*.

Registerkarte *TCP/IP-Einstellungen:* Klicken Sie auf diese Registerkarte, um auf die TCP/IP- und erweiterte Netzwerkeinstellungen zuzugreifen. Weitere Informationen hierzu finden Sie unter ["TCP/IP](#page-122-0)[und erweiterte Netzwerkeinstellungen" auf Seite 123](#page-122-0).

### <span id="page-120-1"></span>**Temporäre (Kontrollübernahme-) Netzwerkeinstellungen: Virtuelle Netzwerkschnittstellen**

Diese Einstellungen gelten für die Kontrollübernahme-Netzwerkeinstellungen des Ursprungs und des Ziels.

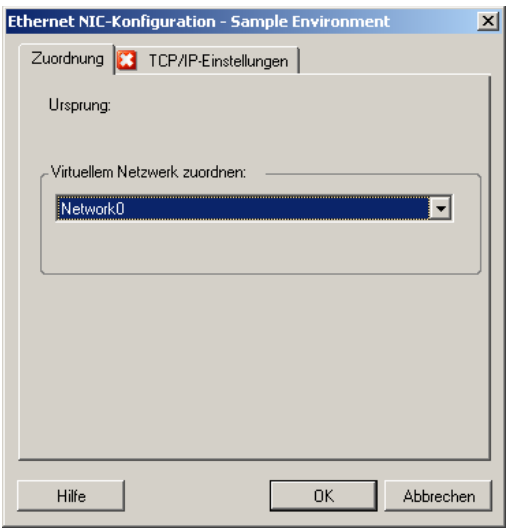

*Virtuellem Netzwerk zuordnen:* Wählen Sie in der Dropdown-Liste den virtuellen Switch oder das virtuelle Netzwerk aus, der bzw. das für die Kommunikation während einer Offline-Migration verwendet werden soll. Wenn mehrere virtuelle Netzwerkadapter vorhanden sind, wählen Sie den Adapter aus, der sowohl mit dem PlateSpin Migrate-Server als auch mit dem Ursprungscomputer kommunizieren kann. Dieses Netzwerk kann sich von dem Netzwerk unterscheiden, auf dem die Ziel-VM nach der Migration ausgeführt wird.

Registerkarte *TCP/IP-Einstellungen:* Klicken Sie auf diese Registerkarte, um auf die TCP/IP- und erweiterte Netzwerkeinstellungen zuzugreifen. Weitere Informationen hierzu finden Sie unter ["TCP/IP](#page-122-0)[und erweiterte Netzwerkeinstellungen" auf Seite 123](#page-122-0).

# <span id="page-120-0"></span>**6.9.2 Netzwerkbetrieb für das Ziel nach der Migration:**

Die Netzwerkeinstellungen für das Ziel nach der Migration, die in einem Migrationsauftrag definiert sind, steuern die Netzwerkkonfiguration eines Ziels, wenn die Migration abgeschlossen ist. Dies gilt für physische und virtuelle Netzwerkschnittstellen.

Bei der Migration von Windows- and Linux-Workloads werden die Post-Migrations-Netzwerkeinstellungen für den Ziel-Workload konfiguriert, während der Workload in eine Vor-Ausführungsumgebung gebootet wird. Bei der Migration von Solaris-Workloads werden die Post-Migrations-Netzwerkeinstellungen für das Ziel über den Host der Zielzone festgelegt.

So konfigurieren Sie Post-Migrations-Netzwerkeinstellungen für das Ziel:

**• Im erweiterten Modus:** Klicken Sie im Fenster "Migrationsauftrag" unterhalb von "Netzwerkkonfiguration" auf *Gast-NIC* (für Ziel-VMs) oder auf *Netzwerkverbindung* (für physische Zielcomputer).

 **Im Assistentenmodus:** Klicken Sie im Navigationsbereich des Assistenten auf *Netzwerk.* Wählen Sie im Abschnitt "Zielnetzwerkadapter konfigurieren" im Dropdown-Menü Neue IP oder *Zuordnen zu* die Option *Konfigurieren*. Wählen Sie *DHCP*, wenn Sie Sie DHCP schnell ohne Öffnen der Konfigurationsoptionen auswählen möchten.

Die Konfigurationsoptionen für die Post-Migrations-Netzwerkeinstellungen des Ziels variieren und hängen davon ab, ob die Netzwerkschnittstelle virtuell oder physisch ist und ob sie mit einem Windows- oder einem Linux-Workload verbunden ist.

- ["Post-Migrations-Netzwerkbetrieb für physische Netzwerkschnittstellen \(Windows und](#page-121-0)  [Linux\)" auf Seite 122](#page-121-0)
- ["Post-Migrations-Netzwerkbetrieb für virtuelle Netzwerkschnittstellen \(Windows und Linux\)"](#page-122-1)  [auf Seite 123](#page-122-1)

### <span id="page-121-0"></span>**Post-Migrations-Netzwerkbetrieb für physische Netzwerkschnittstellen (Windows und Linux)**

Verwenden Sie diese Einstellungen zum Konfigurieren der Post-Migrations-Netzwerkeinstellungen für einen Workload, der auf physische Hardware migriert wird.

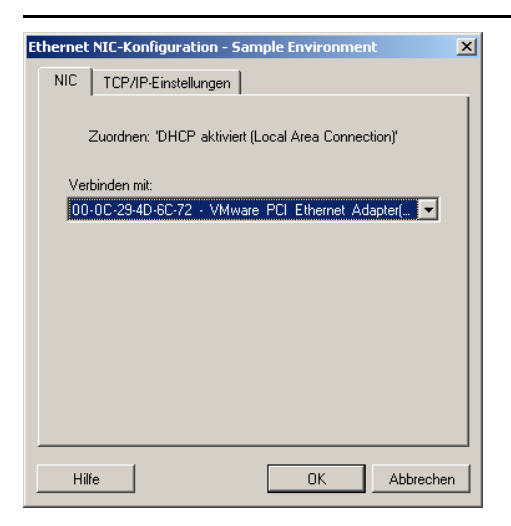

*Verbinden mit:* Wenn mehrere Netzwerkadapter vorhanden sind, wählen Sie den Adapter aus, der mit dem PlateSpin Migrate-Server kommunizieren kann.

Registerkarte *TCP/IP-Einstellungen:* Klicken Sie auf diese Registerkarte, um auf die TCP/IP- und erweiterte Netzwerkeinstellungen zuzugreifen. Weitere Informationen hierzu finden Sie unter ["TCP/IP](#page-122-0)[und erweiterte Netzwerkeinstellungen" auf Seite 123](#page-122-0).

### <span id="page-122-1"></span>**Post-Migrations-Netzwerkbetrieb für virtuelle Netzwerkschnittstellen (Windows und Linux)**

Standardmäßig konfiguriert PlateSpin Migrate einen Migrationsauftrag so, dass eine virtuelle NIC für jede auf dem Ursprung gefundene NIC erstellt wird. Stellen Sie für die Post-Migrations-Konnektivität sicher, dass die virtuelle Ziel-NIC dem entsprechenden virtuellen Netzwerk auf der Ziel-Virtualisierungsplattform zugeordnet ist.

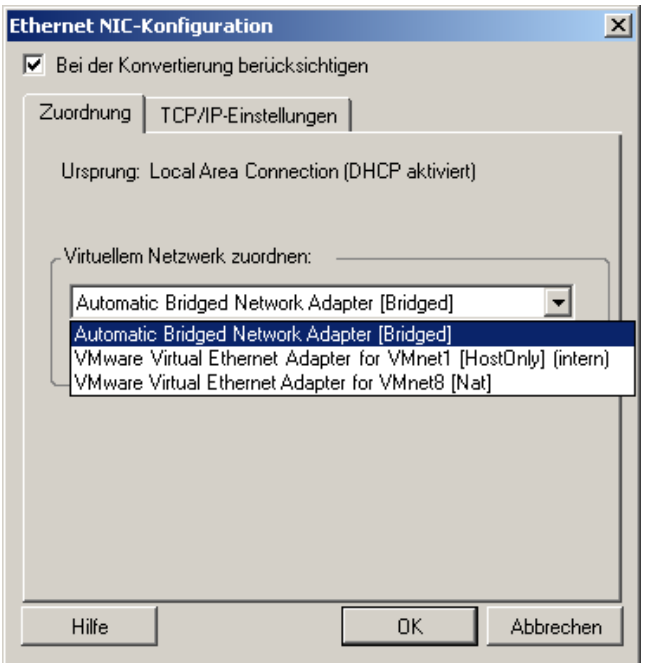

*Bei der Konvertierung berücksichtigen:* Wenn diese Option ausgewählt ist, erstellt PlateSpin Migrate eine virtuelle NIC für eine Ursprungs-NIC.

*Virtuellem Adapter zuordnen:* Wählen Sie das virtuelle Netzwerk aus, das auf der Ziel-VM verwendet wird. Wählen Sie ein virtuelles Netzwerk, das es der Ziel-VM ermöglicht, mit dem Server zu kommunizieren.

*Bei Start verbinden:* Aktivieren Sie diese Option, um die virtuelle Netzwerkschnittstelle zu verbinden, wenn der Zielcomputer gestartet wird.

Registerkarte *TCP/IP-Einstellungen:* Klicken Sie auf diese Registerkarte, um auf die TCP/IP- und erweiterte Netzwerkeinstellungen zuzugreifen. Weitere Informationen hierzu finden Sie unter ["TCP/IP](#page-122-0)[und erweiterte Netzwerkeinstellungen" auf Seite 123](#page-122-0).

### <span id="page-122-0"></span>**6.9.3 TCP/IP- und erweiterte Netzwerkeinstellungen**

PlateSpin Migrate bietet eine Standard-Netzwerkkonfigurationsschnittstelle für Ursprungs- und Zielnetzwerkeinstellungen sowie für temporäre und Ziel-Netzwerkeinstellungen nach der Migration. Die Konfigurationseinstellungen variieren je nach Betriebssystem geringfügig.

- \* ["TCP/IP- und erweiterte Netzwerkeinstellungen \(Windows\)" auf Seite 124](#page-123-0)
- ["TCP/IP- und erweiterte Netzwerkeinstellungen \(Linux und Solaris\)" auf Seite 124](#page-123-1)

### <span id="page-123-0"></span>**TCP/IP- und erweiterte Netzwerkeinstellungen (Windows)**

Im Folgenden sind Standard-TCP/IP- und erweiterte Netzwerkeinstellungen für Windows-Workloads aufgeführt:

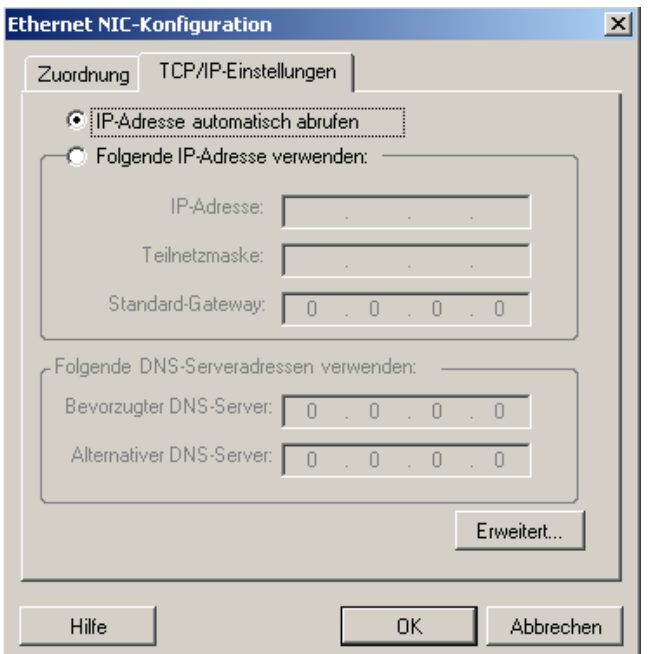

*IP-Adresse automatisch abrufen:* Wenn diese Option ausgewählt ist, verwendet der Workload während des Migrationsvorgangs eine IP-Adresse, die von einem DHCP-Server automatisch zugewiesen wird.

*Folgende IP-Adresse verwenden:* Wählen Sie diese Option, um eine statische IP-Adresse anzugeben.

*Folgende DNS-Serveradressen verwenden:* Geben Sie bei Bedarf bevorzugte und alternative DNS-Server-Adressen an.

*Erweitert:* Klicken Sie auf diese Schaltfläche, um auf erweiterte TCP/IP-Konfigurationseinstellungen zuzugreifen. Geben Sie dann nach Bedarf Informationen zum Standard-Gateway, DNS-Server und WINS-Server ein.

#### <span id="page-123-1"></span>**TCP/IP- und erweiterte Netzwerkeinstellungen (Linux und Solaris)**

Im Folgenden sind Standard-TCP/IP- und erweiterte Netzwerkeinstellungen für Linux-Workloads aufgeführt:

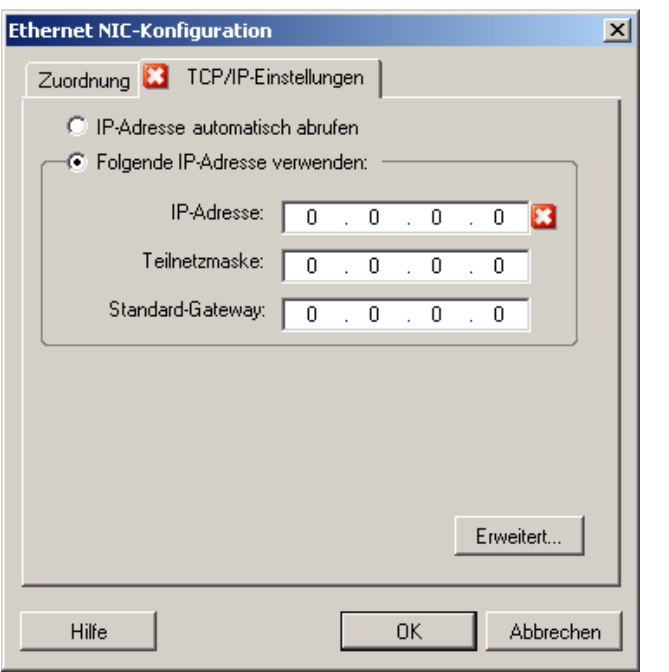

*IP-Adresse automatisch abrufen:* Wenn diese Option ausgewählt ist, verwendet der Workload während des Migrationsvorgangs eine IP-Adresse, die von einem DHCP-Server automatisch zugewiesen wird.

*Folgende IP-Adresse verwenden:* Wählen Sie diese Option, um eine statische IP-Adresse anzugeben.

*Erweitert:* Klicken Sie auf diese Schaltfläche, um auf die DNS-Konfigurationseinstellungen zuzugreifen. Geben Sie dann nach Bedarf bevorzugte und alternative DNS-Server-Adressen ein. Sie können auch angeben, ob DNS-Adressen in die Datei resolv.conf kopiert werden sollen, die sich im Verzeichnis / etc des Ziels befindet.

# **6.10 Konfigurieren von Ziel- VMs**

Für Aufträge, die eine Workload-Virtualisierung beinhalten, bietet PlateSpin Migrate die Möglichkeit, Ziel-VM-Konfigurationsoptionen anzugeben, z. B. den Ziel-VM-Namen und den Konfigurationsdateipfad, die zu verwendende Datenablage auszuwählen und virtuellen Speicher entsprechend den Funktionen und Möglichkeiten der ausgewählten Virtualisierungsplattform zuzuordnen.

Wenn auf der Ziel-Virtualisierungsplattform Ressourcenpools konfiguriert sind, können Sie einen Ressourcenpool zum Zuordnen der VM auswählen.

**Hinweis:** Wenn Ihr Ziel-VMware ESX-Server Teil eines vollautomatischen DRS-Clusters (Distributed Resource Scheduler) ist, d. h., für die VM-Migration ist *Vollautomatisch* als Automatierungsstufe festgelegt, wird für die Dauer der Migration die Automatisierungsstufe der neu erstellten Ziel-VM in *Teilweise automatisiert* geändert. Dies bedeutet, dass Ihre Ziel-VM möglicherweise auf einem anderen als dem ursprünglich ausgewählten ESX-Server gebootet wird, aber es wird verhindert, dass die Migration automatisch ausgeführt wird.

So geben Sie Ziel-VM-Konfigurationsoptionen an:

- **Im erweiterten Modus:** Klicken Sie im Fenster "Migrationsauftrag" unter "Konfiguration der virtuellen Maschine" auf *Allgemein*.
- **Im Assistentenmodus:** Klicken Sie im Navigationsbereich des Assistenten auf *Hostname.*

Im Assistentenmodus fragt PlateSpin Migrate nur nach grundlegenden VM-Konfigurationsoptionen. Wechseln Sie zum Konfigurieren erweiterter VM-Optionen, z. B. Optionen im Zusammenhang mit Ressourcenpools und CPU-Planung, in den Modus "Erweitert".

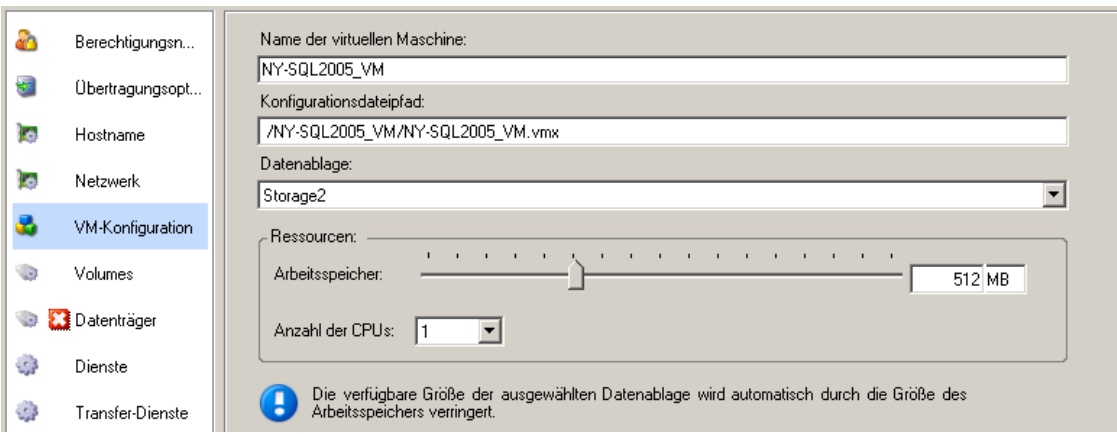

*Name der virtuellen Maschine:* Geben Sie den Anzeigenamen der neuen virtuellen Maschine ein.

*Konfigurationsdateipfad:* Geben Sie den Pfad zur Konfigurationsdatei der Ziel-VM ein.

*Datenablage:* Wählen Sie die erforderliche Datenablage der virtuellen Maschine aus.

*Ressourcen:* Geben Sie die Menge an virtuellem Arbeitsspeicher und die Anzahl der CPUs an, die der VM zugewiesen werden sollen.

### **6.10.1 Virtualisierungsplattform-spezifische und erweiterte VM-Konfigurationsoptionen**

Im erweiterten Modus zeigt PlateSpin Migrate Ziel-VM-Konfigurationsoptionen an, die spezifisch für das ausgewählte Ziel sind. Außerdem bietet die Software Zugriff auf erweiterte Konfigurationsoptionen.

- ["VM-Konfiguration: VMware ESX" auf Seite 127](#page-126-0)
- ["Konfiguration der virtuellen Maschine: Citrix XenServer" auf Seite 128](#page-127-0)
- ["Konfiguration der Solaris-Zone" auf Seite 129](#page-128-0)

### <span id="page-126-0"></span>**VM-Konfiguration: VMware ESX**

Folgende Konfigurationsoptionen sind spezifisch für VMware ESX-Systeme. Klicken Sie auf *Erweitert*, um auf die Einstellungen zuzugreifen, die die Ressourcenpools, die CPU-Anzahl und die CPU-Planungsaffinität steuern.

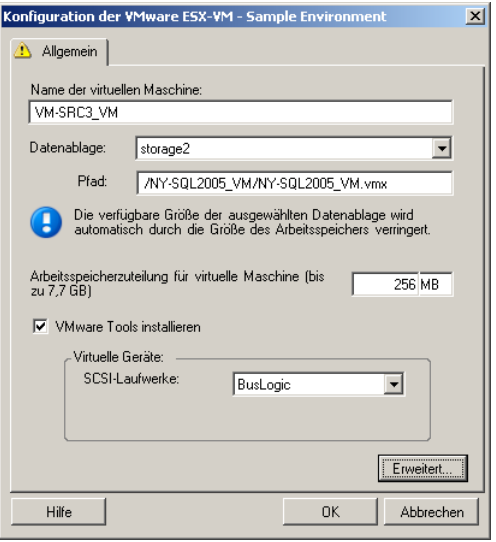

*Name der virtuellen Maschine:* Geben Sie den Anzeigenamen der neuen virtuellen Maschine ein.

*Datenablage:* Wählen Sie die Datenablage aus, in der Sie die \*.vmx-Datei erstellen möchten.

*Konfigurationsdateipfad:* Geben Sie einen Namen und den Verzeichnispfad für die \*.vmx-Konfigurationsdatei der virtuellen Maschine an.

*Arbeitsspeicherzuteilung für virtuellen Maschine:* Geben Sie einen Wert für die Menge an virtuellem Arbeitsspeicher an, die der virtuellen Maschine zugewiesen werden soll.

*VMware Tools installieren:* Aktivieren Sie diese Option, um VMware Tools während des Migrationsvorgangs zu installieren (empfohlen).

*SCSI-Laufwerke:* Wählen Sie *BusLogic* oder *LSIlogic* (die empfohlene Option).

*Erweitert:* Klicken Sie auf diese Schaltfläche, um die erweiterten VM-Konfigurationseinstellungen anzuzeigen oder zu ändern.

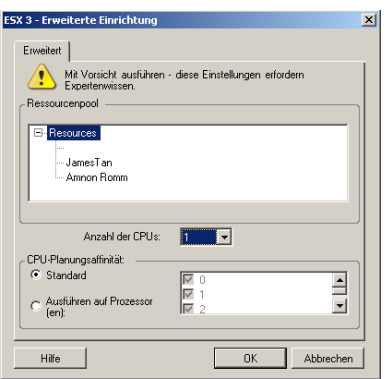

*Ressourcenpool:* Falls erforderlich, weisen Sie die Ziel-VM einem Ressourcenpool zu. Wenn kein Ressourcenpool angegeben ist, wird die VM dem Stamm-Ressourcenpool zugewiesen.

*Anzahl der CPUs:* Wählen Sie die erforderliche Anzahl der CPUs aus, die der Ziel-VM zugewiesen werden soll. Sie können z. B. einen Workload mit einem einzelnen Prozessor in eine VM mit mehreren Prozessoren konvertieren oder einen Mehrprozessor-Workload in eine Einzel-Prozessor-VM.

*CPU-Planungsaffinität:* Gibt an, auf welche ESX-Server-Prozessoren die virtuelle Maschine laufen kann (wenn Ihr ESX-Server ein Mehrprozessorsystem ist). Geben Sie den erforderlichen Prozessor an oder wählen Sie *Standard* (empfohlen).

Weitere Informationen hierzu finden Sie in der VMware-Dokumentation.

#### <span id="page-127-0"></span>**Konfiguration der virtuellen Maschine: Citrix XenServer**

Folgende Konfigurationsoptionen sind spezifisch für Citrix XenServer.

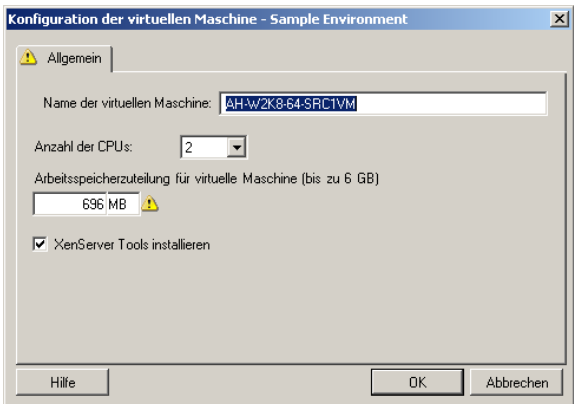

*Name der virtuellen Maschine:* Geben Sie den Anzeigenamen der neuen virtuellen Maschine ein.

*Anzahl der CPUs:* Wählen Sie die Anzahl der CPUs aus, die der Ziel-VM zugewiesen werden sollen. Sie können z. B. einen Workload mit einem einzelnen Prozessor in eine VM mit mehreren Prozessoren konvertieren oder einen Mehrprozessor-Workload in eine Einzel-Prozessor-VM.

*Arbeitsspeicherzuteilung für virtuellen Maschine:* Geben Sie einen Wert für die Menge an virtuellem Arbeitsspeicher an, die der virtuellen Maschine zugewiesen werden soll.

*XenServer Tools installieren:* Aktivieren Sie diese Option, um XenServer Tools während des Migrationsvorgangs zu installieren (empfohlen).

### <span id="page-128-0"></span>**Konfiguration der Solaris-Zone**

Folgende Konfigurationsoptionen sind spezifisch für Solaris. Zum Zugriff auf Einstellungen, die die CPU-Anteile der Ressourcenpools steuern, klicken Sie auf *Erweitert.*

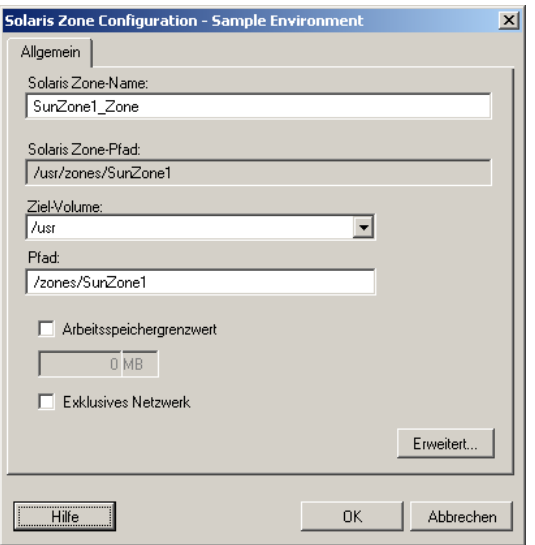

*Solaris-Zonenname:* Geben Sie den Namen der Solaris -Zielzone ein.

*Solaris-Zonenpfad:* Der Pfad wird anhand der nächsten beiden Werte ermittelt.

*Ziel-Volume:* In dieser Dropdown-Liste werden die auf dem Zielzonen-Host ermittelten Volumes aufgeführt. Wählen Sie das Volume für die Zielzone aus. Verwenden Sie keine Systemhierarchien wie / usr, /sbin, /lib, /var und /platform.

*Pfad:* Geben Sie einen Pfadnamen für die Zielzone an.

*Arbeitsspeicherlimit:* Geben Sie an, wie viel Arbeitsspeicher der Gast-Zone maximal zugeteilt werden soll.

*Exklusives Netzwerk:* Wenn Sie diese Option auswählen, steht die Netzwerkschnittstelle ausschließlich der Gast-Zone zur Verfügung. Wenn Sie diese Option deaktivieren, ist die NIC für die Gast-Zone, andere Zonen (falls verfügbar) und den Host freigegeben.

*Erweitert:* Klicken Sie auf diese Schaltfläche, um Optionen zum Steuern der Ressourcenpoolzuordnungen und CPU-Anteile für die Gast-Zone anzuzeigen.

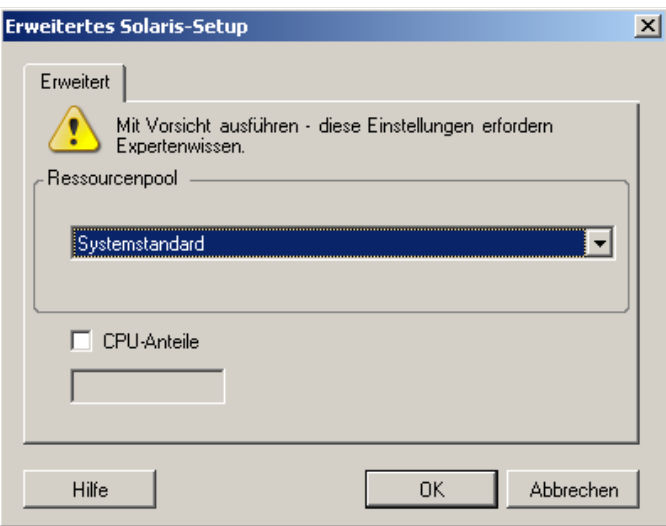

*Ressourcenpool:* In dieser Dropdown-Liste werden die auf dem Zielzonen-Host ermittelten Ressourcenpools aufgeführt. Wählen Sie den erforderlichen Ressourcenpool für die Gast-Zone aus.

*CPU-Anteile:* Wählen Sie diese Option, um der Gast-Zone CPU-Anteile zuzuteilen. Geben Sie dann die erforderliche Menge an CPU-Anteilen in das entsprechende Feld ein.

# **6.11 Handhabung von Betriebssystem-Diensten und -Anwendungen**

PlateSpin Migrate bietet Migrationsaufträgen einen Mechanismus zur Handhabung von Windows-Diensten (einschließlich Spezialfunktionen für Dienste in Verbindung mit Microsoft SQL Server und Microsoft Exchange Server), Linux-Daemons, Solaris-Diensten und Virtualisierungserweiterungen (z. B. VMware Tools). Wenn darüber hinaus die Windows HALoder Kernel-Datei ausgetauscht werden muss, können Sie sehen, welche Dateien während eines Migrationsauftrags zum Aktualisieren ausgewählt wurden.

- [Abschnitt 6.11.1, "Handhabung des Start-Modus von Diensten \(Windows-Ziele\)", auf](#page-130-0)  [Seite 131](#page-130-0)
- [Abschnitt 6.11.2, "Handhabung von Ursprungs-Workload-Diensten oder Daemons während](#page-131-0)  [des Live-Transfers \(Windows und Linux\)", auf Seite 132](#page-131-0)
- [Abschnitt 6.11.3, "Anzeigen von ausgewählten Windows-Systemdateien, die während einer](#page-132-0)  [Migration ersetzt werden sollen", auf Seite 133](#page-132-0)
- [Abschnitt 6.11.4, "Handhabung der Ausführungsebene von Daemons \(Linux-Ziele\)", auf](#page-133-0)  [Seite 134](#page-133-0)
- [Abschnitt 6.11.5, "Handhabung von Diensten auf Solaris-Zielen", auf Seite 135](#page-134-0)
- [Abschnitt 6.11.6, "Handhabung von Virtualisierungserweiterungssoftware", auf Seite 135](#page-134-1)

# <span id="page-130-0"></span>**6.11.1 Handhabung des Start-Modus von Diensten (Windows-Ziele)**

Sie können einen Auftrag so konfigurieren, dass der Startmodus ausgewählter Windows-Dienste nach der Migration geändert wird. Wenn Sie beispielsweise einen bestimmten Windows-Dienst auf einem virtualisierten Workload nicht mehr benötigen, können Sie in der Konfiguration des Auftrags festlegen, dass der Starttyp des Dienstes auf dem Ziel auf "Deaktiviert" gesetzt wird.

Wenn ein Dienst auf Anforderung eines anderen Diensts gestartet werden soll, setzen Sie den Starttyp des erforderlichen Diensts auf "Manuell".

Sie können den Auftrag auch so konfigurieren, dass nach der Migration der ursprüngliche Starttyp des Diensts wiederhergestellt wird. Es kann z. B. erforderlich sein, dass Sie für eine Migration die Virenprüfung deaktivieren müssen, die nach der Migration jedoch wieder aktiviert werden muss.

**Tipp:** Sie können die Starteinstellungen für ausgewählte Windows-Dienste global über die Standardoptionen des PlateSpin Migrate-Servers konfigurieren. Weitere Informationen hierzu finden Sie in ["Standardwerte für Zieldienste" auf Seite 43.](#page-42-0)

So konfigurieren Sie den Post-Migrations-Startmodus von Windows-Diensten:

**Im erweiterten Modus:** Klicken Sie im Fenster "Migrationsauftrag" unter "Betriebssystemund Anwendungskonfiguration" auf *Windows-Dienste (Ziel)* und dann auf ein Element in der Spalte *Startmodus*.

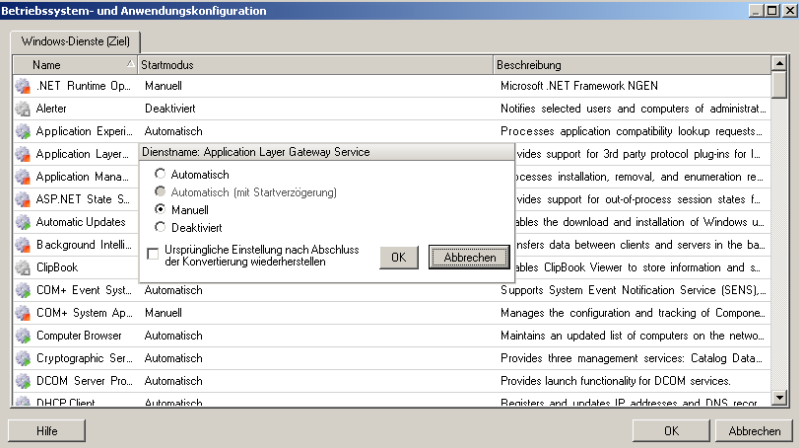

 **Im Assistentenmodus:** Klicken Sie im Navigationsfenster des Assistenten auf *Dienste* und dann auf ein Element in der Spalte *Zielmodus*.

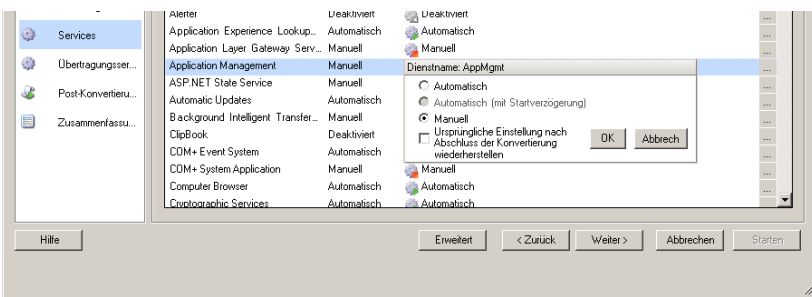

# <span id="page-131-0"></span>**6.11.2 Handhabung von Ursprungs-Workload-Diensten oder Daemons während des Live-Transfers (Windows und Linux)**

Für Live-Transfer-Aufträge bietet PlateSpin Migrate einen Mechanismus zum Anhalten bestimmter Dienste oder Daemons während der Migration. Dies stellt sicher, dass Daten auf Ihrem Ursprung gleichbleibend erfasst werden.

Wenn auf dem Ursprungs-Workload Microsoft SQL Server- oder Microsoft Exchange Server-Software ausgeführt wird, können Sie den Migrationsauftrag so konfigurieren, dass die Datenbankdateien dieser Server automatisch kopiert werden. Wenn die Migration nicht das Volume mit den Datenbanken berücksichtigen soll, ist es nicht erforderlich, diese Dienste anzuhalten.

Wenn der Ursprungs-Workload E/A-intensive Anwendungsdienste enthält, die bewirken könnten, dass beim Dateiübertragungsprozess nicht alle Änderungen berücksichtigt werden, ist es empfehlenswert, diese Dienste während der Live-Transfer-Migration anzuhalten.

Wenn die Migration abgeschlossen ist, werden während des Live-Transfers angehaltene Dienste automatisch wieder auf dem Ursprung gestartet, es sei denn, Sie haben den Migrationsauftrag so konfiguriert, dass der Ursprungscomputer nach der Migration ausgeschaltet wird.

Bei Linux-Systemen wird die Verwendung der benutzerdefinierten Skriptfunktionen freeze und thaw empfohlen. Weitere Informationen hierzu finden Sie unter ["Freeze- und Thaw-](#page-68-0)[Skriptfunktionen für Linux-Systeme" auf Seite 69](#page-68-0).

**Tipp:** Sie können die Standardeinstellungen für das Anhalten ausgewählter Windows-Dienste während dateibasierter oder Snapshot-basierter Live-Transfers von VSS global konfigurieren. Weitere Informationen hierzu finden Sie in ["Standardwerte für Ursprungsdienste" auf Seite 42](#page-41-0).

So geben Sie an, welche Dienste oder Daemonss das System während des Live-Transfers stoppen soll:

**Im erweiterten Modus:** Klicken Sie im Fenster "Migrationsauftrag" unter "Betriebssystemund Anwendungskonfiguration" auf *Live-Transfer-Services/Daemons (Ursprung)*. Wenn SQL Server- und Exchange Server-Datenbankdateien während der Migration kopiert werden sollen, klicken Sie auf *Erweitert* (nur bei Windows-Systemen möglich).

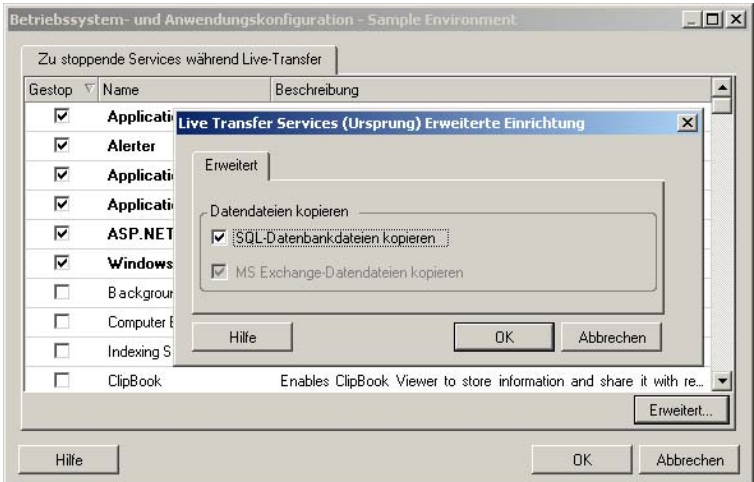

 **Im Assistentenmodus:** Klicken Sie im Navigationsbereich des Assistenten auf *Übertragungsservices.*

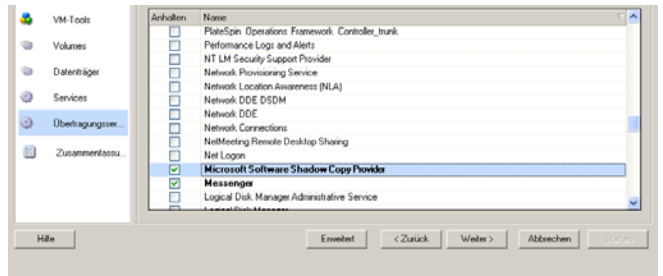

## <span id="page-132-0"></span>**6.11.3 Anzeigen von ausgewählten Windows-Systemdateien, die während einer Migration ersetzt werden sollen**

Beim Konvertieren von Windows-Workloads mit Systemdateien (z. B. HAL- oder Kerneldateien), die mit der Zielinfrastruktur nicht kompatibel sind, verwendet PlateSpin Migrate eine entsprechende Datei aus seiner Bibliothek und speichert eine Sicherungskopie der Ursprungsdatei (\*.bak) auf dem Ziel im gleichen Systemverzeichnis.

Sie können die HAL- oder Kerneldateien, die ersetzt werden müssen, wie folgt anzeigen:

**Im erweiterten Modus:** Klicken Sie im Fenster "Migrationsauftrag" unter "Betriebssystemund Anwendungskonfiguration" auf *Systemdateien*.

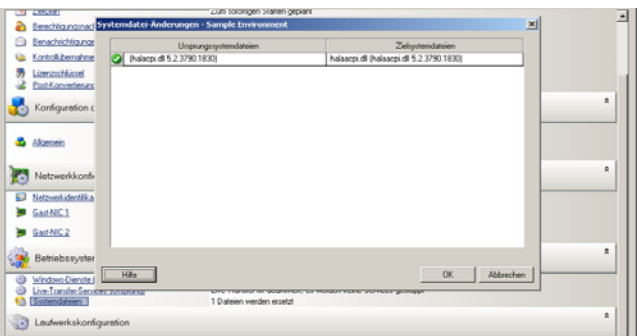

**Im Assistentenmodus:** Nicht verfügbar.

Folgende Warnmeldungen werden möglicherweise unten im Dialogfeld angezeigt:

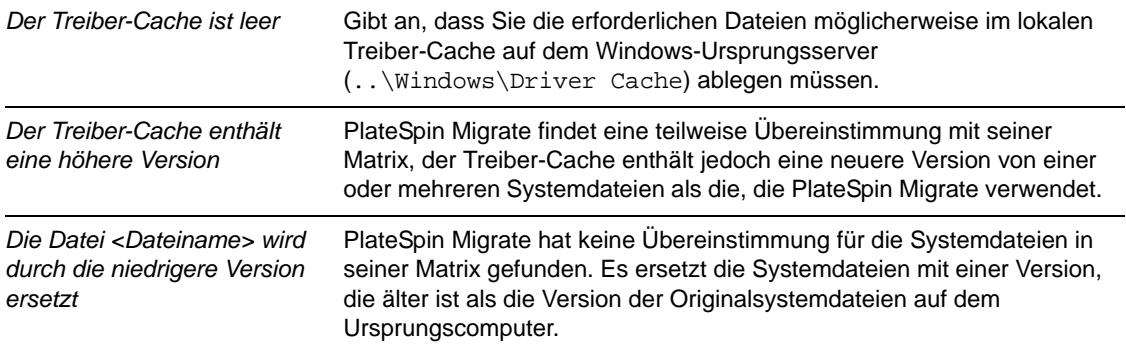

*Die Datei <Dateiname> wird durch die höhere Version ersetzt*

PlateSpin Migrate hat keine Übereinstimmung für die Systemdateien in seiner Matrix gefunden. Es ersetzt die Systemdateien mit einer Version, die neuer ist als die Version der Originalsystemdateien auf dem Ursprungscomputer.

Wenn Warnmeldungen auf dem Bildschirm angezeigt werden, klicken Sie auf *Weitere Hilfeinformationen* (nur verfügbar, wenn Warnmeldungen angezeigt werden), um weitere Informationen zu erhalten.

Lesen Sie auch den folgenden [KB-Artikel 7920815](http://www.novell.com/support/viewContent.do?externalId=7920815) (http://www.novell.com/support/ viewContent.do?externalId=7920815) (FAQ: Understanding the System Files Information screen).

## <span id="page-133-0"></span>**6.11.4 Handhabung der Ausführungsebene von Daemons (Linux-Ziele)**

Sie können einen Auftrag so konfigurieren, dass die Ausführungsebene ausgewählter Linux-Daemons nach der Migration geändert wird. Verwenden Sie die folgenden numerischen Werte:

- 0 Herunterfahren
- 1 Einzelbenutzermodus
- 2 Nicht verwendet (benutzerdefiniert)
- 3 Vollständiger Mehrbenutzermodus (keine GUI)
- 4 Nicht verwendet (benutzerdefiniert)
- 5 Vollständiger Mehrbenutzermodus mit Anzeigemanager (GUI)
- 6 Booten Sie den Computer neu

So konfigurieren Sie die Post-Migrations-Ausführungsebene von Linux-Daemons:

**Im erweiterten Modus:** Klicken Sie im Fenster "Migrationsauftrag" unter "Betriebssystemund Anwendungskonfiguration" auf *Linux-Daemons (Ziel)* und dann auf ein Element in der Spalte *Ausführungsebene*.

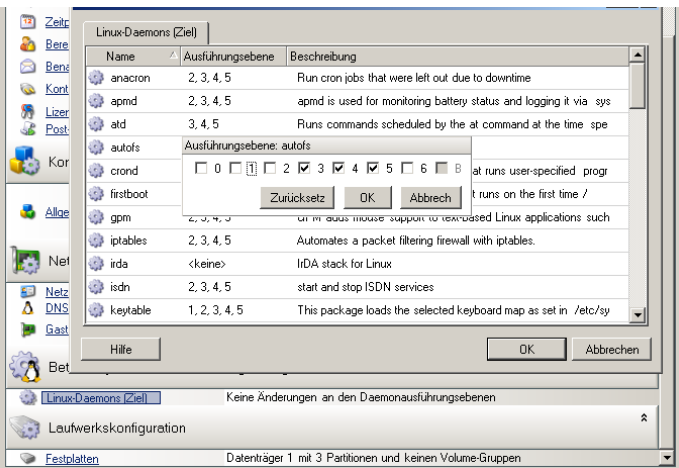

 Im Assistentenmodus: Klicken Sie im Navigationsfenster des Assistenten auf *Dameons* und dann auf ein Element in der Spalte *Ziel-Ausführungsebene*.

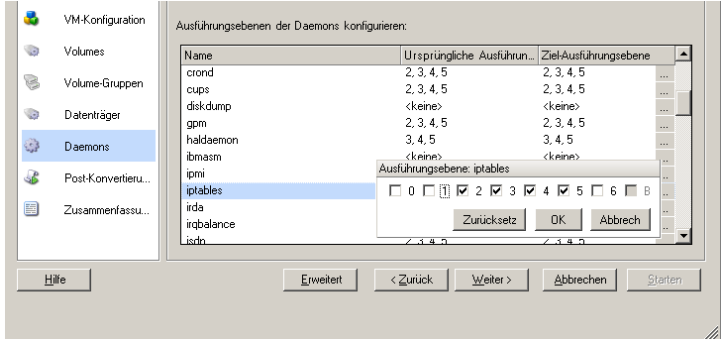

### <span id="page-134-0"></span>**6.11.5 Handhabung von Diensten auf Solaris-Zielen**

Sie können Solaris-Dienste auswählen, die nach der Migration aktiviert oder deaktiviert werden.

**Im erweiterten Modus:** Klicken Sie im Fenster "Migrationsauftrag" unter "Betriebssystemund Anwendungskonfiguration" auf *Konfiguration von Solaris-Services* und aktivieren bzw. deaktivieren Sie den Dienst in der Spalte *Aktiviert*.

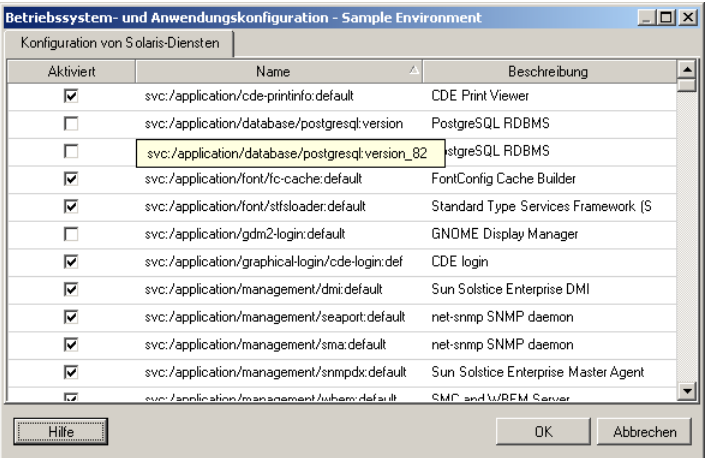

• Im Assistentenmodus: Nicht verfügbar.

## <span id="page-134-1"></span>**6.11.6 Handhabung von Virtualisierungserweiterungssoftware**

Bei V2X-Migrationen bietet PlateSpin Migrate die Möglichkeit zur automatischen Deinstallation von Virtualisierungserweiterungssoftware wie z. B. VMware Tools.

Beim Konvertieren eines Workloads auf einer VMware-Plattform, auf der eine ältere Version von VMware Tools installiert ist, erkennt PlateSpin Migrate die veraltete Software und fügt einen Schritt zur Bereinigung von VMware Tools zum Migrationsauftrag hinzu.

Sie müssen einen Administrator-Berechtigungsnachweis angeben, um VMware Tools deinstallieren zu können. Der angegebene Berechtigungsnachweis muss mit dem Administrator-Benutzerkonto übereinstimmen, das bei der Installation von VMware Tools angemeldet war.

Wenn die ältere Version deinstalliert ist, fährt PlateSpin Migrate mit der Installation der neuen Version von VMware Tools fort.

**Hinweis:** Wenn Sie auf eine virtuelle Maschine mit installierten VMware Tools zurückstufen oder wenn Sie eine virtuelle Maschine in ein anderes VMware-Ziel mit einer älteren Version von VMware Tools konvertieren, schlägt die Installation von VMware Tools während der Konfiguration des Ziels fehl.

So konfigurieren Sie einen Auftrag für das Entfernen oder Ersetzen von VMware Tools während der Migration:

**Im erweiterten Modus:** Klicken Sie im Fenster "Migrationsauftrag" unter "Betriebssystemund Anwendungskonfiguration" auf *VMware Tools bereinigen*.

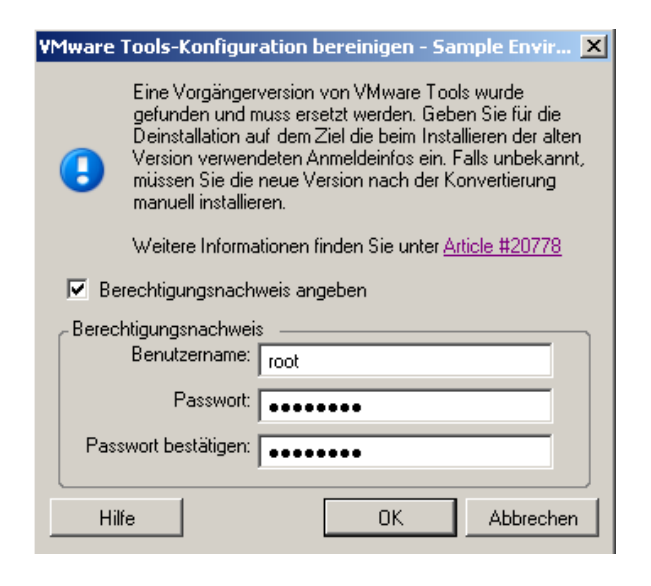

**Im Assistentenmodus:** Klicken Sie im Navigationsbereich des Assistenten auf *VM-Tools.*

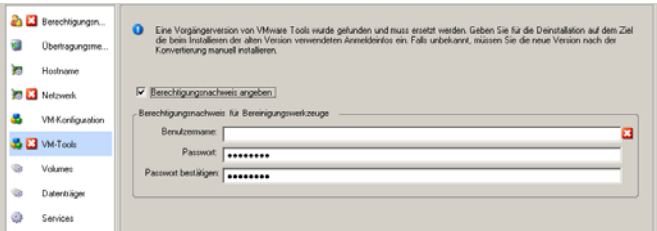

Abhängig vom Ziel erkennt PlateSpin Migrate vorhandene Instanzen von VMware Tools und fordert dazu auf, VMware Tools zu entfernen oder zu ersetzen:

 **Bei Zielen ohne VMware:** Die Auftragskonfigurationsschnittstelle fordert Sie zum Deinstallieren von VMware Tools auf. Geben Sie den Administrator-Berechtigungsnachweis ein, den Sie zum Installieren der Software verwendet haben. Wenn der Berechtigungsnachweis unbekannt ist, bleibt VMware Tools nach der Migration auf dem Zielcomputer.

 **Bei Zielen mit VMware:** Die Auftragskonfigurationsschnittstelle fordert Sie zum Ersetzen von VMware Tools auf. Geben Sie den Administrator-Berechtigungsnachweis ein, den Sie zum Installieren der veralteten Version von VMware Tools verwendet haben. Wenn der Berechtigungsnachweis unbekannt ist, installieren Sie die neue Version von VMware Tools nach der Migration manuell.

# **6.12 Handhabung der Speichermedien und Volumes eines Workloads**

PlateSpin Migrate bietet Mechanismem zur Konfiguration des Migrationsauftrags für die Handhabung von Workload-Volumes und deren physischen oder virtuellen Layouts in der Ziel-Infrastruktur.

### **Workload-Virtualisierung (X2V)**

Beim Virtualisieren eines Workloads können Sie auswählen, welche Volumes auf dem Ziel enthalten sein sollen, und deren freien Speicherplatz verwalten. Sie können auch steuern, wie die physische Festplattenanordnung auf Ihrem Ursprung auf die Peer-VM gemäß der Speichermedienkonfiguration der Ziel-Virtualisierungsplattform und den Funktionen für virtuelle Datenträger.

### **Bereitstellung von Workloads auf physischer Hardware**

Wenn Sie Workloads auf physische Hardware migrieren, können Sie auswählen, welche Ursprungs-Volumes übertragen und welche Ziel-Datenträger neu partitioniert und gefüllt werden sollen.

### **RAID-Speicher**

PlateSpin Migrate unterstützt RAID-Speicher (Redundant Array of Independent Disks) und behandelt sie wie andere Speicher-Hardware. Wenn der zugehörige Speicher-Controller-Treiber vorhanden ist, führt PlateSpin Migrate die Migration erfolgreich durch. PlateSpin Migrate unterstützt keine Software-Implementierungen von RAID.

### **SAN-Speicher**

PlateSpin Migrate unterstützt SAN-Speicher. Wenn der Treiber für den zugehörigen Hostbusadapter (HBA) vorhanden ist, führt PlateSpin Migrate die Migration erfolgreich durch. PlateSpin Migrate behandelt SAN LUNs wie andere Datenträger mit logischen Volumes.

### **NAS**

PlateSpin Migrate unterstützt NAS-Systeme (Network Attached Storage). PlateSpin Migrate behandelt NAS wie andere Datenträger mit logischen Volumes.

### **Dynamische Festplatten unter Windows**

PlateSpin Migrate unterstützt dynamische Festplatten unter Windows einschließlich gespiegelter, übergreifender und RAID 5-Konfigurationen.

PlateSpin Migrate behandelt dynamische Festplatten genau wie andere logische Volumes. Wenn Sie Workloads mit dynamischen Datenträgern konvertieren, werden die Datenträger des Ziel-Workloads als Basis-Datenträger erstellt, mit deren Hilfe Sie überflüssige oder veraltete dynamische Festplattenkonfigurationen entfernen können. Nach der Migration können Sie die erforderlichen Datenträger auf Ihren Zielen von Basis- zu dynamischen Datenträgern aufrüsten.

### **Logische Linux-Volumes**

PlateSpin Migrate unterstützt logische Volumes mit Linux-Workloads. Wenn Logical Volume Manager (LVM) auf Ihrem Linux-Ursprungscomputer installiert ist, können Sie ausgewählte LVM1- und LVM2-Funktionen zur Verwaltung des Volume-Layouts und der Volume-Anordnung des Ziel-Workloads nutzen.

Bei der Einrichtung Ihres Workload-Migrationsauftrags können Sie zwischen den folgenden Optionen wählen:

- Neu erstellen von logischen Volumes des Ursprungs auf dem Ziel oder Erstellen von logischen Volumes auf dem Ziel auch dann, wenn sie auf dem Ursrpungscomputer nicht über LVM gesteuert wurden.
- Erstellen von Volume-Gruppen auf dem Ziel, die sich nicht auf dem Ursprung befinden oder Weglassen von Volume-Gruppen auf dem Ziel, die sich auf dem Ursprung befinden.
- Umbenennen von Volume-Gruppen auf dem Ziel.
- Verteilen von Volumes auf verschiedene Volume-Gruppen und Datenträger.

**Hinweis:** PlateSpin Migrate unterstützt nicht das Kopieren von LVM-Snapshots und LVM-Spiegelungen. Sie können LVM-Snapshots und gespiegelte logische Volumes auf dem Zielcomputer erstellen, wenn die Migration abgeschlossen ist.

Die Einstellungen zur Speicherlayout- und Volume-Konfiguration hängen vom Auftragskonfigurationsmodus (erweiterter oder Assistentenmodus), dem Migrationstyp, der Ziel-Virtualisierungsplattform und dem Ursprungs-Betriebssystem ab.

### **OES 2: NSS-Dateisysteme und EVMS**

PlateSpin Migrate unterstützt NSS-Dateisysteme von OES 2-Workloads zusammen mit EVMS-Volume-Layoutfunktionen. Sie haben folgende Möglichkeiten:

- Beibehalten der Ursprungs-EVMS-Layouts auf dem Ziel-Workload
- Erstellen und Löschen von EVMS-Volumes und Verwalten von EVMS-Volume-Layouts
- Kopieren von NSS-Pools vom Ursprung auf das Ziel
- Verwenden Sie NSS-Snapshots für das konsistente Kopieren Ihrer Ursprungs-Volumes.

Die folgenden Abschnitte enthalten weitere Informationen:

- [Abschnitt 6.12.1, "Speicherlayout- und Volume-Konfiguration \(Assistentenmodus\)", auf](#page-138-0)  [Seite 139](#page-138-0)
- [Abschnitt 6.12.2, "Laufwerkskonfiguration \(Erweiterter Modus\)", auf Seite 142](#page-141-0)
- [Abschnitt 6.12.3, "Volume-Konfiguration in der Serversynchronisierung", auf Seite 151](#page-150-0)
- [Abschnitt 6.12.4, "Handhabung von Volumes und Imagedateien in X2I-Migrationen](#page-152-0)  [\(Imaging\)", auf Seite 153](#page-152-0)

## <span id="page-138-0"></span>**6.12.1 Speicherlayout- und Volume-Konfiguration (Assistentenmodus)**

- ["Konfiguration des Speicherlayouts: X2V \(Assistentenmodus\)" auf Seite 139](#page-138-1)
- ["Volume-Konfiguration: X2V, X2P \(Assistentenmodus\)" auf Seite 140](#page-139-0)
- ["Linux Konfiguration von Volume-Gruppen \(Assistentenmodus\)" auf Seite 141](#page-140-0)

### <span id="page-138-1"></span>**Konfiguration des Speicherlayouts: X2V (Assistentenmodus)**

Verwenden Sie diese Seite des Migrationsassistenten, um während Workload-Virtualisierungsvorgängen ein Datenträgerzuordnungsschema anzugeben.

Klicken Sie im Navigationsbereich des Assistenten auf *Datenträger*.

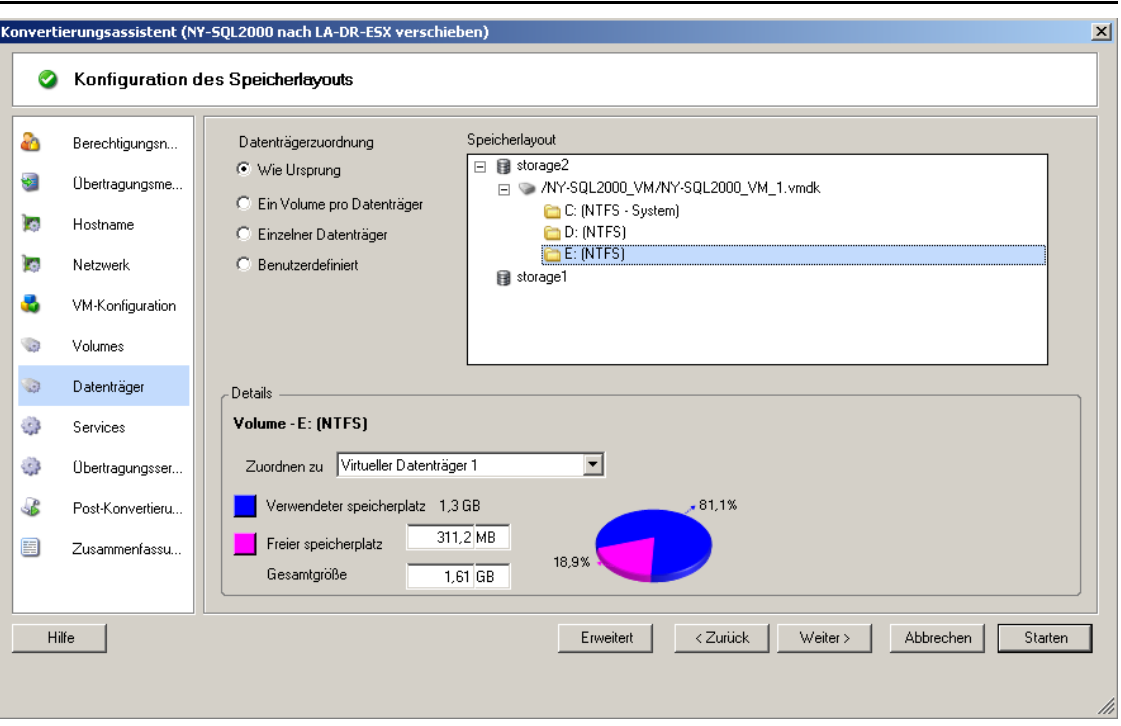

Abschnitt *Speicherlayout:* Zeigt Informationen in einer Baumstruktur gemäß den ausgewählten Optionen an.

Optionen unter *Datenträgerzuordnung:* Diese Optionen steuern, wie die Datenträgeranordnung des Ursprungs auf das Ziel übertragen wird. Wählen Sie die Option, die am besten für Ihren Migrationszweck geeignet ist. Wählen Sie zum Hinzufügen eines virtuellen Datenträgers *Benutzerdefiniert* und klicken Sie anschließend auf Virtuellen Datenträger hinzufügen im Abschnitt "Details".

Abschnitt *Details:* Zeigt Informationen zum ausgewählten Element in der Baumstruktur Speicherlayout an.

Sie können Datenträger durch Ziehen und Ablegen neu anordnen.

Wählen Sie zum Hinzufügen eines virtuellen Datenträgers ein Speicherelemet im oberen Abschnitt aus und klicken Sie im Abschnitt "Details" auf Virtuellen Datenträger hinzufügen.

Um den Pfad und Namen eines virtuellen Datenträgers sowie die Datenablage, der er zugewiesen ist, anzuzeigen, wählen Sie den virtuellen Datenträger aus.

### <span id="page-139-0"></span>**Volume-Konfiguration: X2V, X2P (Assistentenmodus)**

Verwenden Sie diese Seite des Migrationsassistenten, um die in die Migration einzubeziehenden Volumes auszuwählen und die Volume-Größe auf dem Ziel festzulegen.

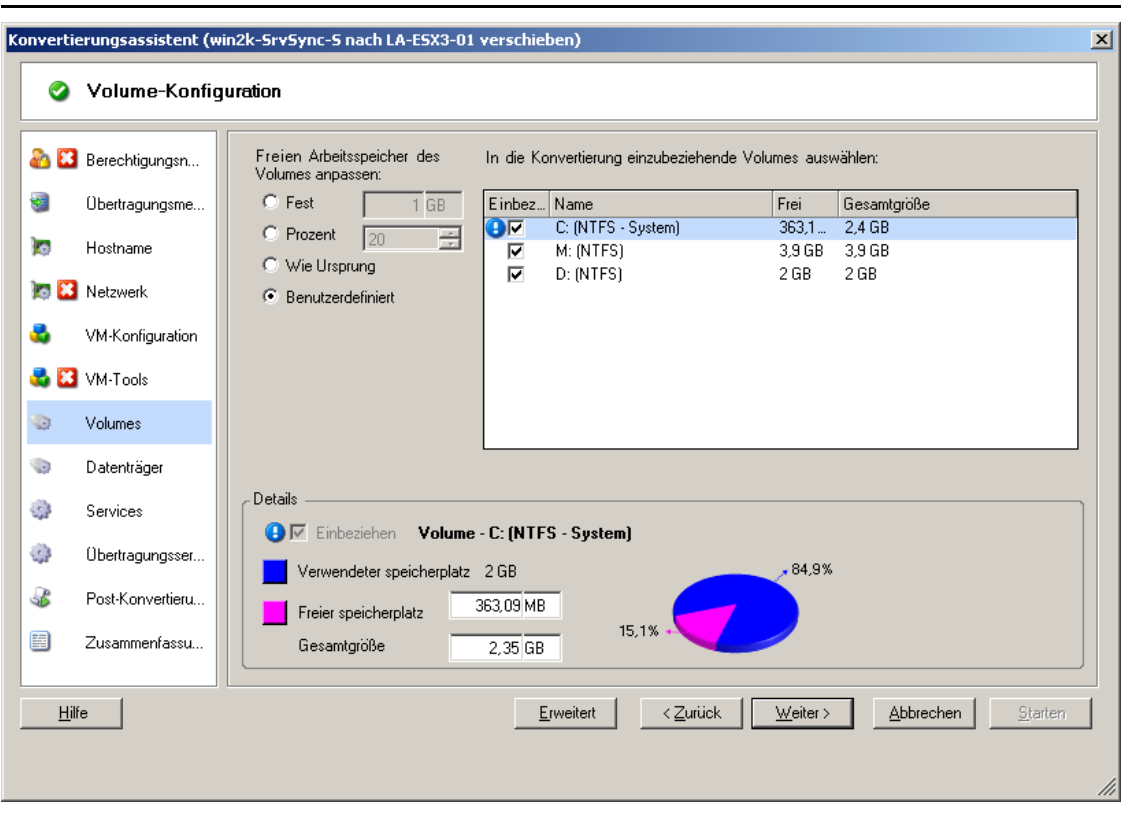

Klicken Sie im Navigationsbereich des Assistenten auf *Volumes*.

*Freien Arbeitsspeicher des Volumes anpassen:* Verwenden Sie eine der Optionen, um die Größe des freien Volume-Speicherplatzes anzugeben. Bei Auswahl von *Benutzerdefiniert* können Sie einen Wert für den freien Speicherplatz im Bereich "Details" angeben.

*In die Konvertierung einzubeziehende Volumes auswählen:* Wählen Sie die zu konvertierenden Volumes aus. System- oder Boot-Volumes müssen ausgewählt werden.

*Details:* Hier werden Informationen zum ausgewählten Volume angezeigt. Sie können die Werte für den freien Speicherplatz und die Gesamtgröße ändern.

### <span id="page-140-0"></span>**Linux Konfiguration von Volume-Gruppen (Assistentenmodus)**

Verwenden Sie diese Seite des Migrationsassistenten, um LVM-Volume-Gruppen (Logical Volume Manager) zu verwalten. Diese Seite wird nur angezeigt, wenn LVM auf dem Ursprung installiert ist.

Klicken Sie im Navigationsbereich des Assistenten auf *Volume-Gruppen*.

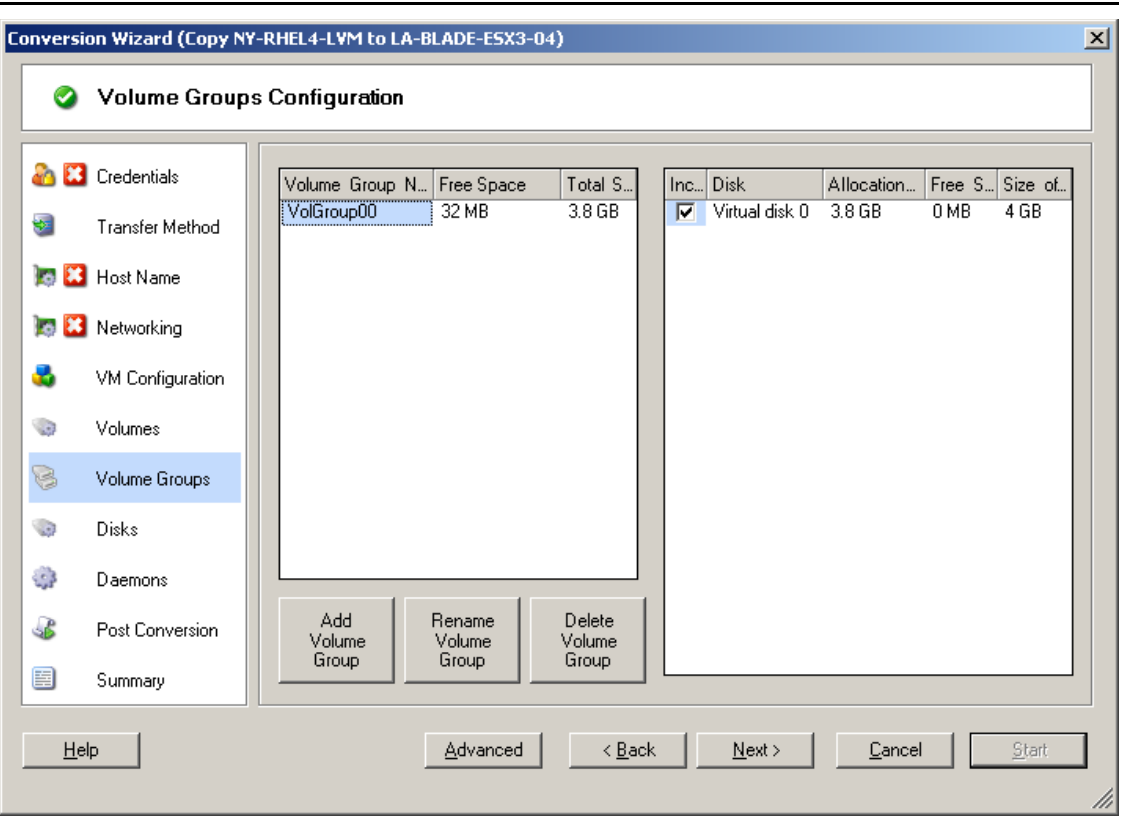

Klicken Sie zum Hinzufügen, Umbenennen oder Löschen einer Volume-Gruppe auf die entsprechende Schaltfläche.

Wählen Sie zum Einbeziehen einer Volume-Gruppe in die Migration das entsprechende Kontrollkästchen im rechten Teilfenster aus.

Um einer Volume-Gruppe Speicherplatz zuzuordnen, klicken Sie in die Zeile *Zuordnung für Volume-Gruppe*.

**Hinweis:** Nicht zugewiesene Volume-Gruppen werden vor der Migration entfernt.

### <span id="page-141-0"></span>**6.12.2 Laufwerkskonfiguration (Erweiterter Modus)**

Wenn Sie im erweiterten Modus arbeiten, bietet das Fenster "Auftrag 'Peer-to-Peer-Konvertierung" Zugriff auf eine einzelne Konfigurationsschnittstelle, die die Volume- und Datenträger-Bildschirme des Assistenten kombiniert.

So greifen Sie im erweiterten Modus auf die Optionen für die Laufwerkskonfiguration zu:

Klicken Sie im Fenster "Migrationsauftrag" unter "Laufwerkskonfiguration" auf *Festplatten*.

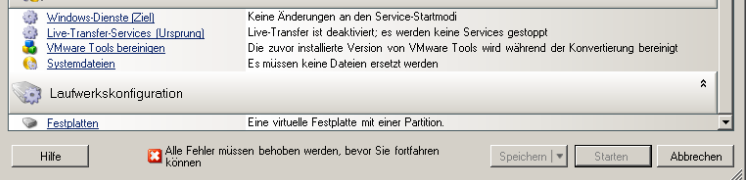

Die Einstellungen variieren je nach Zielsystem.

- ["Windows X2P Laufwerkskonfiguration \(Erweiterter Modus\)" auf Seite 143](#page-142-0)
- ["Linux Laufwerks- und LVM-Volume-Konfiguration \(Erweiterter Modus\)" auf Seite 144](#page-143-0)
- ["Ziel-VM-spezifisch P2V/V2V-Laufwerkskonfiguration \(Erweiterter Modus\)" auf Seite 147](#page-146-0)
- ["Konfiguration von Solaris-Zonen-Volumes" auf Seite 150](#page-149-0)

#### <span id="page-142-0"></span>**Windows X2P Laufwerkskonfiguration (Erweiterter Modus)**

Verwenden Sie diese Einstellungen, um die während der Migration zu kopierenden Volumes auszuwählen:

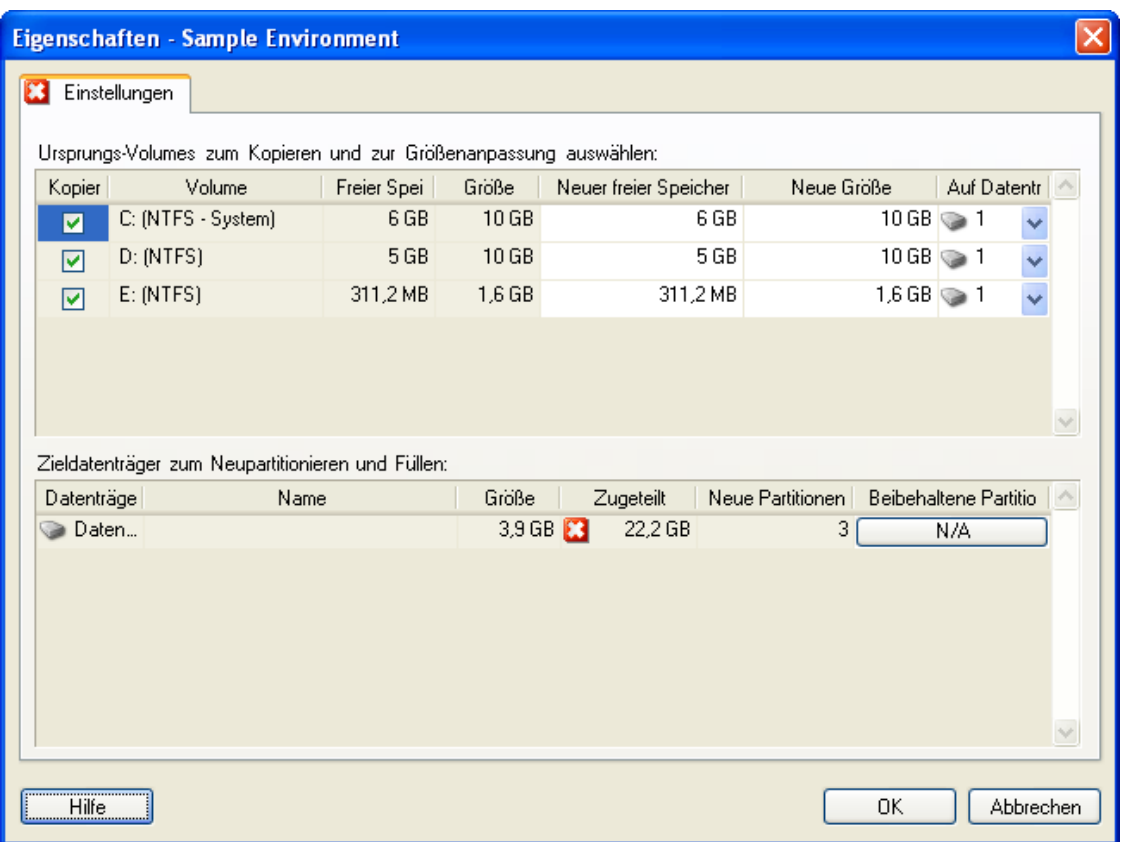

*Kopieren:* Wählen Sie die während der Migration zu kopierenden Volumes aus.

*Neuer freier Speicher:* Wenn die Volume-Größe während der Migration geändert werden soll, geben Sie hier die gewünschte Menge freien Speicherplatzes an. PlateSpin Migrate passt *Neue Größe* automatisch an.

*Neue Größe:* Geben Sie zum Ändern der Volume-Größe während der Migration die gewünschte Größe an. PlateSpin Migrate passt *Neuer freier Speicherplatz* automatisch an.

*Auf Datenträger:* Wählen Sie aus, auf welche Festplatte des physischen Zielcomputers das Volume kopiert werden soll.

*Partitionen beibehalten:* Klicken Sie auf diese Spalte, um festzulegen, ob eine vorhandene Hersteller-Partition bei der Migration beibehalten werden soll. Wenn die Partitionen nicht ausgewählt sind, entfernt PlateSpin Migrate sie dauerhaft vom Server.

### <span id="page-143-0"></span>**Linux Laufwerks- und LVM-Volume-Konfiguration (Erweiterter Modus)**

Verwenden Sie diese Einstellungen, um die Volumes und den Nicht-Volume-Speicherplatz auf dem Ursprung auszuwählen, die während der Migration zu kopieren sind und deren Größe zu ändern ist. Die Registerkarte *Volume-Gruppe* ist nur verfügbar, wenn LVM auf dem Ursprung installiert ist.

- ["Linux Laufwerks- und LVM-Volume-Konfiguration \(Registerkarte "Einstellungen"\)" auf](#page-143-1)  [Seite 144](#page-143-1)
- \* "Linux Laufwerks- und LVM-Volume-Konfiguration (Registerkarte "Volume-Gruppen")" auf [Seite 145](#page-144-0)
- \* "Linux (OES 2) Laufwerks- und Volume-Konfiguration (Registerkarte "EVMS-Volumes")" [auf Seite 146](#page-145-0)

#### <span id="page-143-1"></span>Linux Laufwerks- und LVM-Volume-Konfiguration (Registerkarte "Einstellungen")

Verwenden Sie diese Einstellungen zur Auswahl der Ursprungs-Volumes, die kopiert werden sollen, des Nicht-Volume-Speicherplatzes auf dem Ursprung, der neu erstellt und dessen Größe geändert werden soll, sowie der Ziel-Datenträger, die neu partitioniert und gefüllt werden sollen.

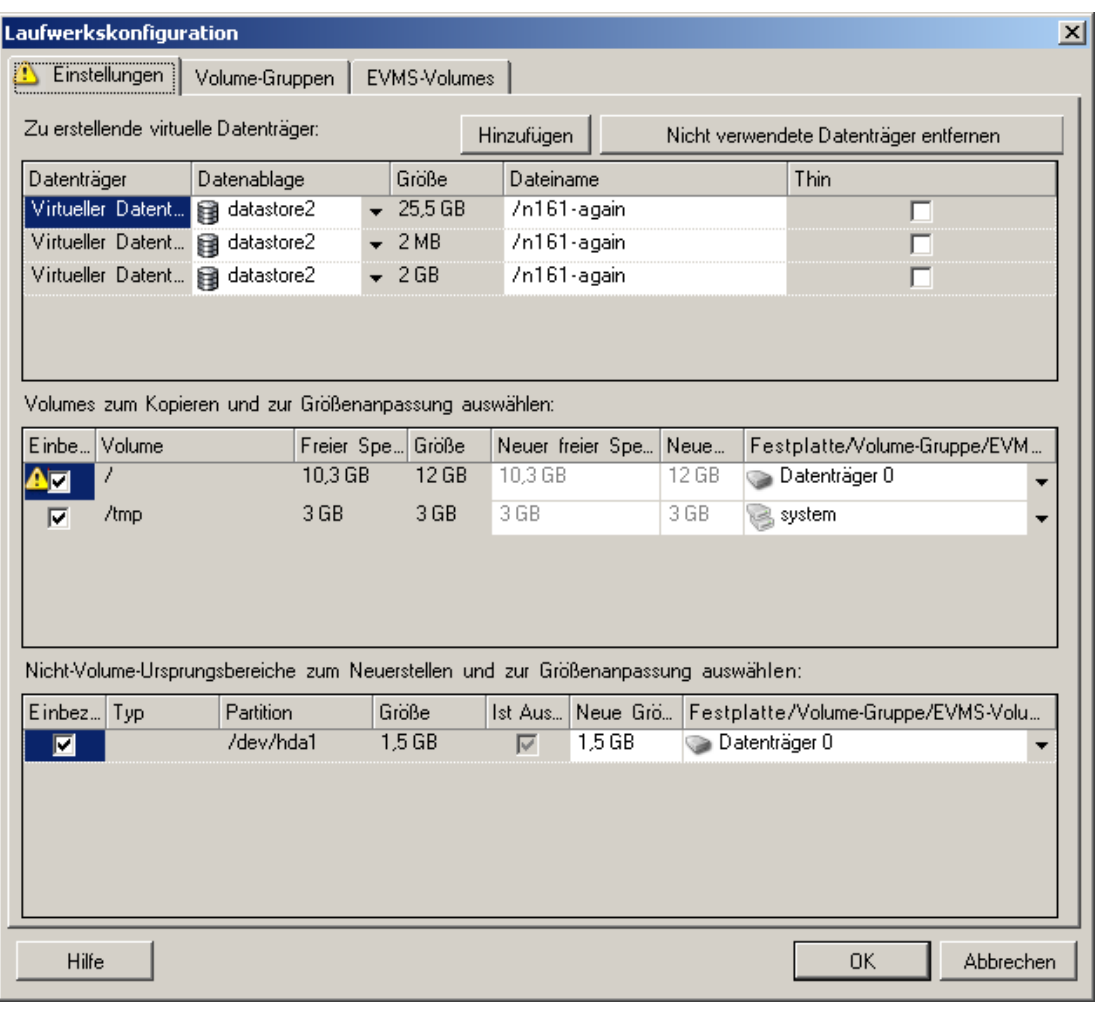
*Einbeziehen:* Wählen Sie die Volumes oder den Nicht-Volume-Speicherplatz auf dem Ursprung aus, der bei der Migration kopiert oder neu erstellt bzw. dessen Größe geändert werden soll.

*Neuer freier Speicherplatz:* Wenn die Volume-Größe während der Migration geändert werden soll, geben Sie hier die gewünschte Menge freien Speicherplatzes an. PlateSpin Migrate passt *Neue Größe* automatisch an.

*Neue Größe:* Geben Sie zum Ändern der Volume-Größe während der Migration die gewünschte Größe an. PlateSpin Migrate passt *Neuer freier Speicherplatz* automatisch an.

*Datenträger-/Volume-Gruppe:* Wählen Sie aus, auf welche Festplatte oder Volume-Gruppe des physischen Zielcomputers das Volume kopiert werden soll.

*Partitionen beibehalten:* Klicken Sie bei jedem Datenträger auf die entsprechende Zelle in dieser Spalte, um vorhandene Hersteller-Partitionen auszuwählen, die während der Migration beibehalten werden sollen. Wenn die Partitionen nicht ausgewählt sind, entfernt PlateSpin Migrate sie dauerhaft vom Server.

Linux Laufwerks- und LVM-Volume-Konfiguration (Registerkarte "Volume-Gruppen")

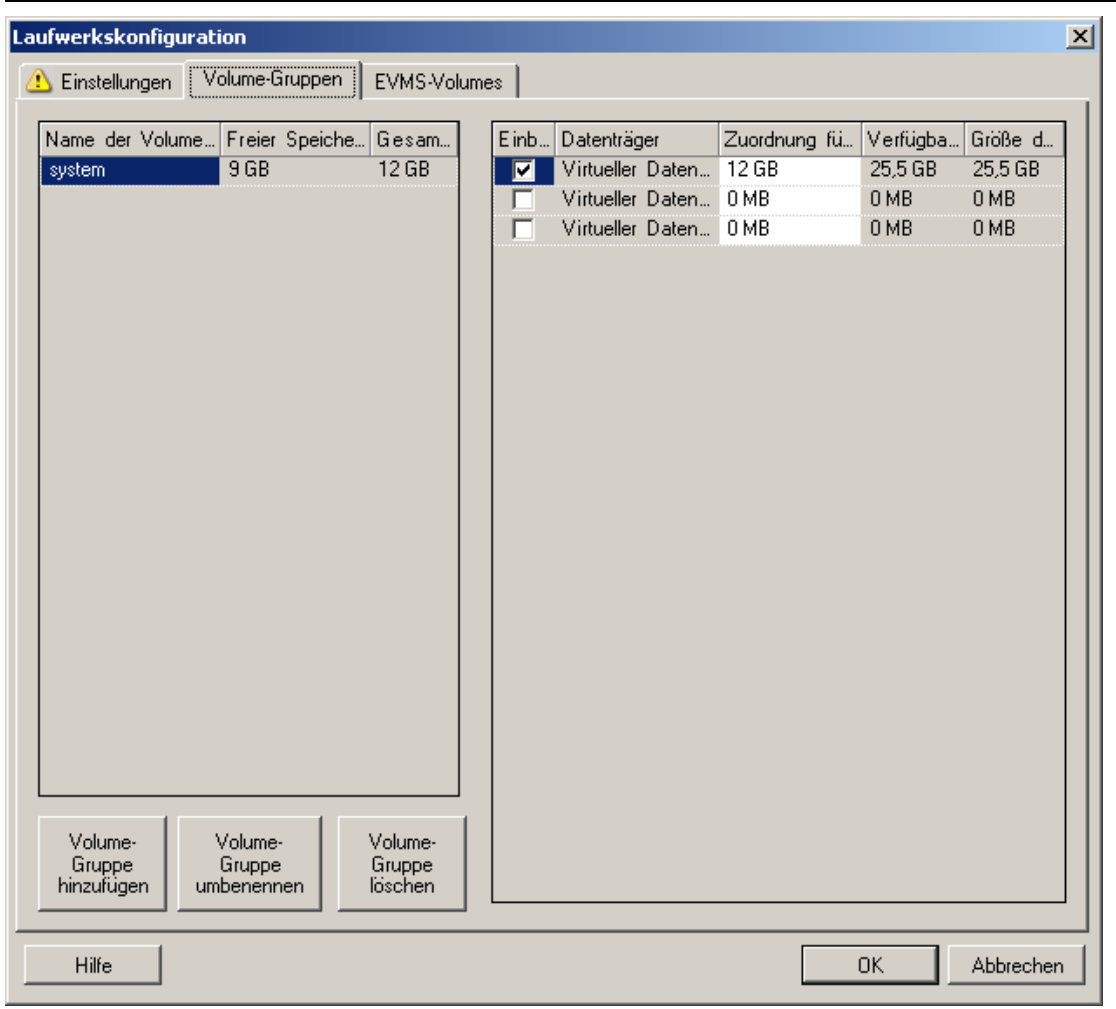

Verwenden Sie diese Einstellungen zum Verwalten von Volume-Gruppen.

*Volume-Gruppe hinzufügen:* Erstellt eine Volume-Gruppe auf dem Zielcomputer, die sich nicht auf dem Ursprungscomputer befindet.

*Volume-Gruppe umbenennen:* Benennt eine vom Ursprung auf das Ziel kopierte Volume-Gruppe um.

*Volume-Gruppe löschen:* Löscht eine Volume-Gruppe, sodass sie nicht auf dem Zielcomputer erstellt wird. Die der Volume-Gruppe zugewiesenen Volumes können über die Registerkarte *Einstellungen* anderen Speicherorten neu zugewiesen werden (standardmäßig werden sie dem Datenträger zugewiesen).

*Zuordnung für Volume-Gruppe:* Wählen Sie zum Zuordnen von Datenträger-Speicherplatz zu einer Volume-Gruppe die Volume-Gruppe und anschließend die Datenträger aus, die in die Gruppe einbezogen werden sollen. Geben Sie für jeden einzubeziehenden Datenträger die Menge des Speicherplatzes an, der der Volume-Gruppe zugeordnet werden soll.

Linux (OES 2) Laufwerks- und Volume-Konfiguration (Registerkarte "EVMS-Volumes")

Verwenden Sie diese Einstellungen, um EVMS-Volumes (OES 2-Workloads mit NSS-Dateisystemen) zu verwalten.

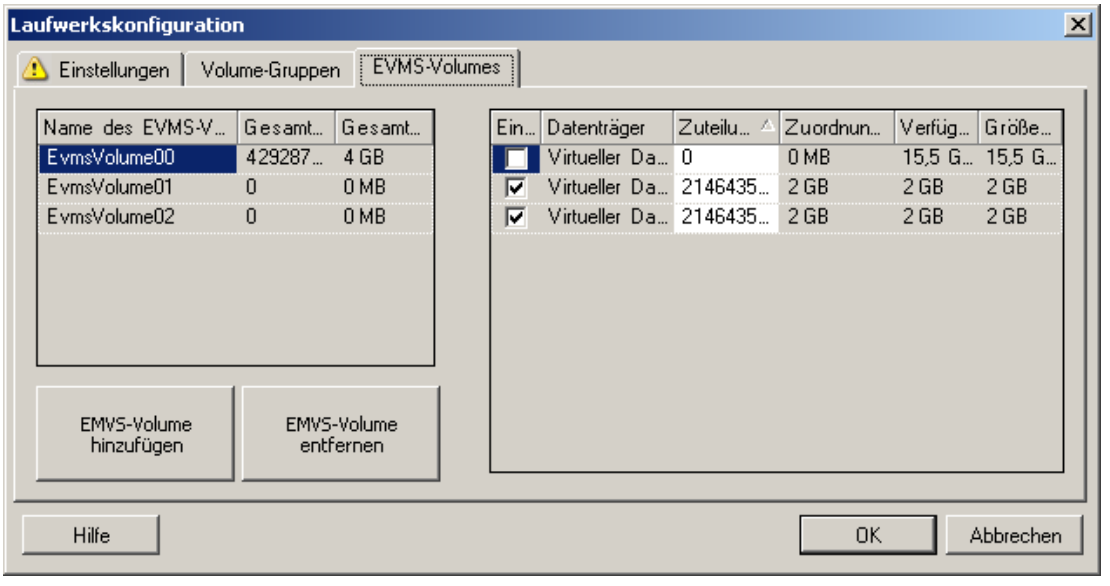

#### (**Linker Abschnitt**)

*Name des EVMS-Volumes:* Zeigt eine Liste der auf dem Ursprung gefundenen EVMS-Volumes.

Schaltflächen *EVMS-Volume hinzufügen* und *EVMS-Volume entfernen:* Diese Schaltflächen dienen dem Erstellen bzw. Löschen von EVMS-Volumes.

#### (**Rechter Abschnitt**)

*Einbeziehen:* Wählen Sie diese Option, um das angegebene Volume in die Migration einzubeziehen.

*Zuordnung für EVMS-Volume:* Wählen Sie zum Zuordnen von Speicherplatz ein Volume und anschließend die Datenträger aus, die in das Volume einbezogen werden sollen. Geben Sie für jeden einzubeziehenden Datenträger die Menge des Speicherplatzes an, der der Volume-Gruppe zugeordnet werden soll.

#### **Hinweis:**

- Die Auswahl mehrerer Datenträger für ein einzelnes EVMS-Volume ist nur bei Volumes mit NSS-Pools möglich.
- Die Ursprungs- und Ziel-EVMS-Volumes müssen dieselbe Größe haben.

#### **Ziel-VM-spezifisch P2V/V2V-Laufwerkskonfiguration (Erweiterter Modus)**

Beim Konfigurieren eines Peer-to-Peer-Virtualisierungsauftrags im erweiterten Modus bietet das Auftragskonfigurationsfenster Zugriff auf Einstellungen, die für die Ziel-Virtualisierungsplattform spezifisch sind.

- ["Laufwerkskonfiguration: VMware ESX 3" auf Seite 148](#page-147-0)
- ["Laufwerkskonfiguration: VMware ESX 2" auf Seite 149](#page-148-0)

#### <span id="page-147-0"></span>Laufwerkskonfiguration: VMware ESX 3

Folgende Laufwerkskonfigurationseinstellungen sind spezifisch für VMware ESX 3:

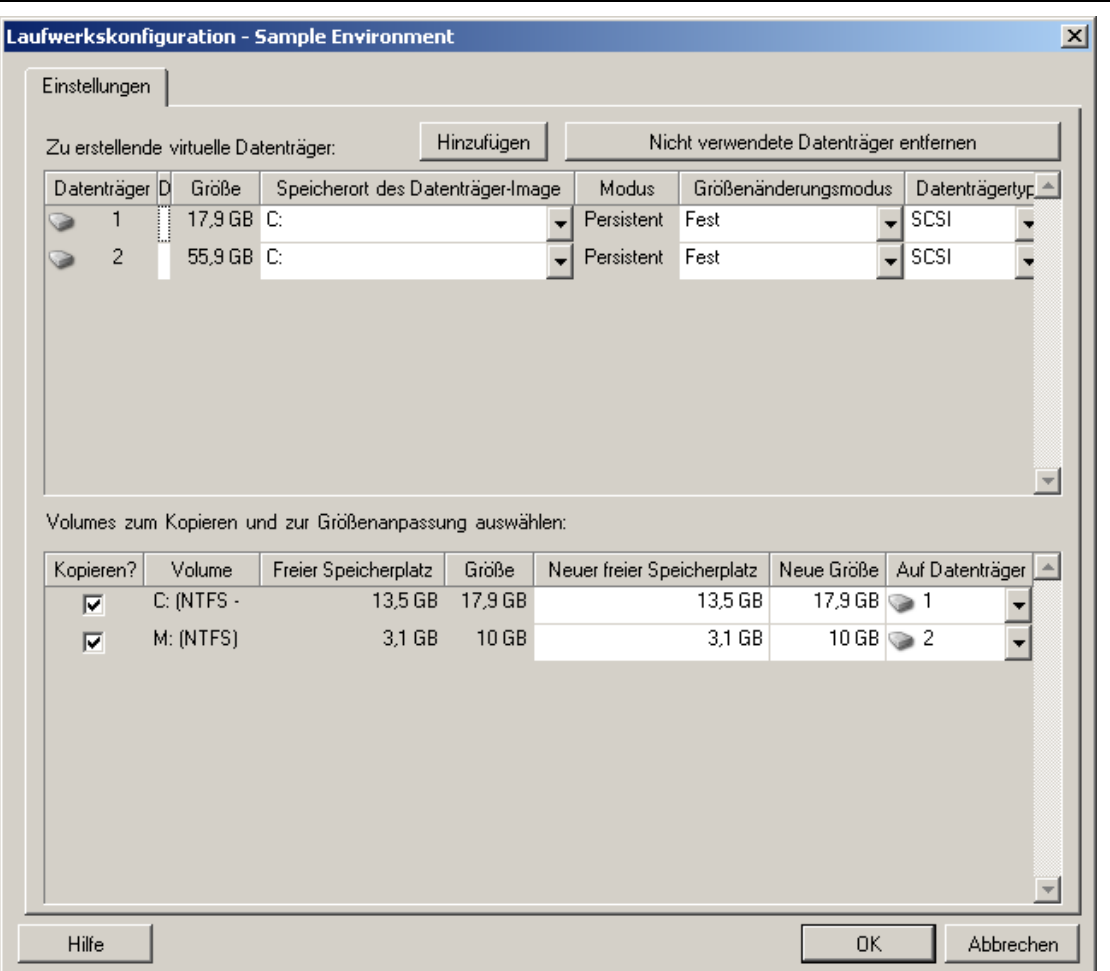

*Datenablage:* Wählen Sie das Datenablage-Volume auf dem ESX 3.0-Server aus, auf dem Sie die vmdk-Dateien ablegen möchten.

*Kopieren:* Wählen Sie die während der Migration zu kopierenden Volumes aus.

*Neuer freier Speicherplatz:* Wenn die Volume-Größe während der Migration geändert werden soll, geben Sie hier die gewünschte Menge freien Speicherplatzes an. PlateSpin Migrate passt *Neue Größe* automatisch an.

*Neue Größe:* Geben Sie zum Ändern der Volume-Größe während der Migration die gewünschte Größe an. PlateSpin Migrate passt *Neuer freier Speicherplatz* automatisch an.

*Datenträger-/Volume-Gruppe:* Weisen Sie das Volume einem Datenträger oder, wenn LVM aktiviert ist, einer Volume-Gruppe zu. Das Volume wird auf diesen Datenträger oder diese Volume-Gruppe auf dem Zielcomputer kopiert.

*Erstellen:* Wählen Sie Nicht-Volumen-Festplattenpartitionen aus, die auf dem Zielcomputer erstellt werden sollen (z. B. eine Linux-Auslagerungs-Partition).

*Neue Größe:* Geben Sie zum Ändern der Größe der Nicht-Volume-Partition während der Migration die gewünschte Größe an.

#### <span id="page-148-0"></span>Laufwerkskonfiguration: VMware ESX 2

Folgende Laufwerkskonfigurationseinstellungen sind spezifisch für VMware ESX 2:

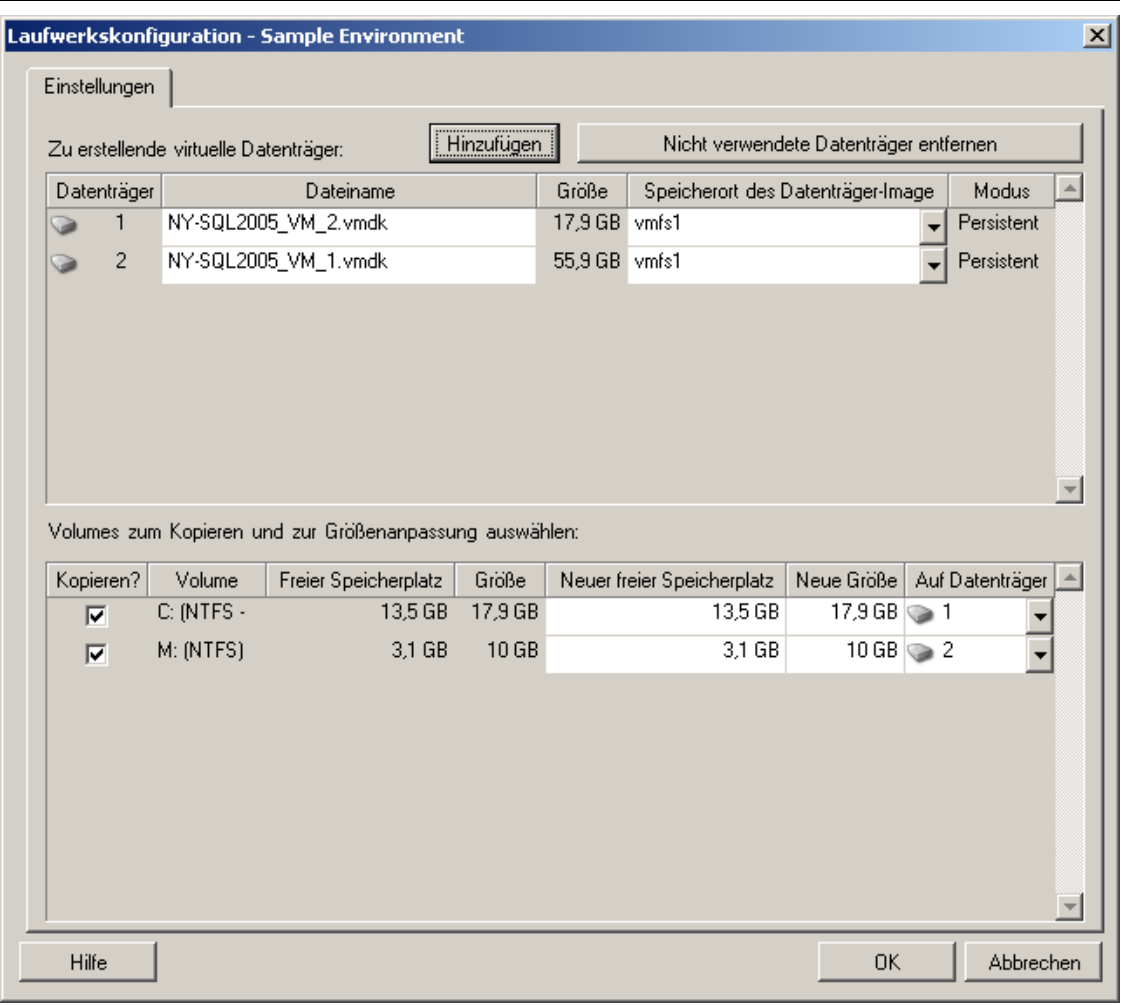

*Speicherort des Datenträger-Images:* Wählen Sie den Speicherort auf dem ESX 2.0-Server aus, in dem Sie die vmdk-Dateien ablegen möchten.

*Kopieren:* Wählen Sie die während der Migration zu kopierenden Ursprungs-Volumes aus.

*Neuer freier Speicherplatz:* Wenn die Volume-Größe während der Migration geändert werden soll, geben Sie hier die gewünschte Menge freien Speicherplatzes auf dem Ziel an. PlateSpin Migrate passt die *Neue Größe* automatisch an.

*Neue Größe:* Geben Sie zum Ändern der Volume-Größe während der Migration die gewünschte Größe an. PlateSpin Migrate passt *Neuer freier Speicherplatz* automatisch an.

*Datenträger-/Volume-Gruppe:* Weisen Sie das Volume einem Datenträger oder, wenn LVM aktiviert ist, einer Volume-Gruppe zu. Das Volume wird auf diesen Datenträger oder diese Volume-Gruppe auf dem Zielcomputer kopiert.

*Erstellen:* Wählen Sie Nicht-Volumen-Festplattenpartitionen aus, die auf dem Zielcomputer erstellt werden sollen (z. B. eine Linux-Auslagerungs-Partition).

*Neue Größe:* Geben Sie zum Ändern der Größe der Nicht-Volume-Partition während der Migration die gewünschte Größe an.

#### **Konfiguration von Solaris-Zonen-Volumes**

Folgende Optionen für die Volume-Konfiguration sind spezifisch für Solaris-Zonen.

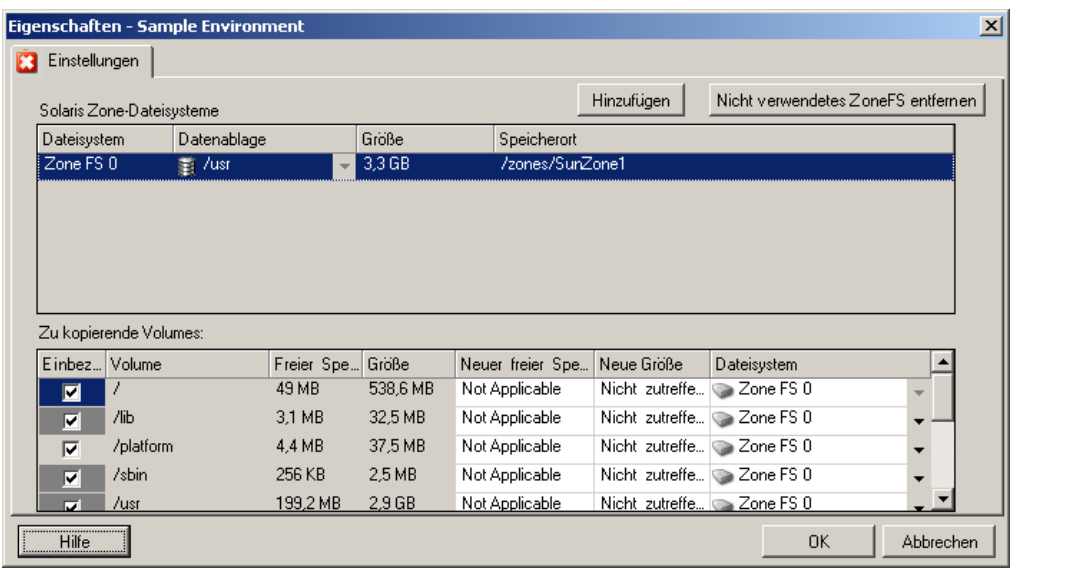

*Solaris Zone-Dateisysteme:* Mit den Optionen in diesem Bereich können Sie Zonen-Dateisysteme auf dem Zielcomputer verwalten. Für das Dateisystem *Zone FS 0* ist das Ändern der Werte für *Datenablage* und *Speicherort* nicht möglich, da diese auf dem angegebenen Zone-Pfad basieren. Zum Ändern der Werte für *Datenablage* und *Speicherort* müssen Sie die Werte für *Ziel-Volume* und *Pfad* in den Konfigurationseinstellungen für die Zielzone ändern (siehe "Konfiguration der Solaris-Zone" auf [Seite 129\)](#page-128-0).

Klicken Sie zum Hinzufügen eines neuen Dateisystems auf *Hinzufügen* und wählen Sie in der Spalte "Datenablage" das Zielverzeichnis aus. Zum Entfernen von Dateisystemen, die auf dem Ziel nicht benötigt werden, klicken Sie auf *Nicht verwendete Dateisysteme entfernen*.

*Zu kopierende Volumes:* Die Optionen in diesem Bereich liefern Informationen zu den auf dem Ursprung ermittelten Volumes und ermöglichen Ihnen auszuwählen, welche dieser Volumes auf die Zielzone reproduziert werden sollen. Sie können für die zu kopierenden Volumes ein Dateisystem aus der Liste oben auswählen. Es ist nicht möglich, das Stamm-Volume zu deaktivieren (von der Migration auszuschließen). Dieses Volume ist immer ausgewählt und dem Dateisystem *Zone FS 0* zugeordnet.

### **6.12.3 Volume-Konfiguration in der Serversynchronisierung**

Bei Verwendung der Serversynchronisierung zum Synchronisieren von zwei Windows- oder Linux-Workloads bietet PlateSpin Migrate die Möglichkeit, die erforderliche Zuordnung zwischen Ursprungs-Volumes und vorhandenen Volumes auf dem Ziel anzugeben. Weitere Informationen hierzu finden Sie unter "Synchronisieren von Workloads mit der Serversynchronisierungsfunktion" [auf Seite 82](#page-81-0).

So greifen Sie in einem Serversynchronisierungsauftrag auf die Optionen für die Volume-Konfiguration zu:

- **Im erweiterten Modus:** Klicken Sie im Fenster "Migrationsauftrag" unterhalb von "Laufwerkskonfiguration" auf *Volume-Zuordnung* (für Windows-Computer) bzw. auf *Laufwerke und Volumes* (für Linux-Computer).
- **Im Assistentenmodus:** Nicht verfügbar.

Folgende Themen bieten Informationen zu Optionen für die Volume-Konfiguration in der Serversynchronisierung für Windows- und Linux-Workloads.

- ["Volume-Konfiguration in Serversynchronisierungsaufträgen \(Windows\)" auf Seite 152](#page-151-0)
- ["Volume-Konfiguration in Serversynchronisierungsaufträgen \(Linux\)" auf Seite 153](#page-152-0)

#### <span id="page-151-0"></span>**Volume-Konfiguration in Serversynchronisierungsaufträgen (Windows)**

Ein Serversynchronisierungsauftrag für Windows-Workloads enthält detaillierte Informationen zu Laufwerken und Volumes auf dem Ursprung und auf dem Ziel. Sie können zudem die erforderliche Zuordnung festlegen.

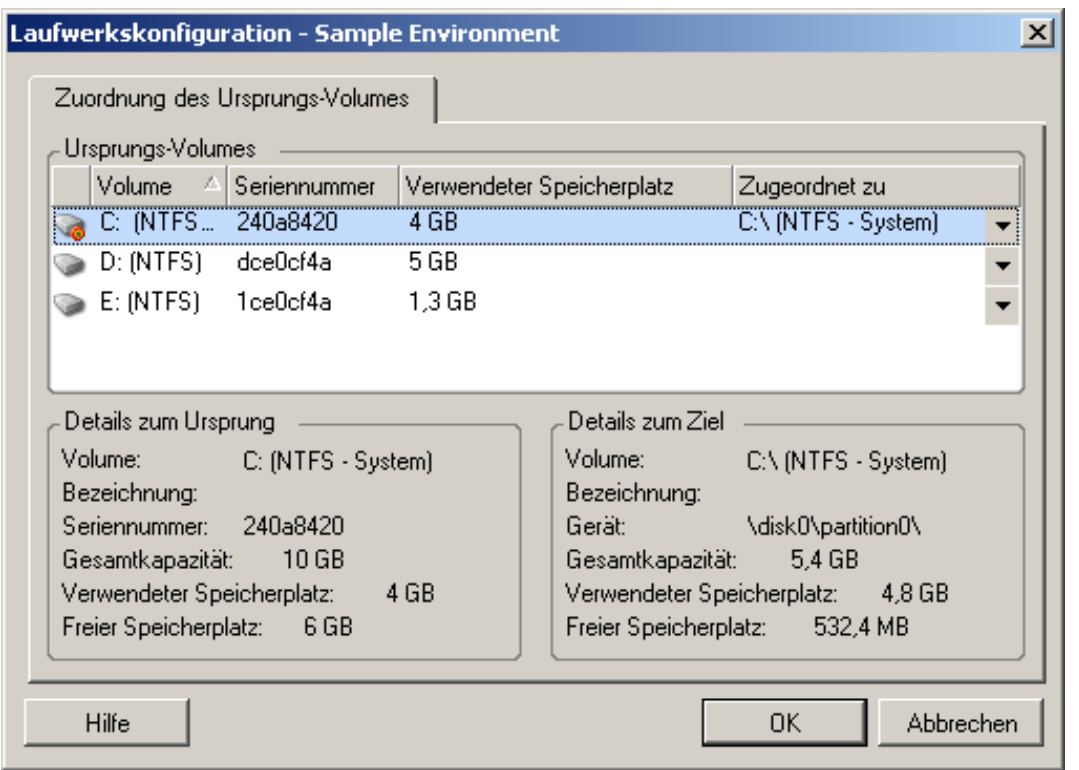

*Zugeordnet zu:* Ordnen Sie jedes Volume auf dem Ursprung einem vorhandenen Volume auf dem Ziel zu.

#### <span id="page-152-0"></span>**Volume-Konfiguration in Serversynchronisierungsaufträgen (Linux)**

Ein Serversynchronisierungsauftrag für Linux-Workloads enthält detaillierte Informationen zu Mountpunkten und Volumes auf dem Ursprung und auf dem Ziel. Sie können zudem die erforderliche Zuordnung festlegen.

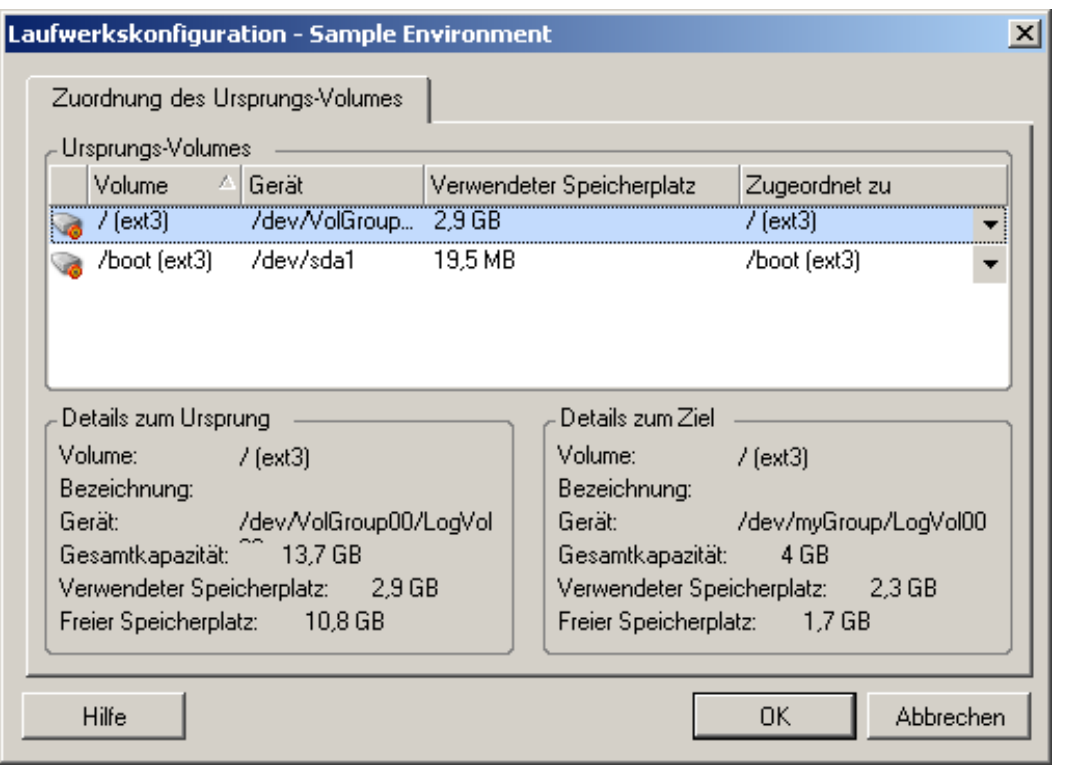

*Zugeordnet zu:* Ordnen Sie jedes Volume auf dem Ursprung einem vorhandenen Volume auf dem Ziel zu.

### **6.12.4 Handhabung von Volumes und Imagedateien in X2I-Migrationen (Imaging)**

Beim Erfassen eines Flexible Image oder Importieren von Volumes in ein Flexible Image bietet PlateSpin Migrate die Möglichkeit, erforderliche Volumes in ein Image einzubeziehen, die Volume-Daten-Zuordnung zu definieren und Image-Konfigurationsoptionen festzulegen.

- ["Ziel-Volume-Konfiguration: X2I \(Assistentenmodus\)" auf Seite 154](#page-153-0)
- ["Image-Konfiguration: X2I \(Assistentenmodus\)" auf Seite 155](#page-154-0)

#### <span id="page-153-0"></span>**Ziel-Volume-Konfiguration: X2I (Assistentenmodus)**

Verwenden Sie diese Seite, wenn Sie einen Image-Erfassungs- oder Image-Import-Auftrag im Assistentenmodus einrichten, um die in das Image einzubeziehenden Volumes auszuwählen und die Pfad zu vorhandenen Volume-Daten anzugeben.

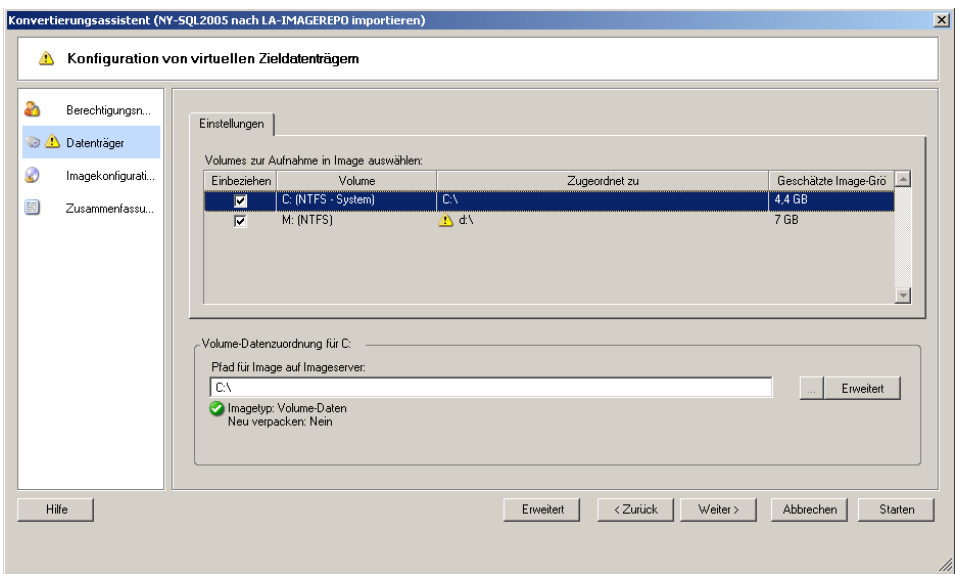

Geben Sie für jedes für das Image ausgewählte Volume den Pfad zu den zugehörigen Image-Daten an.

Geben Sie bei einem Image-Erfassungsauftrag den Pfad zur Image-Paketdatei (\*.pkg) an.

Geben Sie bei einem Image-Import-Auftrag den Pfad zu dem Verzeichnis mit den Raw-Volume-Daten an.

Klicken Sie zum Neuverpacken des Image auf *Erweitert* im Bereich *Volume-Datenzuordnung* und wählen Sie *Neu verpacken* im Dialogfeld Eigenschaften aus. Geben Sie einen Pfad für die neue Imagedatei an oder verwenden Sie den Standardpfad.

#### <span id="page-154-0"></span>**Image-Konfiguration: X2I (Assistentenmodus)**

Verwenden Sie diese Seite, wenn Sie einen Image-Erfassungs- oder Image-Import-Auftrag im Assistentenmodus einrichten, um den Imagenamen und das Verzeichnis, in dem das Image gespeichert wird, anzugeben.

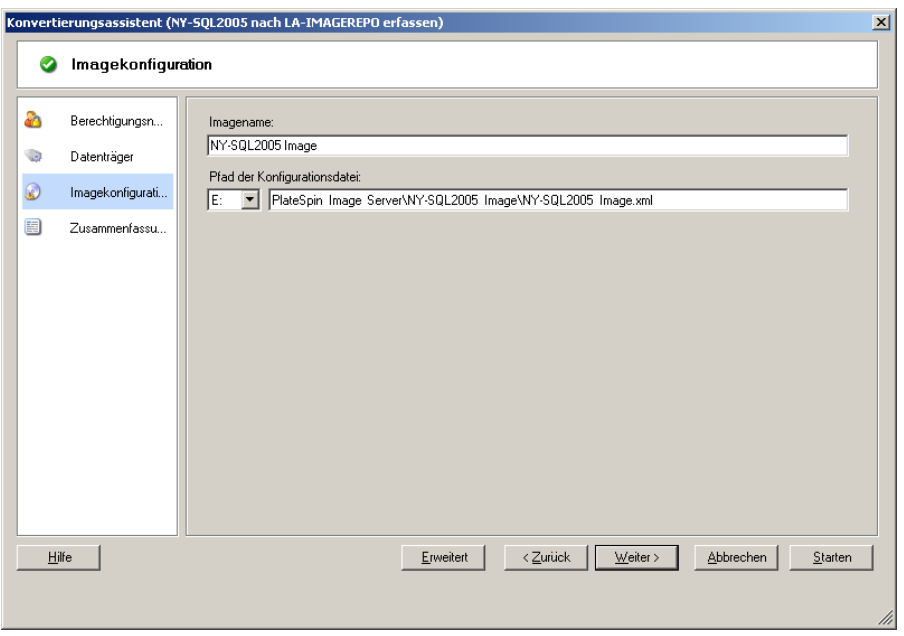

*Imagename:* Geben Sie einen Namen für das Workload-Image an oder übernehmen Sie den vorgegebenen Namen.

*Konfigurationsdateipfad:* Geben Sie den vollständigen Pfad zur XML-Konfigurationsdatei des Images an oder übernehmen Sie die Vorgabe.

## **6.13 Hinzufügen einer benutzerdefinierten Post-Migrationsaktion zu einem Migrationsauftrag**

Sie können Ihren Migrationsauftrag so einrichten, dass er eine benutzerdefinierte Aktion auf dem Ziel ausführt. Hierzu müssen Sie die benutzerdefinierten Aktionen und deren Abhängigkeiten im Voraus definieren und speichern. Weitere Informationen hierzu finden Sie unter "Verwalten [benutzerdefinierter Aktionen" auf Seite 68.](#page-67-0)

**Hinweis:** Post-Migrationsaktionen werden nur bei Peer-to-Peer- und einmaligen Serversynchronisierungs-Migrationen unterstützt.

Wählen Sie beim Einrichten eines Migrationsauftrags die erforderliche Aktion, die Befehlszeilenparameter und ggf. eine Zeitüberschreitung aus. Sie müssen auch den gültigen Berechtigungsnachweis für den Ziel-Workload angeben. Wenn Sie den Berechtigungsnachweis des Ziel-Workloads nicht kennen, können Sie den Berechtigungsnachweis des Ursprungs-Workloads angeben.

So geben Sie eine benutzerdefinierte Post-Migrationsaktion für Ihren Migrationsauftrag an:

- **Im erweiterten Modus:** Klicken Sie im Fenster "Migrationsauftrag" unter "Konfiguration der virtuellen Maschine" auf *Post-Migration*.
- **Im Assistentenmodus:** Klicken Sie im Navigationsbereich des Assistenten auf *Post-Konvertierung*.

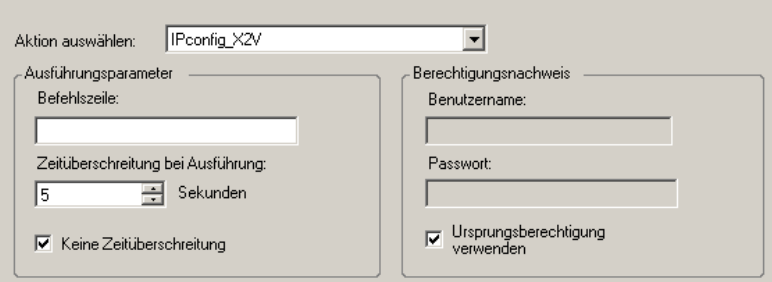

*Aktion auswählen:* Wählen Sie in der Dropdown-Liste eine benutzerdefinierte Aktion aus, die Sie zuvor in der Bibliothek der Post-Migrationsaktionen gespeichert haben.

*Ausführungsparameter:* Geben Sie erforderliche Befehlszeilenparameter für die Aktion an. Geben Sie bei Bedarf eine Zeitüberschreitung an.

*Berechtigungsnachweis:* Geben Sie den Administrator-Berechtigungsnachweis für das Ziel an. Wenn dieser dem Nachweis für den Ursprung entspricht und gespeichert wurde, wählen Sie die Option *Ursprungsberechtigung verwenden*.

# <sup>A</sup>**Häufig gestellte Fragen**

Dieser Abschnitt enthält Antworten auf die am häufigsten gestellten Fragen.

#### **Welche Anforderungen erfüllt mein PlateSpin Migrate-Produkt hinsichtlich Leistung und Skalierbarkeit?**

Die Gesamtleistung Ihres PlateSpin Migrate-Produkts einschließlich Geschwindigkeit beim Datentransfer und Skalierbarkeit hängt von vielen Faktoren in Ihrer spezifischen Umgebung ab. Weitere Informationen hierzu finden Sie unter ["Leistung" auf Seite 19](#page-18-0).

#### **Wie sicher ist mein PlateSpin Migrate-Produkt?**

PlateSpin Migrate stellt Ihnen eine Reihe von Funktionen zur Verfügung, mit denen Sie Ihre Daten schützen und die Sicherheit Ihres Systems erhöhen können. Weitere Informationen hierzu finden Sie unter ["Sicherheit und Datenschutz" auf Seite 18.](#page-17-0)

#### **Unterstützt PlateSpin Migrate die Datenspeicherungstechnologie meines Workloads?**

PlateSpin Migrate-Produkte unterstützen eine Reihe von Technologien zur Datenspeicherung und verwaltung wie dynamische Festplatten unter Windows, logische Linux-Volumes, RAID-Systeme (Redundant Array of Independent Disks) und SAN-Systeme (Storage Area Network).

#### **Kann ich über benutzerdefinierte SSH-Ports mit meinen Workloads/ESX-Servern kommunizieren?**

Ja. Weitere Informationen hierzu finden Sie unter "Ermitteln der Details von Ursprungs-Workloads [und Zielen" auf Seite 54.](#page-53-0)

#### **Können mehrere Migrationen gleichzeitig durchgeführt werden?**

Ja. Weitere Informationen hierzu finden Sie unter ["Leistung" auf Seite 19](#page-18-0).

# **Fehlerbehebung in PlateSpin Migrate**

Dieser Abschnitt enthält eine Reihe von Themen zur Fehlerbehebung in PlateSpin Migrate.

- [Abschnitt B.1, "Ermittlung", auf Seite 159](#page-158-0)
- [Abschnitt B.2, "Peer-to-Peer-Migrationen \(Windows\)", auf Seite 161](#page-160-0)
- [Abschnitt B.3, "Verwenden von Images", auf Seite 163](#page-162-0)
- [Abschnitt B.4, "Bereinigung von Ursprungs-Workloads nach der Migration", auf Seite 163](#page-162-1)

## <span id="page-158-0"></span>**B.1 Ermittlung**

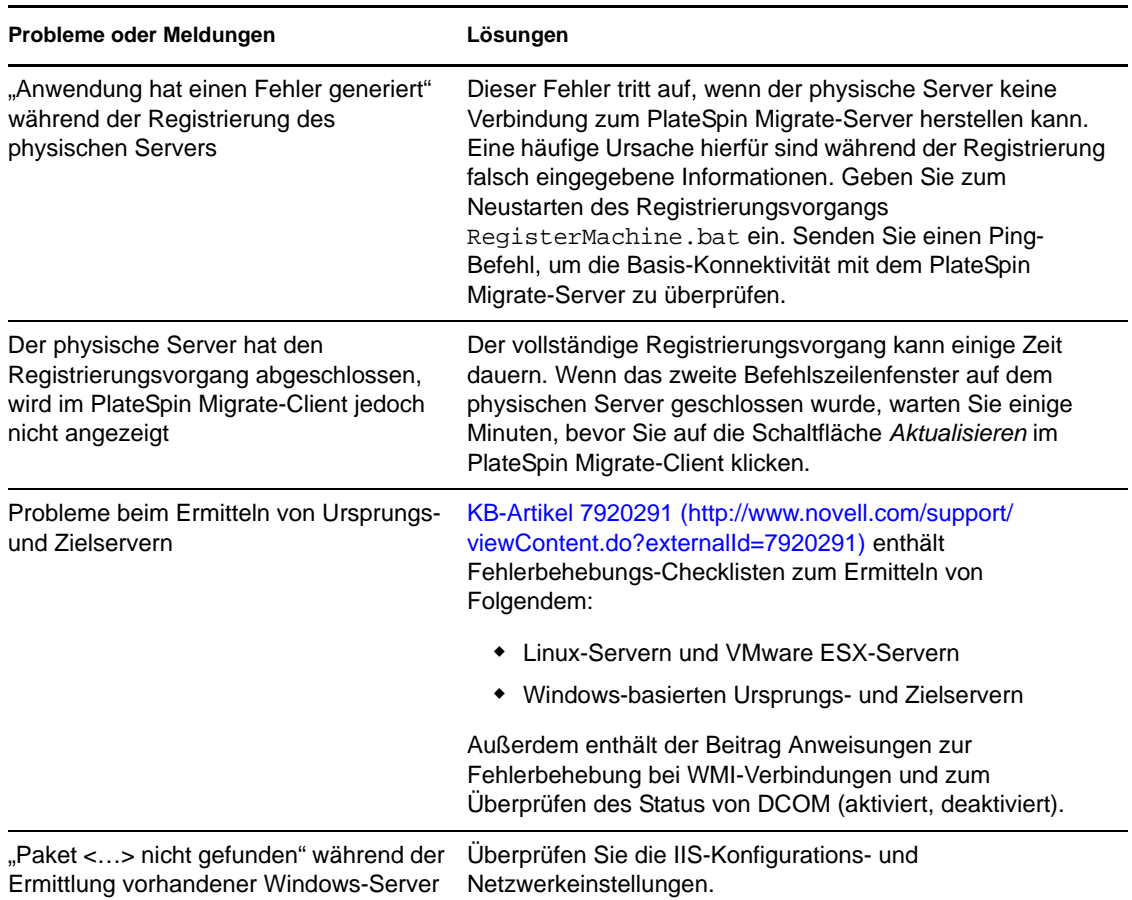

*Tabelle B-1 Allgemein bekannte Probleme und Lösungen in Verbindung mit Ermittlungsvorgängen*

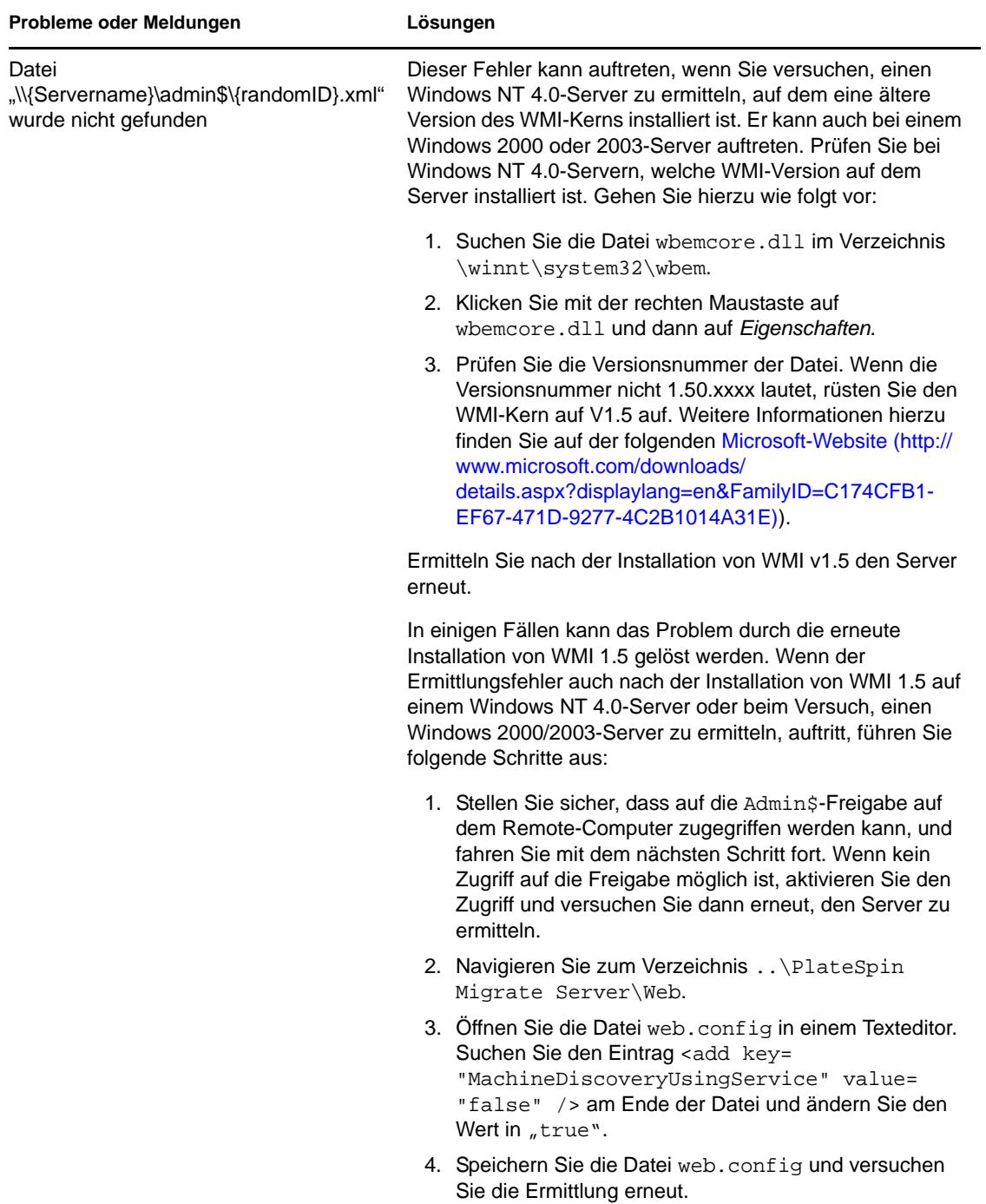

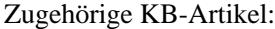

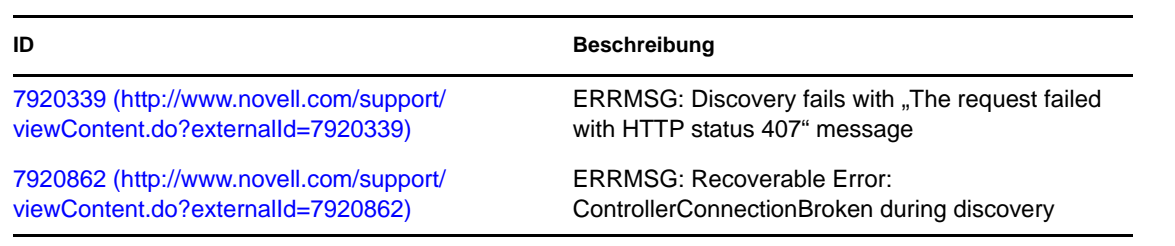

**ID Beschreibung**

[7920291](http://www.novell.com/support/viewContent.do?externalId=7920291) (http://www.novell.com/support/ viewContent.do?externalId=7920291)

ERRMSG: Server details discovery problems

## <span id="page-160-0"></span>**B.2 Peer-to-Peer-Migrationen (Windows)**

*Tabelle B-2 Allgemein bekannte Probleme und Lösungen in Verbindung mit Peer-to-Peer-Migrationen (Windows)*

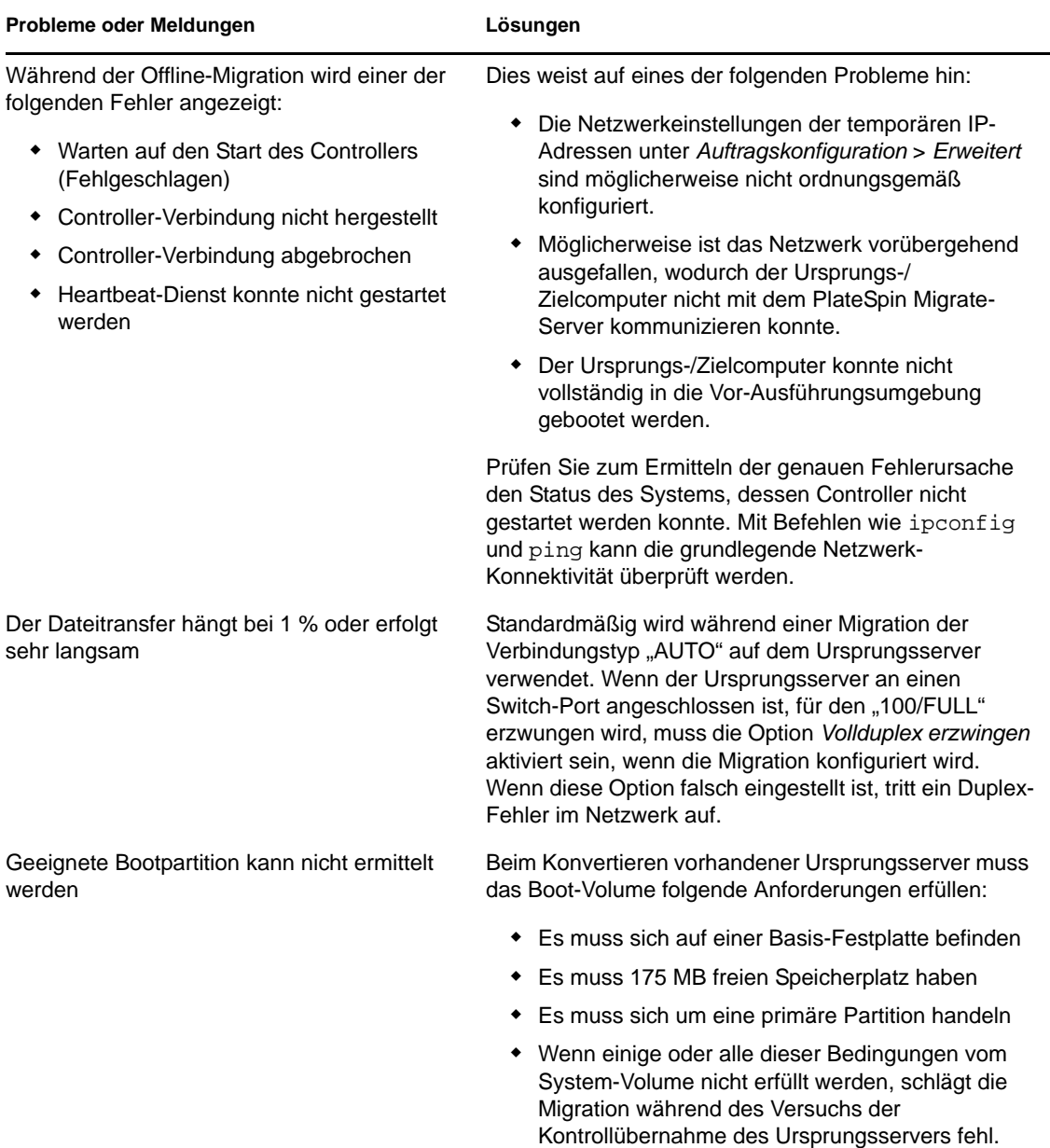

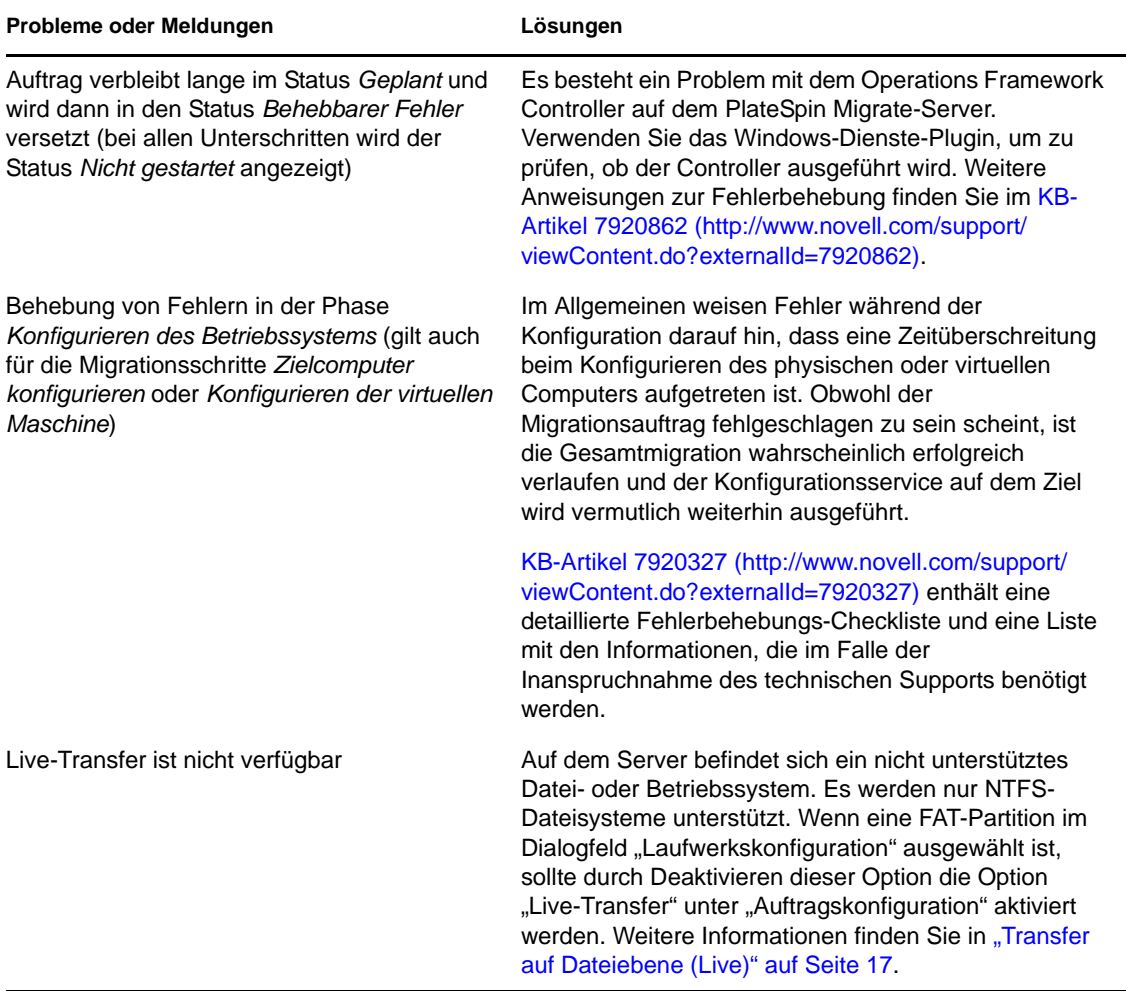

#### Zugehörige KB-Artikel:

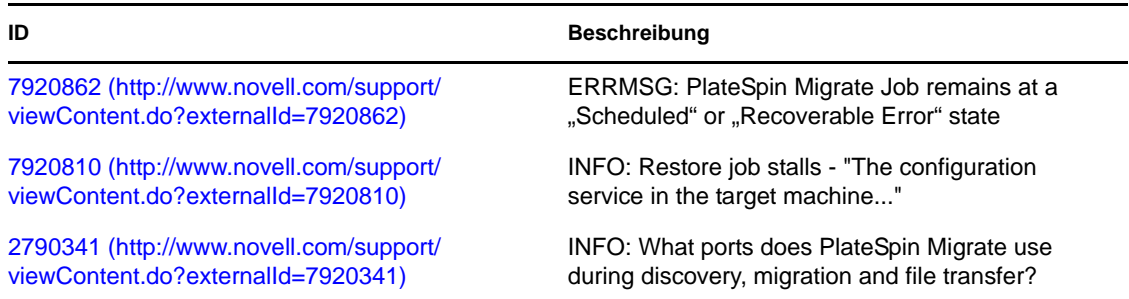

## <span id="page-162-0"></span>**B.3 Verwenden von Images**

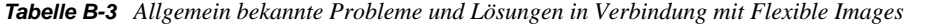

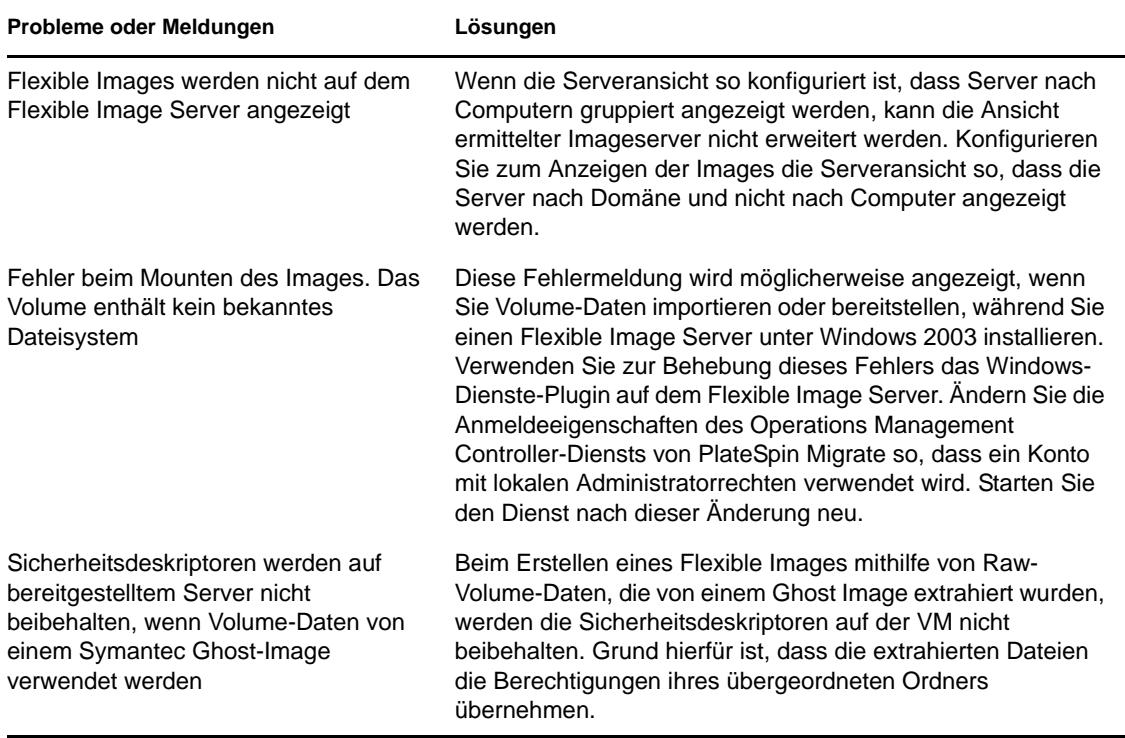

Zugehörige KB-Artikel:

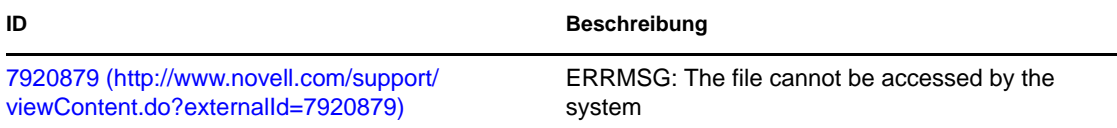

## <span id="page-162-1"></span>**B.4 Bereinigung von Ursprungs-Workloads nach der Migration**

Ursprungs-Workloads müssen gelegentlich im Anschluss an eine Migration bereinigt werden. Beispielsweise müssen Sie nach einer nicht erfolgreichen Migration alle PlateSpin-Softwarekomponenten von einem Ursprungs-Workload entfernen.

- [Abschnitt B.4.1, "Bereinigen von Windows-Workloads", auf Seite 164](#page-163-0)
- [Abschnitt B.4.2, "Bereinigen von Linux-Workloads", auf Seite 165](#page-164-0)

### <span id="page-163-0"></span>**B.4.1 Bereinigen von Windows-Workloads**

Im Folgenden finden Sie Anweisungen für das Bereinigen von Windows-Workloads, aufgeführt nach Komponenten und Use-Case:

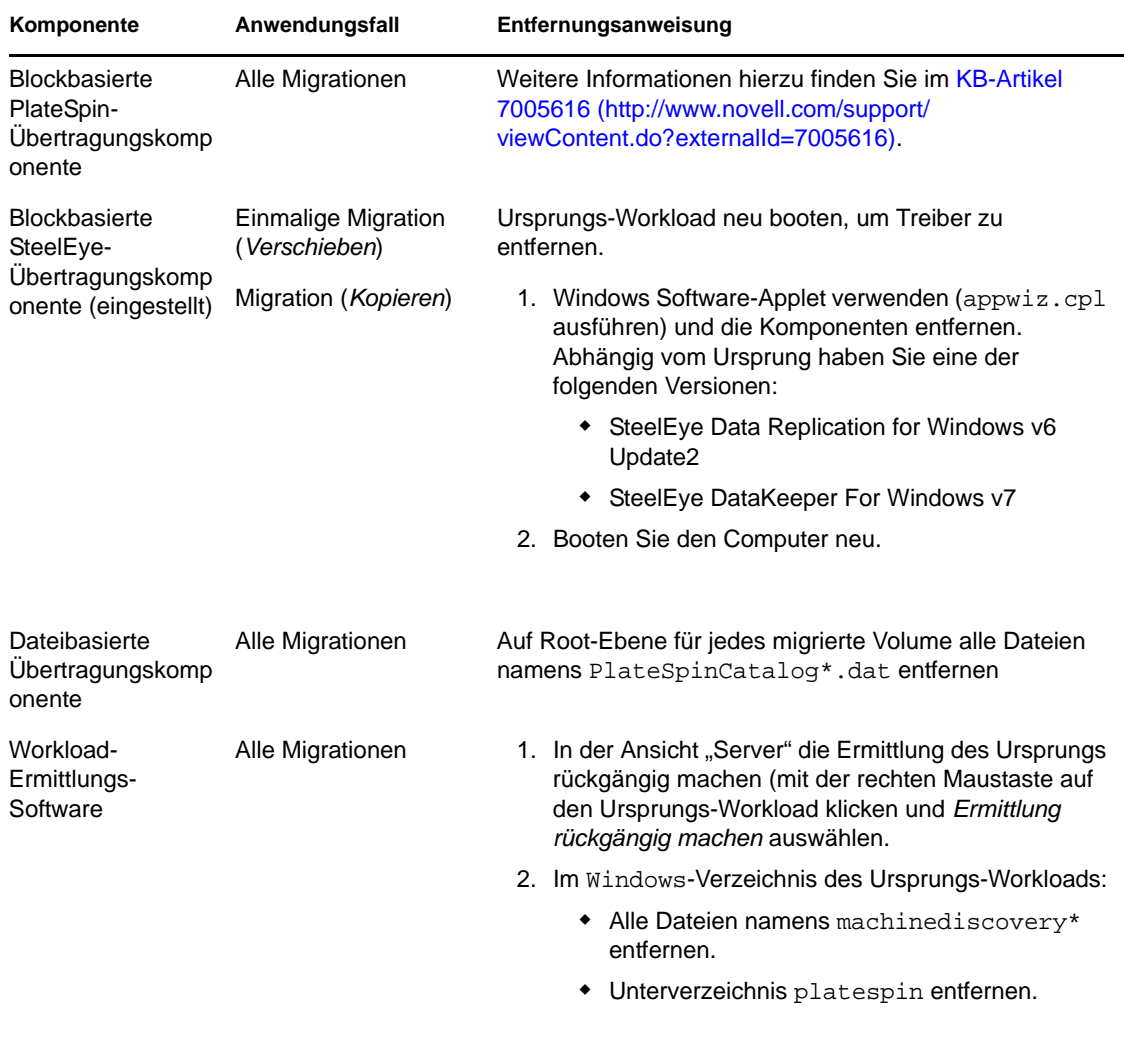

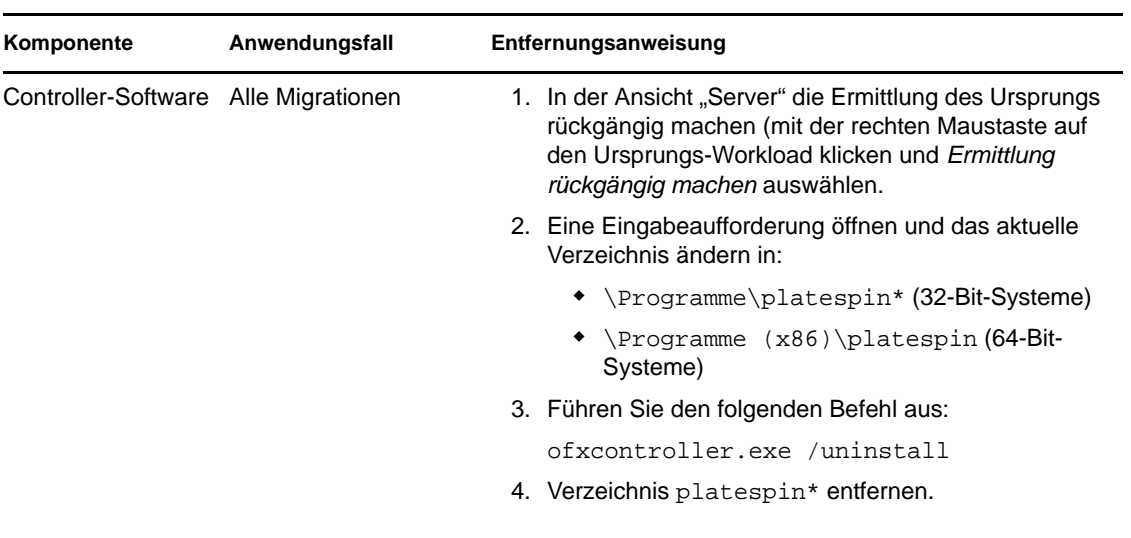

## <span id="page-164-0"></span>**B.4.2 Bereinigen von Linux-Workloads**

Im Folgenden finden Sie Anweisungen für das Bereinigen von Linux-Workloads, aufgeführt nach Komponenten und Use-Case:

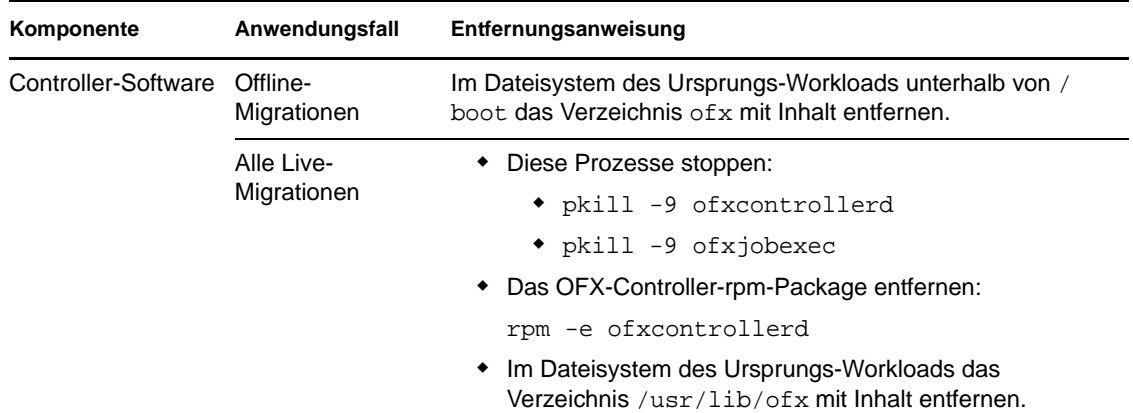

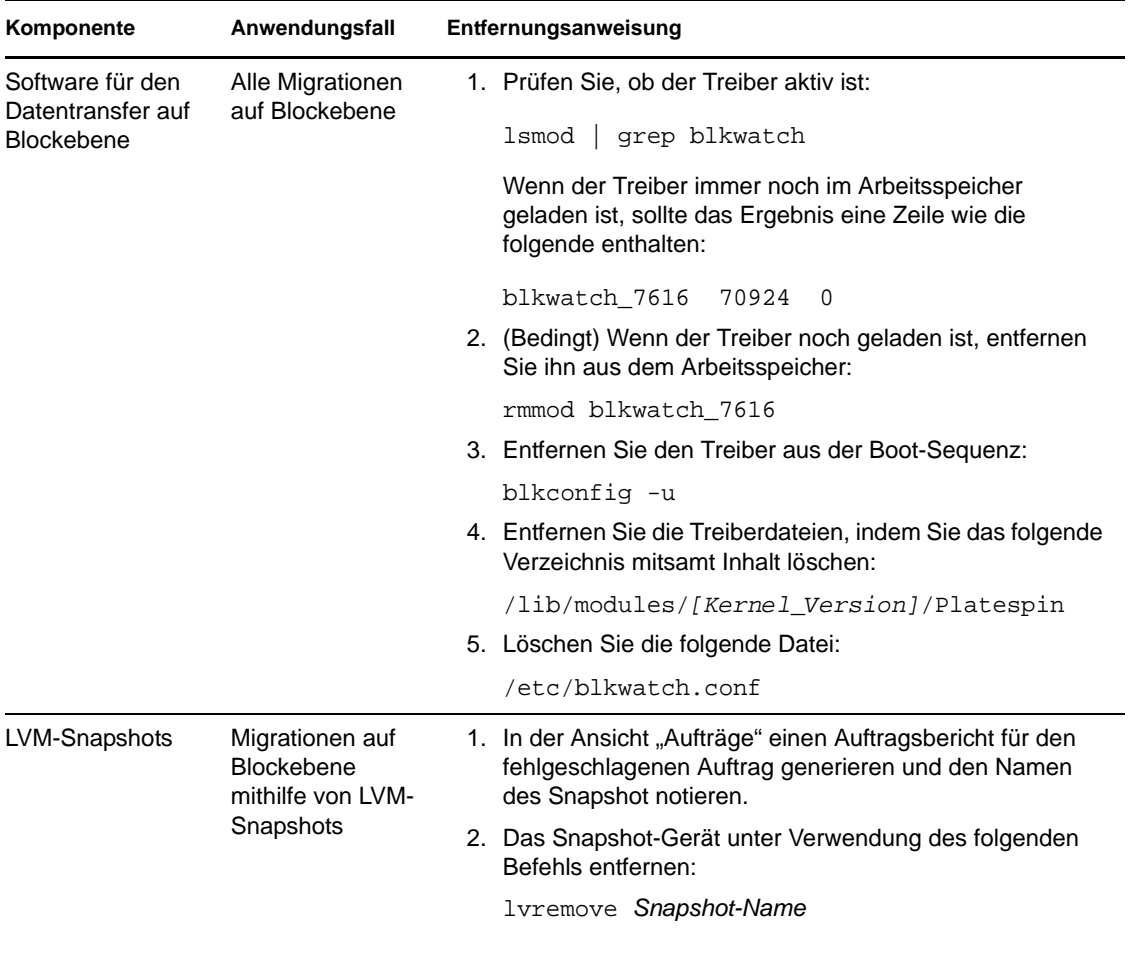

# <sup>C</sup>**Tabellenreferenz**

Dieser Abschnitt enthält Links zu wichtigen Tabellen, die in der Dokumentation zu PlateSpin Migrate Version 9 verwendet werden.

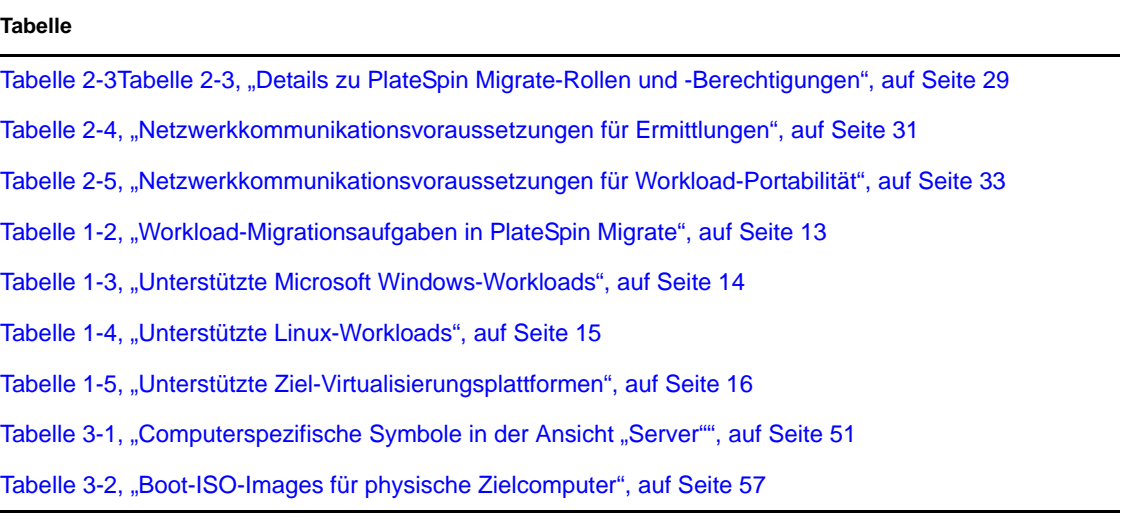

# **Glossar**

#### **Automatische Ermittlung**

*Weitere Informationen hierzu finden Sie unter* [Netzwerkbestandserfassung](#page-170-0).

#### <span id="page-168-4"></span>**Blockbasierte Übertragungskomponente**

Eine PlateSpin Migrate-Softwarekomponente, die auf Ursprungs-Workloads dynamisch installiert ist, um die Übertragung von Volume-Daten auf Blockebene zu vereinfachen. *Siehe auch* [Blockbasierte VSS-Übertragungskomponente](#page-172-0); *weitere Informationen finden Sie auch unter* [Dateibasierte Übertragungskomponente.](#page-168-0)

#### <span id="page-168-2"></span>**Bild erfassen**

Ein PlateSpin Migrate-Auftrag, der das Image eines Workloads im [Flexible Image](#page-169-0)-Format erfasst und optional einen Synchronisierungsplan zur Aktualisierung inkrementeller Änderungen erstellt. *Siehe auch* [Image bereitstellen.](#page-168-1)

#### **Controller**

*Weitere Informationen hierzu finden Sie unter* [OFX-Controller.](#page-170-1)

#### **Konvertierung**

Alle Workload-Portabilitätsvorgänge ungeachtet der Zielinfrastruktur und des Geschäftszwecks (Aufheben der Abhängigkeit zwischen Workload und Hardware, Virtualisierung oder Volume-Synchronisierung). Wurde synonym mit dem Begriff [Migration](#page-169-1) in den Produktmaterialien, in der Benutzeroberfläche, bei Fehlermeldungen und in Protokollen verwendet.

#### <span id="page-168-5"></span>**Kopieren**

Ein Peer-to-Peer-Migrationsauftrag in PlateSpin Migrate, bei dem eine Kopie eines Workloads mit einer neuen Netzwerkidentität auf einem physischen oder virtuellen Computer erstellt wird. *Siehe auch* [Verschieben](#page-170-2).

#### <span id="page-168-1"></span>**Image bereitstellen**

Ein PlateSpin Migrate-Auftrag, der ein Flexible Image in einen bootfähigen Workload auf einem physischen Computer oder auf einer virtuellen Maschine konvertiert. *Siehe auch* [Bild erfassen.](#page-168-2)

#### **Ermitteln**

*Weitere Informationen hierzu finden Sie unter* [Details ermitteln](#page-168-3).

#### <span id="page-168-3"></span>**Details ermitteln**

Ein PlateSpin Migrate-Auftrag, der die Details eines unterstützten Workloads oder Zielcomputers zwecks Vorbereitung eines Migrations- oder Schutzvorgangs inventarisiert. *Siehe auch* [Netzwerkbestandserfassung.](#page-170-0)

#### <span id="page-168-0"></span>**Dateibasierte Übertragungskomponente**

Eine PlateSpin Migrate-Softwarekomponente, die auf einem Ursprungs-Workload dynamisch installiert ist, um die Übertragung von Volume-Daten auf Dateiebene zu vereinfachen. *Siehe auch* [Blockbasierte Übertragungskomponente,](#page-168-4) [Blockbasierte VSS-](#page-172-0)[Übertragungskomponente](#page-172-0).

#### <span id="page-169-0"></span>**Flexible Image**

Eine der drei grundlegenden Workflow-Infrastrukturen von PlateSpin Migrate in Verbindung mit physischen Computern und Virtualisierungsplattformen. Ein Flexible Image ist eine statische Kopie des Zustands eines physischen Computers oder einer virtuellen Maschine zu einem bestimmten Zeitpunkt, die aus Volume-Daten und den Konfigurationsdetails zum Hardwareprofil, zum Betriebssystem und zur Netzwerkidentität des Workloads besteht. Damit ein Flexible Image bootfähig wird, müssen Sie es in einen Workload auf einem physischen Computer oder einer Virtualisierungsplattform konvertieren. *Weitere Informationen hierzu finden Sie unter* [Bild erfassen,](#page-168-2) [Image bereitstellen](#page-168-1) und [Image](#page-169-2)  [importieren](#page-169-2).

#### <span id="page-169-3"></span>**Flexible Image Server**

Ein Computer, auf dem die Flexible Image Serversoftware installiert ist. *Weitere Informationen hierzu finden Sie unter* [Flexible Image](#page-169-0).

#### **I2P**

Image-Physisch. Ein Workload-Portabilitätsvorgang, bei dem der Ursprung das Flexible Image eines Workloads und das Ziel ein bootfähiger Workload auf einem physischen Computer ist.

#### **I2V**

Image-Virtuell. Ein Workload-Portabilitätsvorgang, bei dem der Ursprung das Flexible Image eines Workloads und das Ziel ein bootbarer Workload auf einer Virtualisierungsplattform ist.

#### **I2X**

Image-Irgendetwas. Ein Workload-Portabilitätsvorgang, bei dem der Ursprung das Flexible Image eines Workloads und das Ziel ein bootbarer Workload entweder auf physischer Hardware oder auf einer Virtualisierungsplattform ist.

#### **Image**

*Weitere Informationen hierzu finden Sie unter* [Flexible Image](#page-169-0).

#### **Imageserver**

*Weitere Informationen hierzu finden Sie unter* [Flexible Image Server](#page-169-3).

#### <span id="page-169-2"></span>**Image importieren**

Ein PlateSpin Migrate-Auftrag, der ein Flexible Image aus Raw-Volume-Daten oder Drittanbieter-Volume-Archiven erstellt.

#### **Auftrag**

Eine Sammlung der wichtigsten Parameter eines Workload-Portabilitäts-, Ermittlungs-, Entfernungs- (Rückgängigmachen von Ermittlungen) oder anderen Vorgangs, den Sie im PlateSpin Migrate-Client definieren, speichern, planen, ausführen und überwachen.

#### <span id="page-169-1"></span>**Migration**

Ein Peer-to-Peer-Workload-Portabilitätsvorgang, bei dem ein phyischer oder virtueller Workload in eine andere physische oder virtuelle Infrastruktur kopiert bzw. verschoben wird.

#### <span id="page-170-2"></span>**Verschieben**

Ein Peer-to-Peer-Workload-Migrationsauftrag in PlateSpin Migrate, der einen Workload auf einen physischen Computer oder auf eine virtuelle Maschine verschiebt. *Siehe auch* [Kopieren](#page-168-5).

#### <span id="page-170-0"></span>**Netzwerkbestandserfassung**

Eine Funktion von PlateSpin Migrate, die auf Standardfunktionen zum Durchsuchen von Windows-Netzwerken basiert und automatisch die Serveransicht des PlateSpin Migrate-Clients mit den Namen der Windows-Computer in der Netzwerkumgebung füllt. *Siehe auch* [Details ermitteln](#page-168-3).

#### <span id="page-170-1"></span>**OFX-Controller**

Operations Framework-Controller. Eine Softwarekomponente, die PlateSpin Migrate auf Ursprungs- und Zielcomputern installiert, damit diese untereinander und mit dem PlateSpin Migrate-Server kommunizieren können.

#### <span id="page-170-3"></span>**Offline-Migration**

Eine Art von Migration, während der der Ursprung heruntergefahren und in eine temporäre Vor-Ausführungsumgebung gebootet wird. PlateSpin Migrate verwendet für Windows-Workloads Microsoft WinPE und für Linux einen RAM-Datenträger.

#### **P2I**

Physisch-Image. Ein Workload-Portabilitätsvorgang, bei dem der Ursprung ein physischer Computer und das Ziel das Flexible Image des Workloads ist.

#### **P2P**

Physisch-Physisch. Ein Peer-to-Peer-Workload-Portabilitätsvorgang, bei dem der Ursprung ein physischer Computer und das Ziel ein anderer physischer Computer ist.

#### **P2V**

Physisch-Virtuell. Ein Peer-to-Peer-Workload-Portabilitätsvorgang, bei dem der Ursprung eine virtuelle Maschine und das Ziel ein physischer Computer ist.

#### **P2X**

Physisch-Irgendetwas. Ein Workload-Portabilitätsvorgang, bei dem der Ursprung ein physischer Computer und das Ziel) ebenfalls ein physischer Computer (P2P-Migration), eine virtuelle Maschine (P2V-Migration) oder ein Flexible Image (P2I-Migration) ist.

#### **Peer-to-Peer**

Ein Workload-Portabilitätsvorgang, bei dem sowohl der Ursprung als auch das Ziel bootfähige Workloads auf einem physischen Computer oder auf einer virtuellen Maschine sind (im Gegensatz zu Vorgängen mit einem statischen Flexible Image als Ursprung oder als Ziel). P2P, P2V, V2V und V2P sind Peer-to-Peer-Portablitätsvorgänge, I2X und X2I sind dies nicht.

#### **PlateSpin Migrate Client**

Die Client-Anwendung, über die Sie mit dem PlateSpin Migrate-Server interagieren, Ursprungs-Workloads und Ziele ermitteln, Aufträge einrichten, ausführen und überwachen, Lizenzschlüssel verwalten sowie das Standardverhalten des Servers konfigurieren.

#### **PlateSpin Migrate-Netzwerk**

Eine Sammlung von ermittelten Workloads und Zielcomputern, mit der Sie arbeiten. Ein Parameter in allen ermittelten Aufträgen.

#### <span id="page-171-1"></span>**PlateSpin Migrate-Server**

Die Remote-Laufzeit-Ausführungs-Engine, die dem Produkt PlateSpin Migrate zugrundeliegt.

#### **Vorbereiten auf die Synchronisierung**

Ein Schritt in Workload-Synchronisierungsvorgängen, bei dem das Ziel eine virtuelle Maschine in einem Serversynchronisierungsauftrag ist. Die Konfiguration und das Vorabbooten der Ziel-VM erfolgt automatisch. Dabei wird die VM als gültiges Serversynchronisierungsziel in der Benutzeroberfläche des PlateSpin Migrate-Clients registriert. *Siehe* [Serversynchronisierung.](#page-171-0)

#### **Raw-Volume-Daten**

Ein Verzeichnis mit Dateien, die ein Volume ergeben, das für ein Flexible Image geeignet ist.

#### **Funktion**

Eine von drei lokalen Windows-Benutzergruppen, die PlateSpin Migrate-Benutzer mit bestimmten Zugriffsberechtigungen definieren: PlateSpin Migrate-Administrator, PlateSpin Migrate-Hauptbenutzer und PlateSpin Migrate-Operator.

#### **Halbautomatische Virtualisierung**

Ein Workload-Virtualisierungsvorgang, bei dem die Ziel-Infrastruktur eines Workloads eine virtuelle Maschine ist, die von PlateSpin Migrate als physischer Computer behandelt wird. Gilt für Ziel-Virtualisierungsplattformen, für die PlateSpin Migrate eine eingeschränkte Workload-Portabilitäts-Automatisierung bietet. *Siehe auch* [X2P](#page-172-1).

#### **Server**

*Weitere Informationen hierzu finden Sie unter* [PlateSpin Migrate-Server.](#page-171-1)

#### <span id="page-171-0"></span>**Serversynchronisierung**

Ein Workload-Portabilitätsvorgang, bei dem der Status eines physischen oder virtuellen Workloads (Windows oder Linux) mit dem Status eines anderen physischen oder virtuellen Workloads desselben BS-Profils synchronisiert wird.

#### <span id="page-171-2"></span>**Ursprung**

Der Ausgangspunkt bzw. die Infrastruktur des Ausgangspunkts eines Workload-Portabilitätsvorgangs, z. B. ein physischer Computer, eine virtuelle Maschine oder ein Flexible Image. *Siehe auch* [Ziel](#page-172-2).

#### **Kontrolle übernehmen**

1. Siehe [Offline-Migration](#page-170-3)

2. Die temporäre Vor-Ausführungsumgebung, in die ein Windows- oder Linux-Workload während einer Offline-Migration gebootet wird.

#### <span id="page-172-2"></span>**Ziel**

Der Ausgangspunkt bzw. die Infrastruktur des Ausgangspunkts eines Workload-Portabilitätsvorgangs, z. B. ein physischer Computer, eine virtuelle Maschine oder ein Flexible Image. *Siehe auch* [Ursprung.](#page-171-2)

#### **Ermittlung rückgängig machen**

Ein PlateSpin Migrate-Auftrag, der Informationen über einen Workload aus dem Inventar löscht und alle installierten Controller entfernt. *Siehe auch* [Details ermitteln](#page-168-3).

#### **V2I**

Virtuell-Image. Ein Workload-Portabilitätsvorgang, bei dem der Ursprung ein virtueller Computer und das Ziel ein Flexible Image ist.

#### **V2P**

Virtuell-Physisch. Ein Peer-to-Peer-Workload-Portabilitätsvorgang, bei dem der Ursprung eine virtuelle Maschine und das Ziel ein physischer Computer ist.

#### **V2V**

Virtuell zu virtuell. Ein Workload-Portabilitätsvorgang, bei dem der Ursprung und das Ziel virtuelle Maschinen auf der gleichen oder einer unterschiedlichen Virtualisierungsplattform sind.

#### **V2X**

Virtuell-Irgendetwas. Ein Workload-Portabilitätsvorgang, bei dem der Ursprung eine virtuelle Maschine und das Ziel eine andere virtuelle Maschine, ein physischer Computer oder das Flexible Image eines Workloads ist.

#### <span id="page-172-0"></span>**Blockbasierte VSS-Übertragungskomponente**

Eine PlateSpin Migrate-Softwarekomponente, die auf Windows-Ursprungs-Workloads dynamisch installiert ist, um die Übertragung von Volume-Daten auf Blockebene unter Verwendung von VSS (Volume Snapshot Service) zu vereinfachen. *Siehe auch* [Blockbasierte Übertragungskomponente](#page-168-4), [Dateibasierte Übertragungskomponente](#page-168-0).

#### **Workload**

Eine physische oder virtuelle Instanz eines unterstützten Betriebssystems sowie dessen Anwendungen und Daten.

#### **X2I**

Irgendetwas-Image. Ein Workload-Portabilitätsvorgang, bei dem das Ziel das Flexible Image des Workloads und der Ursprung eine physische Maschine oder eine virtuelle Maschine ist.

#### <span id="page-172-1"></span>**X2P**

Irgendetwas-Physisch. Ein Workload-Portabilitätsvorgang, bei dem das Ziel eine physische Maschine und der Ursprung eine andere physische Maschine, eine virtuelle Maschine oder das Flexible Image eines Workloads ist.

#### **X2V**

Irgendetwas-Virtuell. Ein Workload-Portabilitätsvorgang, bei dem das Ziel eine virtuelle Maschine und der Ursprung eine andere virtuelle Maschine, ein physischer Computer oder das Flexible Image eines Workloads ist.